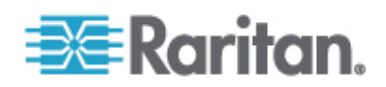

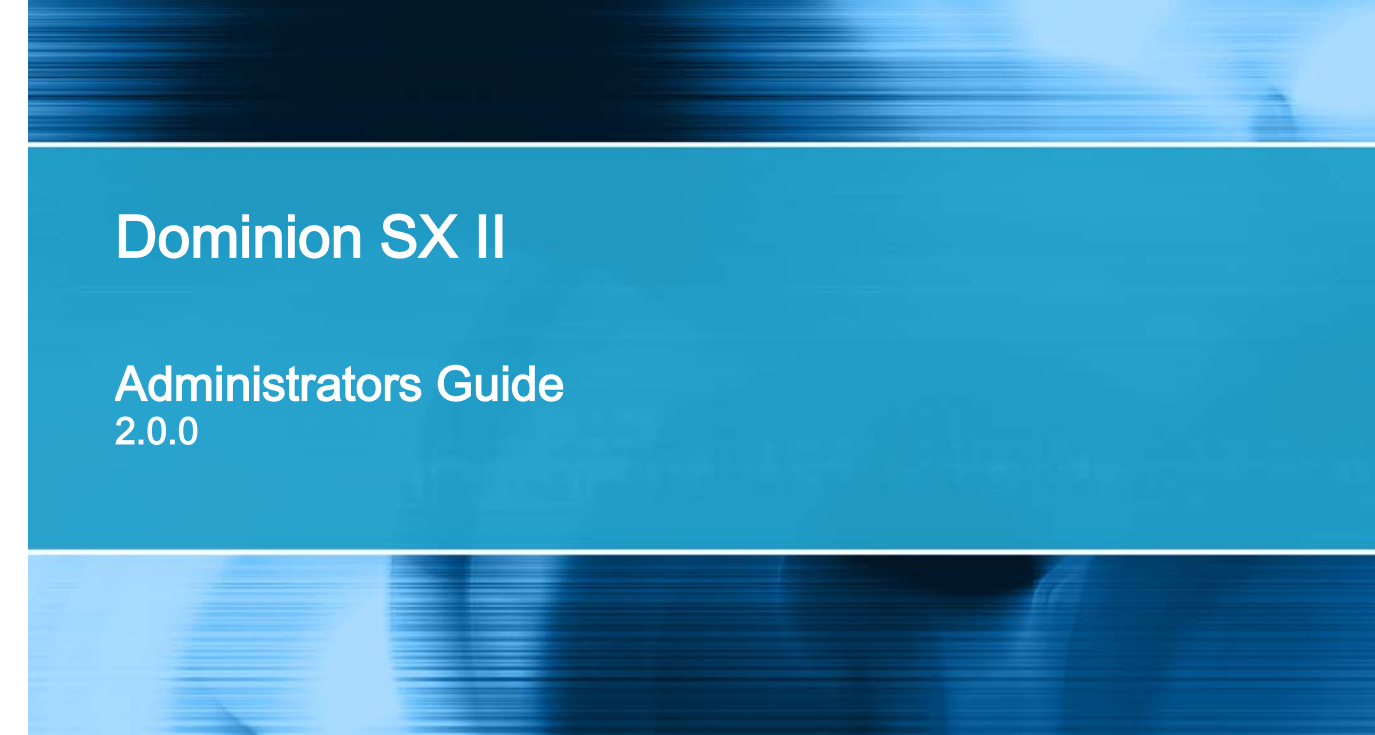

Copyright © 2015 Raritan, Inc. DSX2-v2.0.0.-0A-E August 2015 255-60-0005-00

This document contains proprietary information that is protected by copyright. All rights reserved. No part of this document may be photocopied, reproduced, or translated into another language without express prior written consent of Raritan, Inc.

© Copyright 2015 Raritan, Inc. All third-party software and hardware mentioned in this document are registered trademarks or trademarks of and are the property of their respective holders.

#### FCC Information

This equipment has been tested and found to comply with the limits for a Class A digital device, pursuant to Part 15 of the FCC Rules. These limits are designed to provide reasonable protection against harmful interference in a commercial installation. This equipment generates, uses, and can radiate radio frequency energy and if not installed and used in accordance with the instructions, may cause harmful interference to radio communications. Operation of this equipment in a residential environment may cause harmful interference.

VCCI Information (Japan)

この装置は、クラスA情報技術装置です。この装置を家庭環境で使用す ると電波妨害を引き起こすことがあります。この場合には使用者が適切な 対策を講ずるよう要求されることがあります。  $VCCI-A$ 

Raritan is not responsible for damage to this product resulting from accident, disaster, misuse, abuse, non-Raritan modification of the product, or other events outside of Raritan's reasonable control or not arising under normal operating conditions.

If a power cable is included with this product, it must be used exclusively for this product.

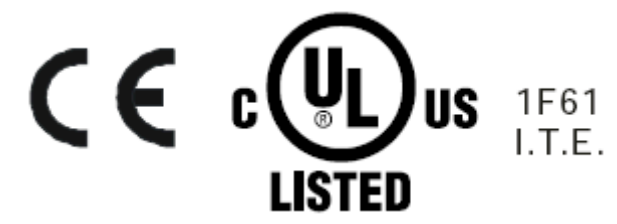

# **Contents**

### CS03 Certification - DSX2-16 and DSX2-48

### **Chapter 1 Features and Benefits**

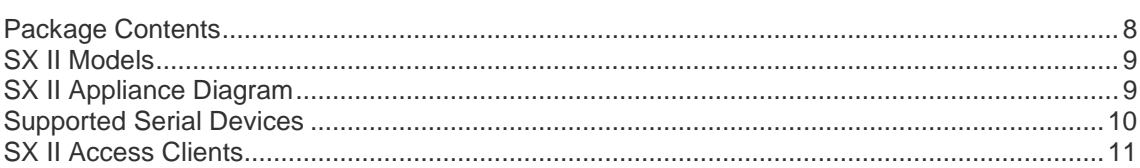

### Chapter 2 Configure SX II for the First Time

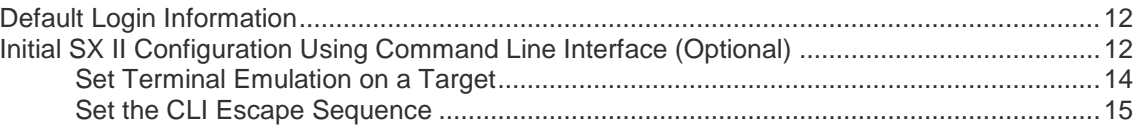

### Chapter 3 Access and Use Remote Console Features

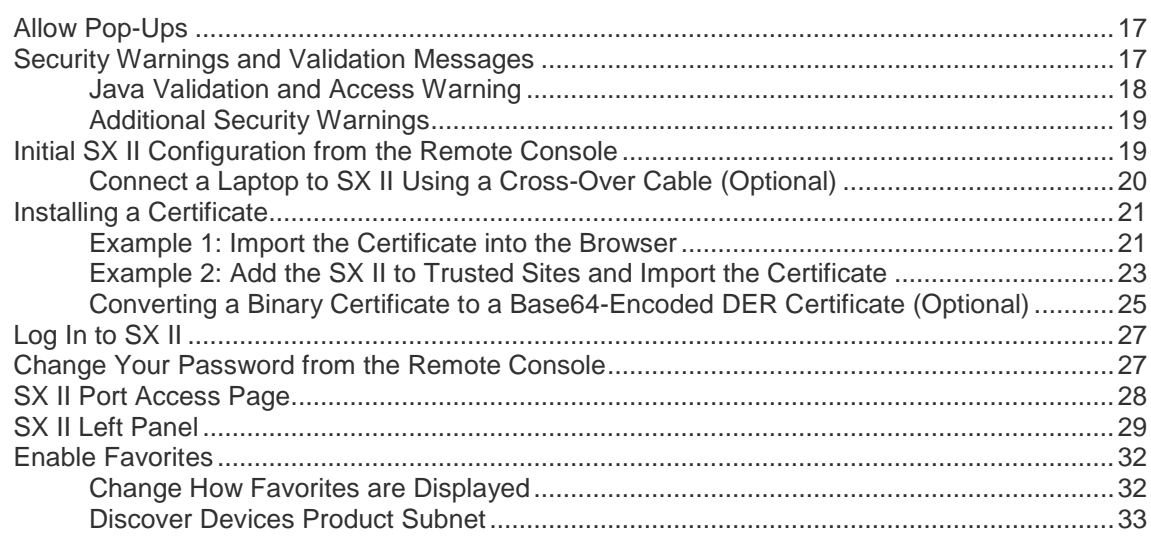

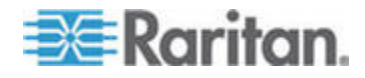

 $\mathbf{1}$ 

 $12$ 

16

**iv**

**Contents** 

### Chapter 4 Access Targets 35

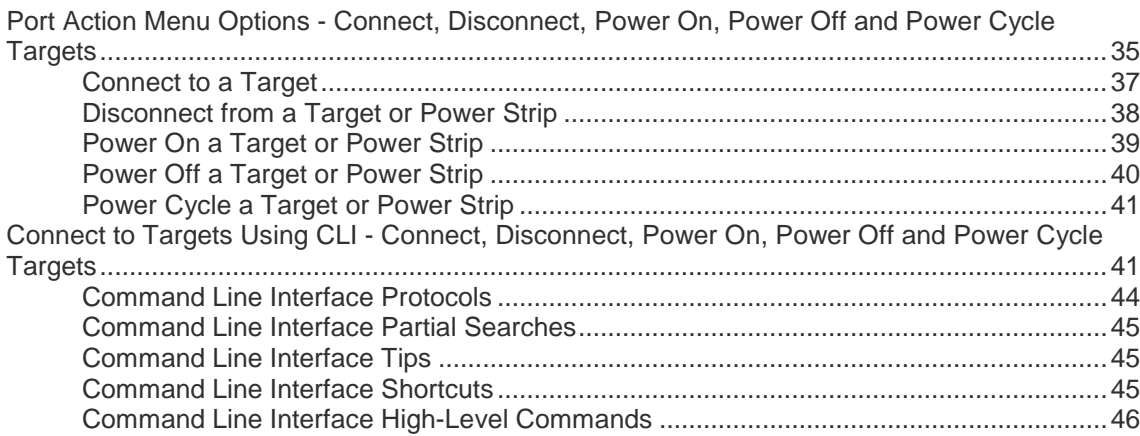

### Chapter 5 Raritan Serial Console (RSC) Help 47

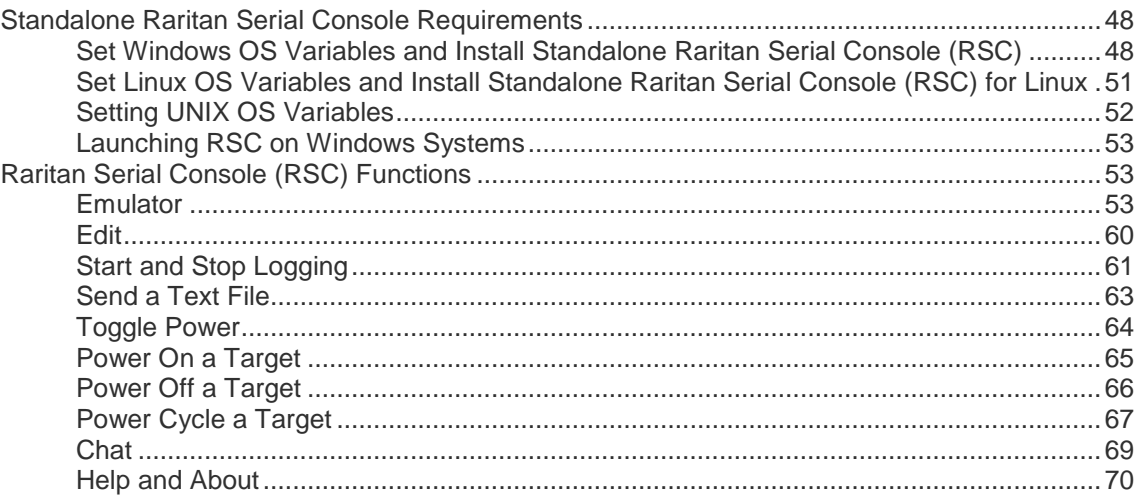

### Chapter 6 SX II Administration 71

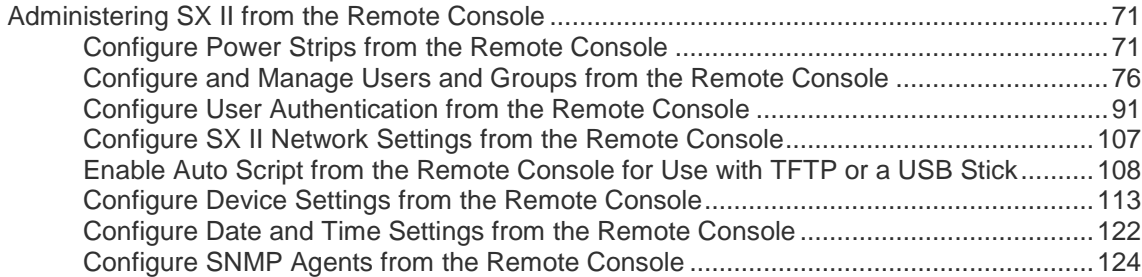

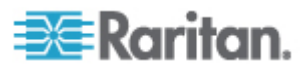

#### **Contents**

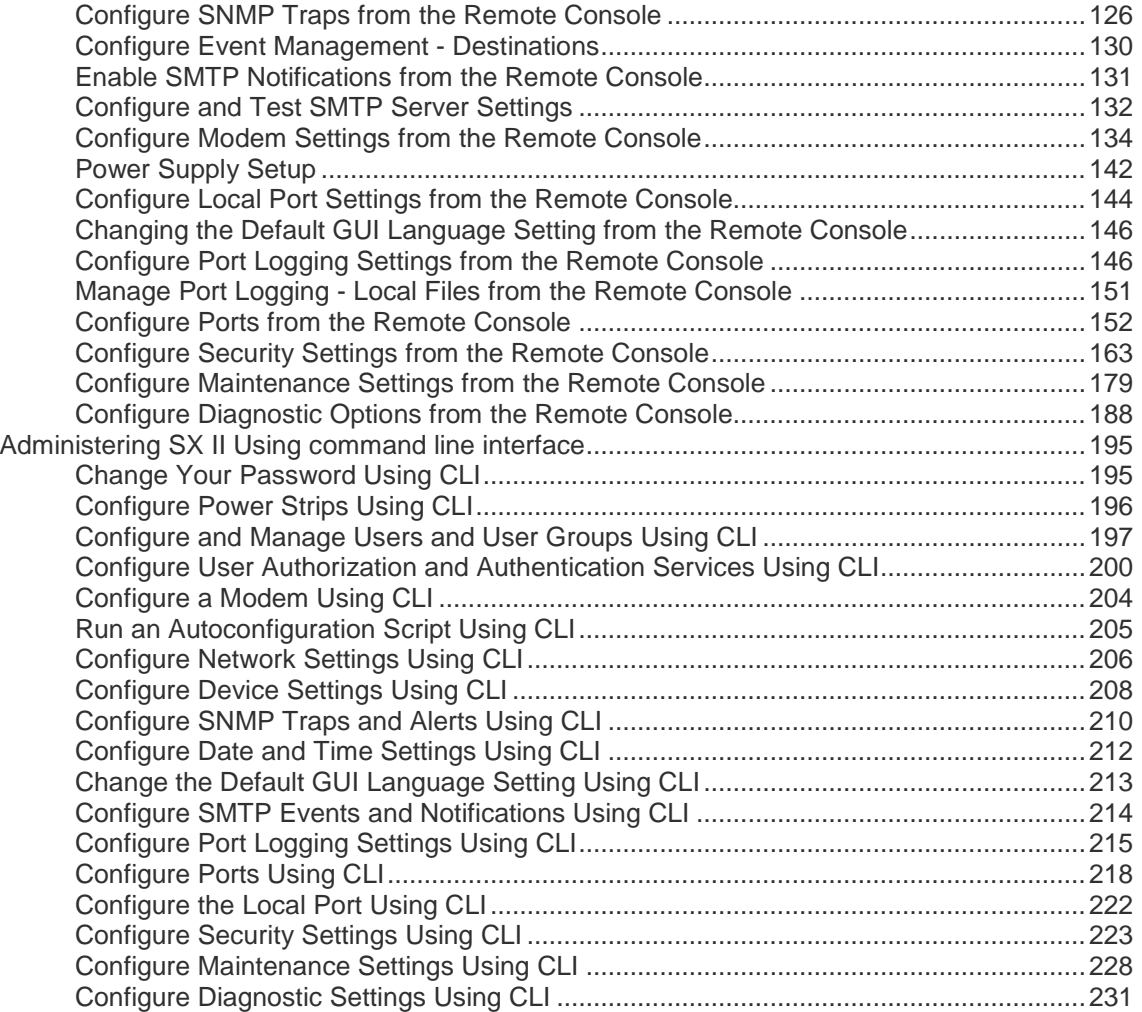

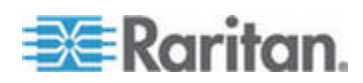

**vi**

**Contents** 

## Chapter 7 Connect a Rack PDU to SX II and Configure Power Control Options 234

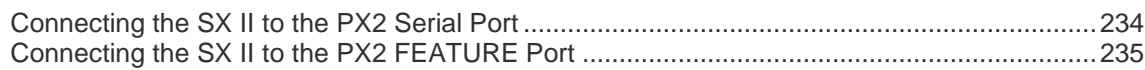

### Appendix A Specifications 237

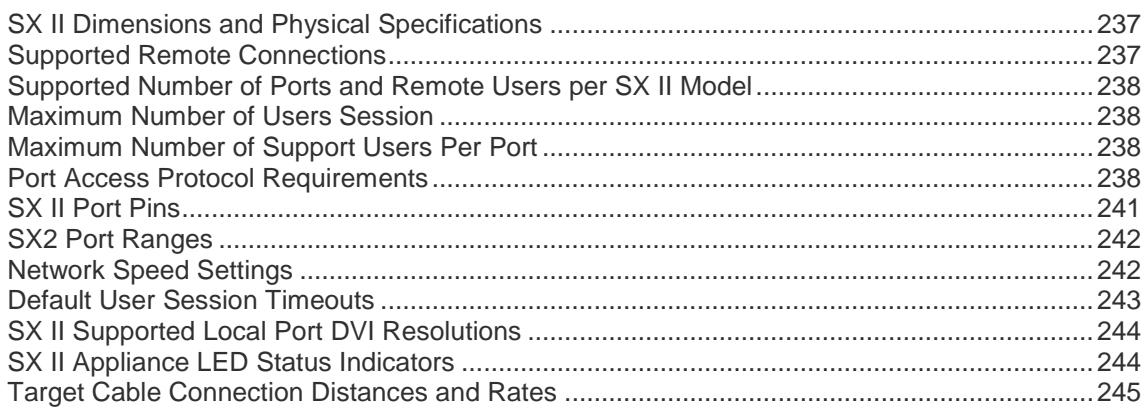

### Appendix B Updating the LDAP Schema 246

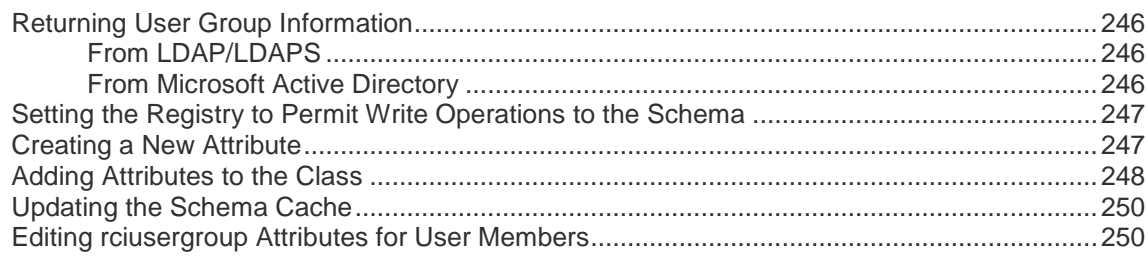

### Appendix C FAQs 253

## Appendix D SX II Support 264

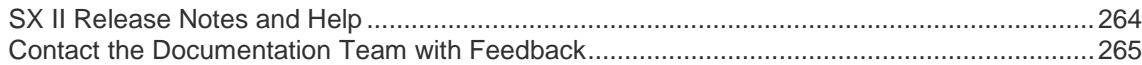

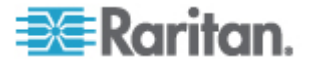

# **CS03 Certification - DSX2-16 and DSX2-48**

To avoid potentially fatal shock hazard and possible damage to Raritan equipment:

- Do not use a 2-wire power cord in any product configuration.
- Test AC outlets at your computer and monitor for proper polarity and grounding.
- Use only with grounded outlets at both the computer and monitor.
- When using a backup UPS, power the computer, monitor and appliance off the supply.

NOTICE: This equipment meets the applicable Industry Canada Terminal Equipment Technical Specifications. This is confirmed by the registration number. The abbreviation IC, before the registration number, signifies that registration was performed based on a Declaration of Conformity, indicating that Industry Canada technical specifications were met. It does not imply that Industry Canada approved the equipment.

NOTICE: The Ringer Equivalence Number (REN) for this terminal equipment is 01. The REN assigned to each terminal equipment provides an indication of the maximum number of terminals allowed to be connected to a telephone interface. The termination on an interface may consist of any combination of devices subject only to the requirement that the sum of the Ringer Equivalence Numbers of all the devices does not exceed five.

AVIS : Le présent matériel est conforme aux spécifications techniques d'Industrie Canadaapplicables au matériel terminal. Cette conformité est confirmée par le numérod'enregistrement. Le sigle IC, placé devant le numéro d'enregistrement, signifie quel'enregistrement s'est effectué conformément à une déclaration de conformité et indique queles spécifications techniques d'Industrie Canada ont été respectées. Il n'implique pasqu'Industrie Canada a approuvé le matériel.

AVIS : L'indice d'équivalence de la sonnerie (IES) du présent matériel est de 01. L'IESassigné à chaque dispositif terminal indique le nombre maximal de terminaux qui peuvent êtreraccordés à une interface téléphonique. La terminaison d'une interface peut consister en unecombinaison quelconque de dispositifs, à la seule condition que la somme d'indicesd'équivalence de la sonnerie de tous les dispositifs n'excède pas 5.

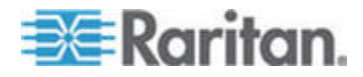

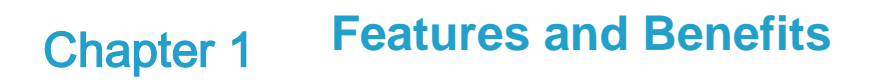

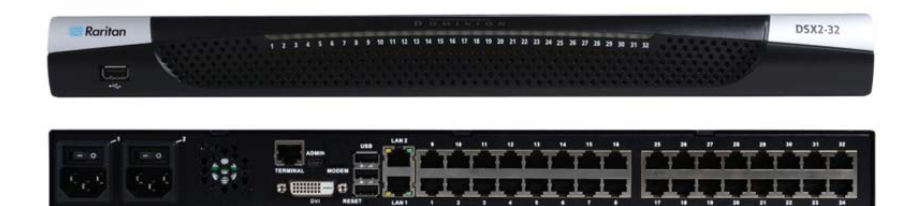

#### **Next-Generation Console Server**

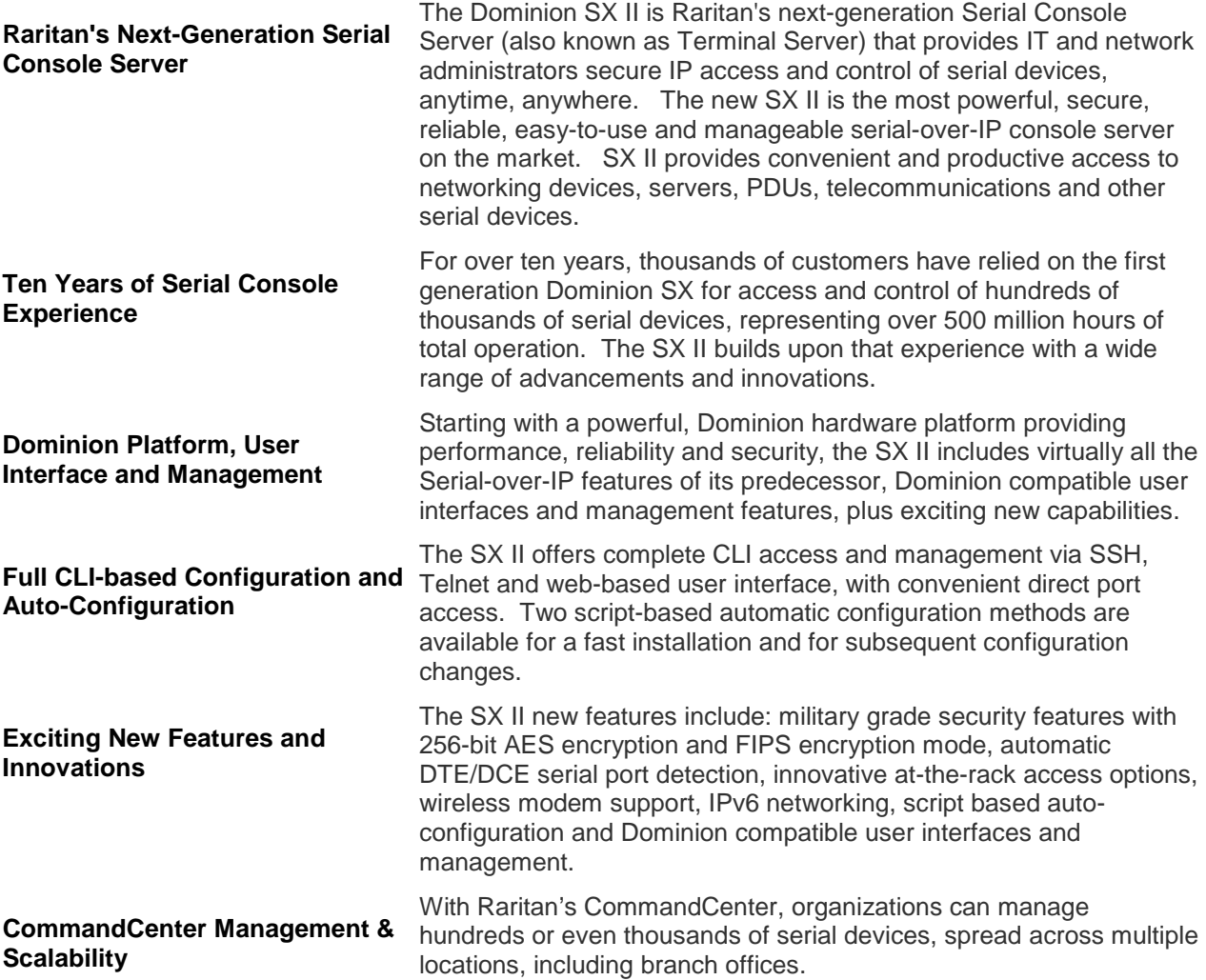

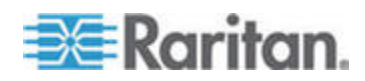

#### **Powerful Hardware Platform**

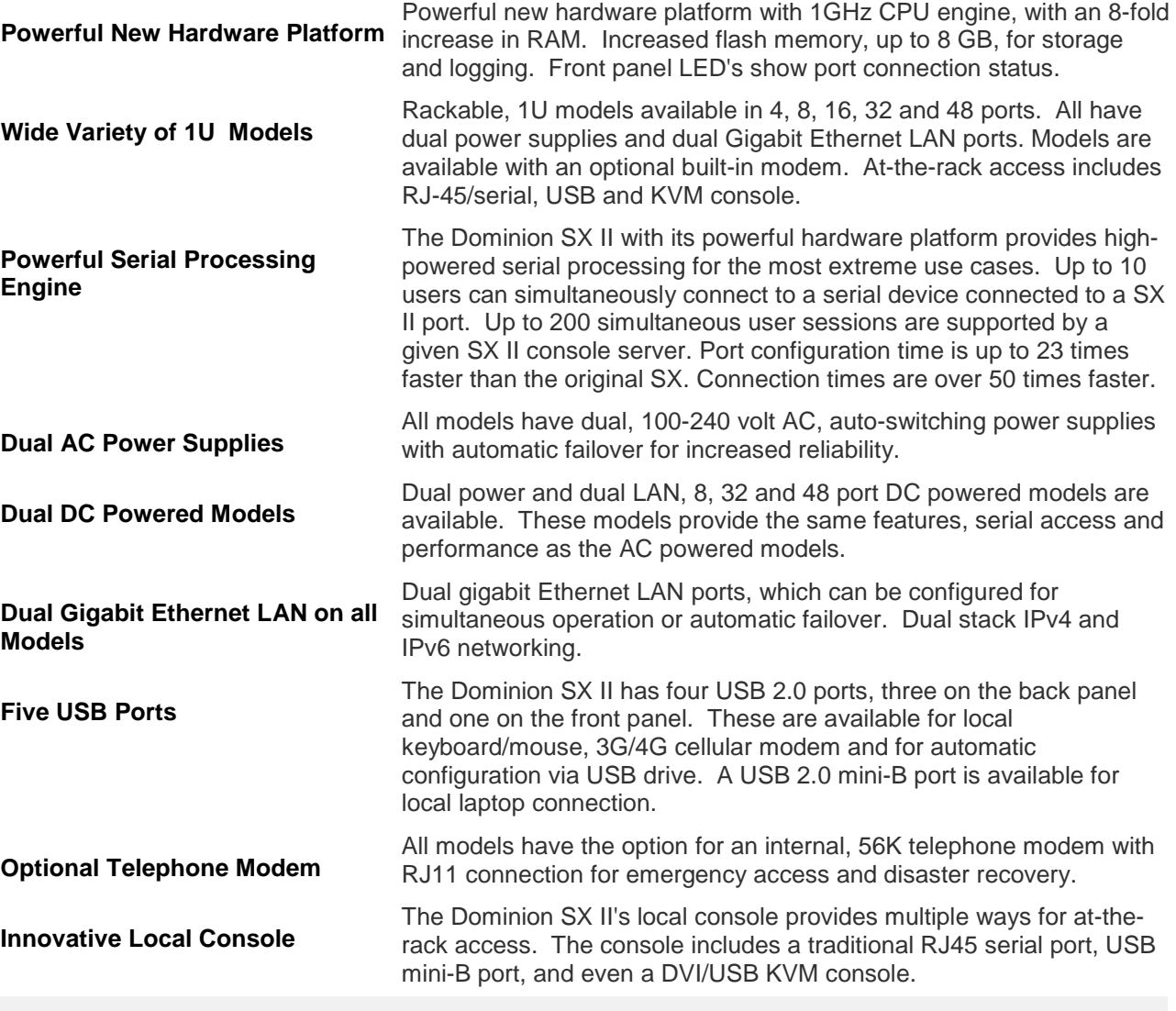

**Productive Serial-over-IP Access**

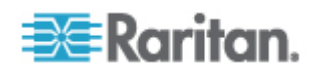

### **Productive Serial-over-IP Access**

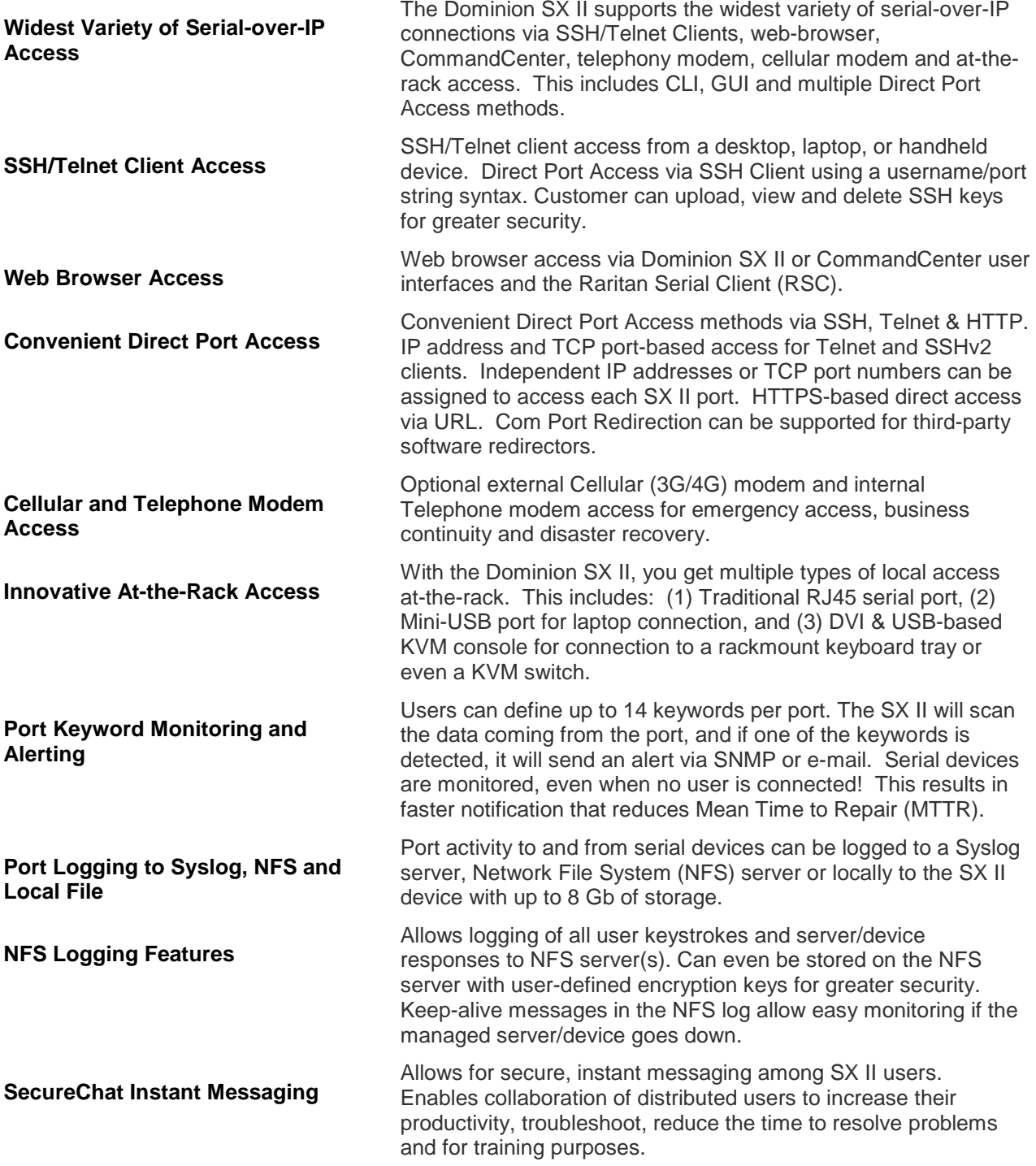

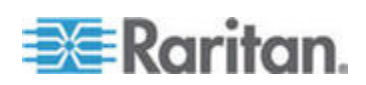

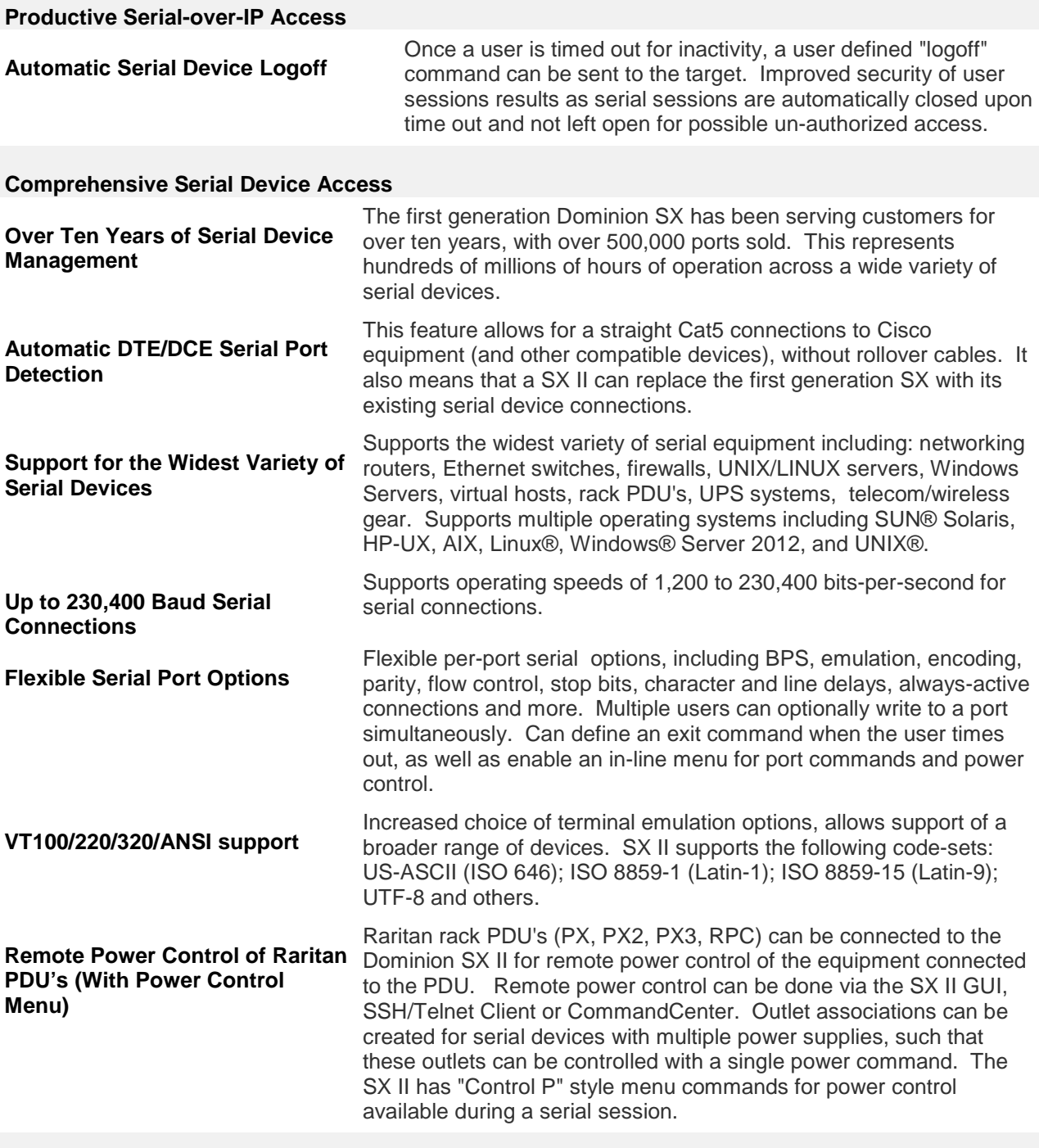

### **Security - Encryption**

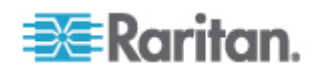

#### Chapter 1: Features and Benefits

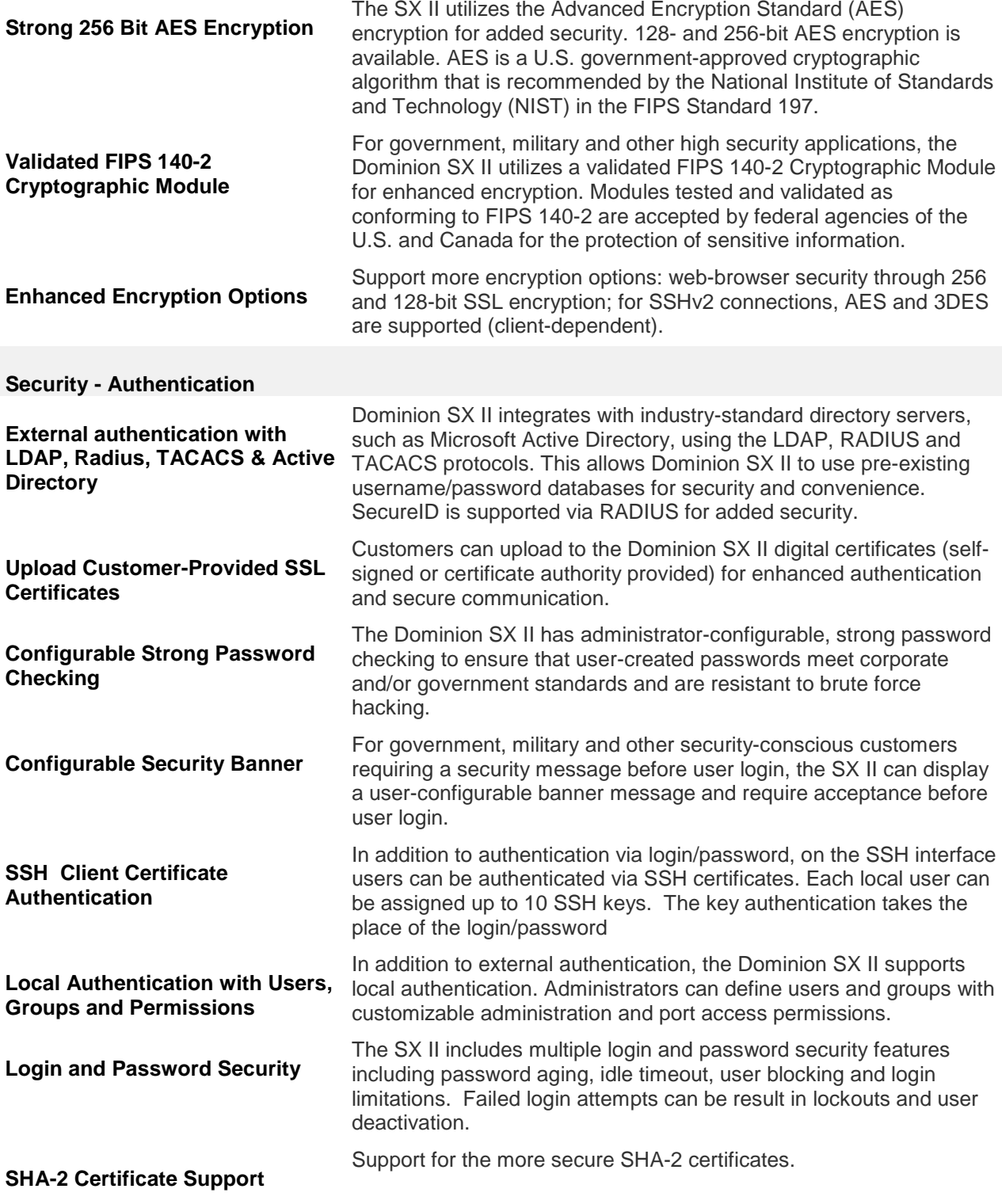

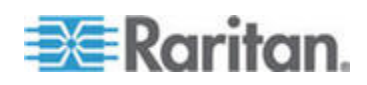

#### Chapter 1: Features and Benefits

### **Security - Networking**

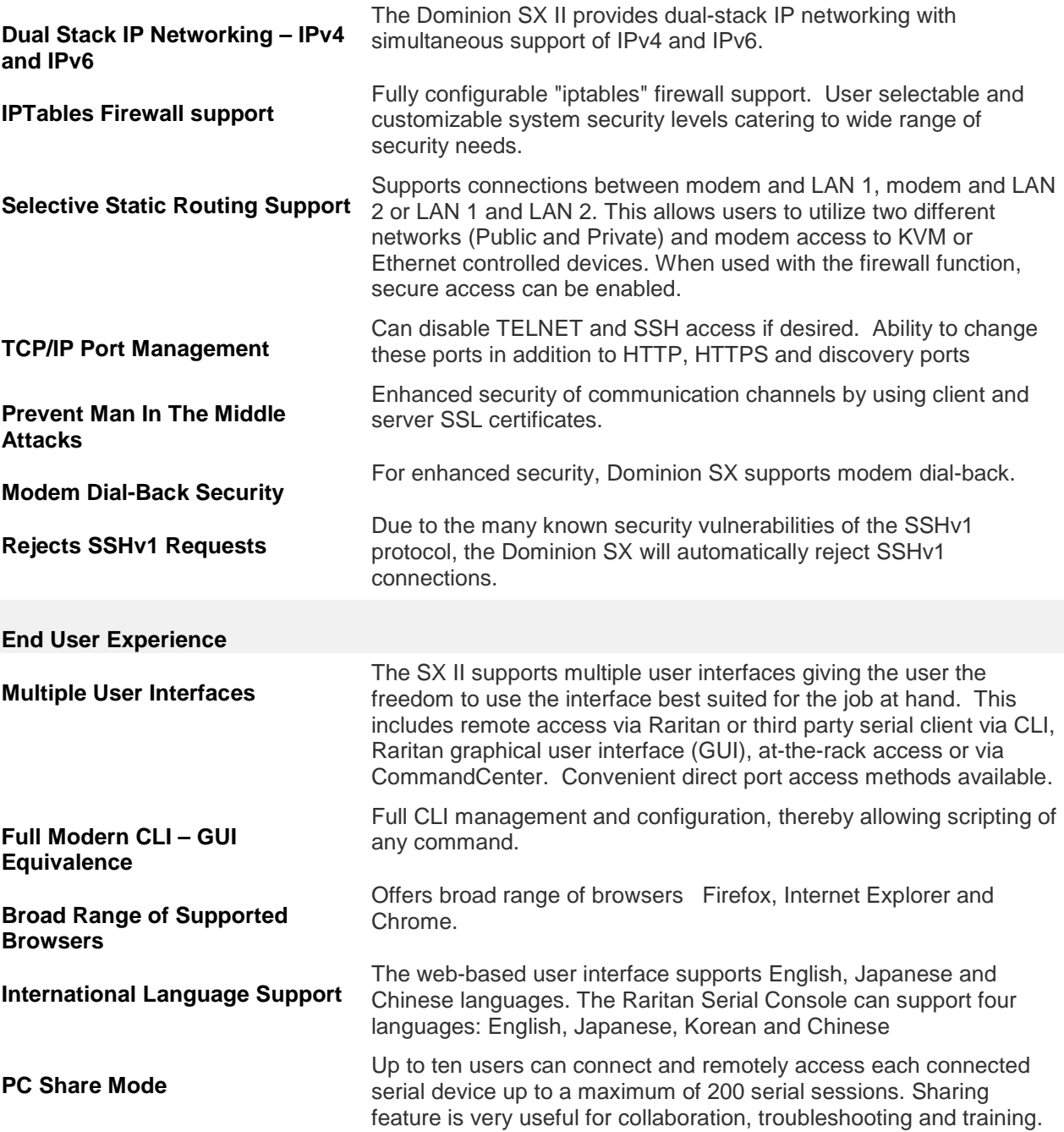

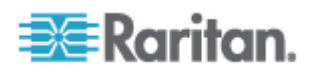

#### **Easy to Install and Manage Full CLI-based Configuration and Management** The SX II offers complete CLI administration and management via SSH, Telnet and web-based user interface. Two script-based automatic configuration methods are available for a fast installation and for subsequent configuration changes. **Automatic Configuration via USB Drive** The SX II can be optionally configured via a CLI script on a USB drive connected to one of its USB ports. This can be used for initial configuration or subsequent updates. **Automatic Configuration via TFTP Server** The SX II can be optionally configured via a second method, i.e. via a CLI script contained in a TFTP server. This can be used for initial configuration or subsequent updates. The TFTP server address can be retrieved via DHCP or set by the administrator. **Dominion-Compatible Management** Dominion-compatible management features are available via a webbased user interface or CLI. This includes Dominion-style User Management, Device Settings, Security, Maintenance, Diagnostic and Help features. Firmware update via web browser without the use of an FTP server. Installation in minutes, with just a web browser, CLI or automatic<br>configuration. Some competitive products require burdensome editing of multiple files to complete a basic installation. **Configurable Event Management and Logging** The SX II generates a large variety of device and user events including: device operation, device management changes, security, user activity and user administration. These can be selectively delivered to: SNMP, Syslog, email (SMTP) as well as stored on the SX II in the audit log. Support for SNMP v2 and v3,

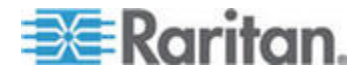

#### **Raritan CommandCenter® Management and Scalability**

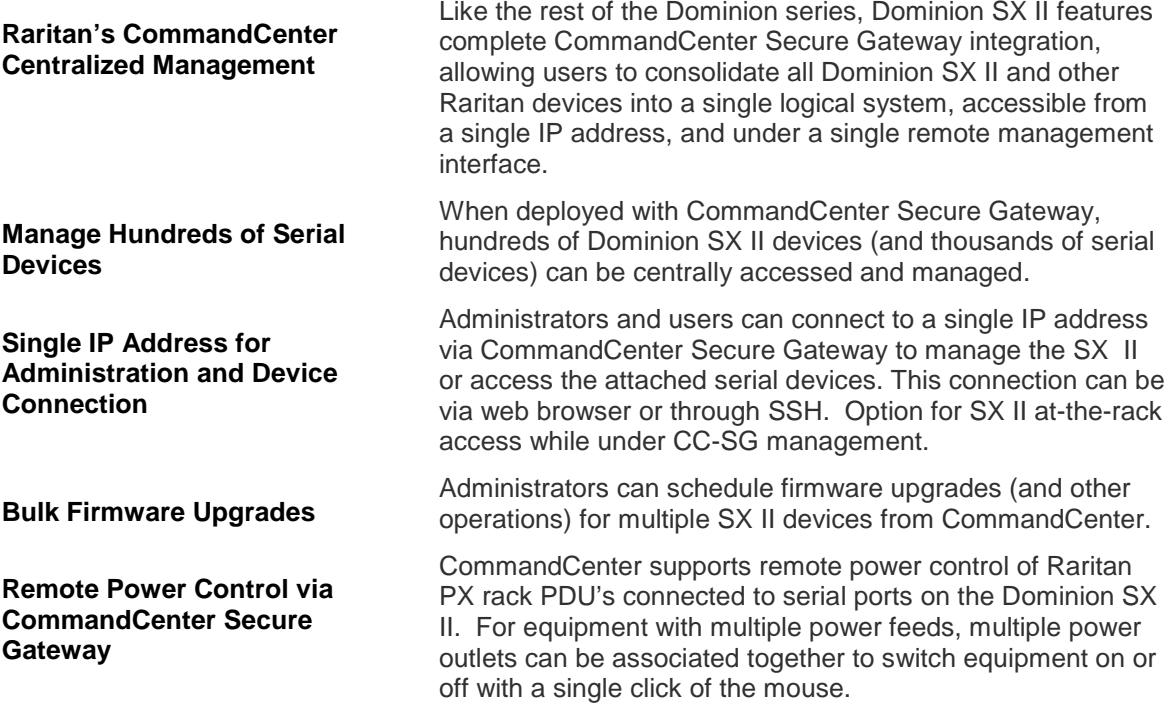

### **Package Contents**

Each SX II ships as a fully-configured stand-alone product in a standard 1U 19" rackmount chassis.

The SX II package includes -

- 1 SX II appliance
- 1 Rackmount kit
- 2 AC power cords
- 1 Set of 4 rubber feet (for desktop use)
- 1 Warranty card
- 1 SX II Quick Setup Guide

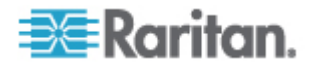

### **SX II Models**

The following SX II models are available.

Models with an **M** include an internal modem in addition to the standard features that are provided on all SX II models. For a list of standard features, see *Introduction* (see "*Features and Benefits*" on page 1).

- DSX2-4 and DSX-4M 4-port serial console server
- DSX2-8 and DSX-8M 8-port serial console server
- DSX2-16 and DSX-16M 16-port serial console server
- DSX2-32 and DSX-32M 32-port serial console server
- DSX2-48 and DSX-48M 48-port serial console server

Model size, weight, temperature and other specifications are found in *SX II Dimensions and Physical Specifications* (on page 237).

### **SX II Appliance Diagram**

Note the image shown here is an example, so it may be different from your model.

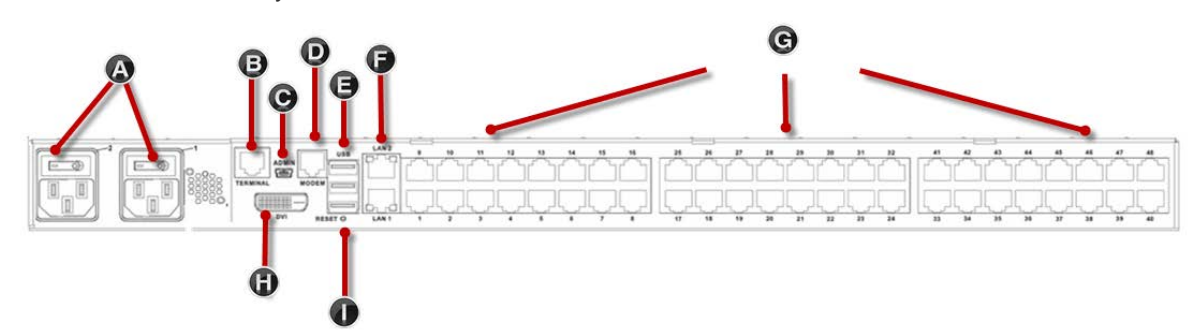

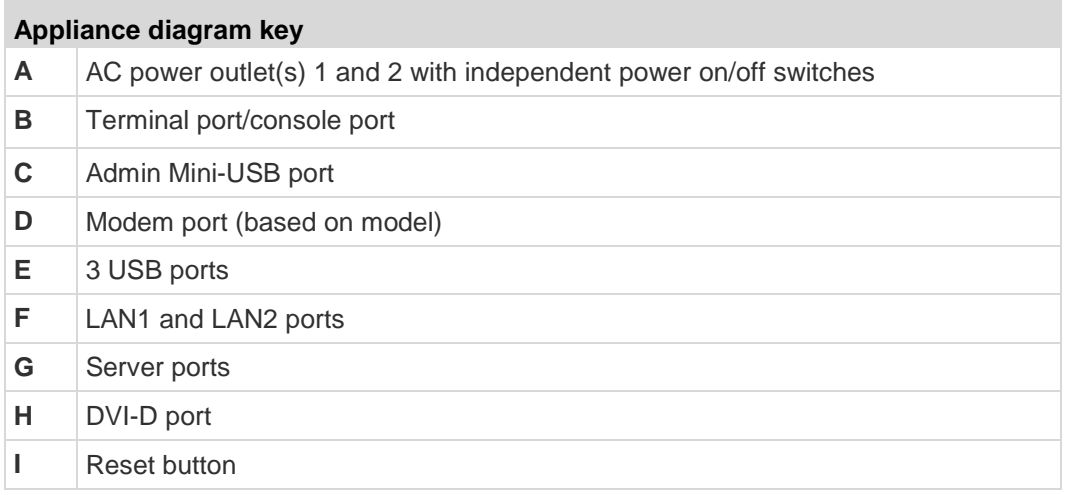

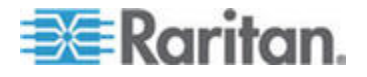

#### Chapter 1: Features and Benefits

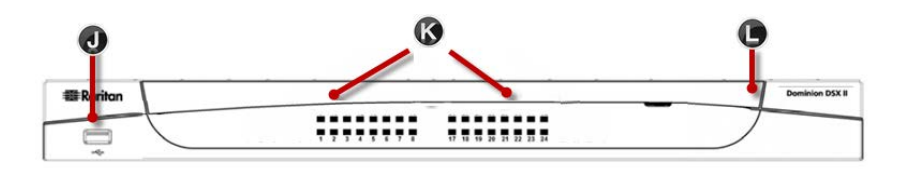

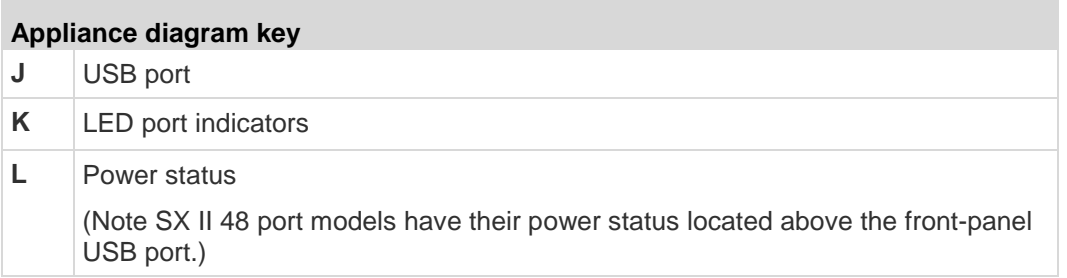

## **Supported Serial Devices**

- **Routers**
- LAN switches
- Rack PDUs
- Wireless modems
- Telecom modems
- Windows servers
- UNIX servers
- Linux servers
- Virtual hosts
- **Firewalls**

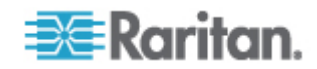

### **SX II Access Clients**

#### **Raritan Serial Console (RSC) (RSC)**

Access RSC by connecting from the Remote Console or use standalone RSC to access targets directly.

See *Raritan Serial Console (RSC) Help* (on page 47)

#### **Direct Port Access**

Direct Port Access allows users to bypass having to use the SX II's Login dialog and Port Access page.

This feature also provides the ability to enter a username and password directly to proceed to the target, if the username and password is not contained in the URL.

#### **command line interface (CLI)**

Connect using CLI via SSH or Telnet.

See Command Line Interface SX2

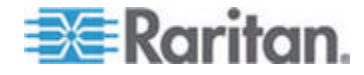

# Chapter 2 **Configure SX II for the First Time**

SX II can be configured from the Remote Console or command line interface (CLI).

#### **In This Chapter**

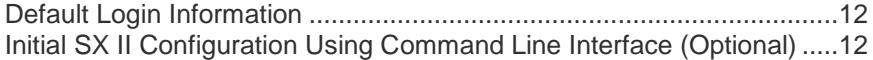

#### **Default Login Information**

SX II appliances are shipped with the following defaults. Use the defaults when you initially access SX II.

- IP address 192.168.0.192
- IP netmask 255.255.255.0
- Username admin (all lowercase)
- Password raritan (all lowercase)

Important: For backup and business continuity purposes, it is strongly recommended you create a backup administrator username and

password. Keep the information in a secure location.

#### **Initial SX II Configuration Using Command Line Interface (Optional)**

Ensure that the port settings (serial communication parameters) are configured as follows:

- Bits per Second (BPS) = 115200
- Data bits  $= 8$
- Parity = None
- Stop bits  $=1$
- Flow Control = None

#### **To configure SX II for the first time using CLI:** ▶

- 1. Connect to SX II using any one of the following
	- Connect a computer to the Terminal port for serial console access.

E E Catamana descontinuo

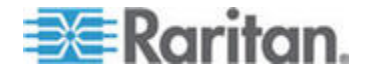

 Connect a keyboard tray or KVM console to the DVI-D and USB ports.

Connect a laptop to the MiniUSB Admin port.

الهالهاتها بالمحاديات الهاديات الهابها والمالي

- 2. The emulator interface opens once you are connected to SX II. Press the Enter key on your keyboard.
- 3. When the Login prompt appears, enter the default username admin and password raritan. Use all lowercase letters.
- 4. You are prompted to change the default password. Do so now, and be sure to remember this password for future login. When creating a password via CLI, it cannot begin with a space or end with a space. This does not apply to creating passwords in using the Remote Console.

By default, the network is configured for a static IP address.

- 5. At the  $\alpha$ dmin > prompt, enter config and at the next prompt enter network.
- 6. At the admin  $>$  config  $>$  network  $>$  prompt, enter interface if lan1 ipauto none ip <ip address> mask <mask> gw <gateway ip address>

To use DHCP, enter interface if lan1 ipauto dhcp

7. Give the device a name to help identify it.

Enter "name devicename <DSX2 name>".

Up to 32 characters are supported for the name. Spaces and special characters not supported.

- 8. At the admin > config > network prompt, enter quit to get into upper menu admin  $>$  config, then enter time.
- 9. At the admin  $>$  config  $>$  time  $>$  prompt, set the date and time on the SX II.
	- Enter timezonelist and find the number code that corresponds to your time zone.
	- Enter clock tz <timezone code> date <date string> time <time string>

where <timezone code> is the time zone code, <time string> is the current time in "HH:MM:SS" format and <date string> is the current date in "YYYY-MM-DD" format (quotes included, uses 24-hour time).

Example: clock tz 9 date "2015-08-15" time "09:22:33"

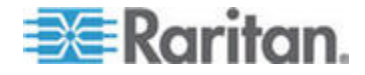

#### Chapter 2: Configure SX II for the First Time

- 10. Enter top to return to the top level prompt.
- 11. Next, enter config and then enter ports at the next prompt.

You can now configure each server port that has a target device connected to it.

12. Enter config port then hit ? to see the port parameters.

For example:

config port 1 name cisco1700 bps 9600 parity odd flowcontrol none emulation vt100

You can also use port ranges or the wildcard asterisk \*, such as config port \* bps 115200

This configures all ports for a communications speed of 115200 bps.

Or

config port 3-7 bps 115200

This configures ports 3 through 7 for 115200 bps.

Or

config port 1,2,7-9 bps 115200

This configures ports 1, 2, 7 through 9 for 115200 bps.

Repeat this step for each port with a device connected to it.

13. When done, enter top to return to the top level prompt.

#### **Set Terminal Emulation on a Target**

The setting for terminal emulation on SX II is a property associated with the port settings for a particular target device.

Ensure that the settings for terminal emulation in the client application, such as Telnet or SSH, are capable of supporting the target device.

Ensure that the encoding in use on the host matches the encoding configured for the target device.

For example, if the character set on a Sun™ Solaris™ server is set to ISO8859-1, the target device should also be set to ISO8859-1.

Ensure that the terminal emulation on the target host connected to SX II serial port is set to VT100, VT220, VT320 or ANSI.

On most UNIX® systems, export TERM=vt100 (or vt220|vt320|ansi) sets the preferred terminal emulation type on the UNIX target device. So, if the terminal type setting on a HP-UX® server is set to VT100, the Access Client should also be set to VT100.

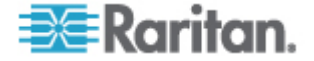

#### **Set the CLI Escape Sequence**

The escape key sequence is user-configurable and can be configured per port.

The escape sequence is programmable per port because different target operating systems and host applications may trap different escape key sequences.

Ensure the default escape sequence set on the SX II server does not conflict with a key sequence required by either the access application or the host operating system.

The console sub-mode should be displayed when the default escape key sequence ^] is pressed.

Raritan recommends that you *do not* use [ or Ctrl-[. Either of these may cause unintended commands, such as invoking the Escape Command unintentionally. This key sequence is also triggered by the arrow keys on the keyboard.

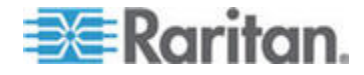

# Chapter 3 **Access and Use Remote Console Features**

The Remote Console is a browser-based interface accessed when you log in to SX II via a network connection.

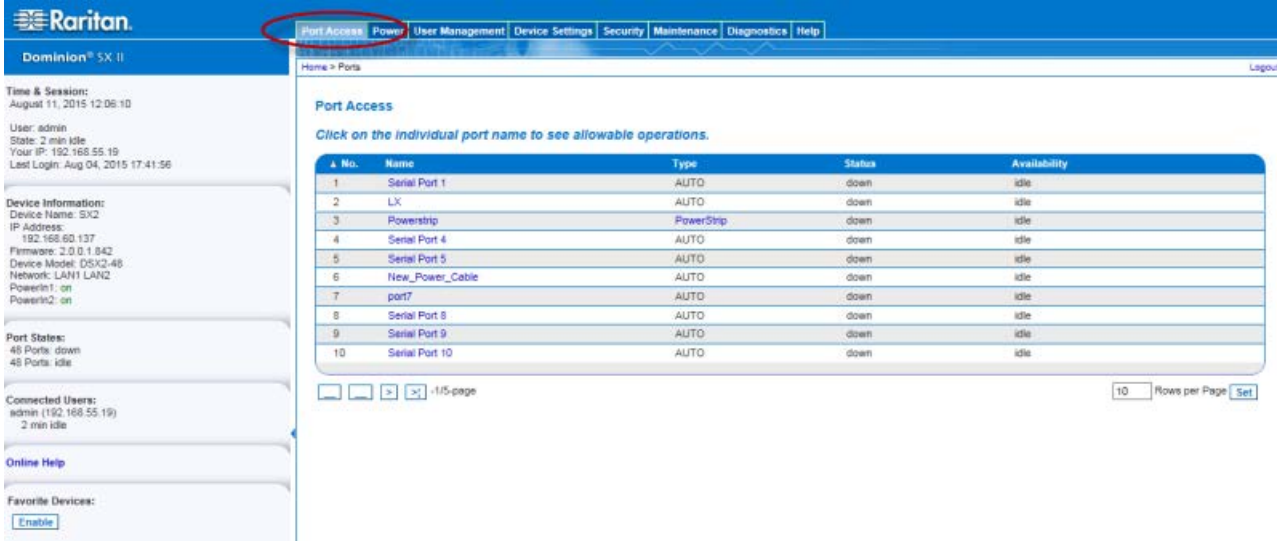

#### **Administrator Functions in the Remote Console**

Administrators perform SX II configuration and maintenance functions from the Remote Console, such as configuring network access, adding and managing users, managing device IP addresses and so on.

#### **End User Functions in the Remote**

From the Remote Console, end users access targets, manage favorites, change passwords and so on.

Note that these functions can also be performed via command line interface.

### **In This Chapter**

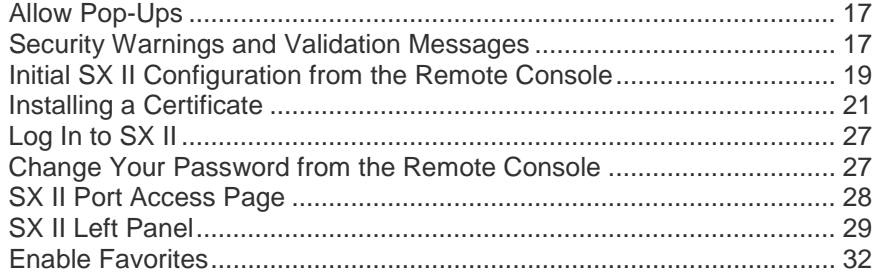

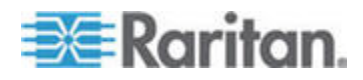

### **Allow Pop-Ups**

Regardless of the browser you are using, you must allow pop-ups in order to launch the SX II Remote Console.

### **Security Warnings and Validation Messages**

When logging in to SX II, security warnings and application validation message may appear.

These include -

- Java™ security warnings and requests to validate SX II
	- See *Java Validation and Access Warning* (on page 18) and **Installing a Certificate** (on page 21)
- Additional security warnings based on your browser and security settings

See *Additional Security Warnings* (on page 19)

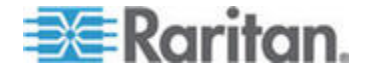

#### **Java Validation and Access Warning**

When logging in to SX II, Java™ prompts you to validate SX II, and to allow access to the application.

Raritan recommends installing an SSL certificate in each SX II device in order to reduce Java warnings, and enhance security.

See *SSL Certificates* (on page 172)

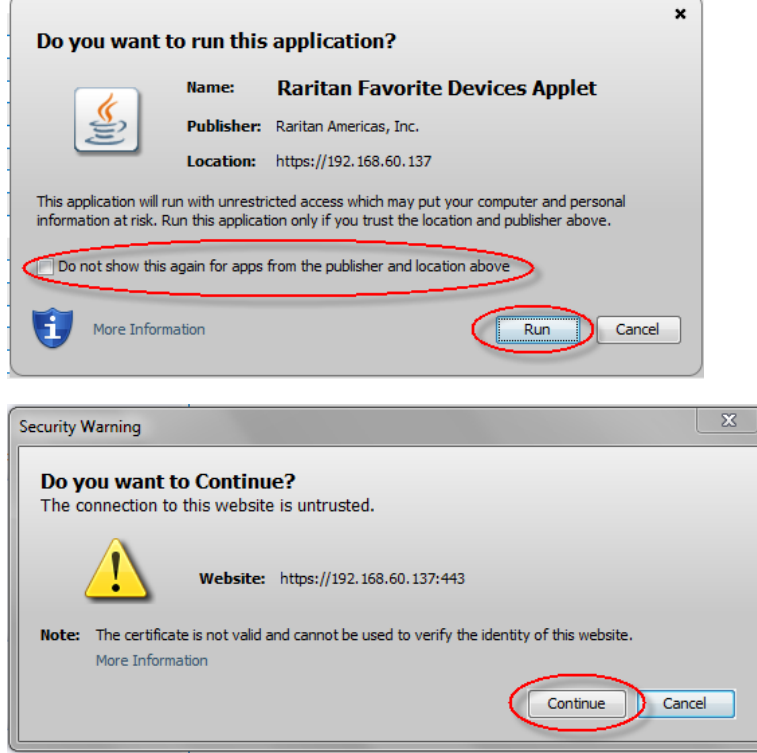

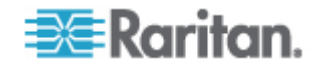

#### **Additional Security Warnings**

Even after an SSL certificate is installed in the SX II, depending on your browser and security settings, additional security warnings may be displayed when you log in to SX II.

It is necessary to accept these warnings to launch the SX II Remote Console.

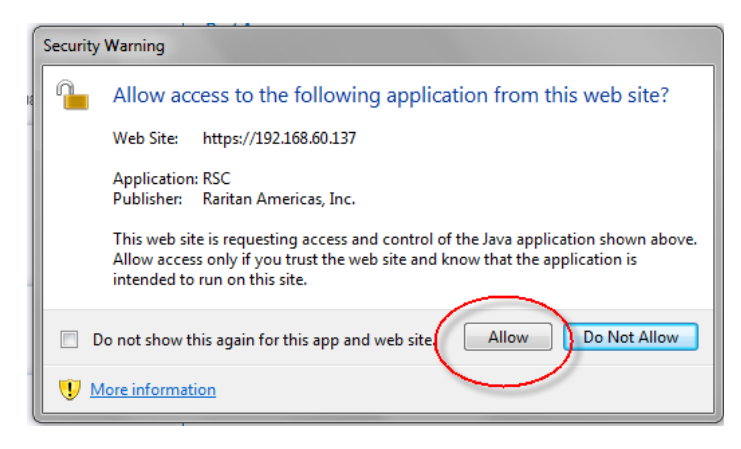

Reduce the number of warning messages during subsequent log ins by checking the following options on the security and certificate warning messages:

- In the future, do not show this warning
- Always trust content from this publisher

#### **Initial SX II Configuration from the Remote Console**

- 1. After you have installed the SX II at the rack, connect the power cord(s) between the power connector on the SX II and an external, AC or DC power source (depending on your model).
- 2. You can connect the second power connector to a backup power source.

Use the power cords that came with SX II.

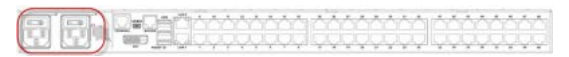

- 3. Connect an external modem (optional). See *Connect and Enable Global Access to an External Model* (see "*Connect and Enable Global Access to an External Broadband Modem*" on page 137)Online Help
- 4. Connect your target devices or other serially managed devices to the server ports on the SX II.

**MARAMANA** 카나카

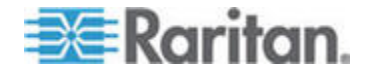

Use a standard Cat5 cable to connect your target device to an available port on the back of SX II.

*Note: Check the pin definition of the RJ45 port on the target. It should match the pin definition on SX II.*

Or

If needed, connect a Raritan Nulling Serial Adapter to the serial port on your target, then plug a standard Cat5 cable into the adapter. Connect the other end of the cable to an available port on the back of SX II.

5. Flip the power switch(s) to turn SX II on.

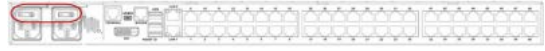

Next, connect SX II to your network and configure your network settings for the first time.

See *Initial SX II Configuration Using Command Line Interface (Optional)* (on page 12) or Configure SX II Network Settings from the Remote Console.

#### **Connect a Laptop to SX II Using a Cross-Over Cable (Optional)**

The first time you configure SX II, if you are connecting from the LAN port on laptop to the LAN1 port on SX II using a crossover cable, do the following -

- 1. Use cross-over cable to connect between SX II LAN1 and the laptop LAN port.
- 2. Set the Static IP of the LAN port that is connected to SX II to 192.168.0.191 and Network Mask to 255.255.255.0.
- 3. Launch your browser and access SX II via 192.168.0.192.

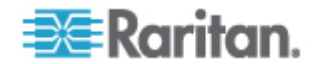

### **Installing a Certificate**

You may be prompted by the browser to accept and validate the SX II's SSL certificate.

Depending on your browser and security settings, additional security warnings may be displayed when you log in to SX II.

It is necessary to accept these warnings to launch the SX II Remote Console. For more information, see *Security Warnings and Validation Messages* (on page 17).

Two sample methods on how to install an SSL Certificate in the browser are provided here, both using Microsoft Internet Explorer 8® and Windows 7® .

Specific methods and steps depend on your browser and operating system. See your browser and operating system help for details.

#### **Example 1: Import the Certificate into the Browser**

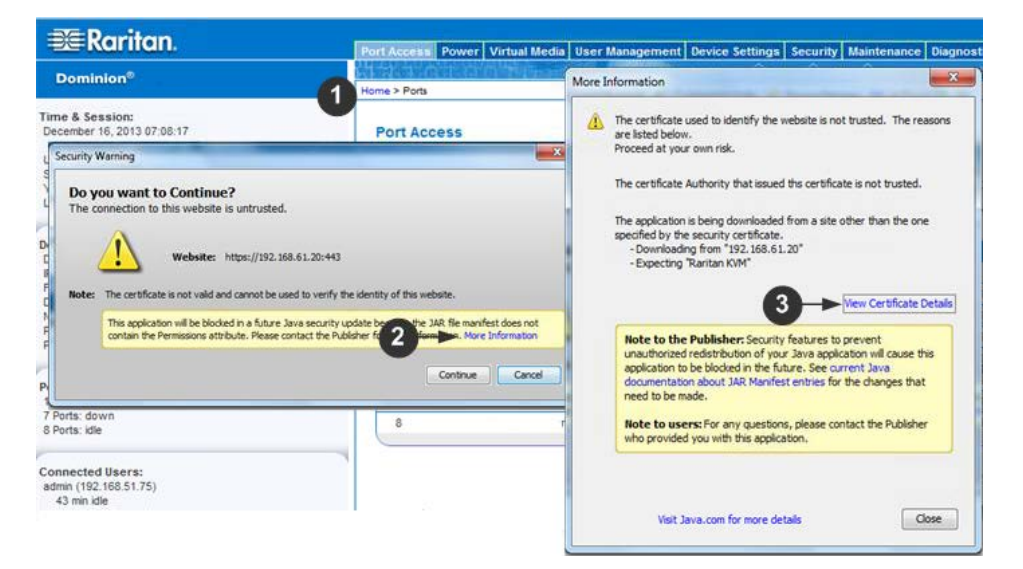

In this example, you import the Certificate into the browser.

- 1. Open an IE browser, then log in to SX II.
- 2. Click More Information on the first Java™ security warning.
- 3. Click View Certificate Details on the More Information dialog. You are prompted to install the certificate. Follow the wizard steps.

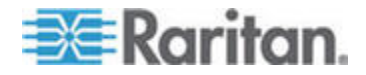

*Note: If you are not prompted by the browser, manually select Tools > Internet Options to open the Internet Options dialog.*

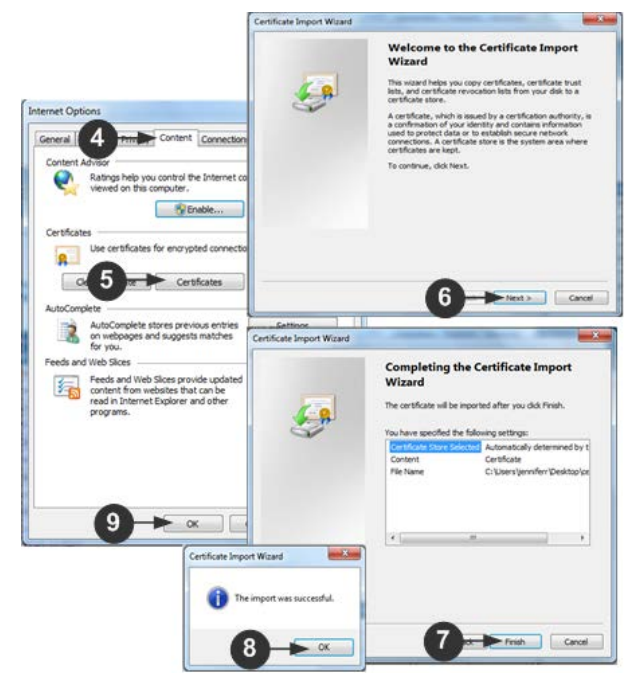

- 1. Click the Content tab.
- 2. Click Certificates.

The Certificate Import Wizard opens and walks you through each step.

- File to Import Browse to locate the Certificate
- Certificate Store Select the location to store the Certificate
- 3. Click Finish on the last step of the Wizard.

The Certificate is imported. Close the success message.

4. Click OK on the Internet Options dialog to apply the changes, then close and reopen the browser.

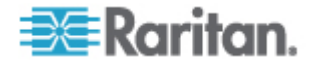

### **Example 2: Add the SX II to Trusted Sites and Import the Certificate**

In this example, the SX II's URL is added as a Trusted Site, and the Self Signed Certificate is added as part of the process.

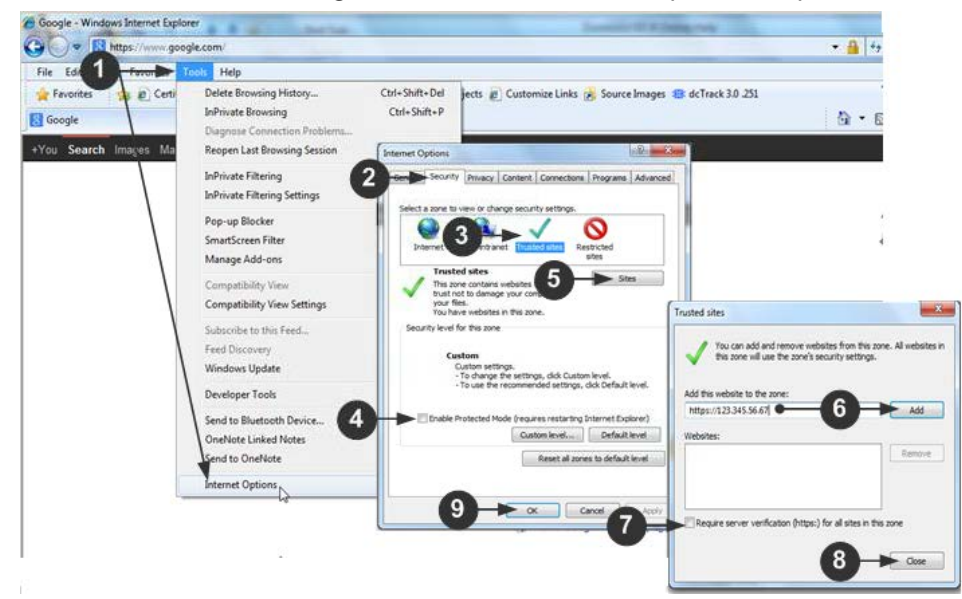

- 1. Open an IE browser, then select Tools > Internet Options to open the Internet Options dialog
- 2. Click the Security tab.
- 3. Click on Trusted Sites.
- 4. Disable Protected Mode, and accept any warnings.
- 5. Click Sites to open the Trusted Sites dialog.
- 6. Enter the SX II URL, then click Add.
- 7. Deselect server verification for the zone (if applicable).
- 8. Click Close.
- 9. Click OK on the Internet Options dialog to apply the changes, then close and reopen the browser.

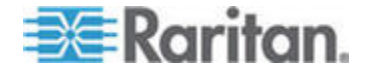

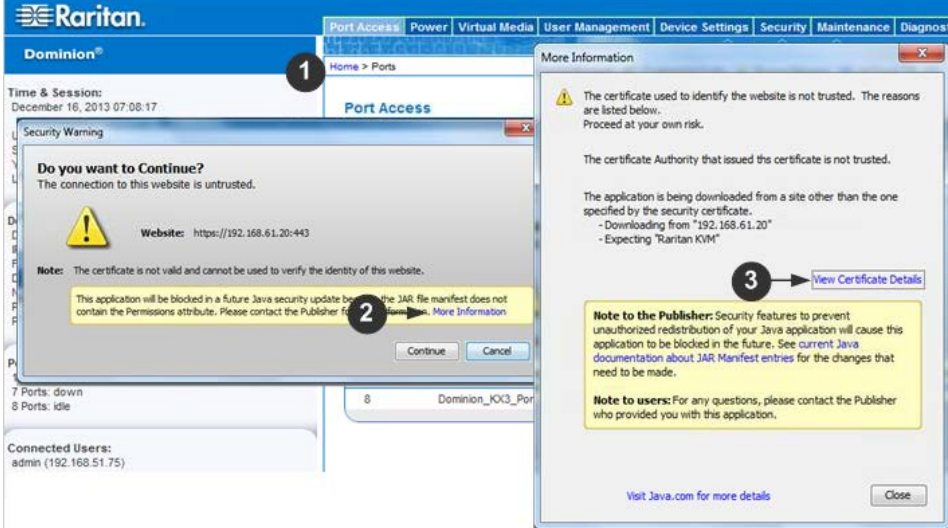

Next, import the Certificate.

- 1. Open an IE browser, then log in to SX II.
- 2. Click More Information on the first Java™ security warning.
- 3. Click View Certificate Details on the More Information dialog. You are prompted to install the certificate. Follow the wizard steps.

For details see, *Example 1: Import the Certificate into the Browser* (on page 21).

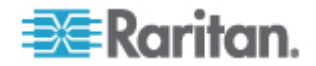

#### **Converting a Binary Certificate to a Base64-Encoded DER Certificate (Optional)**

SX II requires an SSL certificate in either Base64-Encoded DER format or PEM format.

If you are using an SSL certificate in binary format, you cannot install it.

However, you can convert your binary SSL certificate.

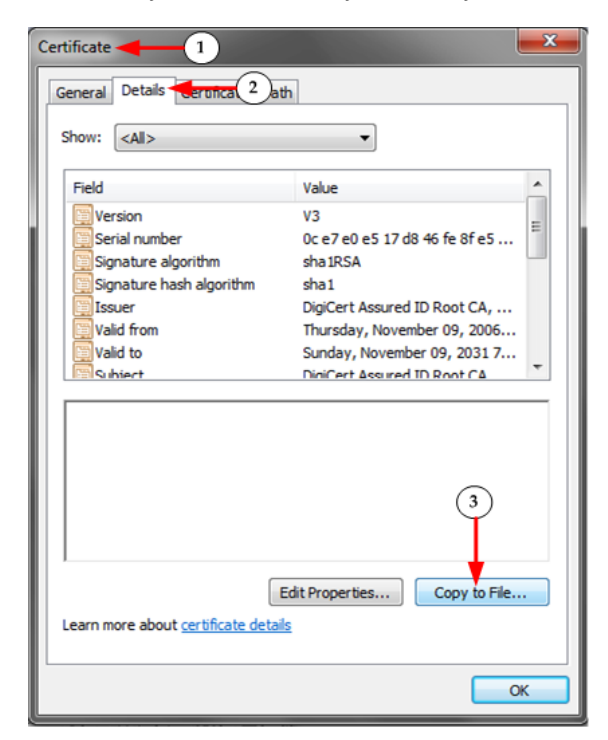

1. Locate the DEGHKVM0001.cer binary file on your Windows machine.

Double-click on the DEGHKVM0001.cer file to open its Certificate dialog.

2. Click the Detail tab.

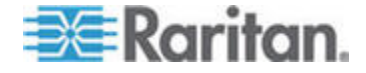

#### Chapter 3: Access and Use Remote Console Features

3. Click "Copy to File...".

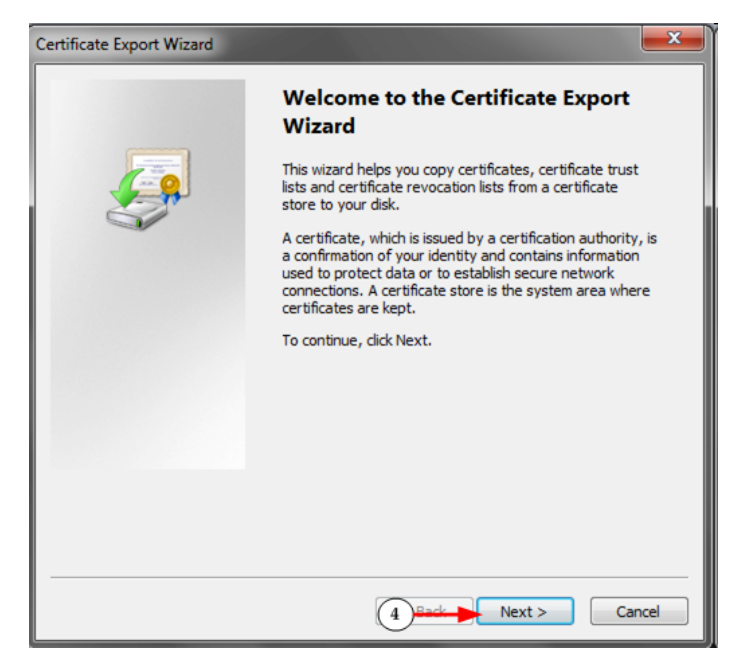

4. The Certificate Export Wizard opens. Click Next to start the Wizard.

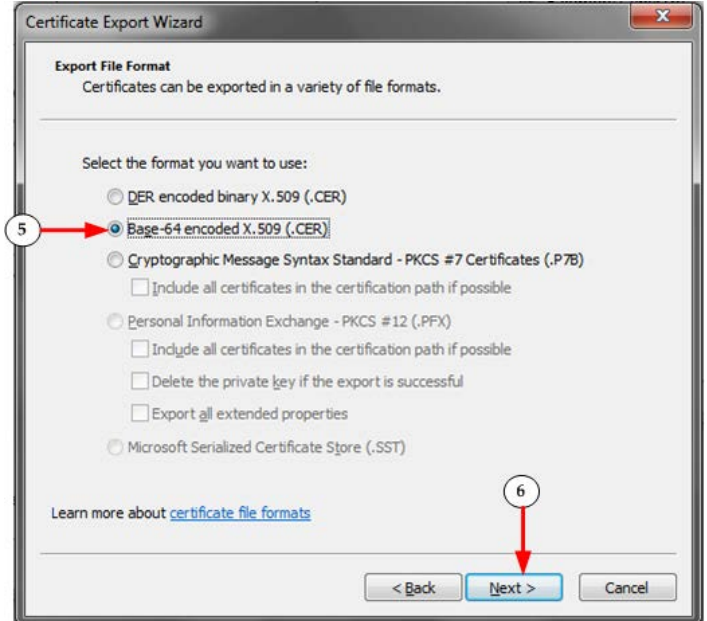

- 5. Select "Base-64 encoded X.509" in the second Wizard dialog.
- 6. Click Next to save the file as a Base-64 encoded X.509.

You can now install the certificate on your SX II.

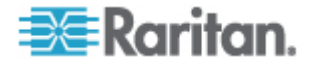

### **Log In to SX II**

- 1. Launch a supported web browser.
- 2. Enter the SX II HTTP, HTTPS or DNS address provided to you by your Administrator.

*Note: You are always redirected to the IP address from HTTP to HTTPS.* 

- 3. Enter your username and password, then click Login.
- 4. Accept the user agreement (if applicable).
- 5. If security warnings appear, accept and/or allow access.

### **Change Your Password from the Remote Console**

*Note: You can also update passwords using command line interface. See* **Change Your Password Using CLI** *(on page 195).*

• To change your password, open the Change Password page by selecting User Management > Change Password.

A confirmation that the password was successfully changed is displayed after you change it.

If strong passwords are in use, this page displays information about the format required for the passwords.

For more information, see Strong Passwords.

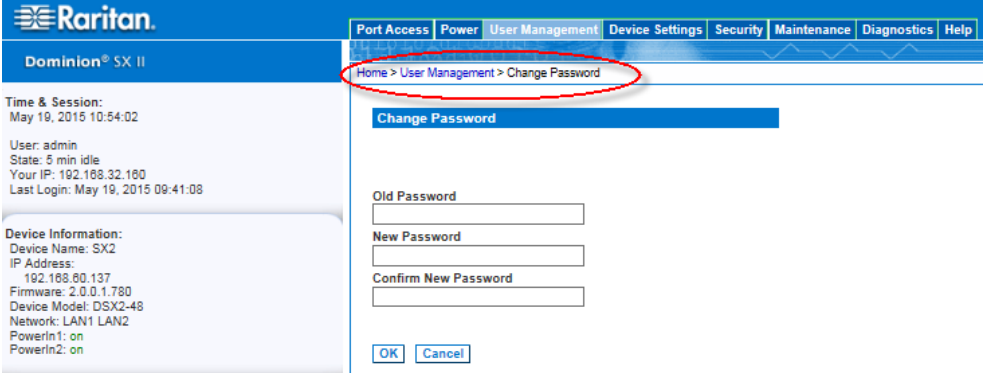

Important: If the administrator password is forgotten, SX II must be reset to the factory default from the Reset button on the rear panel and the initial configuration tasks must be performed again.

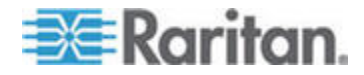

### **SX II Port Access Page**

After a successful login, the Port Access page opens listing all ports along with their status and availability.

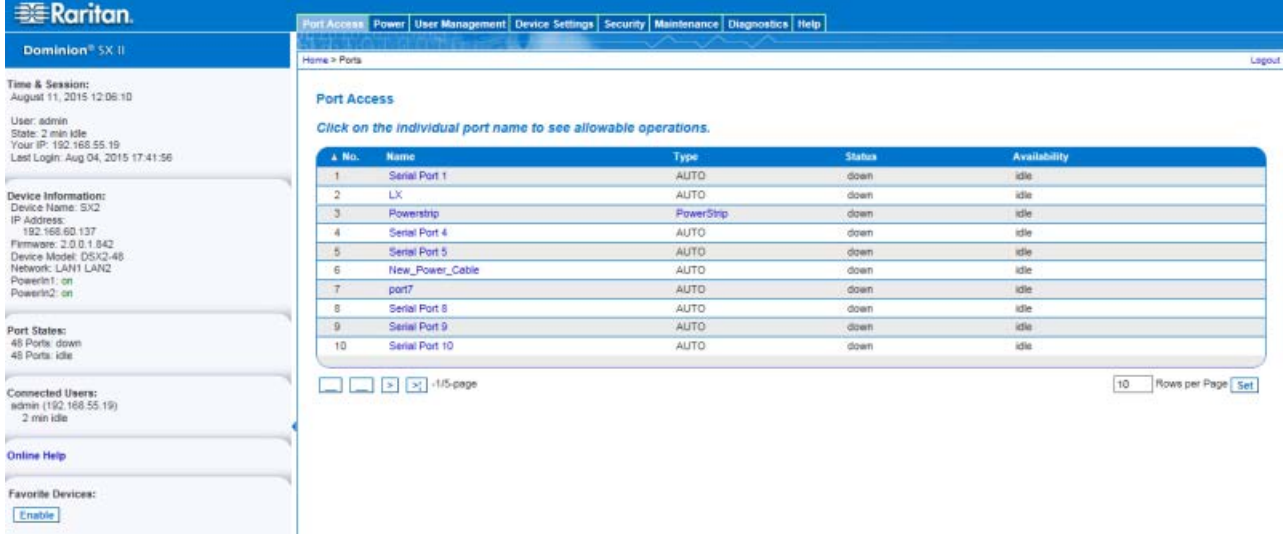

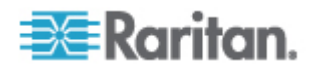

Ports are numbered from 1 up to the total number of ports available for the SX II. For example, Port\_1 - Port\_64, Port\_1 - Port\_32.

"SerialPort"\_"Port #" are what make up the default name the physical port until a name is configured for the port. Once a name is designated for a port, the name stays with the port until the name is edited or SX II is factory reset.

Port type includes:

- Auto No target connected
- DTE DCE target is connected or this port is forced to be configured as DTE.
- DCE DTE target is connected or this port is forced to be configured as DCE.

Sort by Port Number, Port Name, Status (Up and Down), and Availability (Idle, Connected, Busy, Unavailable, and Connecting) by clicking on the column heading.

Click on any port that listed and marked as Available to open its Port Action menu so you can then manage the target. For more information, see *Port Action Menu Options - Connect, Disconnect, Power On, Power Off and Power Cycle Targets* (on page 35).

Note that in the Remote Console, you can also quickly access a powerstrip's page from the Port Access page by clicking on the Powerstrip link in the Type column.

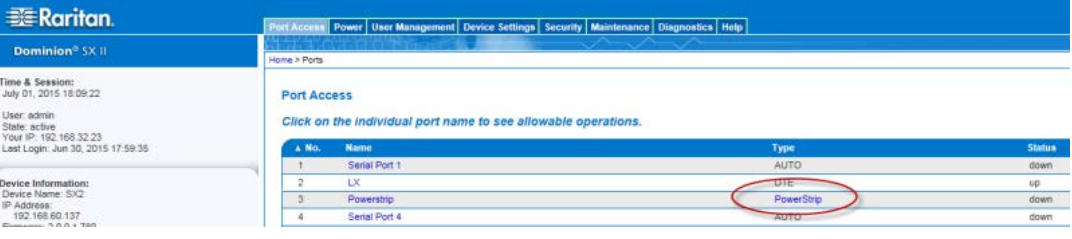

### **SX II Left Panel**

The left panel contains the following information.

Note that some information is conditional - meaning it is displayed based on your role, features being used and so on. Conditional information is noted here.

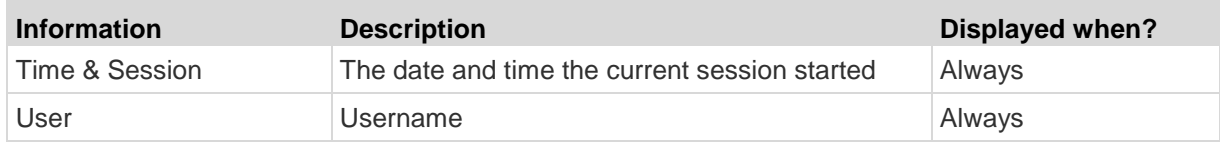

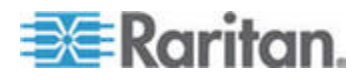
#### Chapter 3: Access and Use Remote Console Features

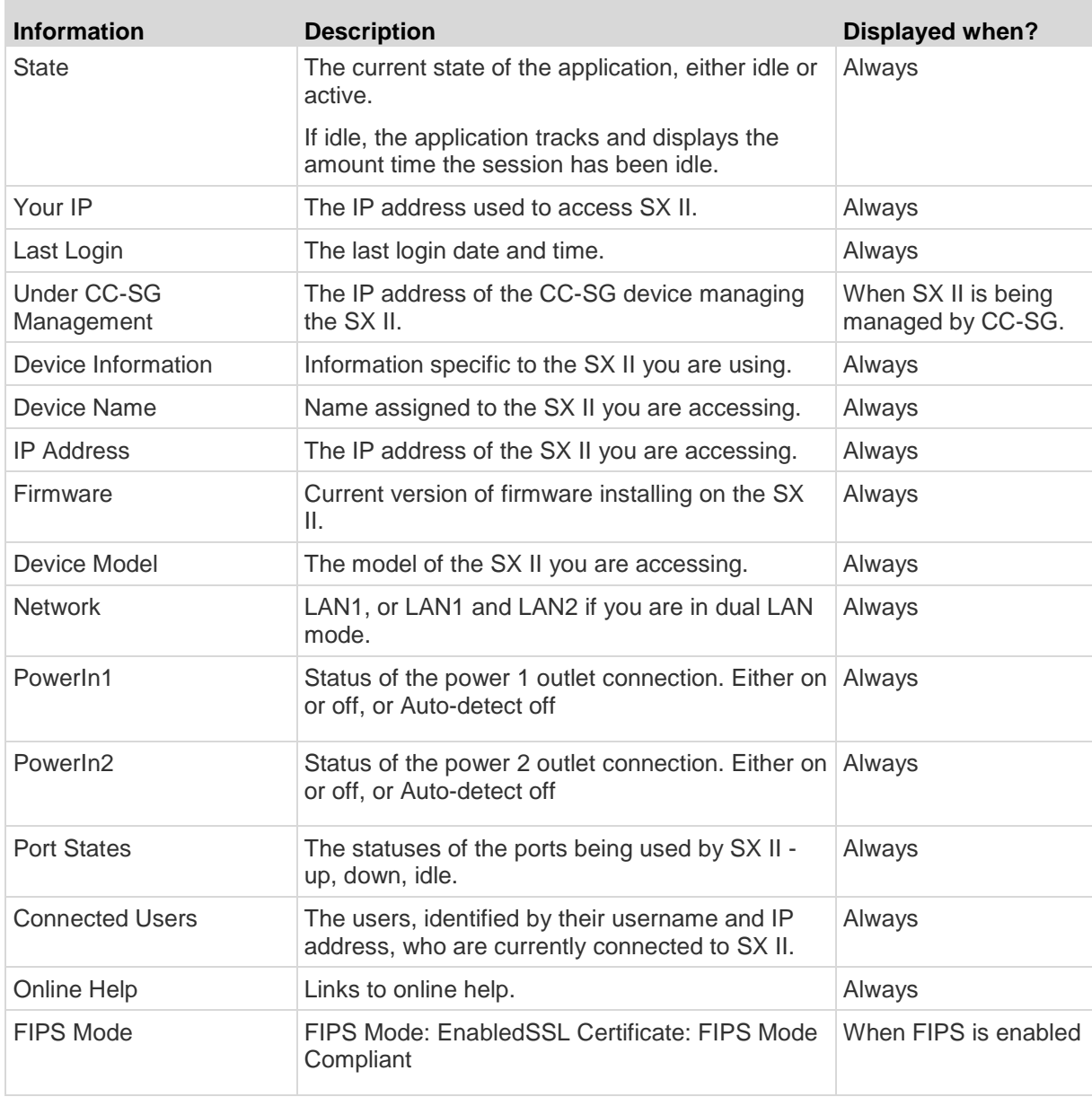

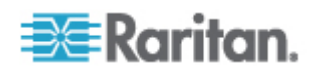

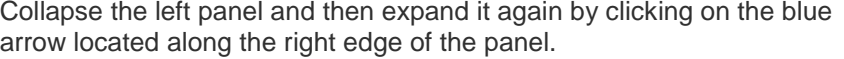

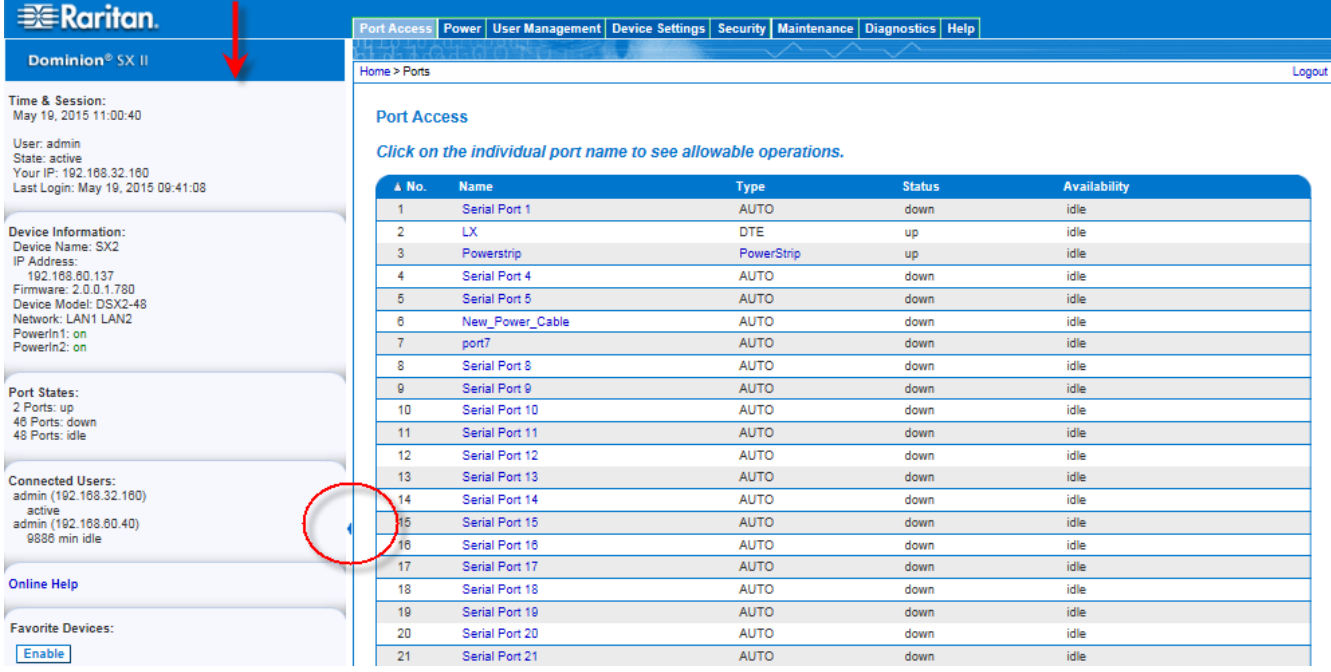

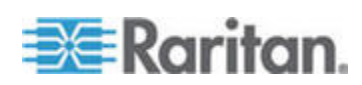

# **Enable Favorites**

Enable the Favorites feature and display a list of favorite, frequently accessed SX II devices by clicking Enable in the Favorite Devices section of the left panel of the SX II interface.

Accept security warnings if they are displayed.

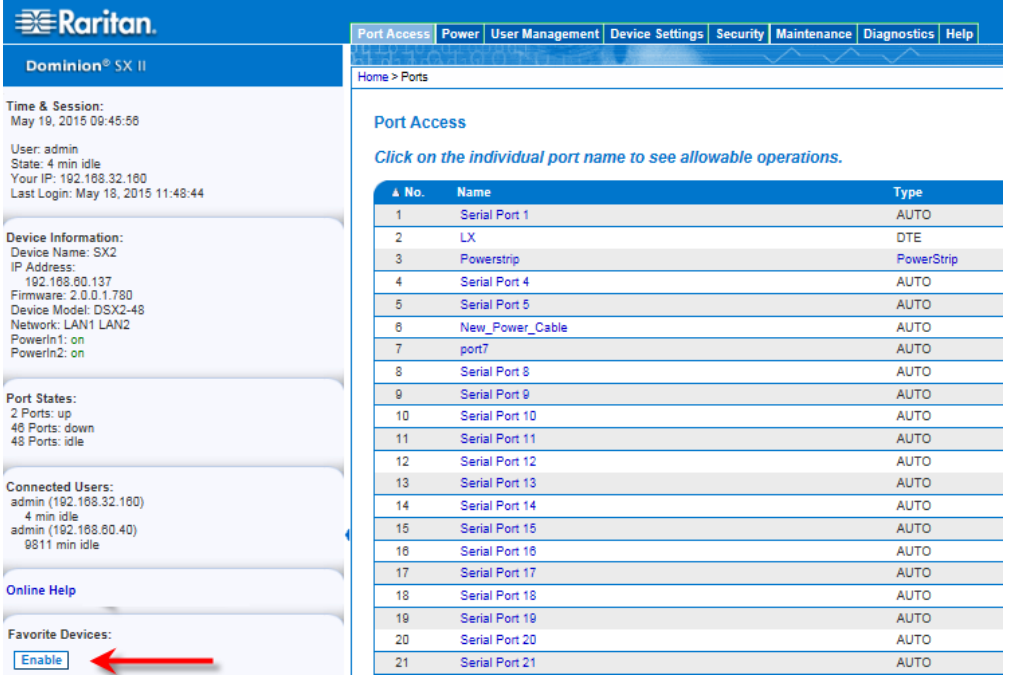

# **Change How Favorites are Displayed**

Change how your SX II favorite devices are displayed by clicking on one of the corresponding buttons -

• By name (default display)

Ì.

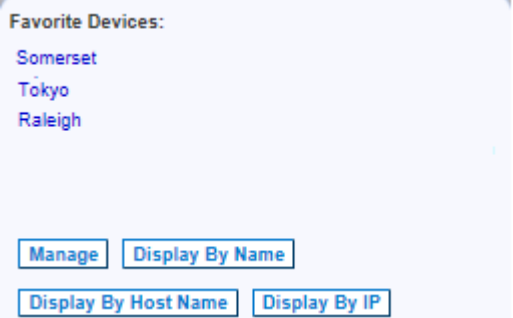

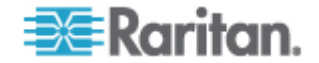

#### Chapter 3: Access and Use Remote Console Features

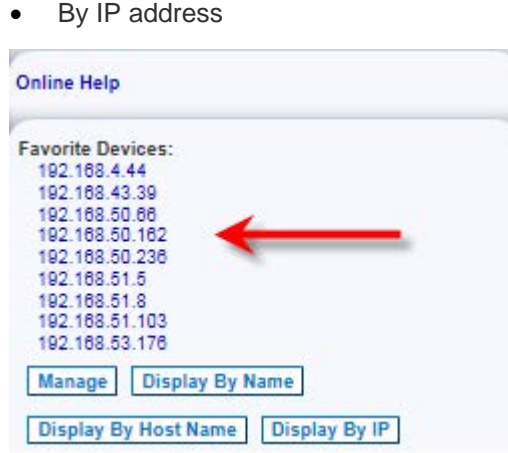

• By host name (if applicable)

#### **Discover Devices Product Subnet**

This option discovers SX II devices on the device subnet. This is the subnet of the SX II device's IP address.

You can access these devices directly from the Subnet page or add them to your list of favorites.

This feature allows multiple SX II devices to interoperate and scale automatically.

The SX II Remote Console automatically discovers the SX II devices, and any other Raritan device, in the subnet of the SX II.

#### ▶ **To discover devices on the device subnet:**

1. Choose Manage > Discover Devices - SX II Subnet.

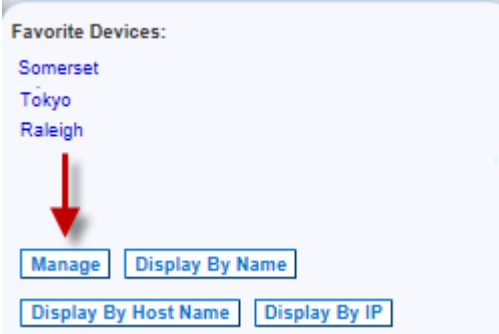

The Discover Devices - SX II Subnet page appears.

2. Click Refresh. The list of devices on the local subnet is refreshed.

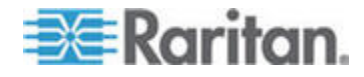

- **To add devices to your Favorites List:**
- 1. Select the checkbox next to the device name/IP address.
- 2. Click Add.
- **To access a discovered device:**
- Click the device name or IP address for that device. A new browser opens to that device.

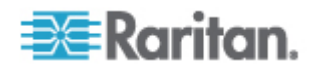

# Chapter 4 **Access Targets**

Target devices can be accessed from the Remote Console's Port Access page using Raritan Serial Console (RSC) (RSC), and at-the-rack via command line interface (CLI).

Targets can also be accessed via Direct Port Access, in which case you are connected directly to the target via SX II and no intermediate steps are needed.

This section describes connecting from the Remote Console and CLI.

## **In This Chapter**

Port Action Menu Options - Connect, Disconnect, Power On, Power Off and Power Cycle Targets ........................................................................35 Connect to Targets Using CLI - Connect, Disconnect, Power On, Power Off and Power Cycle Targets ........................................................................41

# **Port Action Menu Options - Connect, Disconnect, Power On, Power Off and Power Cycle Targets**

Once you log in to SX II via a web browser, the SX II Port Access page displays. For more information on the Port page, see *SX II Port Access Page* (on page 28).

From the Port Access page, use the Port Action menu to connect, disconnect, or control power of targets and power strips that are connected to SX II.

Once connected, you can manage a target with the Raritan Serial Console (RSC). See *Raritan Serial Console (RSC) Help* (on page 47).

Note that you must have permissions to a target or power strip in order to access it.

#### **To access the Port Action menu for a target or power strip:**

1. Hover your mouse over a target's port name in the list and click on your mouse.

The Port Action menu appears.

Note that only currently available options, depending on the port's status and availability, are listed in the Port Action menu.

- 2. Choose the desired menu option for that port to execute it.
	- *Connect to a Target or Power Strip* (see "*Connect to a Target*" on page 37)
	- *Disconnect from a Target or Power Strip* (on page 38)

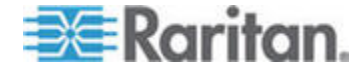

- *Power On a Target* (see "*Power On a Target or Power Strip*" on page 39)
- *Power Off a Target* (see "*Power Off a Target or Power Strip*" on page 40)
- *Power Cycle a Target* (see "*Power Cycle a Target or Power Strip*" on page 41)

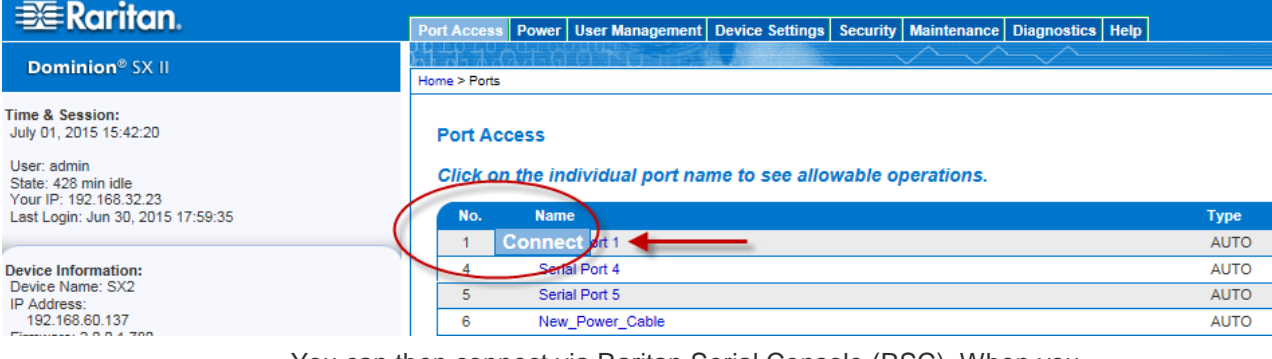

You can then connect via Raritan Serial Console (RSC). When you connect to a target, the RSC opens in a new window. See Raritan Serial Console (RSC) Help.

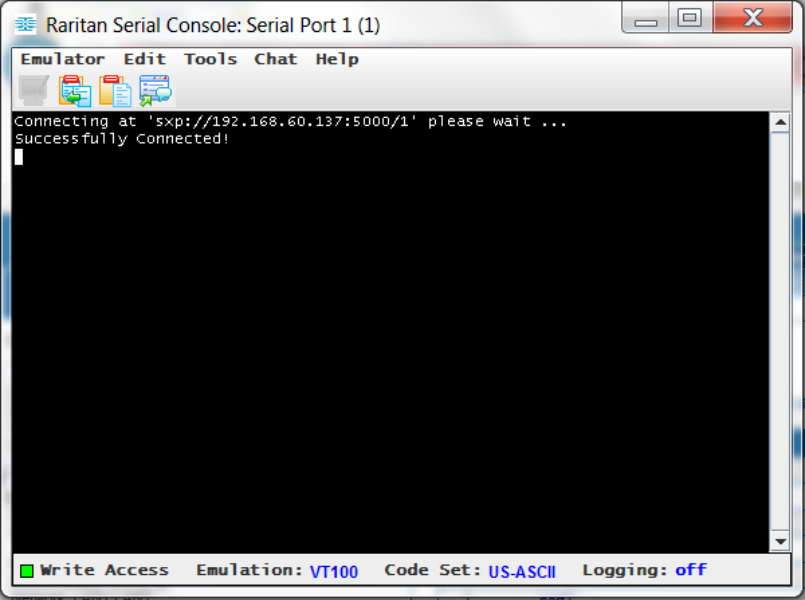

Alternatively, you can connect via Direct Port Access, if SX II is configured for Direct Port Access.

Note that you can also connect to targets via command line interface. See *Connect to Targets Using CLI - Connect, Disconnect, Power On, Power Off and Power Cycle Targets* (on page 41).

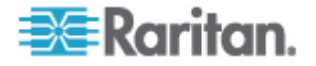

### **Connect to a Target**

шF

Creates a new connection to the target device.

From the SX II Remote Console, Raritan Serial Console (RSC) opens in a new window and you manage the target from there.

If you are connected to the target from the Local Console port, you access the target via command line interface. See *Raritan Serial Console (RSC) Help* (on page 47) and *Connect to Targets Using CLI - Connect, Disconnect, Power On, Power Off and Power Cycle Targets* (on page 41).

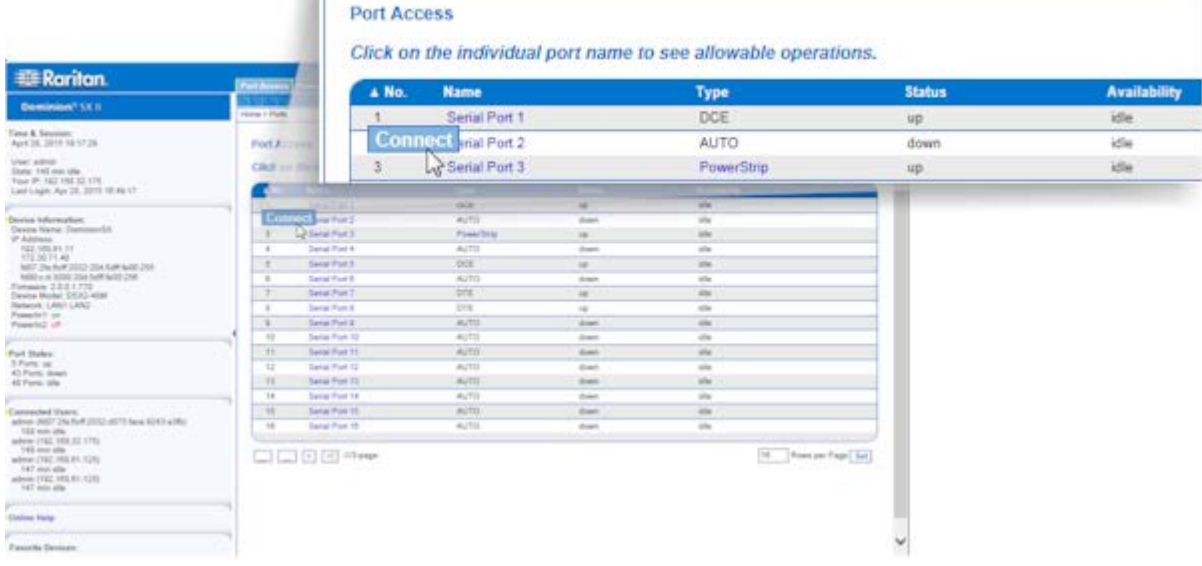

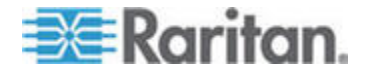

 $\blacksquare$ 

#### **Disconnect from a Target or Power Strip**

Once connected to a target or power strip, and the port status is Up, the Disconnect menu option is available in the Port Action menu.

Clicking on the Disconnect option disconnects from a target or power strip, and closes the Raritan Serial Console (RSC) window. You can also click the X icon on the window or use the Exit menu option.

See *Raritan Serial Console (RSC) Help* (on page 47) and *Connect to Targets Using CLI - Connect, Disconnect, Power On, Power Off and Power Cycle Targets* (on page 41).

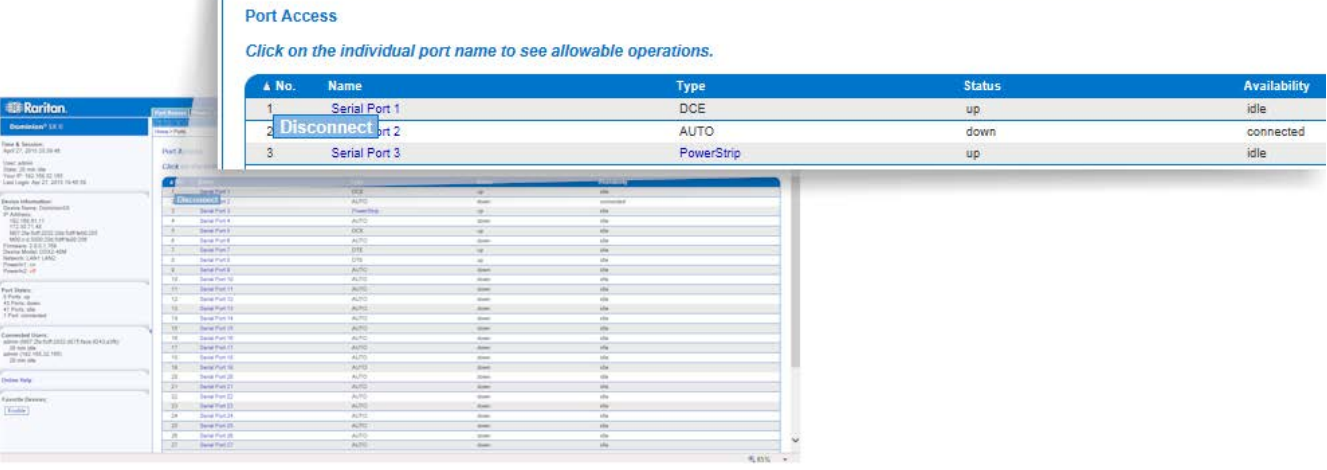

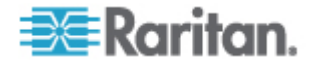

#### **Power On a Target or Power Strip**

Power on the target from the Remote Console through the associated outlet.

This option is visible only when there are one or more power associations to the target, and when you have permission to manage the target's power.

You can also perform these actions through Raritan Serial Console (RSC) and command line interface. See *Raritan Serial Console (RSC) Help* (on page 47) and *Connect to Targets Using CLI - Connect, Disconnect, Power On, Power Off and Power Cycle Targets* (on page 41).

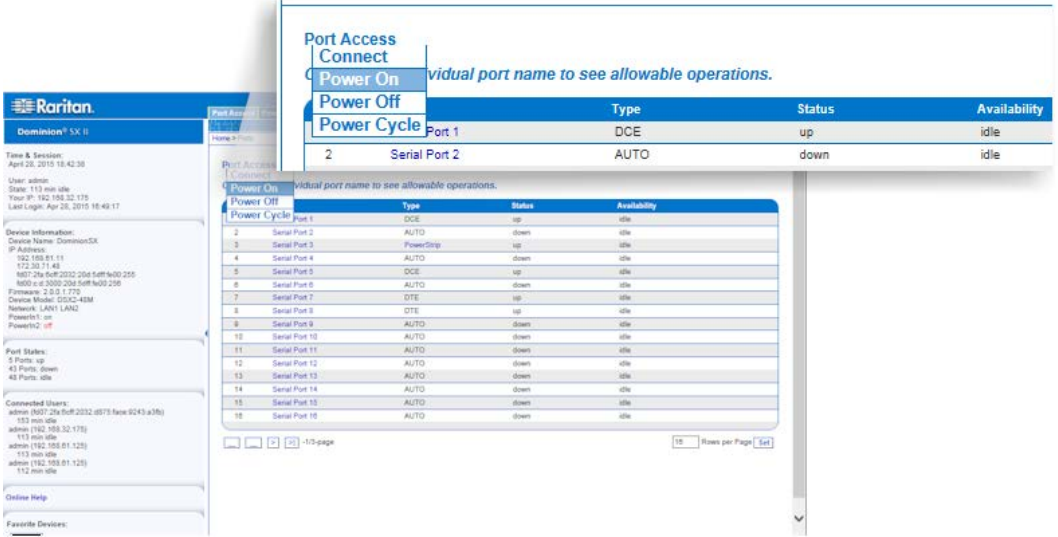

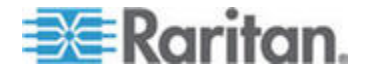

#### **Power Off a Target or Power Strip**

Power off the target or power strip through the associated outlet.

This option is visible only when -

- there are one or more power associations to the target or power strip
- you have permission to manage the power

You can also perform these actions through Raritan Serial Console (RSC) and command line interface. See *Raritan Serial Console (RSC) Help* (on page 47) and *Connect to Targets Using CLI - Connect, Disconnect, Power On, Power Off and Power Cycle Targets* (on page 41).

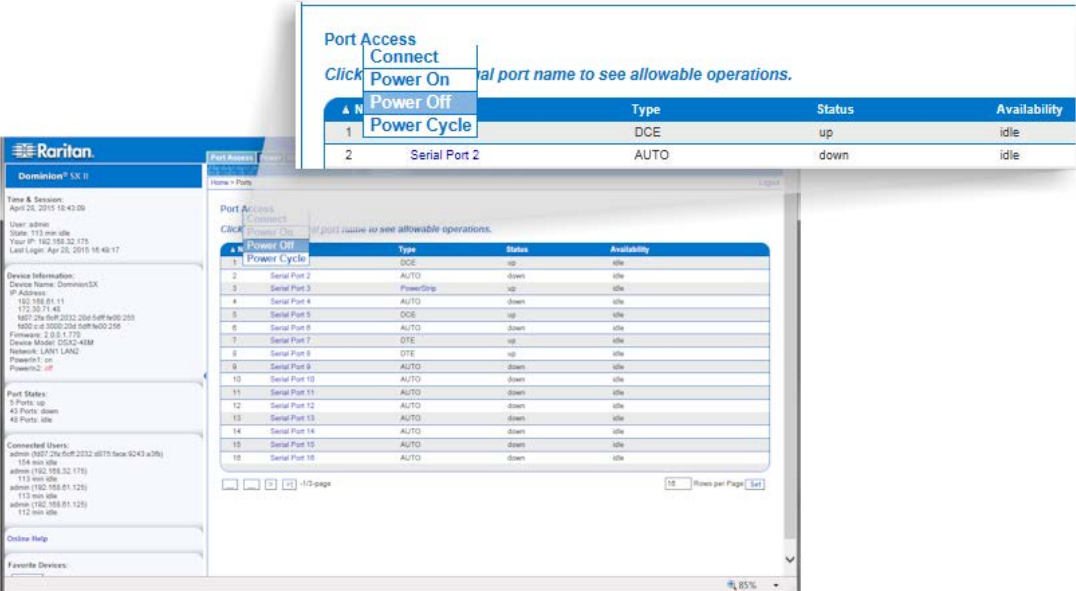

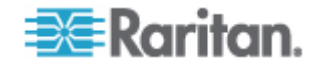

#### **Power Cycle a Target or Power Strip**

Power cycling allows you to turn a target or power strip off and then back on through the outlet it is plugged into.

This option is visible only when -

- there are one or more power associations to the target or power strip
- you have permission to manage the power

You can also perform these actions through Raritan Serial Console (RSC) and command line interface. See *Raritan Serial Console (RSC) Help* (on page 47) and *Connect to Targets Using CLI - Connect, Disconnect, Power On, Power Off and Power Cycle Targets* (on page 41).

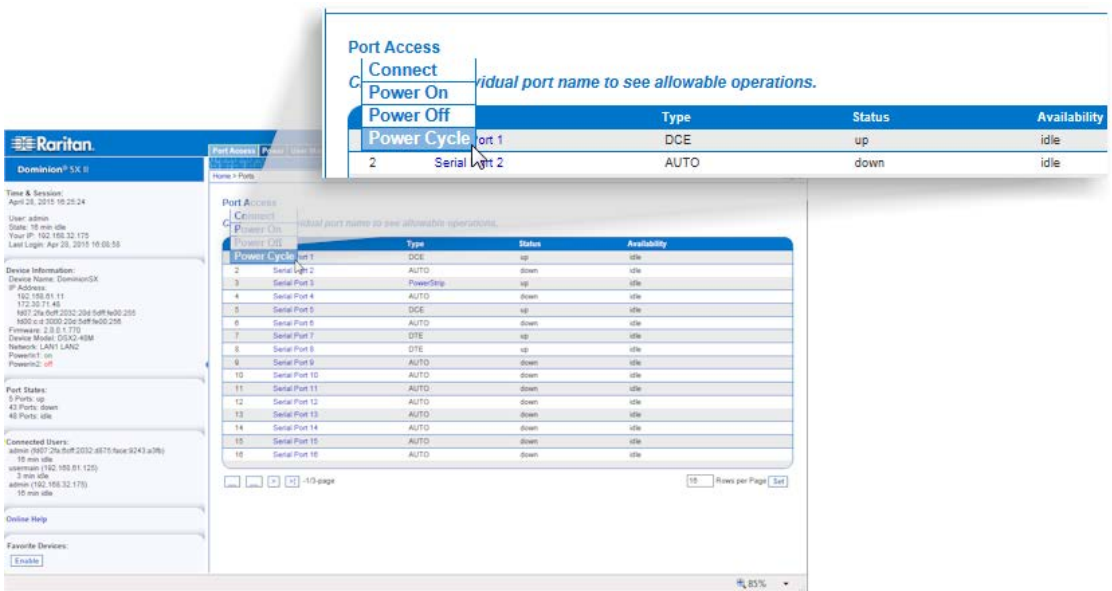

# **Connect to Targets Using CLI - Connect, Disconnect, Power On, Power Off and Power Cycle Targets**

Before connecting to a target, the terminal emulation and escape sequence must be configured. See *Set Terminal Emulation on a Target* (on page 14) and *Set the CLI Escape Sequence* (on page 15).

#### **Connect the SX II While at the Rack**

While at the rack, do one of the following depending on your needs -

Connect a computer to the Terminal port.

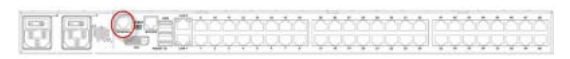

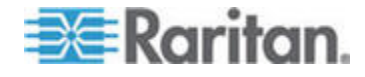

#### Chapter 4: Access Targets

 Connect a keyboard tray or KVM console to the DVI-D and USB ports.

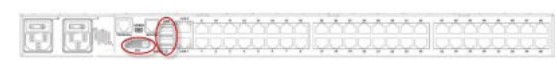

Connect a laptop to the Mini-USB Admin port.

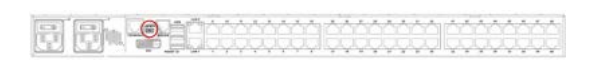

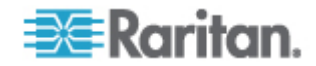

Note that connecting to the SX II Local Console via the Local port is an independent access path to each connected target device.

#### **Video Resolution**

The default, Local Console port video resolution is 1024x768@60.

By default, monitors are typically set to the highest resolution they support.

Once a monitor is connected to the SX II Local Port DVI, SX II EDID information from the monitor, including its native, preferred resolution. SX II uses the monitor's preferred, native resolution as long as it is a resolution that SX II supports. If it is not, SX II switches to a resolution it supports and that most closely matches the monitor's resolution.

For example, if a monitor with a native resolution of 2048x1600@60Hz is connected to SX II, SX II detects that it is not an SX II supported resolution and selects a resolution it does support, such as 1280x1024@60Hz.

Note that you can connect to targets using the Remote Console and manage them using Raritan Serial Console (RSC). See *Raritan Serial Console (RSC) Help* (on page 47) and *Port Action Menu Options - Connect, Disconnect, Power On, Power Off and Power Cycle Targets* (on page 35) .

#### **Connect Commands**

Connect to a port.

admin > connect <port number>

#### **Port Sub-Menu Commands**

The port sub-menu can be reached using the escape key sequence.

Clear history buffer for this port.

admin > [portname] > clearhistory

Close this target connection. When a target is disconnected, the appropriate disconnect message appears.

```
admin > [portname] > close, quit, q
```
Display the history buffer for this port.

```
admin > [portname] > gethistory
```
Get write access for the port.

admin > [portname] > getwrite

Return to the target session.

```
admin > [portname] > return
```
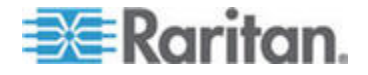

### Send a break to the connected target.

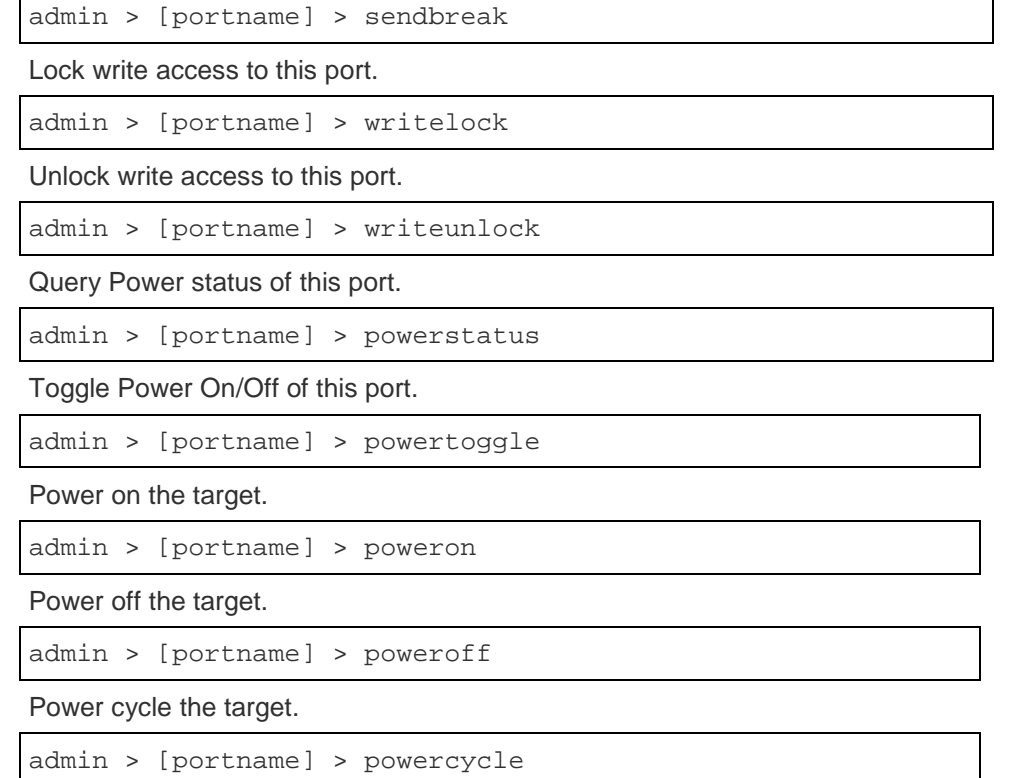

#### **Command Line Interface Protocols**

- SSH (Secure Shell) via IP connection
- Telnet via IP connection
- Local Console via the Local Port and Mini-USB port
- Terminal port

If SX II has an internal modem and console mode is enabled, the modem interface can also be accessed from CLI.

Many SSH/TELNET applications are available such as PuTTY, SSH Client and OpenSSH Client. These can be located and downloaded from the Internet.

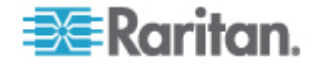

#### **Command Line Interface Partial Searches**

Enter the first few characters of command and press the Tab key on your keyboard in order to locate a specific command.

The command line interface (CLI) completes the entry if the characters form an exact match.

For example entering

admin > Config > **us**

and then pressing the Tab key, returns the result users.

If an exact match is not found, all of the commands at the same level the CLI hierarchy that are potential matches are listed.

For example, entering

admin > Config > User > **add**

and then pressing the Tab key, returns results for addgroup and adduser.

If needed, enter additional text to make the entry unique and press the Tab key to complete the entry. Alternatively, use a command from the list.

#### **Command Line Interface Tips**

- When commands are displayed as a list, they are in alphabetical order.
- Commands are not case sensitive.
- Commands without arguments default to show current settings for the command.
- A command's parameters are usually parameter-value pairs in which the parameter name is followed by a space and the value.
- Typing a question mark ( ? ) after a command displays help specific to the command.

#### **Command Line Interface Shortcuts**

- Press the Up arrow key to display the last entry.
- Press Backspace to delete the last character typed.
- Press Ctrl + C to terminate a command or cancel a command if you typed the wrong parameters.
- Press Enter on your keyboard to execute the command.
- Press Tab on your keyboard to complete a command. Tab also completes parameters and values (if the value is part of an enumerated set).

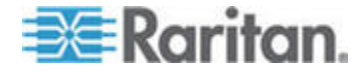

#### **Command Line Interface High-Level Commands**

The CLI is menu based. Some commands move to a menu with a different command set.

The following common commands can be used at all levels of the command line interface (CLI):

- top Return to the top level of the CLI hierarchy, or the username prompt.
- history Displays the last 200 commands the user entered into the SX II CLI.
- logout Logs the user out of the current session.
- quit Moves the user back one level in the CLI hierarchy.
- help Displays an overview of the CLI syntax.

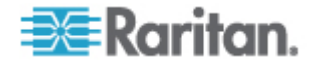

# Chapter 5 **Raritan Serial Console (RSC) Help**

Use Raritan Serial Console (RSC) to connect to serial targets from the SX II Remote Console.

Alternatively, install RSC as a standalone-client.

The RSC stand-alone client uses the SX II IP address and the target's port number to connect directly to the target, so you do not have to connect to the Remote Console and then connect to the target. For details, see Standalone Raritan Serial Console Installation.

Download the standalone RSC from the Raritan support web site at *http://www.raritan.com/support http://www.raritan.com/support*.

*Note: You can also access targets via Direct Port Access and command line interface (CLI).* 

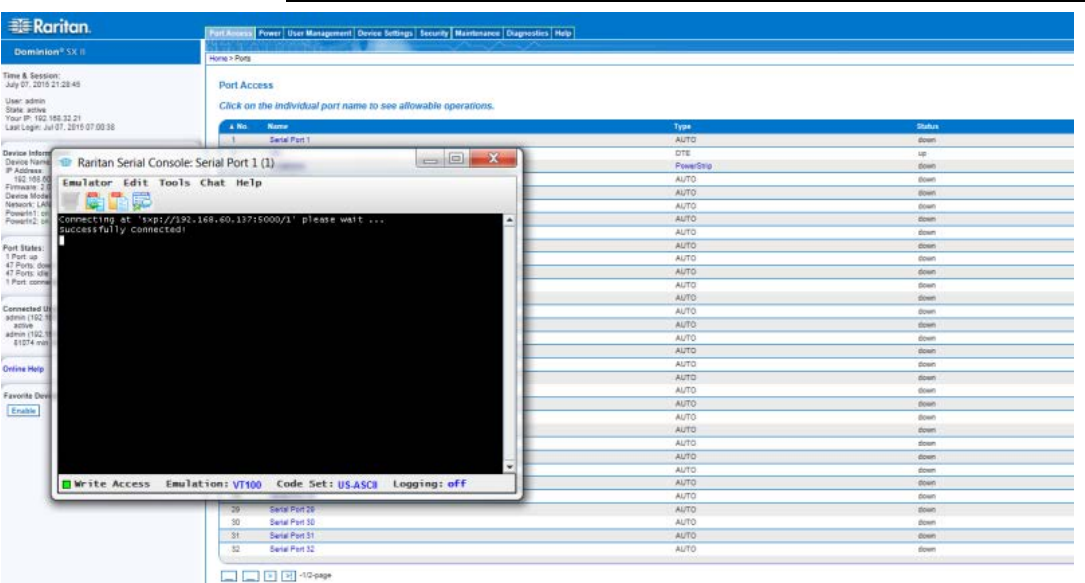

# **In This Chapter**

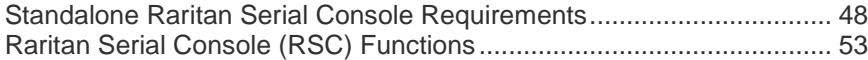

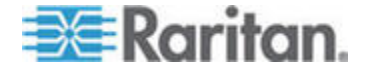

# **Standalone Raritan Serial Console Requirements**

The following requirements must be met to support the Raritan Serial Console (RSC):

- Minimum 1 GHz PC with 512 MB RAM.
- Java™

See SX II release notes for the required version.

If you do not have a compatible version of the JRE, go to *http://www.java.com* (*http://www.java.com*) and click the Download Now button.

Your system may require configuration adjustments depending on the operating system and browser. The JRE provides configuration instructions with the JRE download. See

*http://www.java.com/en/download/help/testvm.xml* (*http://www.java.com/en/download/help/testvm.xml \o http://www.java.com/en/download/help/testvm.xml*) to determine the JRE version currently installed on your system.

Ensure that Java can be started from the command line.

To do this, you must configure environment variables. Make a note of the exact path where Java was installed (the path information is used later).

#### **Set Windows OS Variables and Install Standalone Raritan Serial Console (RSC)**

- 1. Choose Start > Control Panel > System.
- 2. Click the Advanced tab and then click Environment Variables.

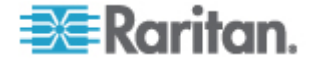

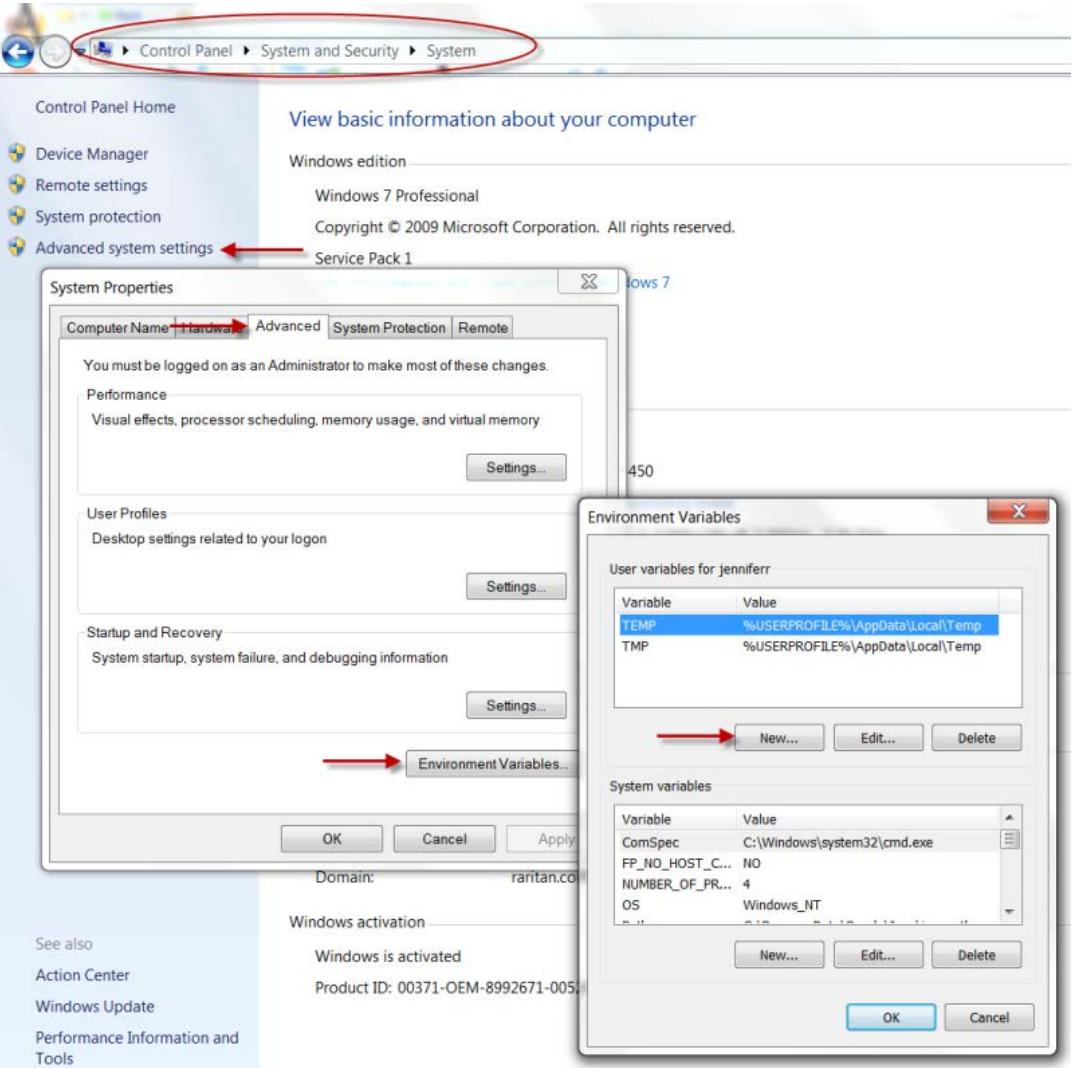

3. In the System variables section, click New.

- 4. Write down the installed Java path.
- 5. In the Variable value block field of the New System Variable dialog, add JAVA\_HOME to the Variable name block and the Java path you wrote down earlier.
- 6. Click OK.
- 7. Select the PATH variable and click Edit.
- 8. Add %JAVA\_HOME%\bin to the end of the current Variable value. Ensure a semicolon (;) separates the new value from the last value in the string.

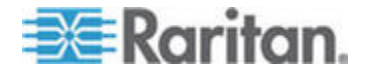

#### Chapter 5: Raritan Serial Console (RSC) Help

9. Click OK.

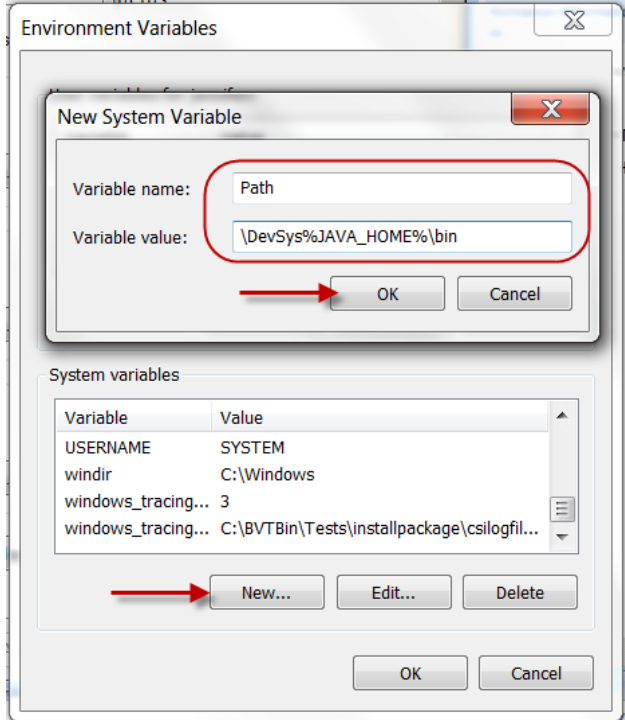

- 10. Select the CLASSPATH variable and click Edit.
- 11. Ensure the CLASSPATH Variable value is configured properly; that is, its value must have a period (.) in it. If, for any reason, there is no CLASSPATH variable defined, create one.

Next, install Raritan Serial Console (RSC) on your Windows OS.

You must have administrative privileges to install RSC.

- 1. Log in to a Windows® machine.
- 2. Download, or copy from a known location, the RSC-installer.jar installation file.
- 3. Double-click on the executable file to start the installer program. The splash page opens.
- 4. Click Next. The installation path page opens.
- 5. Change the path, if desired.
- 6. Click Next. The installation progress page opens.

*Note: The standalone version of RSC is available from the Raritan Support website:*  **http://www.raritan.com/support/sup\_upgrades.aspx**

*(***http://www.raritan.com/support/sup\_upgrades.aspx***)*

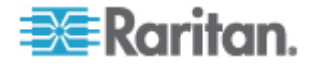

- 7. Click Next. The Windows shortcut page opens.
- 8. Select the Program Group for the Shortcut.
- 9. Click Next. The installation finished page opens.
- 10. Click Done.

#### **Set Linux OS Variables and Install Standalone Raritan Serial Console (RSC) for Linux**

To set Java™ for a specific user, open and edit the **.**profile file located in the /home/Username folder.

To set Java for all users, open the .profile file in your /etc folder:

1. Find the line where you set your path:

```
export 
PATH=$PATH:/home/username/somefolder
```
2. Before that line you must set your JAVA\_HOME and then modify your PATH to include it by adding the following lines:

```
export 
JAVA_HOME=/home/username/j2sdk1.6/
export PATH=$PATH:$JAVA_HOME/bin
```
3. Save the file.

You must have administrative privileges to install Raritan Serial Console (RSC).

- 1. Log in to your Linux™ machine.
- 2. Download, or copy from a known location, the RSC-installer.jar installation file.
- 3. Open a terminal window and change to the directory where the installer is saved.
- 4. Type *java -jar RSC-installer.jar* and press Enter to run the installer.
- 5. Click Next after the initial page loads. The Set Installation Path page opens.
	- a. Select the directory where you want to install RSC and click Next.
	- b. Click Browse to navigate to a non-default directory.
	- c. Click Next when the installation is complete.
	- d. Click Next again. The installation is complete. The final page indicates where you can find an uninstaller program and provides the option to generate an automatic installation script.
- 6. Click Done to close the Installation dialog.

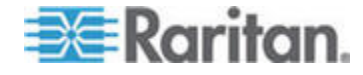

### **Setting UNIX OS Variables**

To check the latest JRE™ version on Sun Solaris™:

- 1. Launch a terminal window on the Sun Solaris desktop.
- 2. Type java-version in the command line and press Enter. The currently-installed version of Java™ Runtime Environment (JRE) appears.
	- **If your path variable is not set to where the Java binaries have** been installed, you may not be able to see the JRE version.
	- Assuming JRE is installed in /usr/local/java: you must set your PATH variable.
	- To set a path for the bash shell:

```
export 
PATH=$PATH:/usr/local/java/j2re1.6/bin
```
■ To set path for tcsh or csh:

```
set 
PATH = ($PATH /usr/local/java/j2re1.6/bin)
```
- **These commands can either be typed at the terminal each time** you log in, or add them to your .bashrc for bash shell or .cshrc for csh and tcsh so that each time you log in, the path is already set. See your shell documentation if you encounter problems.
- 3. If the JRE is installed, proceed with the RSC installation; download JRE if it is not, and then install RSC.

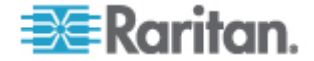

#### **Launching RSC on Windows Systems**

1. Double-click the shortcut or use Start Programs to launch the standalone Raritan Serial Console (RSC). The RSC Login connection properties dialog appears.

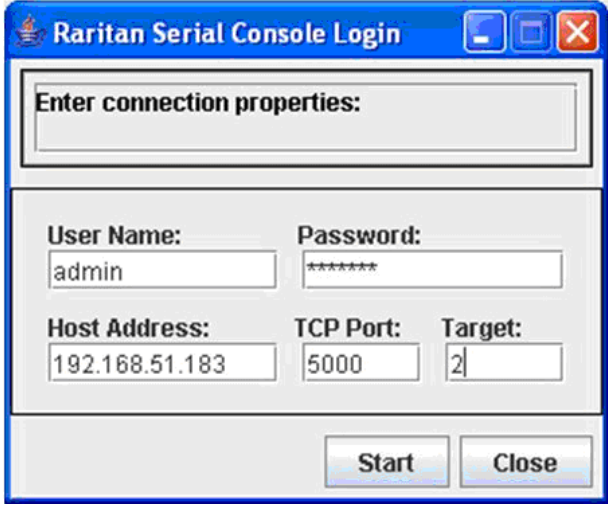

- 2. Enter the Dominion SX II IP address, account information, and the desired target (port).
- 3. Click Start. RSC opens with a connection to the port.

*Note: In case of unrecognized characters or blurry screens in RSC window due to localization support, try changing the font to Courier New. Choose Emulator > Settings > Display, and select Courier New for Terminal Font Properties or GUI Font Properties.*

# **Raritan Serial Console (RSC) Functions**

The following functions are available when accessing targets via Raritan Serial Console (RSC) from the SX II Remote Console and when accessing targets via standalone RSC.

#### **Emulator**

IMPORTANT: Raritan Serial Console (RSC) sessions are affected by the SX II Idle Timeout.

If you have not changed the SX II Idle Timeout setting from the default, your RSC session could be closed automatically if it exceeds the Idle Timeout period.

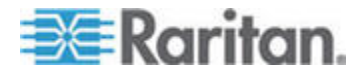

Change the default Idle Timeout setting and then launch the RSC. See Login Limitations (on page 163) for details on changing the Idle Timeout setting.

#### **Access Emulator Options**

1. Select the Emulator drop-down menu to display a list of options.

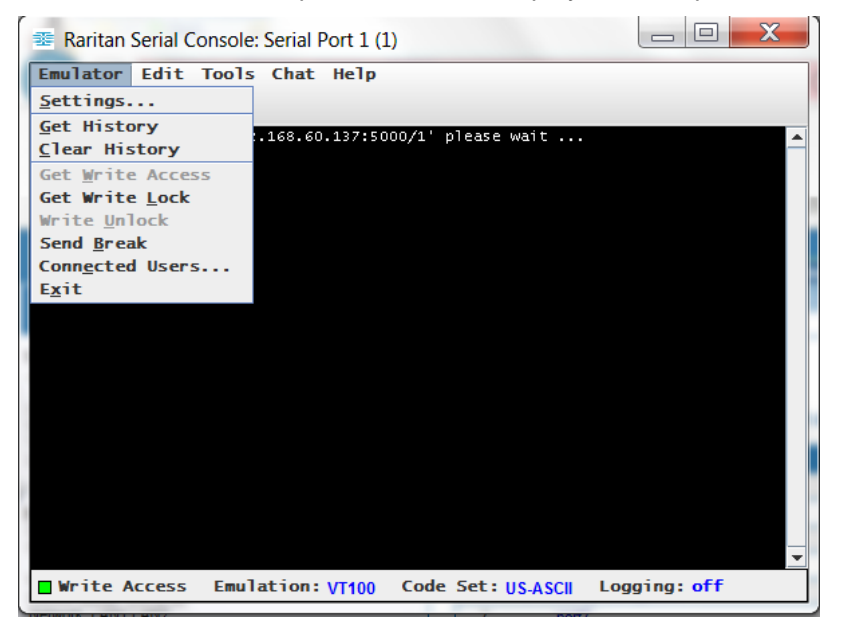

**Settings**

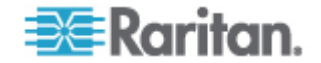

*Note: An Administrator can set Terminal emulation settings using Setup > Port Configuration.*

1. Choose Emulator > Settings. The Settings screen displays the General tab with the default settings.

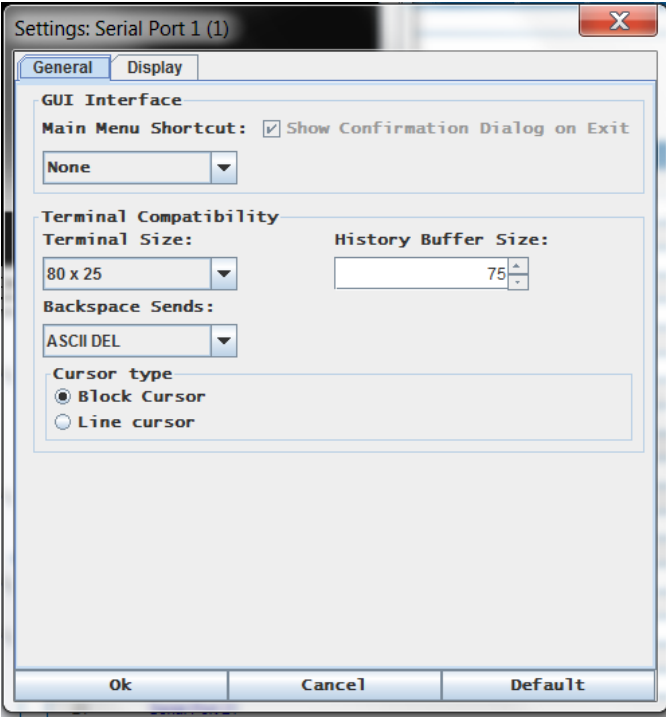

- 2. The Main Menu Shortcut default is None; accept this, or choose one of the following from the Main Menu Shortcut drop-down menu:
	- $-F10$
	- Alt
- 3. The Show Confirmation Dialog on Exit checkbox is selected by default, but you can deselect it based on preference.
- 4. The Terminal Size default is selected, or you can choose a different size from the drop-down menu.
- 5. The Backspace Sends default is ASCII DEL, or you can choose Control-H from the Backspace Sends drop-down menu.
- 6. The History Buffer Size default is 75. Type a value or use the arrows to change the buffer size.
- 7. The Cursor type default is Block Cursor, or you can select the Line Cursor radio button.
- 8. Click OK.

#### **Display Settings**

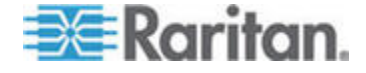

#### Chapter 5: Raritan Serial Console (RSC) Help

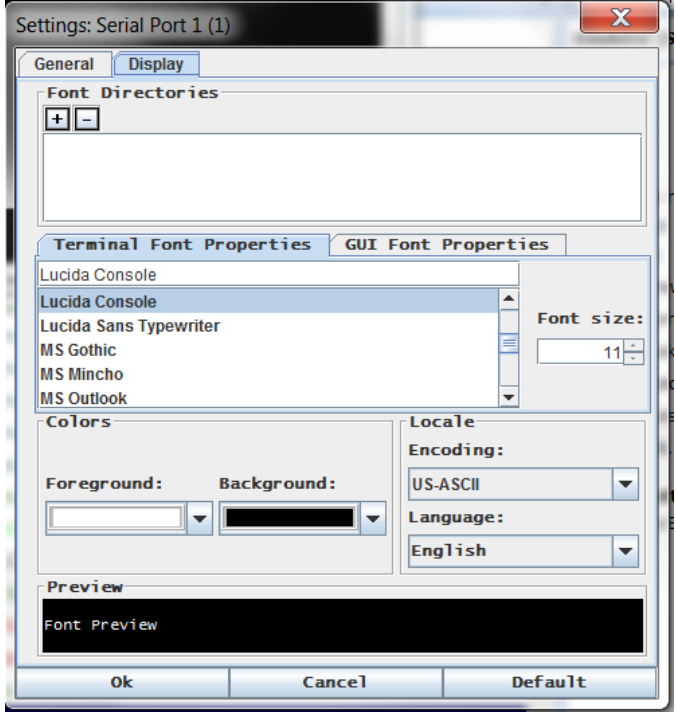

1. Choose Emulator > Settings and click the Display tab.

- 2. Click Default to accept the Default settings, and then click Ok to close the Display Settings window. To change the settings, follow these steps:
	- a. The Terminal Font Properties default is Arial, or you can choose a font from the Terminal Font Properties scrolling list.
	- b. Click the GUI Font Properties tab.

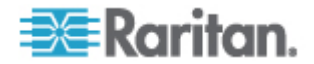

c. The default font property is Monospace, or you can choose a font from the GUI Font Properties scrolling list.

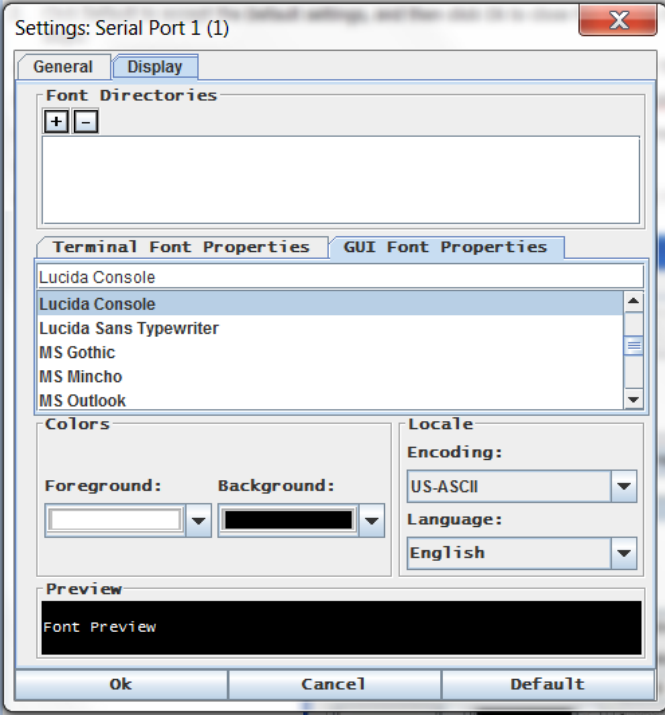

*Note: For Simplified Chinese characters, RSC supports EUC-CN encoding system.* 

- 3. Choose the following from their respective drop-down menus:
	- **Foreground Color**
	- **Background Color**
- 4. Choose one of the following from the Encoding drop-down menu:
	- US-ASCII
	- **ISO-8859-1**
	- **ISO-8859-15**
	- UTF-8
	- Shift-JIS
	- **EUC-CN**
	- EUC-JP
	- EUC-KR
- 5. Choose one of the following from the Language drop-down menu:
	- **English**
	- Japanese

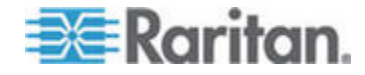

#### Chapter 5: Raritan Serial Console (RSC) Help

- Korean
- Chinese
- **Bulgarian**
- 6. Click Ok to close the Display Settings window. If you changed the Language setting, the RSC changes to that language when the Display Settings window is closed.

*Note: In case of unrecognized characters or blurry screens that might appear when RSC is launched, due to localization support, try changing the font to Courier New.* 

#### **Get History**

History information can be useful when debugging, troubleshooting, or administering a target device. The Get History feature:

- Allows you to view the recent history of console sessions by displaying the console messages to and from the target device.
- Displays up to 512KB of recent console message history. This allows a user to see target device events over time.

When the size limit is reached, the text wraps, overwriting the oldest data with the newest.

*Notes: History data is displayed only to the user who requested the history.*

To view the Session History, choose Emulator > Get History.

#### **Clear History**

■ To clear the history, choose Emulator > Clear History.

#### **Get Write Access**

Only users with permissions to the port get Write Access. The user with Write Access can send commands to the target device. Write Access can be transferred among users working in the RSC via the Get Write Access command.

To enable Write Access, choose Emulator > Click Get Write Access.

- You now have Write Access to the target device.
- When another user assumes Write Access from you:
	- The RSC displays a red block icon before Write Access in the status bar.
	- A message appears to the user who currently has Write Access, alerting that user that another user has taken over access to the console.

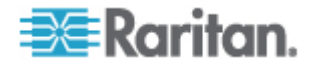

#### **Get Write Lock**

Write lock prevents other users from taking the write access while you are using it.

- 1. To get write lock, choose Emulator > Get Write Lock.
- 2. If Get Write Lock is not available, a request rejected message appears.

### **Write Unlock**

To get Write Unlock, choose Emulator > Write Unlock.

#### **Send Break**

Some target systems such as Sun Solaris servers require the transmission of a null character (Break) to generate the OK prompt. This is equivalent to issuing a STOP-A from the Sun keyboard.

Only users with Write Access privileges can send a break.

To send an intentional "break" to a Sun Solaris server:

- 1. Verify that you have Write Access. If not, follow the instructions in the previous section to obtain write access.
- 2. Choose Emulator > Send Break. A Send Break Ack (Acknowledgement) message appears.
- 3. Click OK.

#### **Connected Users**

The Connected Users command allows you to view a list of other users who are currently connected on the same port.

1. Choose Emulator > Connected Users.

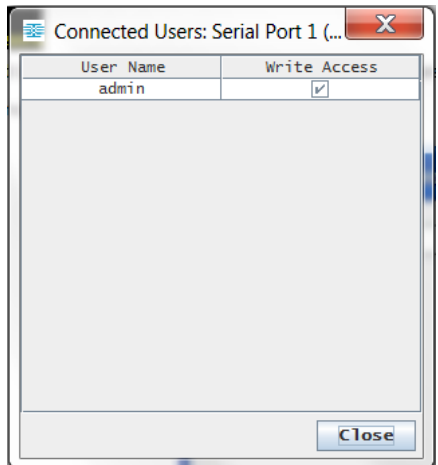

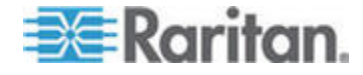

#### Chapter 5: Raritan Serial Console (RSC) Help

- 2. A check mark appears in the Write Access column after the name of the User who has Write Access to the console.
- 3. Click Close to close the Connected Users window.

#### **Exit**

- 1. Choose Emulator > Exit to close the RSC. The Exit Confirmation dialog appears.
- 2. Click Yes.

#### **Edit**

Use the Copy, Paste, and Select All text commands to relocate and/or re-use important text.

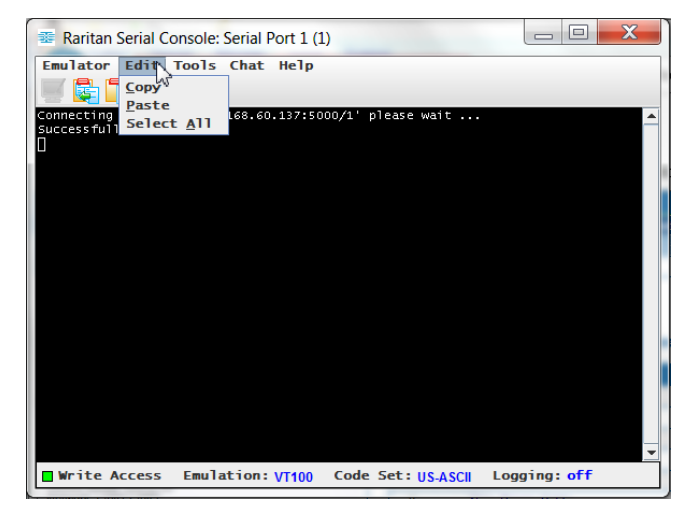

- **To copy and paste all text:** ь
- 1. Choose Edit > Select All.
- 2. Choose Edit > Copy.
- 3. Position the cursor at the location where you want to paste the text.
- 4. Click once to make that location active.
- 5. Choose Edit > Paste.

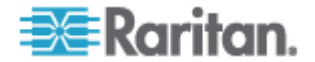

*Note: The copy-paste limit of text in RSC is 9999 lines.*

Keyboard shortcuts to highlight, copy, and paste all or partial lines of text:

- Click and drag your mouse over the text you wish to copy.
- Use Ctrl+C to copy text.
- Position the cursor where you want to paste the text and click in that location to make it active.
- Use Ctrl+V to paste text.

#### **Start and Stop Logging**

When you start Raritan Serial Console (RSC), the Logging indicator on the status bar indicates whether logging is on or off.

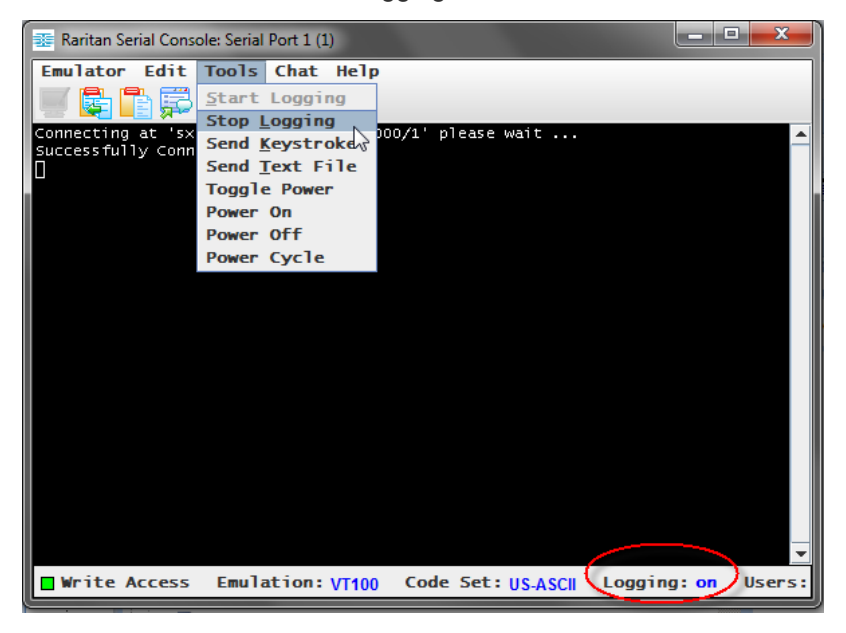

#### **Start Logging**

The Start Logging function allows you to collect raw console data from the target device and save it to a file on your computer.

- 1. Choose Tools > Start Logging.
- 2. Choose an existing file or provide a new file name in the Save RSC Log dialog.

When an existing file is selected for logging, you can overwrite it, append it or create a new file by giving it a new name.

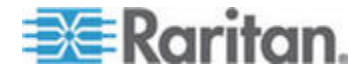

#### Chapter 5: Raritan Serial Console (RSC) Help

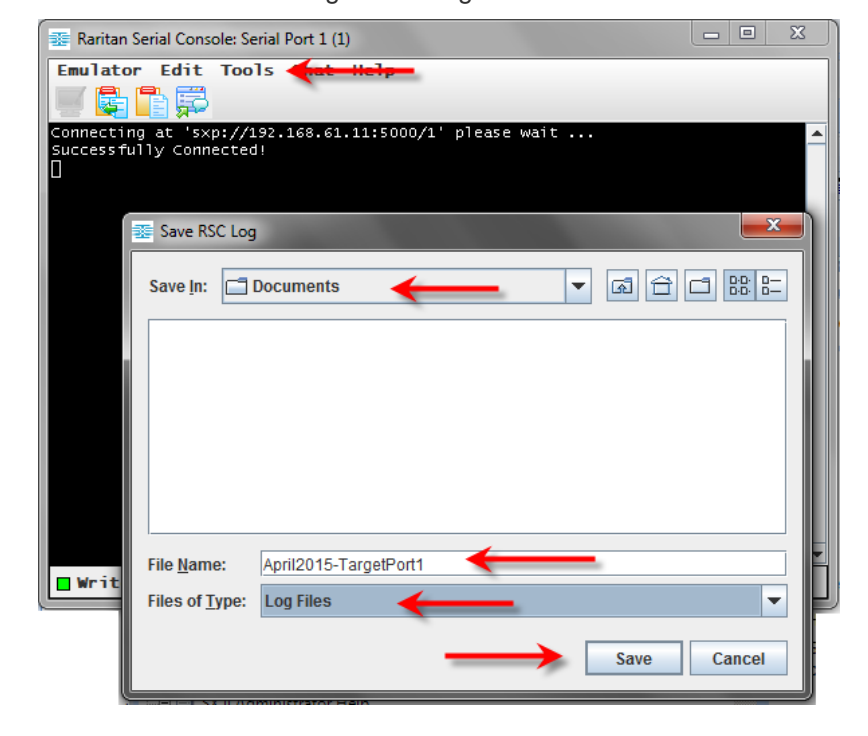

3. Click Save after selecting or creating a file.

#### **Stop Logging**

• Choose Tools > Stop Logging.

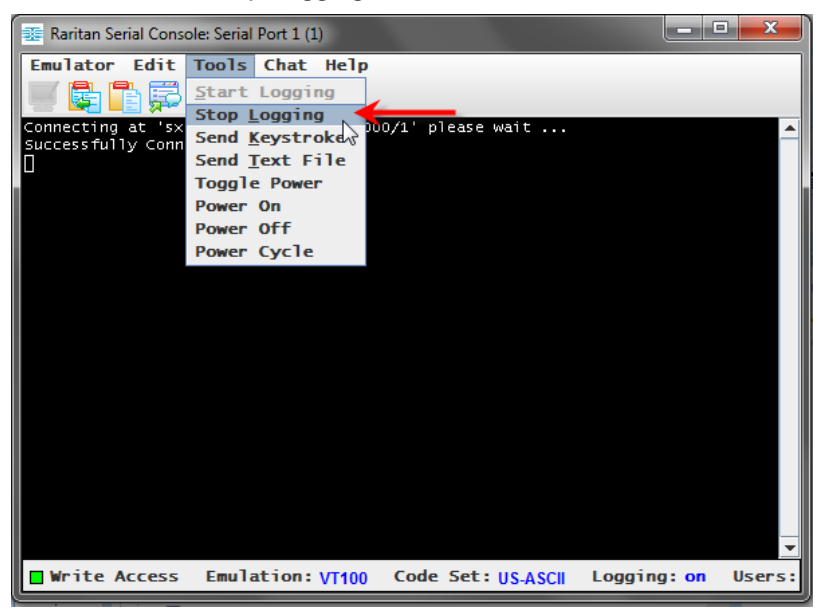

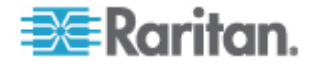

The logging stops.

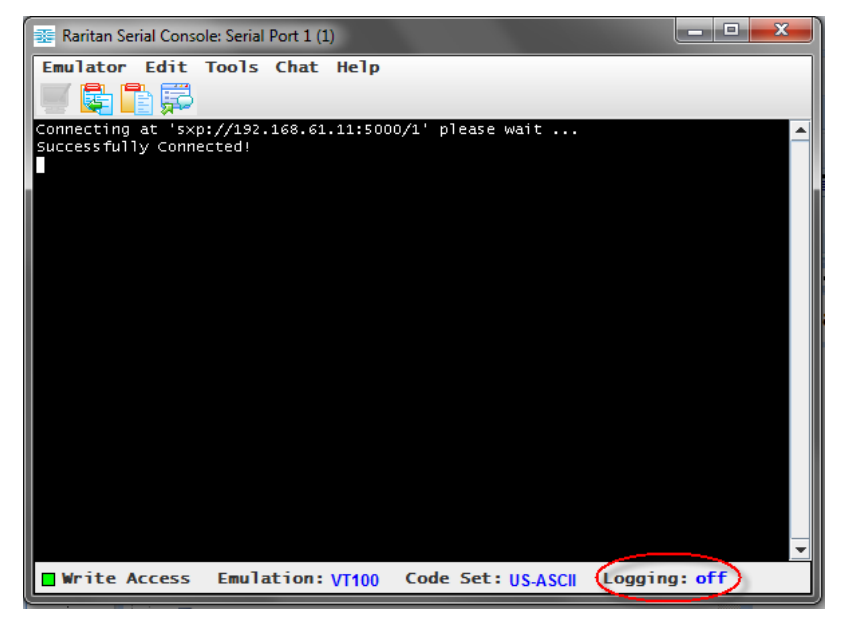

#### **Send a Text File**

- 1. Select Tools > Send Text File. A Send Text File screen appears.
- 2. Open the directory of the Text file.
- 3. Click on or enter the file name of the text file.
- 4. Click Open.

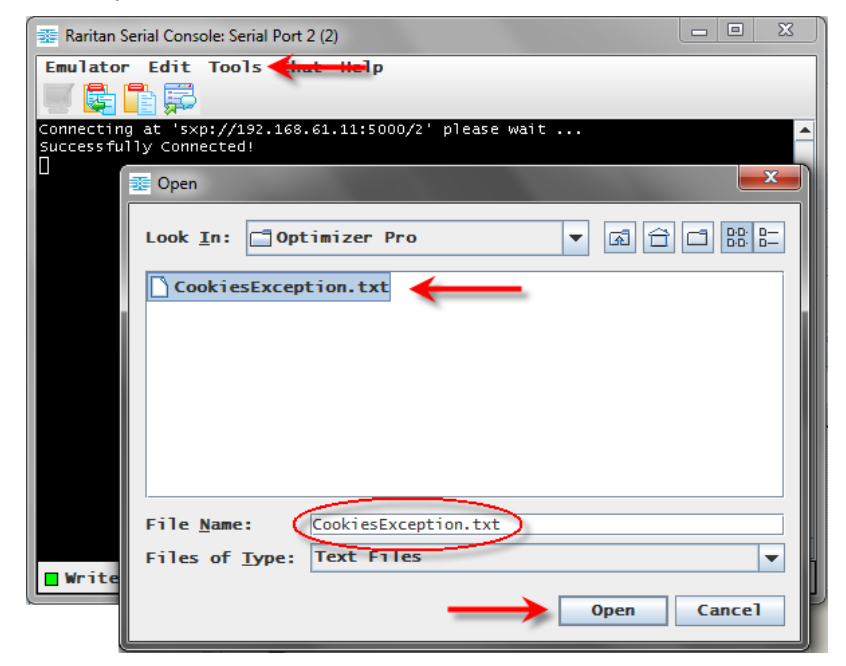

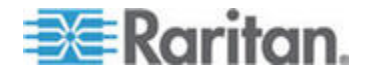

- When you click Open, Raritan Serial Console (RSC) sends whatever file you selected directly to the port.
- If there is currently no target connected, nothing is visible on the screen.
- ▶ **Note, if you are using a Mac® and/or Safari® , do the following in order to use this feature:**
- 1. In Safari, select Preferences.
- 2. Under the Security tab, select "Manage Website Settings"
- 3. Click on the SX II website.
- 4. Select "Run in unsafe mode" from the drop-down box.
- 5. Restart Safari.

#### **Toggle Power**

The Toggle Power function lets you power on or off the device that is connected to the associated outlet on a Power Distribution Unit (PDU). For example, if a router is connected to one of the outlets on the PDU, you can toggle the router's power on or off.

You must configure the association of outlets to the target port of the device before you can use the Toggle Power feature. Assign a power port to the serial target from the Device Settings > Port Configuration tab of the device. If you have not done this, the system displays a message stating that the target is not associated with a power outlet.

You must have power control permissions to the port to perform these functions.

- 1. Select Toggle Power to turn the device (router) on or off. A prompt appears displaying the current status of the outlet(s). You can turn the device on or off depending on its current status.
- 2. If you select No, the system returns you to the RSC screen.

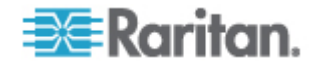

#### Chapter 5: Raritan Serial Console (RSC) Help

3. If you select Yes, the system sends the power command to either turn on or off the outlets associated to the target port of the device.

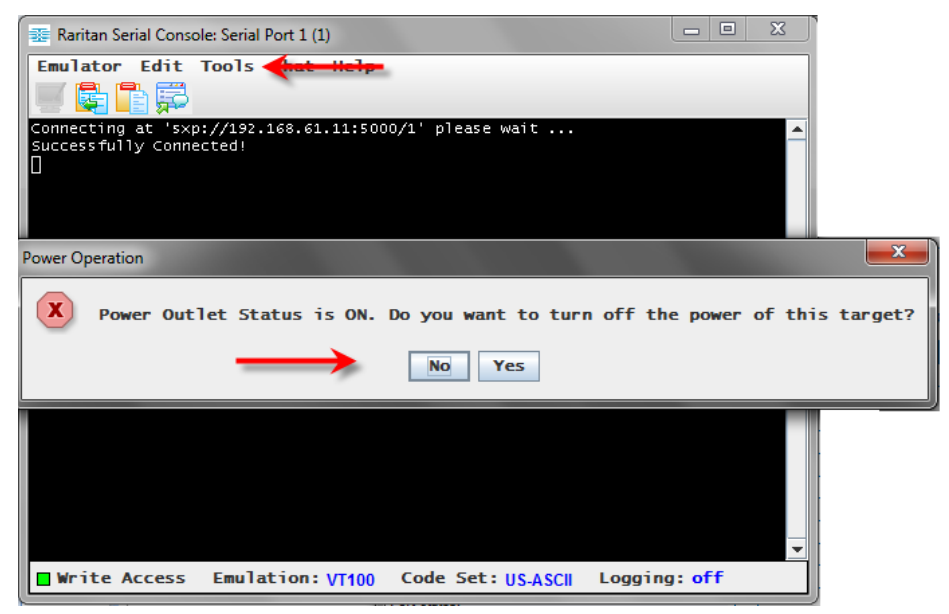

If you receive a hardware error message, this means the PDU command failed.

If you receive a software error message, this means another user is controlling the power outlet and the power control command cannot be sent.

#### **Power On a Target**

Use this option to power on a target from Raritan Serial Console (RSC).

This option is visible only when there are one or more power associations to the target, and when you have permission to manage the target's power.

1. Select Tools > Power On.

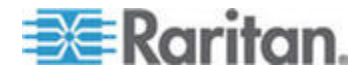
#### Chapter 5: Raritan Serial Console (RSC) Help

2. Click Yes when prompted to confirm.

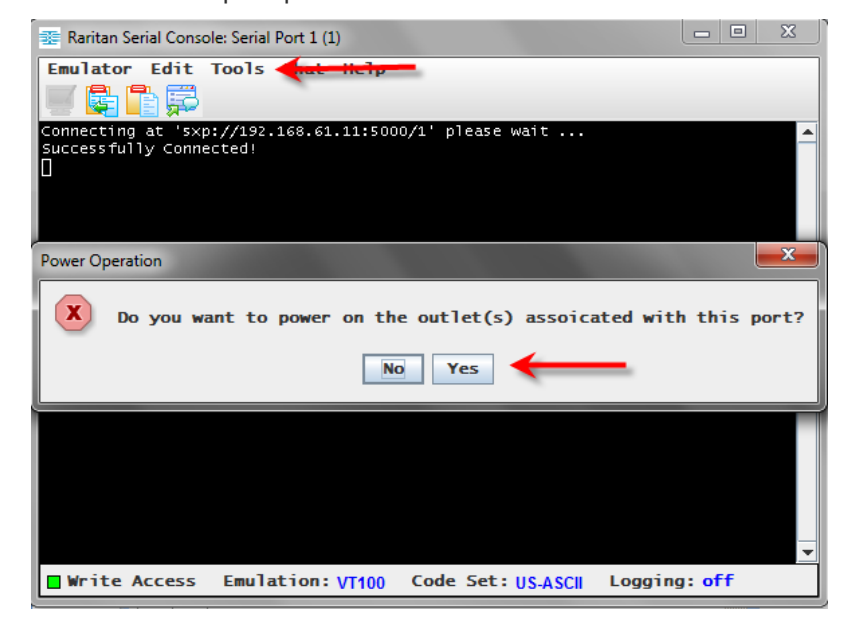

# **Power Off a Target**

Use this option to power off a target from Raritan Serial Console (RSC).

This option is visible only when there are one or more power associations to the target, and when you have permission to manage the target's power.

1. Select Tools > Power Off.

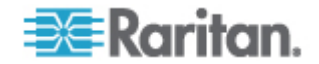

- Raritan Serial Console: Serial Port 1 (1) Emulator Edit Tools 関係原 Connecting at 'sxp://192.168.61.11:5000/1' please wait <mark>...</mark><br>Successfully Connected!  $\mathbf{x}$ Power Operation  $\left(\mathbf{X}\right)$  Do you want to power off the outlet(s) associated with this port?  $No$ Yes ■ Write Access Emulation: VT100 Code Set: US.ASCII Logging: off
- 2. Click Yes when prompted to confirm.

# **Power Cycle a Target**

Power cycling allows you to turn a target off and then back on through the outlet it is plugged into.

This option is visible only when -

- there are one or more power associations to the target
- the target is already powered on (the port status us Up)
- you have permission to manage the target's power
- 1. Select Tools > Power Cycle.

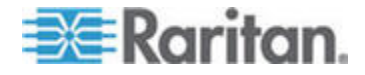

# Chapter 5: Raritan Serial Console (RSC) Help

2. Click Yes when prompted to confirm.

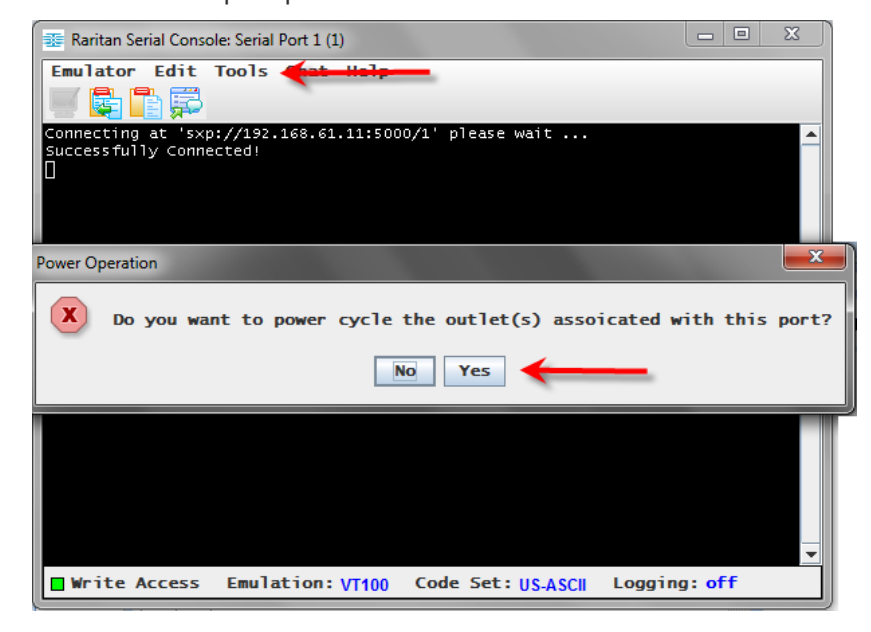

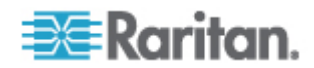

# **Chat**

When using browser access over SSL, an interactive chat feature called Chat allows you and other users on the same port to communicate. The maximum length of a chat message is 300 characters.

*Note: When a chat is initiated, a chat window appears on the monitors of all SSL users logged on to the port. If a user is logged into a port multiple times, multiple chat messages do not appear to that user.*

- **To open chat:**
- Choose Chat > Chat.

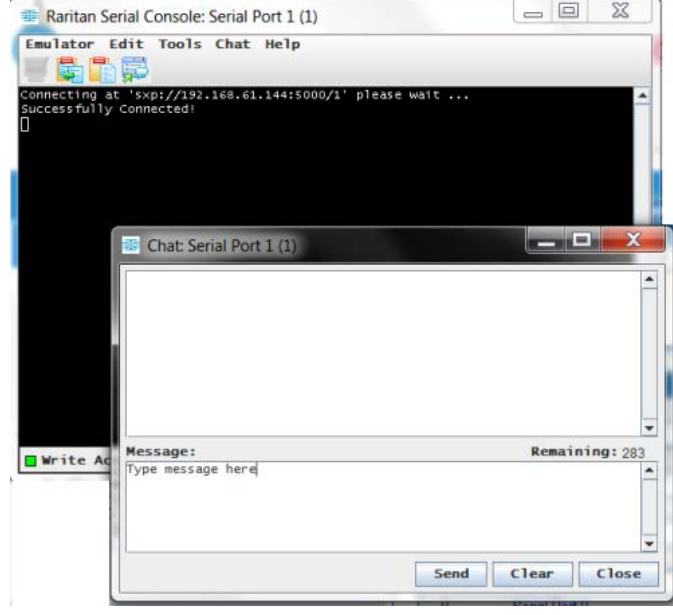

- **To clear text in a chat text box:** ь
- Click Clear to delete the typed text.

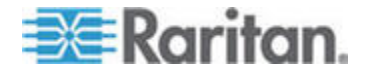

# **Help and About**

Help Topics include online assistance for operating the Raritan Serial Console (RSC) and release information about RSC.

## **Help Topics**

• Choose Help > Help Topics. Help is displayed in a secondary window.

# **About Raritan Serial Console**

• Choose Help > About Raritan Serial Console. An About Raritan Serial Console message appears.

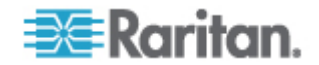

# Chapter 6 **SX II Administration**

This help contains information on tasks typically performed by Administrators, such as managing user groups and users, managing authentication and security, configuring network settings and so on.

Note that the same tasks can be performed from the Remote Console or command line interface (CLI), so this section is divided into a Remote Console and CLI section.

# **In This Chapter**

Administering SX II from the Remote Console........................................71 Administering SX II Using command line interface ...............................195

# **Administering SX II from the Remote Console**

This section is specific to tasks performed in the SX II Remote Console.

For information on performing tasks using command line interface, see *Administering SX II Using command line interface* (on page 195).

# **Configure Power Strips from the Remote Console**

You can control Raritan PX rack PDU outlets (power strips) and Baytech rack PDU power strip outlets that are connected to SX II.

For information on setting up a PX, see the **Raritan PX Online Help**. For details on how to connect a PX to SX II, see *Connect and Configure a Rack PDU (Powerstrip)* (on page 74).

Once connected to SX II, the rack PDU and its outlets can be configured.

Configure power strips from the Remote Console as shown here, or using command line interface. See *Configure Power Strips Using CLI* (on page 196).

Note that in the Remote Console, you can also quickly access a powerstrip's page from the Port Access page by clicking on the Powerstrip link in the Type column.

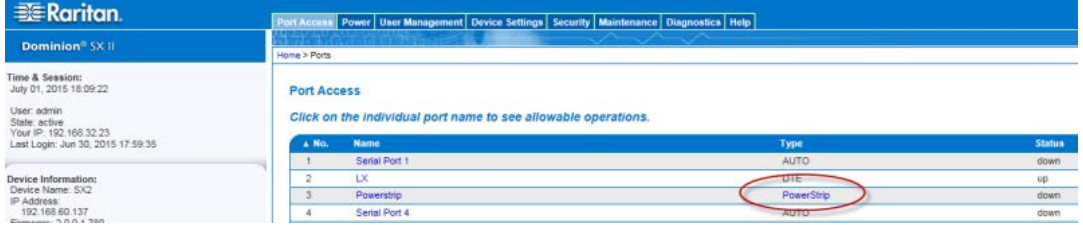

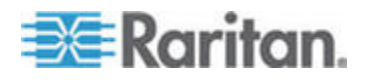

#### Chapter 6: SX II Administration

If no power strips are connected to SX II, a message stating "No power strips found" is displayed in the Powerstrip Device section of page.

If power strips are down or cannot be reached, the message "Cannot communicate with power strip or outlet number not match, please check!" is displayed on the page in red.

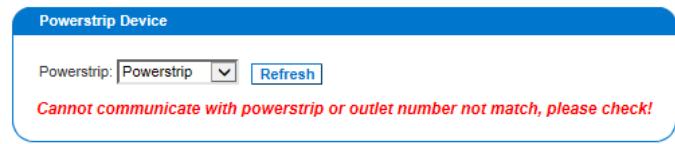

All of the power strips you have permissions to access and that are connected to SX II are listed in the Powerstrip drop-down.

Information about the currently selected power strip is displayed under the Powerstrip drop-down -

- Name
- Model
- **Temperature**
- **Current Amps**
- **Maximum Amps**
- Voltage
- **Power in Watts**
- **Power in Volts Ampere**

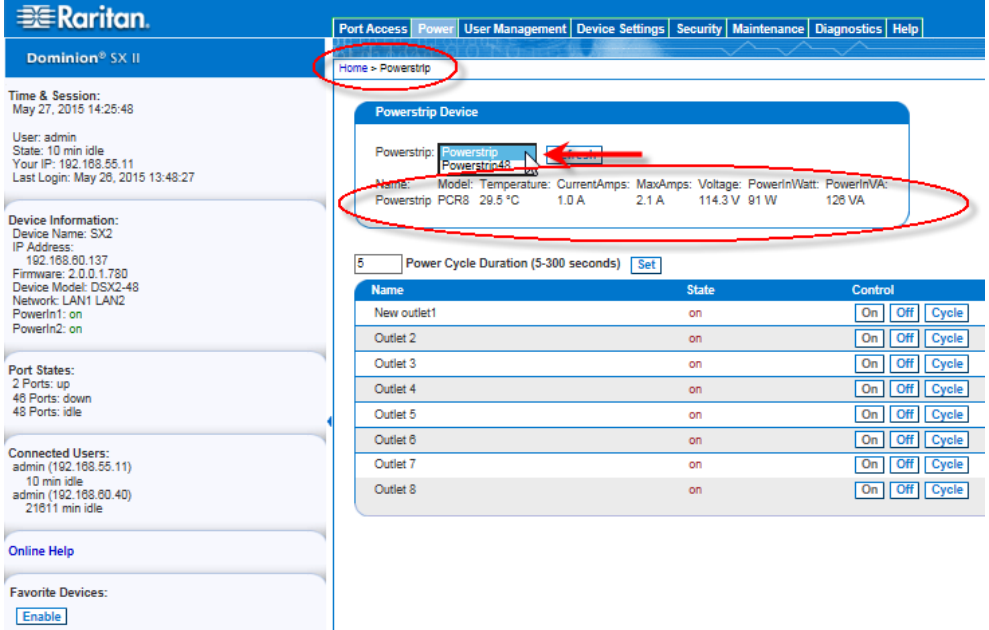

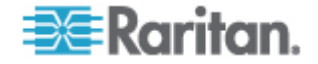

The currently selected powerstrip's outlet names, their current state, and their associated ports, if applicable, are displayed below the powerstrip information.

Use the On, Off and Cycle buttons on the page to control each of the powerstrip's outlets.

Select another powerstrip from the drop-down to view its information and control its outlets.

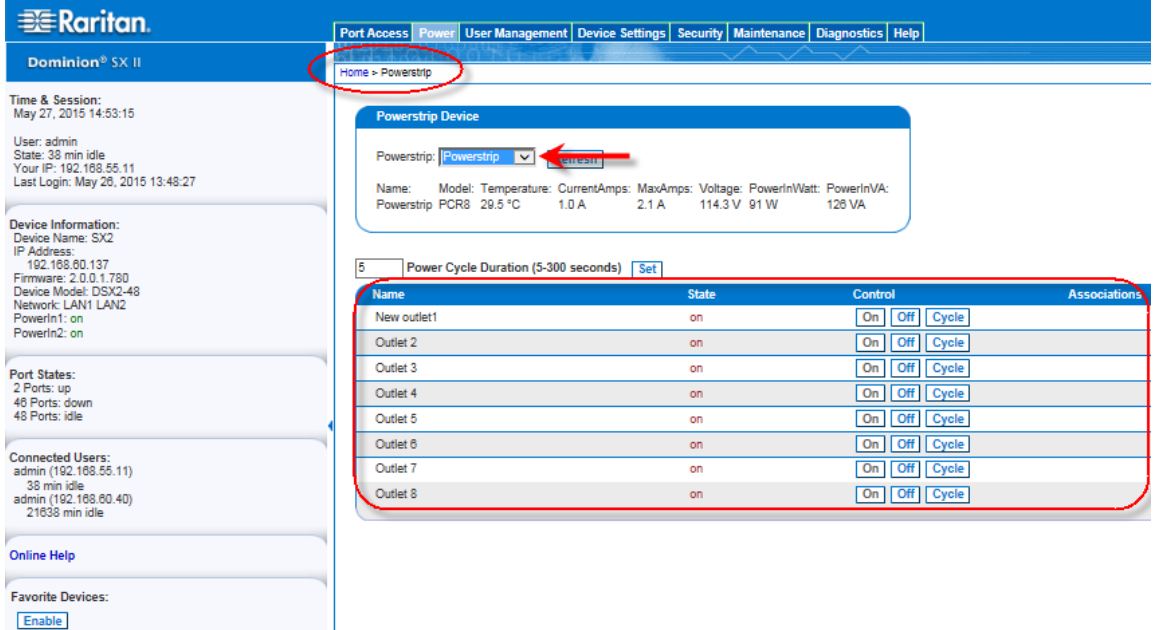

## **Control Powerstrip Outlets**

#### **To turn an outlet on:**

- 1. From the Powerstrip drop-down, select the rack PDU (power strip) you want to turn on.
- 2. Click On next to the outlet you want to power on.
- 3. Click OK to close the Power On confirmation dialog. The outlet will be turned on and its state will be displayed as 'on'.

# **To turn an outlet off:**

- 1. Click Off next to the outlet you want to power off.
- 2. Click OK on the Power Off confirmation dialog. The outlet will be turned off and its state will be displayed as 'off'.

# **To cycle the power of an outlet:**

1. Click Cycle next to the outlet you want to cycle. The Power Cycle Port dialog opens.

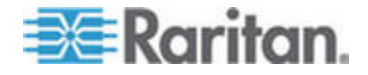

- 2. Click OK. The outlet then cycles (note that this may take a few seconds).
- 3. Once the cycling is complete a dialog will open. Click OK to close the dialog.

# **Specify Power Cycle Duration**

To specify the duration between powering an outlet off and on when the cycle command is given, enter it in the "Power Cycle Duration (5-300 seconds)" field and select Set.

*Note: If you are connecting a PX to SX II, it is recommended you set the power cycle time to 5 seconds.*

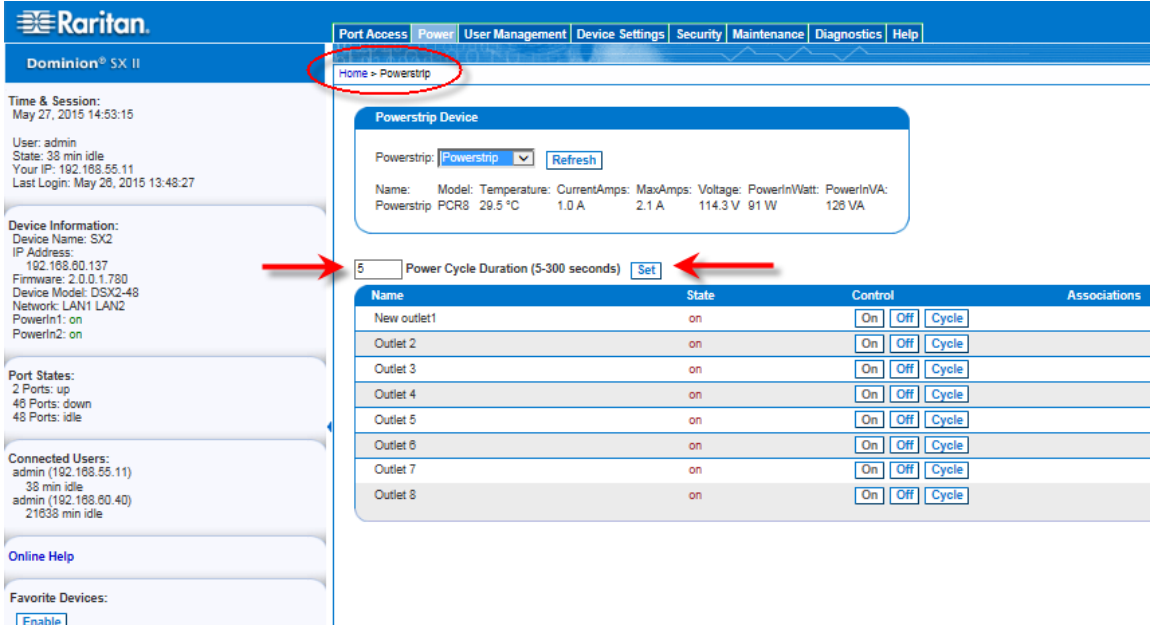

#### **Connect and Configure a Rack PDU (Powerstrip)**

SX II allows you to connect rack PDUs (power strips) to SX II ports. You must configure these ports as power port via the SX II Port Configuration page.

A special Raritan cable or CSCSPCS -1 Rev.0C adapter is required to connect an SX II port to the Feature port of rack PDU.

Only Raritan rack PDUs are supported.

- 1. Configure an SX II port as power port.
- 2. On the Port Configuration page, click the port connected to power strip to open its Port Edit page.
- 3. Change the port type from "Serial" to "Power Strip".

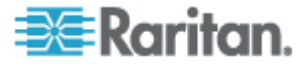

- 4. change the port name, if needed.
- 5. Click OK. SX II attempts to communicate with the power strip. If communication is successful, the port is configured as a power port.

*Note: If the power strip is in not in support mode, a communication failure occurs. Update the power strip to support mode from the power strip application, then configure the port in SX II again..*

6. Once a port is configured as power port, you can change outlet names on the Port Edit page, as well.

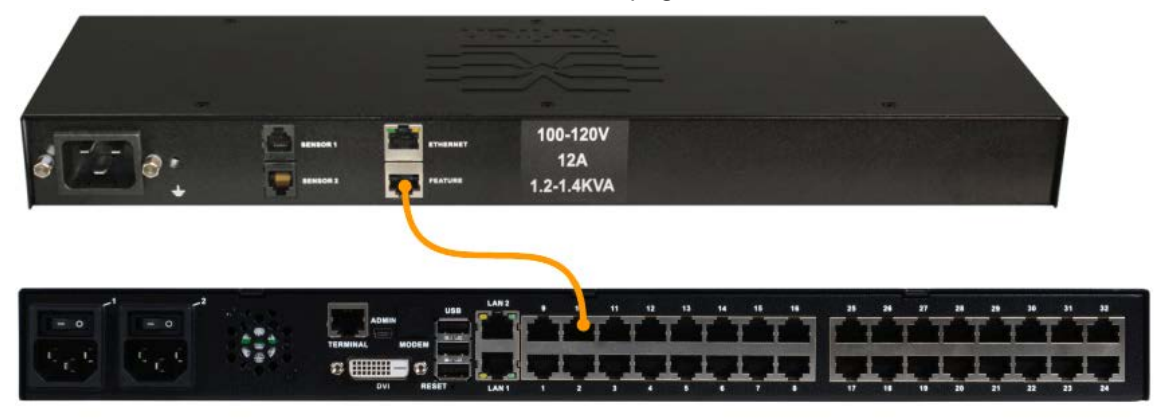

#### *Remove a Power Association*

When disconnecting target servers and/or rack PDUs from the device, all power associations should first be deleted. When a target has been associated with a rack PDU and the target is removed from the device, the power association remains. When this occurs, you are not able to access the Port Configuration for that disconnected target server in Device Settings so that the power association can be properly remove.

#### **To remove a rack PDU association:** ь

- 1. Select the appropriate rack PDU from the Power Strip Name dropdown list.
- 2. For that rack PDU, select the appropriate outlet from the Outlet Name drop-down list.
- 3. From the Outlet Name drop-down list, select None.
- 4. Click OK. That rack PDU/outlet association is removed and a confirmation message is displayed.
- **To remove a rack PDU association if the rack PDU has been**  ь **removed from the target:**
- 1. Click Device Settings > Port Configuration and then click on the active target.

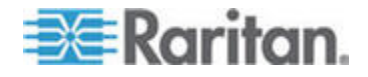

- 2. Associate the active target to the disconnected power port. This will break the disconnected target's power association.
- 3. Finally, associate the active target to the correct power port.

# **Configure and Manage Users and Groups from the Remote Console**

*Note: These functions can also be performed using command line interface. See* **Configure and Manage Users and User Groups Using CLI** *(on page 197).*

SX II stores an internal list of all user profiles and user groups.

User profiles and groups are used to determine access authorization and permissions. This information is stored internally. User passwords are stored in an encrypted format.

SX II allows the administrator to define groups with common permissions and attributes. They can then add users to the groups, and each user takes the attributes and permissions of that group.

Since the group permissions are applied to each individual in the group, permissions do not have to be applied to each user separately. This reduces the time to configure users.

For example, create a group called Modem Access that has permission to manage modems. Each user assigned to the Modem Access group can then manage the modem function; you do not have to assign each user a separate permission.

# **View a List of Users**

• Click User Management > User List.

The User List page shows every user profile created to date, and for each one, lists:

- Username
- Full name

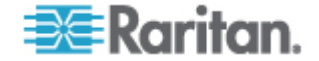

#### User group

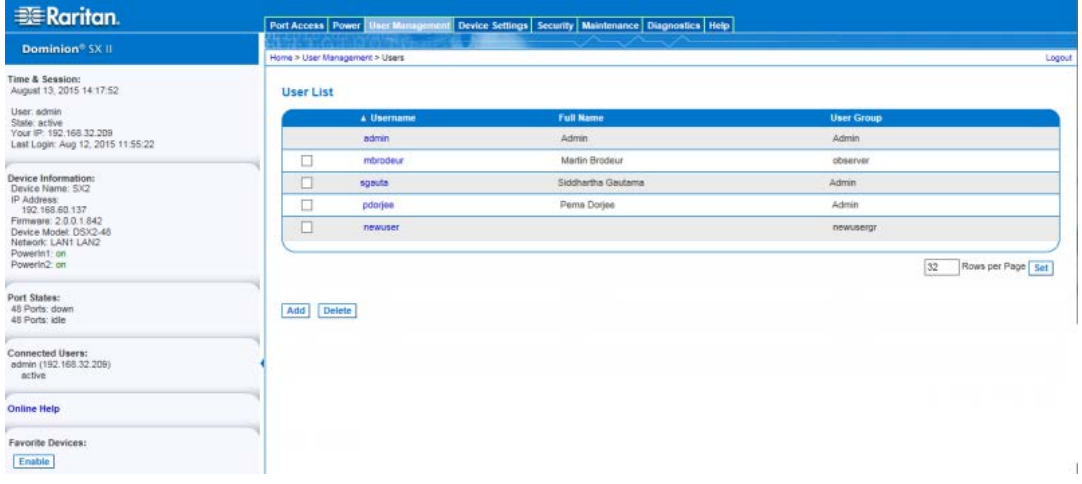

Users belong to a group and groups have privileges. Organizing the various users of your SX II into groups saves time by allowing you to manage permissions for all users in a group at once, instead of managing permissions on a user-by-user basis.

You may also choose not to associate specific users with groups. In this case, you can classify the user as "Individual."

Upon successful authentication, the appliance uses group information to determine the user's permissions, such as which server ports are accessible, whether rebooting the appliance is allowed, and other features.

*Note: These functions can also be manged using command line interface, see* **Configure and Manage Users and User Groups Using CLI** *(on page 197) .*

## **User Groups**

Every SX II is delivered the default user groups. These groups are listed in the User Groups drop-down on the Add User page.

• Admin

Users that are members of this group have full administrative privileges to all functions.

The original, factory-default user is a member of this group and has complete system privileges.

In addition, the Admin user must be a member of the Admin group.

• Unknown

Additionally, if the remote server does not identify a valid user group, the Unknown group is applied.

This is the default group for users who are authenticated remotely using LDAP/LDAPS, RADIUS or TACACS+.

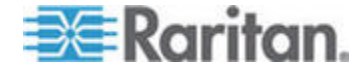

Any newly created user is automatically put in this group until they are assigned to another group.

• Individual Group

An individual group is essentially a "group" of one. That is, the specific user is in its own group and not affiliated with other groups.

Use an individual group when you need a user account can have the same rights as a group.

Individual groups can be identified by @ in the Group Name.

The default user groups cannot be deleted but you can create additional user groups that meet your needs and assign users to them, if needed.

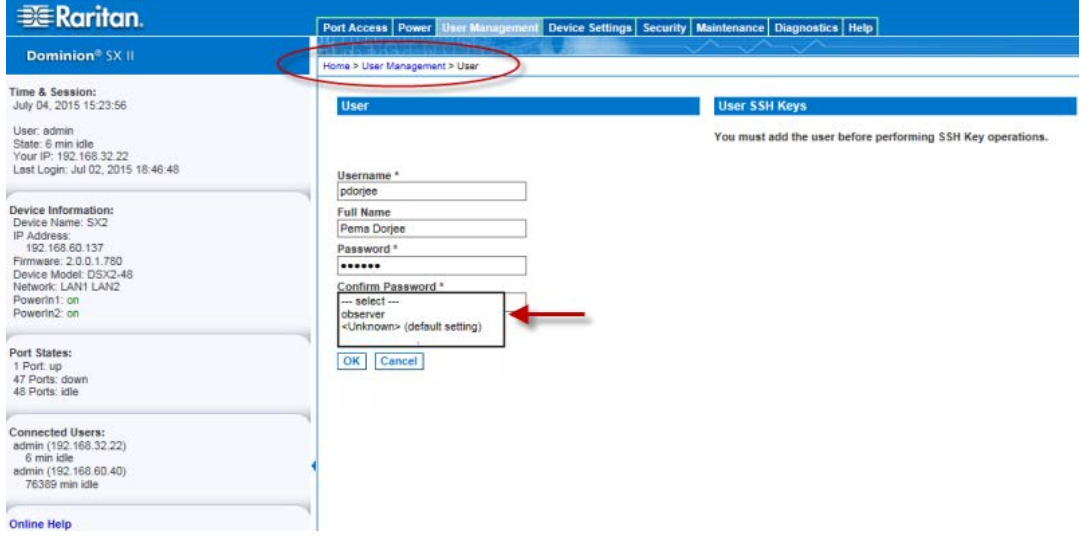

**User Profiles**

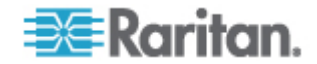

User profiles serve two purposes:

- To provide users with a username and password to log in to SX II.
- To associate the user with a user group. The user group determines which functions and ports the user can access.

SX II is shipped with one user profile built in, the Admin user.

This user profile is associated with the Admin user group and has full system and port permissions. This profile cannot be modified or deleted.

Up to 254 user profiles per group are supported by SX II.

You can create a profile that is unique to each SX II user.

Alternatively, you can create a profile and assign multiple people to it. Each person assigned to the profile will then have the same privileges. This saves time but requires caution to ensure a user is not given inappropriate access to a function. Use this function to limit permissions as well. See *Create a Group with Limited Access to SX II* (see "*Create a Group with Limited Access to SX II (IP Access Control List)*" on page 82).

# **Local and Remote Authentication**

All users must be authenticated to access SX II.

SX II can be configured to authenticate users locally and/or remotely using LDAP/LDAPS, RADIUS or TACACS+. Remote user authentication is processed before local authentication if remote authentication is enabled. For details, see *User Authentication* (see "*Configure User Authentication from the Remote Console*" on page 91).

# **Add a User Group**

1. Select User Management > Add New User Group or click Add on the User Group List page.

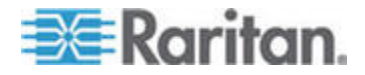

#### Chapter 6: SX II Administration

2. Type a descriptive name for the new user group into the Group Name field.

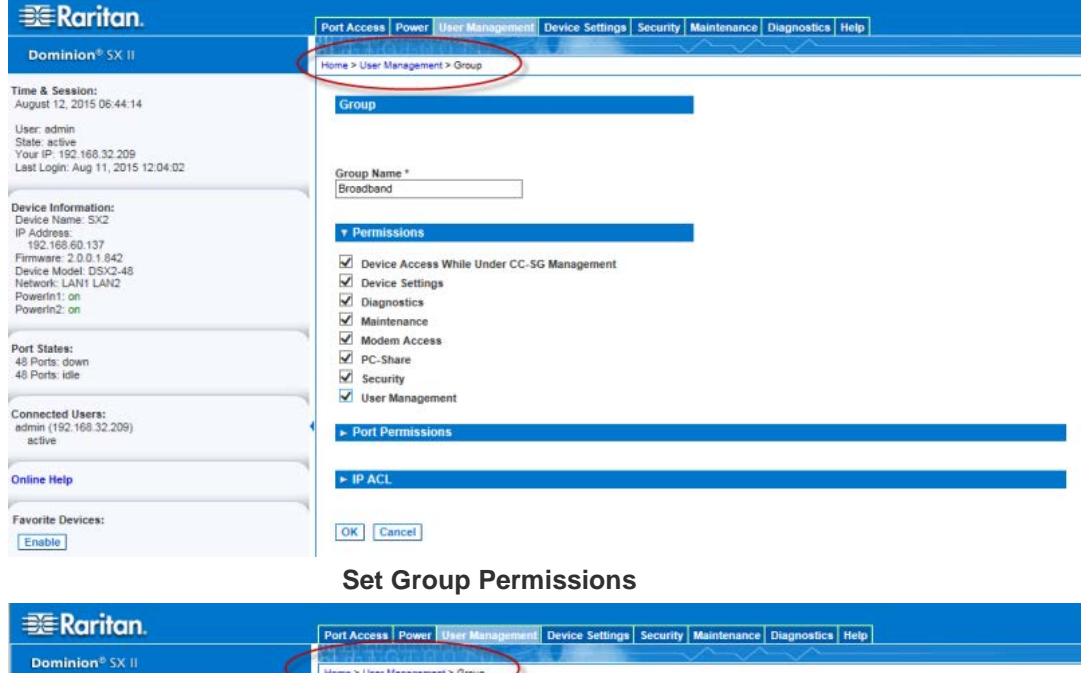

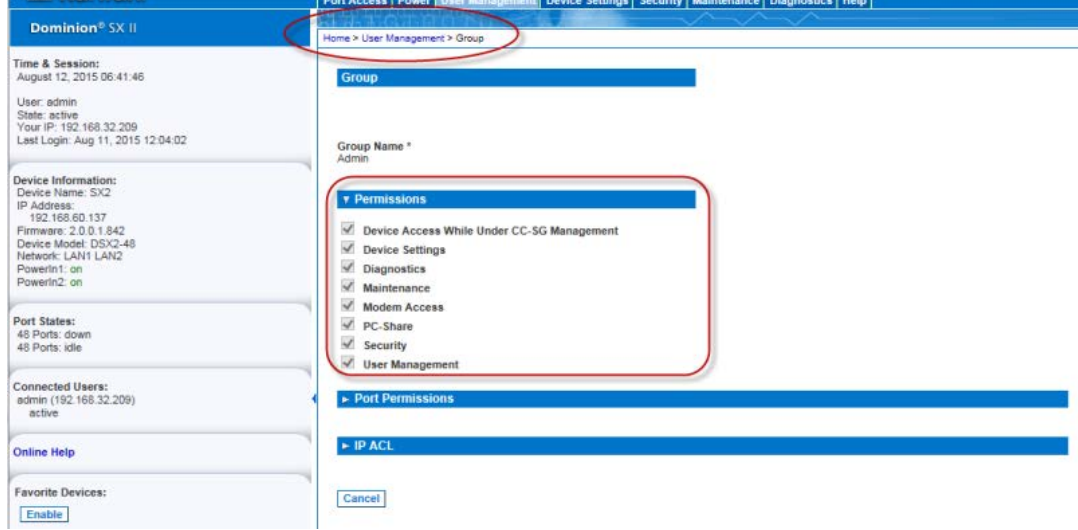

- 3. Select the permissions to assign to the group.
	- Device Access While Under CC-SG Management Allows users and user groups with this permission to directly access the SX II while it is under CC-SG management.

SX II is accessed using an IP address when Local Access is enabled for the device in CC-SG.

When a device is accessed directly while it is under CC-SG management, access and connection activity is logged on SX II.

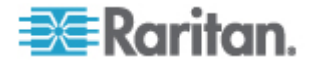

User authentication is performed based on SX II authentication settings.

*Note: The Admin user group has this permission by default.*

- Device Settings Network settings, date/time settings, port configuration, event management (SNMP, Syslog), and so on.
- Diagnostics Network interface status, network statistics, ping host, trace route to host, SX II diagnostics.
- Maintenance Backup and restore database, firmware upgrade, factory reset, reboot.
- PC-Share Simultaneous access to the same target by multiple users.
- Security SSL certificate, security settings, IP ACL.
- User Management User and group management, remote, authentication, login settings.

*Important: Selecting User Management allows the members of the group to change the permissions of all users, including their own. Carefully consider granting these permissions.*

 Modem Access - Displayed on the page when an external modem is connected to SX II. Select this option if you want the group to have access to the external modem. If broadband access is enabled for a GX440 modem, this permission allows the group to access SX II via the wireless modem, as well. See *Connect and Enable Global Access to an External Model* (see "*Connect and Enable Global Access to an External Broadband Modem*" on page 137).

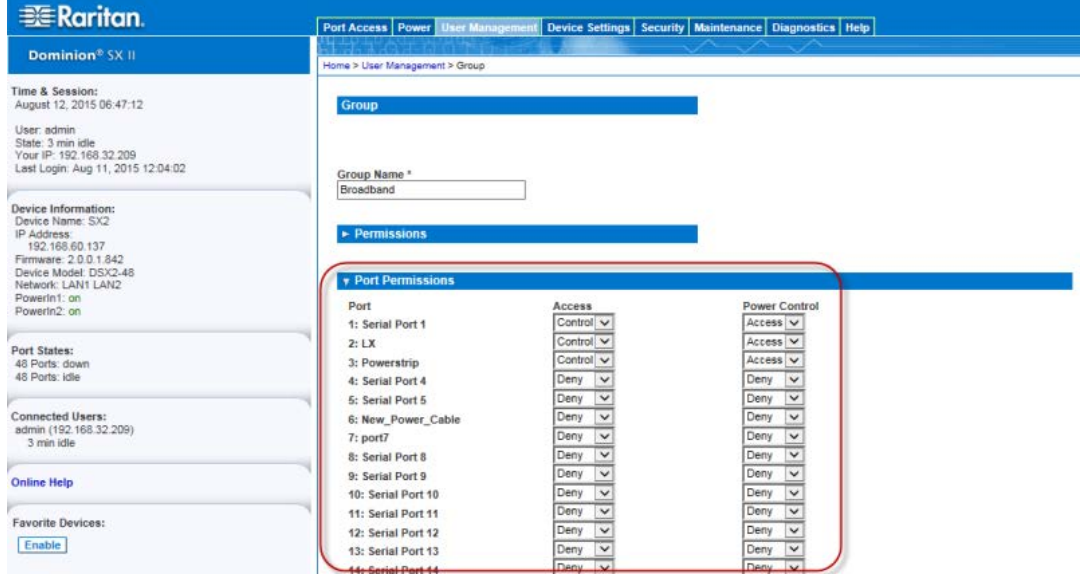

**Set Port Permissions**

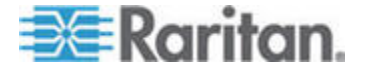

4. Select the access permissions the group has to server ports and power control. The default is Deny.

Select each port individually, or use the checkboxes at the bottom of the page to apply permissions to all ports.

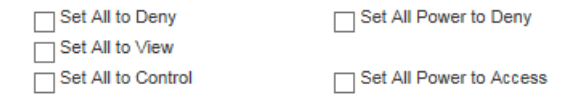

- **•** Deny Denied access completely.
- View View but not interact with the connected target.
- Control Control the connected target.

Control must be assigned to the group if power control access will also be granted.

5. Click OK to create the group and apply permissions.

For information on IP ACL, see *Create a Group with Limited Access to SX II (IP Access Control List)* (on page 82).

**Create a Group with Limited Access to SX II (IP Access Control List)**

Important: Exercise caution when using group-based IP access control. It is possible to be locked out of your SX II if your IP address is within a range that has been denied access.

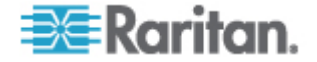

This feature limits a user's access to the SX II by allowing you to assign them to a group that can only access the device through specific IP addresses.

This feature applies only to users belonging to the specific group. This is unlike the IP Access Control List feature that applies to all access attempts to the device. IP access control takes priority over group-based IP ACL and is processed first.

Use the IP ACL section of the Group page to add, insert, replace, and delete IP access control rules on a group-level basis.

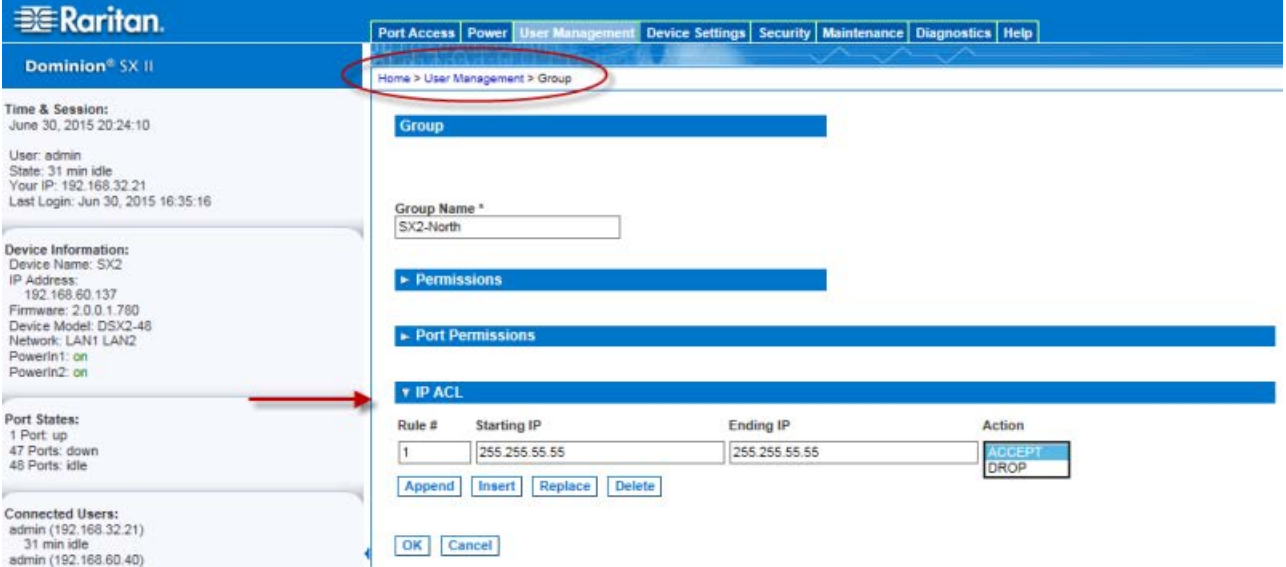

# **To add (append) rules:**

- 1. Type the starting IP address in the Starting IP field.
- 2. Type the ending IP address in the Ending IP field.
- 3. Choose the action from the available options:
	- Accept IP addresses set to Accept are allowed access to the SX II device.
	- **Drop IP addresses set to Drop are denied access to the SX II** device.
- 4. Click Append and then click OK. The rule is added to the bottom of the rules list. Repeat steps 1 through 4 for each rule you want to enter.

# **To insert a rule:**

- 1. Enter a rule number (#). A rule number is required when using the Insert command.
- 2. Enter the Starting IP and Ending IP fields.

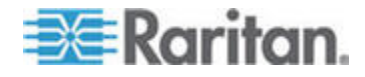

- 3. Choose the action from the Action drop-down list.
- 4. Click Insert and then click OK. If the rule number you just typed equals an existing rule number, the new rule is placed ahead of the exiting rule and all rules are moved down in the list.

# **To replace a rule:**

- 1. Specify the rule number you want to replace.
- 2. Type the Starting IP and Ending IP fields.
- 3. Choose the Action from the drop-down list.
- 4. Click Replace and then click OK. Your new rule replaces the original rule with the same rule number.

# **To delete a rule:**

- 1. Specify the rule number you want to delete.
- 2. Click Delete.
- 3. When prompted to confirm the deletion, click OK and the click OK on the page to save the changes.

#### **Create and Activate a User**

1. Choose User Management > Add User.

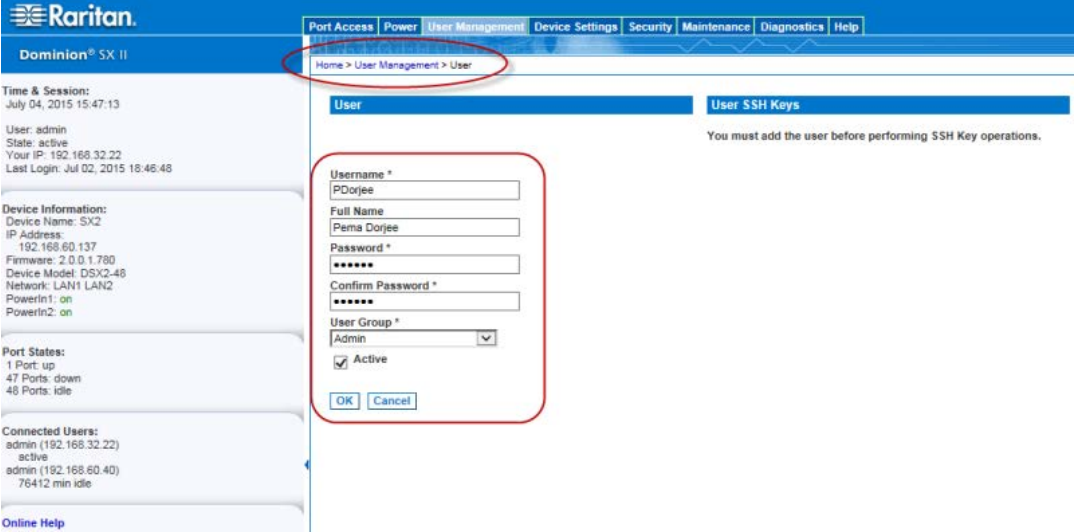

- 2. Type a login name in the Username field. This is the name the user enters to log in to SX II. **Required**
	- The username is case sensitive.
- 3. Type the user's full name in the Full Name field. **Required**

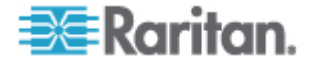

- 4. Type a password in the Password field, and then type it again in the Confirm Password field. **Required**
	- The password is case sensitive.

*Note: If the strong password feature is enabled, there are other password requirements. See Strong Passwords for details.*

5. Associate the user with a user group by selecting from the User Group drop-down. **Required**

If you do not want to associate this user with an existing User Group, select Individual Group from the drop-down list. For more information about permissions for an Individual Group, see Setting Permissions for an Individual Group.

6. Decide whether or not to activate this profile immediately. By default, the Active checkbox is selected.

To deactivate this account, deselect this checkbox. You can return at any time and activate the user when necessary.

- 7. Click OK. The page closes.
- 8. The user profile is created and should appear in the User List page. Reopen the user's page and the SSH key section is enabled. If needed, assign an SSH key to the user profile. See *SSH Client Certificates for Users* (see "*Add SSH Client Certificates for Users*" on page 86).

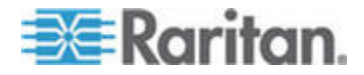

# **Add SSH Client Certificates for Users**

*Note: This function can also be performed using command line interface. See* **Configure User Authorization and Authentication Services Using CLI** *(on page 200).*

If needed, SSH (Secure Shell) Client Authentication keys can be added to a user. The user must first be created before the client certificate can be added.

1. Select User Management > User List, then click on the name of the user you want to add a SSH client certificate to. The User's page opens.

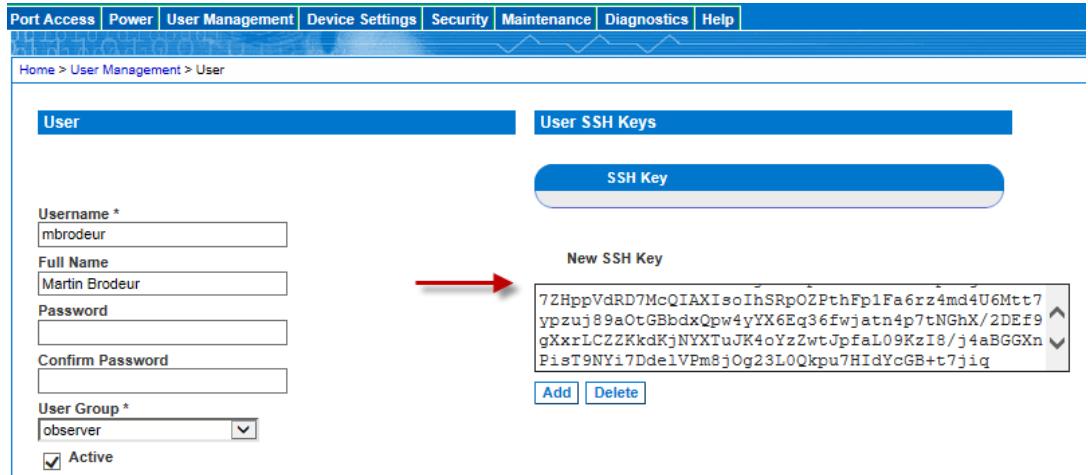

OK Delete Cancel

2. Enter the SSH key data in the SSH Key Data box. This data is the rsa\_id.pub key generated for your client.

Linux users should delete "name@local host" that appears at the end of the generated key when adding public keys.

Windows users must always include "name@local host".

3. Click Add. The key data should be used for authentication and you should not have to enter a password.

#### **To delete an SSH key:**

- 1. Click the checkbox next to the key you want to delete.
- 2. Click Delete.
- 3. Click OK when prompted to confirm.

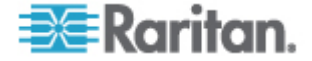

# **Edit or Deactivate a User**

*Note: This function can also be performed using command line interface. See* **Configure and Manage Users and User Groups Using CLI** *(on page 197).*

- 1. Choose User Management > User List. The User List page opens. It looks exactly like the New User page. See *Create and Activate a User* (on page 84).
- 2. You can change any of the fields except the Username field.
- 3. For security reasons, the password is not displayed. To change the profile's password, type a new password in the Password and Confirm Password fields. If you leave these fields as is, the password is unchanged.
- 4. Click OK when finished. The user profile is modified.

# **Delete a User**

*Note: This function can also be performed using command line interface. See Delete Users Using CLI.*

- 1. Choose User Management > User List. The User List page opens.
- 2. Click the checkbox to the left of the user profile you want to delete. You can select more than one.
- 3. Click Delete. You are prompted to confirm the deletion.
- 4. Click OK. The selected user profiles are deleted.

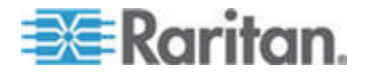

#### **View Users by Port**

The User By Ports page lists all authenticated local and remote users and ports they are being connected to.

- If the same user is logged on from more than one client, their username appears on the page for each connection they have made. For example, if a user has logged on from two (2) different clients, their name is listed twice.
- This page contains the following user and port information:
- Port Number port number assigned to the port the user is connected to
- Port Name port name assigned to the port the user is connected to
- Note: If user is not connected to a target, 'Local Console' or 'Remote Console' is displayed under the Port Name.
- Username username for user logins and target connections
- Access From IP address of client PC accessing the SX II
- Status current Active or Inactive status of the connection

To view users by port:

• Choose User Management > User by Port. The Users by Port page opens.

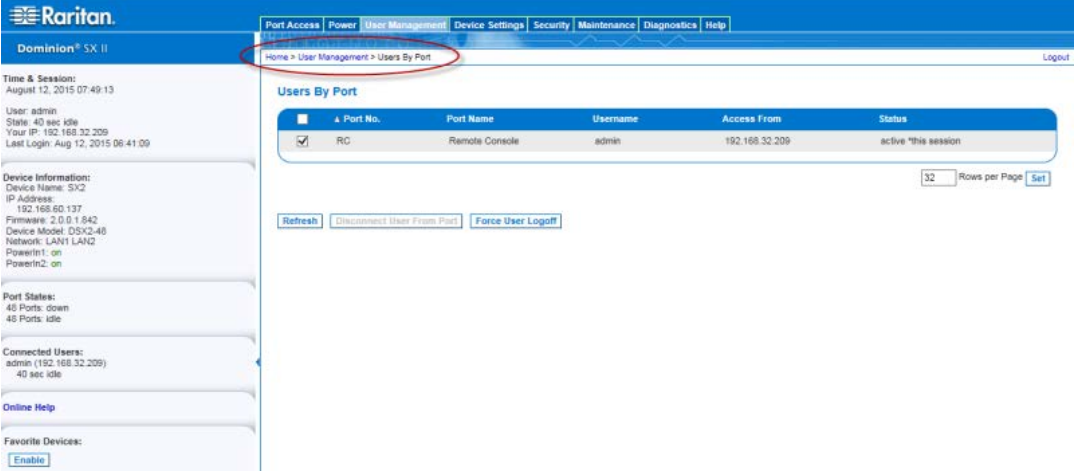

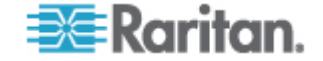

#### **Disconnect a User from a Port**

You can disconnect a user from a specific port *without* logging them off of SX II. For example, if a user is connected to Serial Port 1 via Raritan Serial Console (RSC), you can disconnect them from the port.

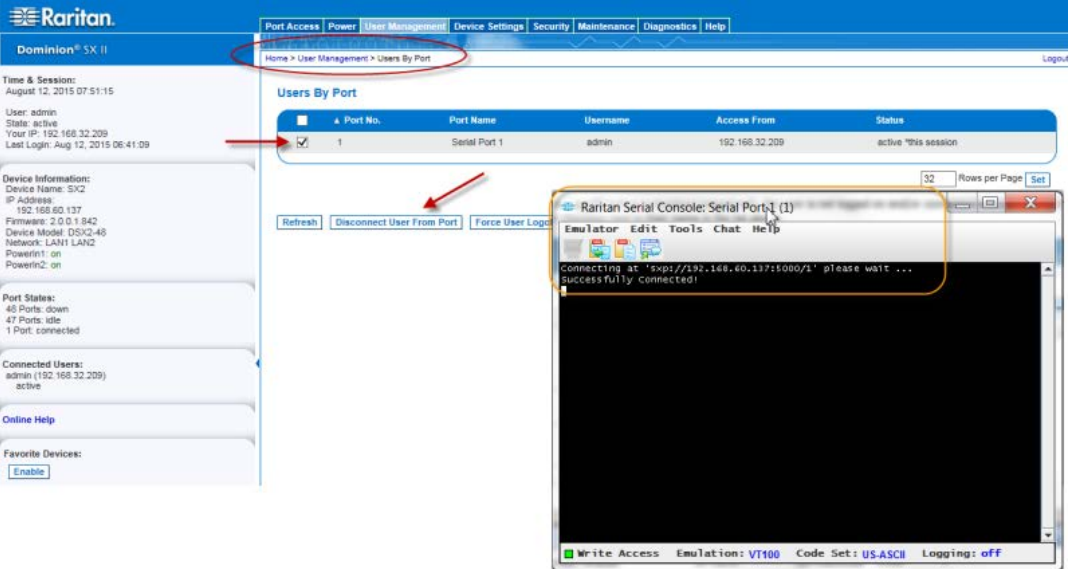

This is unlike the force user logoff SX II function that disconnects users from the target port and logs them off of SX II. See Logging Users Off the SX II (Force Logoff) for information.

- 1. Choose User Management > Users by Port. The Users by Port page opens.
- 2. Select the checkbox next to the username of the person you want to disconnect from the target.
- 3. Click "Disconnect User from Port".
- 4. Click OK on the confirmation message to disconnect the user.
- 5. A confirmation message is displayed to indicate that the user was disconnected.

If the "Disconnect User from Port" is disabled, the user is not logged on to a port at the current time or you did not select the checkbox next to their name in the list above..

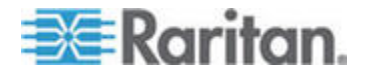

# **Log a User Off of SX II (Force Logoff)**

If you are an administrator or have user management permissions, you are able to log off any authenticated user who is logged on to SX II. Users can also be disconnected at the port level. See Disconnecting Users from Ports.

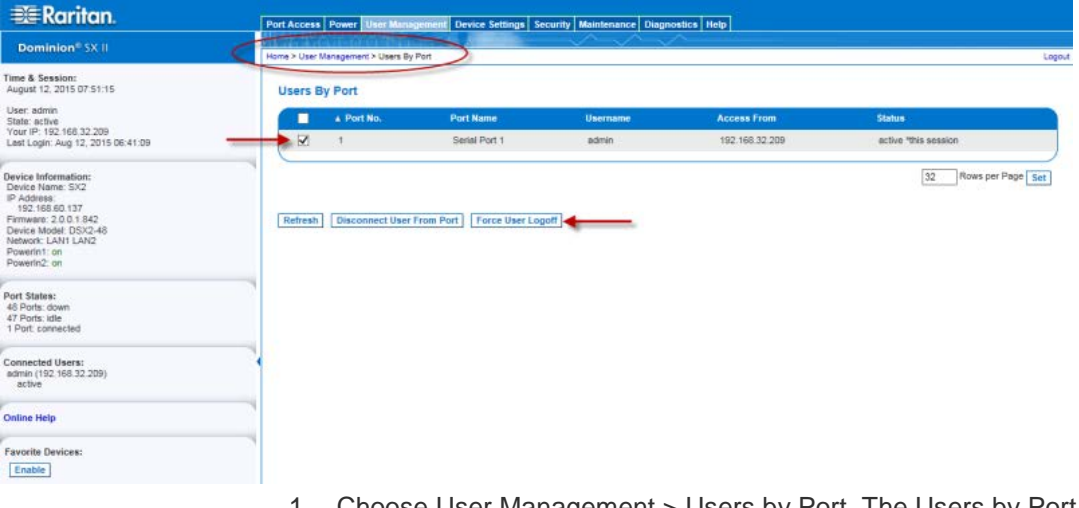

- 1. Choose User Management > Users by Port. The Users by Port page opens.
- 2. Select the checkbox next to the username of the person or persons you want to disconnect from the target.
- 3. Click "Force User Logoff".
- 4. Click OK on the Logoff User confirmation message.

If the "Force User Logoff" button is disabled (grayed out), the user is not logged on and/or connected to a port at the time or you have not selected the checkbox next to their name in the list above.

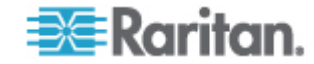

# **Configure User Authentication from the Remote Console**

SX II requires users be authenticated to access the appliance.

Authentication is the process of verifying that a user is who he says he is. Once a user is authenticated, the user's group is used to determine his system and port permissions. The user's assigned privileges determine what type of access is allowed. This is called authorization.

Users can be authenticated via SX II locally or remotely.

By default, users are authenticated locally; you must enable remote authentication.

When the SX II is configured for remote authentication, the external authentication server is used primarily for the purposes of authentication, not authorization.

SX II provides several options to remotely authenticate users -

- LDAP/LDAPS
- RADIUS
- TACACS+

For information on configuring LDAP, RADIUS and TACACS+ servers, see Configure LDAP, RADIUS and TACACS+ Servers.

For information on enabling Telnet and SSH in SX II, see *Enable Telnet (Optional)* (on page 114) and *Enable SSH Access (Optional)* (on page 113).

*Note: You can also configure remote authentication via command line interface. See* **Configure User Authorization and Authentication Services Using CLI** *(on page 200).*

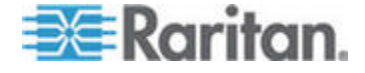

#### **Enable Local User Authentication**

Users are validated based on their username and password from a local database.

Note that if a remote authentication is enabled but the user is not found, SX II checks the local authentication database as well.

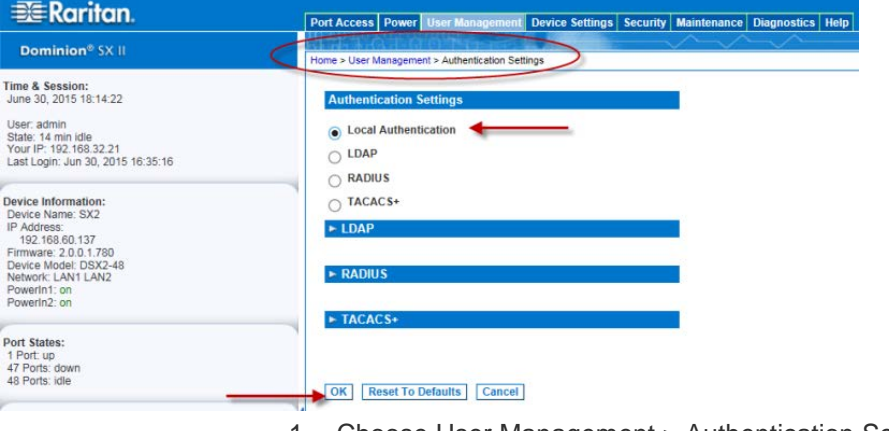

- 1. Choose User Management > Authentication Settings. The Authentication Settings page opens.
- 2. Select Local Authentication.
- 3. Click OK to save.
- **To return to factory defaults:**
- Click Reset to Defaults.

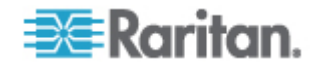

#### **Enable LDAP/LDAPS Authentication**

*Note: When configuring the LDAP server, the query string format on the server should contain the name of the group configured on SX II.*

You can use the Lightweight Directory Access Protocol (LDAP) to authenticate SX II users instead of local authentication.

Lightweight Directory Access Protocol (LDAP/LDAPS) is a networking protocol for querying and modifying directory services running over TCP/IP.

A client starts an LDAP session by connecting to an LDAP/LDAPS server (the default TCP port is 389). The client then sends operation requests to the server, and the server sends responses in turn.

*Reminder: Microsoft Active Directory functions natively as an LDAP/LDAPS authentication server.*

- 1. Click User Management > Authentication Settings to open the Authentication Settings page.
- 2. Select the LDAP radio button to enable the LDAP section of the page.

The LDAP section expands. If it does not, click on the LDAP section header.

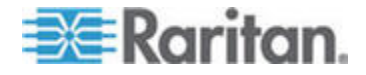

Chapter 6: SX II Administration

### **Server Configuration**

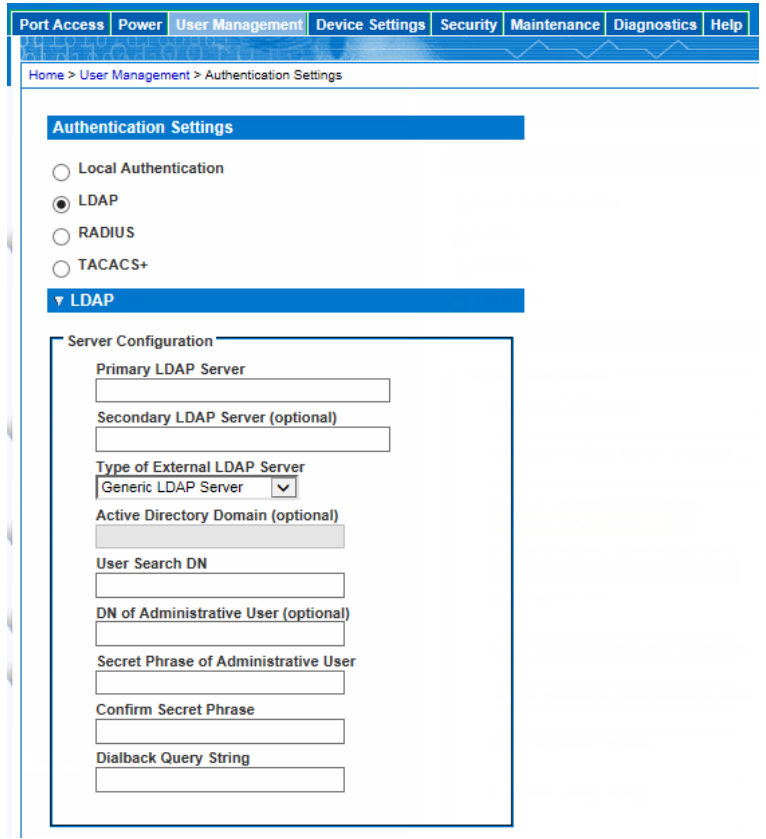

- 3. In the Primary LDAP Server field, type the IP address or host name of your LDAP/LDAPS remote authentication server.
- 4. **Optional** In the Secondary LDAP Server field, type the IP address or host name of your backup LDAP/LDAPS server (up to 256 characters). When the Enable Secure LDAP option is selected, the DNS name must be used. Note that the remaining fields share the same settings with the Primary LDAP Server field.
- 5. Select the type of External LDAP Server.
	- **Generic LDAP Server.**
	- **EXEDENT Microsoft Active Directory. Active Directory is an implementation** of LDAP/LDAPS directory services by Microsoft for use in Windows environments.

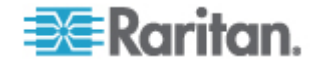

- Type the name of the Active Directory Domain if you selected Microsoft Active Directory. For example, acme.com. Consult your Active Directive Administrator for a specific domain name. **Optional**
- 6. In the User Search DN field, enter the Distinguished Name of where in the LDAP database you want to begin searching for user information. An example base search value might be: cn=Users,dc=raritan,dc=com. Consult your authentication server administrator for the appropriate values to enter into these fields.

Complete this field if your LDAP server only allows administrators to search user information using the Administrative User role.

Consult your authentication server administrator for the appropriate values to type into this field.

An example DN of Administrative User value might be: cn=Administrator,cn=Users,dc=testradius,dc=com. Optional

7. If you entered a Distinguished Name for the Administrative User, you must enter the password that will be used to authenticate the Administrative User's DN against the remote authentication server.

Enter the password in the Secret Phrase field and again in the Confirm Secret Phrase field.

# **LDAP/LDAP Secure**

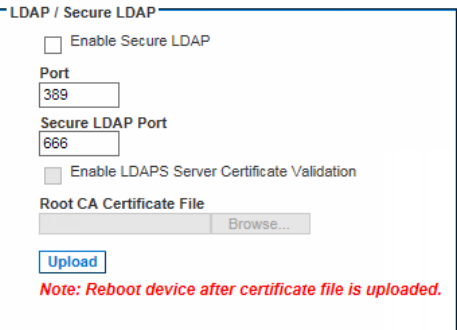

8. Select the "Enable Secure LDAP" checkbox if you would like to use **SSL.** 

This will enable the Enable LDAPS Server Certificate Validation checkbox.

Secure Sockets Layer (SSL) is a cryptographic protocol that allows SX II to communicate securely with the LDAP/LDAPS server.

When the "Enable Secure LDAP" option is selected and the "Enable LDAPS Server Certificate Validation" option is selected, the DNS name must be used to match the CN of LDAP server certificate.

9. The default Port is 389. Either use the standard LDAP TCP port or specify another port.

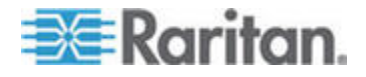

- 10. The default Secure LDAP Port is 636. Either use the default port or specify another port. This field is only used when the Enable Secure LDAP checkbox is selected.
- 11. Select the "Enable LDAPS Server Certificate Validation" checkbox to use the previously uploaded root CA certificate file to validate the certificate provided by the server.

If you do not want to use the previously uploaded root CA certificate file, leave this checkbox deselected.

Disabling this function is the equivalent of accepting a certificate that has been signed by an unknown certifying authority. This checkbox is only available when the Enable Secure LDAP checkbox has been enabled.

*Note: When the Enable LDAPS Server Certificate Validation option is selected, in addition to using the Root CA certificate for validation, the server hostname must match the common name provided in the server certificate.*

12. If needed, upload the Root CA Certificate File.

This field is enabled when the Enable Secure LDAP option is selected.

Consult your authentication server administrator to get the CA certificate file in Base64 encoded X-509 format for the LDAP/LDAPS server.

Use Browse to navigate to the certificate file.

If you are replacing a certificate for the LDAP/LDAPS server with a new certificate, you must reboot the SX II in order for the new certificate to take effect.

# **Test LDAP Server Access**

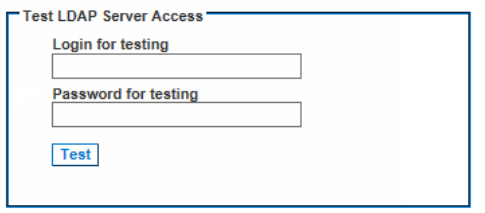

13. To test the LDAP configuration, enter the login name and password in the "Login for testing" field and the "Password for testing" field, respectively. Click Test.

This is the username and password you entered to access the SX II. It is also username and password the LDAP server uses to authenticate you.

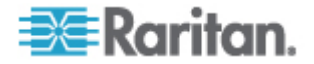

The SX II then tests the LDAP configuration from the Authentication Settings page. This is helpful due to the complexity sometimes encountered when configuring the LDAP server and SX II for remote authentication.

Once the test is completed, a message is displayed that lets you know the test was successful or, if the test failed, a detailed error message is displayed. It also can display group information retrieved from remote LDAP server for the test user in case of success.

# **Enable RADIUS Authentication**

*Note: When configuring the RADIUS server, the Filter-ID format for the users on the server should have the following format "raritan:G{GroupOnSX}:D{DialbackNumber}".*

You can use Remote Authentication Dial-In User Service (RADIUS) to authenticate SX II users instead of local authentication.

RADIUS is an AAA (authentication, authorization, and accounting) protocol for network access applications.

- 1. Click User Management > Authentication Settings to open the Authentication Settings page.
- 2. Click the RADIUS radio button to enable the RADIUS section of the page. The section expands. If it does not, click the section header to expand it.
- 3. In the Primary Radius Server and Secondary Radius Server fields, type the IP address of your primary and optional secondary remote authentication servers, respectively.
- 4. In the Shared Secret fields, type the server secret used for authentication.

The shared secret is a character string that must be known by both the SX II and the RADIUS server to allow them to communicate securely. It is essentially a password.

- 5. The Authentication Port default is port is 1812 but can be changed as required.
- 6. The Accounting Port default port is 1813 but can be changed as required.
- 7. The Timeout is recorded in seconds and default timeout is 1 second, but can be changed as required.
- 8. The timeout is the length of time the SX II waits for a response from the RADIUS server before sending another authentication request.
- 9. The default number of retries is 3 Retries.

This is the number of times the SX II will send an authentication request to the RADIUS server.

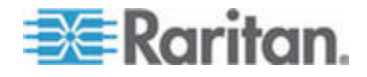

- 10. Choose the Global Authentication Type from among the options in the drop-down list:
	- PAP With PAP, passwords are sent as plain text. PAP is not interactive. The user name and password are sent as one data package once a connection is established, rather than the server sending a login prompt and waiting for a response.
	- CHAP With CHAP, authentication can be requested by the server at any time. CHAP provides more security than PAP.

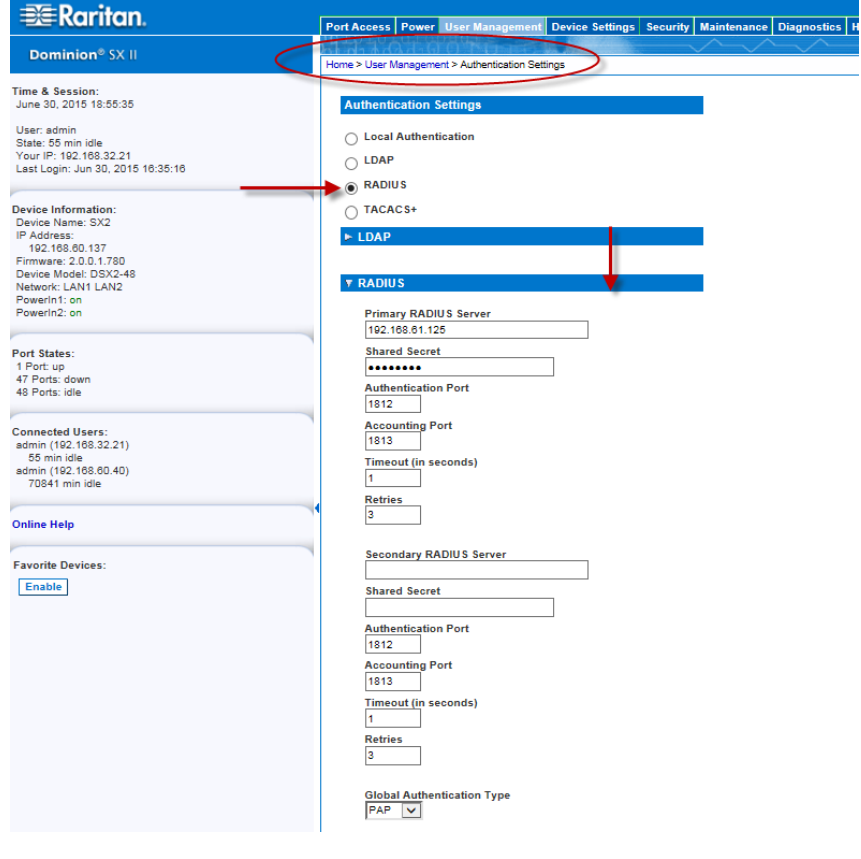

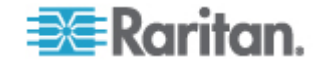

# *Create a RADIU IAS Policy*

This section describes the steps to create a policy to allow RADIUS users to access SX II. The example in this section requires two conditions: the client source IP address of SX II and that the UserID is a member of SX II User Group:

- NAS-IP-Address = Type the IP address of SX II
- Windows-Group = SX II User Group

*Note: If you have multiple SX II appliances or different models of Dominion product family (DKX, DKSX or KX101), then using an appropriate condition to match (NAS-IP-Address) rule will help apply the correct policy for the appropriate Dominion appliance.*

- 1. From Internet Authentication Service, right-click on Remote Access Policies and select New Remote Access Policy.
- 2. The New Remote Policy Wizard starts. Click Next.
- 3. Select the Set up a custom policy radio button and type a Policy name.
- 4. The Policy Conditions dialog appears. Click the Add... button.
- 5. Select the NAS-IP-Address name and click the Add... button. Type the IP address of SX II.
- 6. Type a second condition using the name Windows-Group and the value SX II User Group. Click Next>.
- 7. Select the Grant remote access permission radio button.
- 8. Click Next>. The Profile dialog appears.
- 9. Click the Edit Profile... button.
- 10. Choose the Authentication tab. Deselect all other checkboxes select the Unencrypted authentication (PAP, SPAP) checkbox.

*Note: This version of SX II does not support Challenge Authentication Protocol (CHAP).*

11. Click the Advanced tab. Remove Framed-Protocol.

*Note: Each policy has conditions that must be met. If the conditions are not met, then IAS goes to the next policy and examines the conditions.*

- 12. Click the Add... button. The RADIUS attributes list appears.
- 13. Select Filter-Id Name and click the Add button. Click Add in the Attribute values section. Type the attribute value: Raritan:G{Admin}.
- 14. Click OK.
- 15. The value in G{} is the name of a group locally on the SX II, in this case the default Admin group.

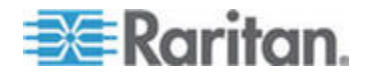

- The value can be Raritan:G{Admin}:D{1234567890} if you are using the dial back feature, where 1234567890 is the phone number for dial back.
- The value Raritan:G{Admin} must match with the local group on the SX II.
- The SX II comes from the factory with the default Admin group.
- Additional user groups can be created on the SX II by using the User Management>User Group option.
- **Appropriate port access and user class (Operator or Observer)** can be defined. The group name should be specified in the Filter-Id attribute value accordingly in order to authorize the RADIUS user to access the SX II.
- 16. Move the new policy so it appears as the first (top) policy in the Policy List.

*Note: If required, create a policy to allow dialup access to all users that are members of a group (Windows® may already have a default Policy in place to permit access by any user with Dial In enabled, so this new policy would be optional. If you want to use a new Policy, ensure that it appears above the default policy).*

- 17. Ensure that the service is started.
- 18. Ensure that the Active Directory® /Local account for the user has Dial In access enabled in their user profile. If the Windows 2000® Domain server is in Native Mode and IAS is registered with the Active Directory, you can set the User Profile > Dial In setting to use Remote Access Policies.

## *Configure SX II to Use an IAS RADIUS Server*

The tasks to set up the SX II to use an IAS RADIUIS server are:

- Configure a Primary Radius Server (and optional secondary Radius server).
- Configure a Radius port.
- Configure a secret (shared secret) that is matched in the IAS client configuration within IAS.

The following example shows a simple setup based on a new IAS installation.

*Note: If the IAS setup already exists, these instructions may not apply exactly as shown.*

## **Enable IAS on the Server**

1. On the IAS server, go to the Control Panel and launch Add or Remove Programs.

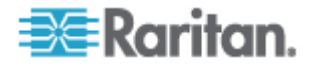

- 2. Click Add/Remove Windows Components.
- 3. Highlight Networking Services then click the Details... button.
- 4. Select the Internet Authentication Service checkbox and then click OK.
- 5. Click Next> and continue with the wizard steps.

# **IAS Active Directory Access**

If using a Domain Controller, set IAS to access the Active Directory® using the following steps:

- 1. Launch IAS (choose Start > All Programs > Administrative Tools > Internet Authentication Service).
- 2. Right-click on Internet Authentication Service (Local) and select Register Server in Active Directory.

*Note: See the following Microsoft URL for information about Active Directory: http://support.microsoft.com/default.aspx?scid=kb;enus;321051*

# **Add SX II to the client list**

- 1. From the Internet Authentication Service, right-click on RADIUS Clients and select New RADIUS Client.
- 2. Type a friendly name and the IP address of the SX II.
- 3. Select the RADIUS Standard in the Client-Vendor drop-down menu, and type a Shared Secret that matches the SX II configuration.

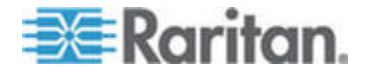
#### *Cisco ACS 5.x for RADIUS Authentication*

The Cisco Access Control Server (ACS) is another authentication solution supported by the SX II.

For the SX II to support RADIUS, both the SX II and the user information must be added into the RADIUS configuration.

If you are using a Cisco ACS 5.x server, after you have configured the SX II for RADIUS authentication, complete the following steps on the Cisco ACS 5.x server.

*Note: The following steps include the Cisco menus and menu items used to access each page. Please refer to your Cisco documentation for the most up to date information on each step and more details on performing them.*

- Add the SX II as a AAA Client (**Required**) Network Resources > Network Device Group > Network Device and AAA Clients
- Add/edit users (**Required**) Network Resources > Users and Identity Stores > Internal Identity Stores > Users
- Configure Default Network access to enable CHAP Protocol (**Optional**) - Policies > Access Services > Default Network Access
- Create authorization policy rules to control access (**Required**) Policy Elements > Authorization and Permissions > Network Access > Authorization Profiles
	- Dictionary Type: RADIUS-IETF
	- RADIUS Attribute: Filter-ID
	- **Attribute Type: String**
	- Attribute Value: Raritan:G{Serial\_Admin} (where Serial\_Admin is group name created locally on SX II). Case sensitive.
- Configure Session Conditions (Date and Time) (**Required**) Policy Elements > Session Conditions > Date and Time
- Configure/create the Network Access Authorization Policy (**Required**) - Access Policies > Access Services > Default Network Access>Authorization

#### *RADIUS Communication Exchange Specifications*

The SX II sends the following RADIUS attributes to your RADIUS server:

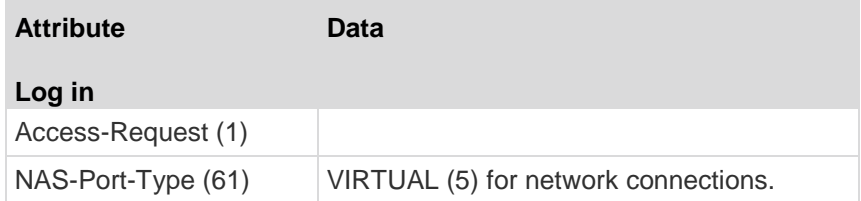

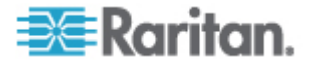

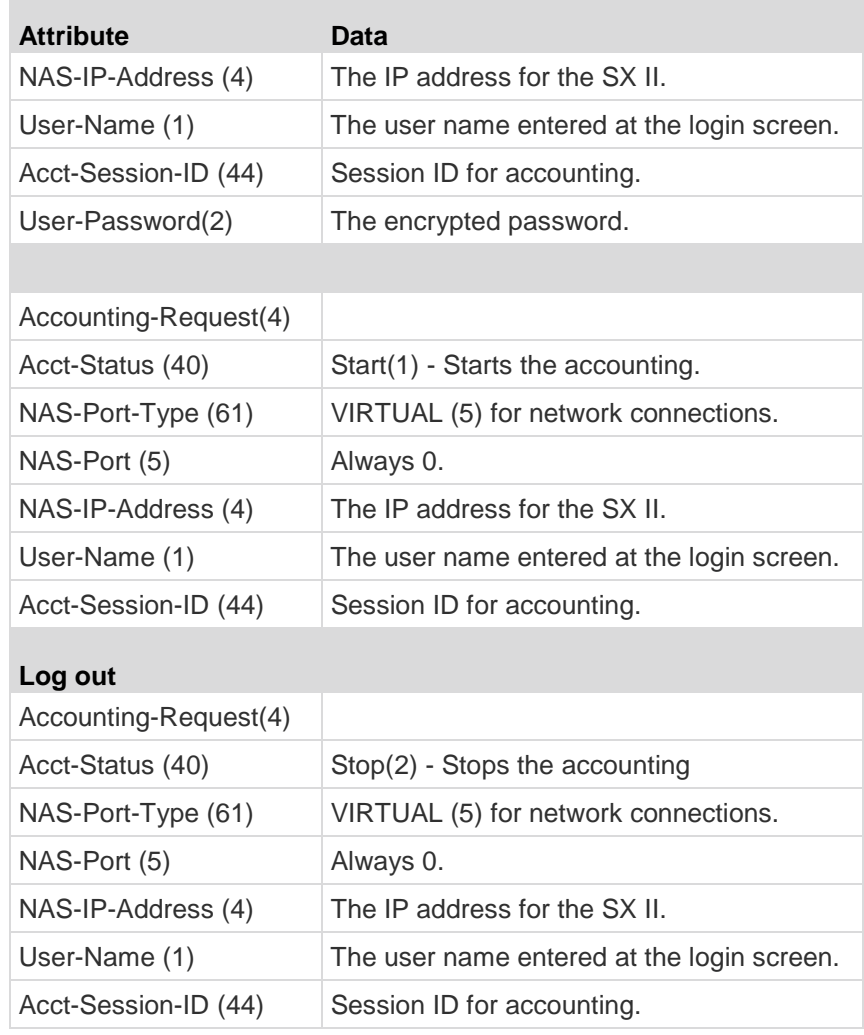

# **Enable TACACS+ Authentication**

*Note: When configuring the TACACS+ server, the user-group format for the user on the server should contain the name of a group configured on SX II.*

*When configuring the TACACS+ server, a dominionsx service should be added. A user-group attribute under this service should contain the name of a group configured on the SX II . A user-dialback field under this service would contain the modem dialback number for this user.*

You can use the Terminal Access Controller Access-Control System Plus (TACACS+) to authenticate SX II users instead of using local authentication.

1. Click User Management > Authentication Settings to open the Authentication Settings page.

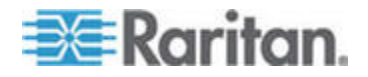

2. Click the TACACS+ radio button to enable the TACACS+ section of the page.

The section expands. If it does not, click the section header to expand it.

- 3. Under Primary TACACS+, type the IP address of the TACACS+ server and the port on which it is listening (default is 49) in the IP Address and Port fields.
- 4. Fill in the Shared Secret field. Also known as a key, this field is necessary for encryption and mutual identification with the TACACS+ server.
- 5. The Timeout is recorded in seconds and default timeout is 1 second, but can be changed as required.
- 6. The timeout is the length of time the SX II waits for a response from the TACACS+ server before sending another authentication request.
- 7. The default number of retries is 3 Retries.

This is the number of times the SX II will send an authentication request to the TACACS+ server.

8. If you have a backup TACACS+ server, enter the same information in the Secondary TACACS+ fields.

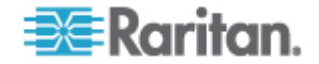

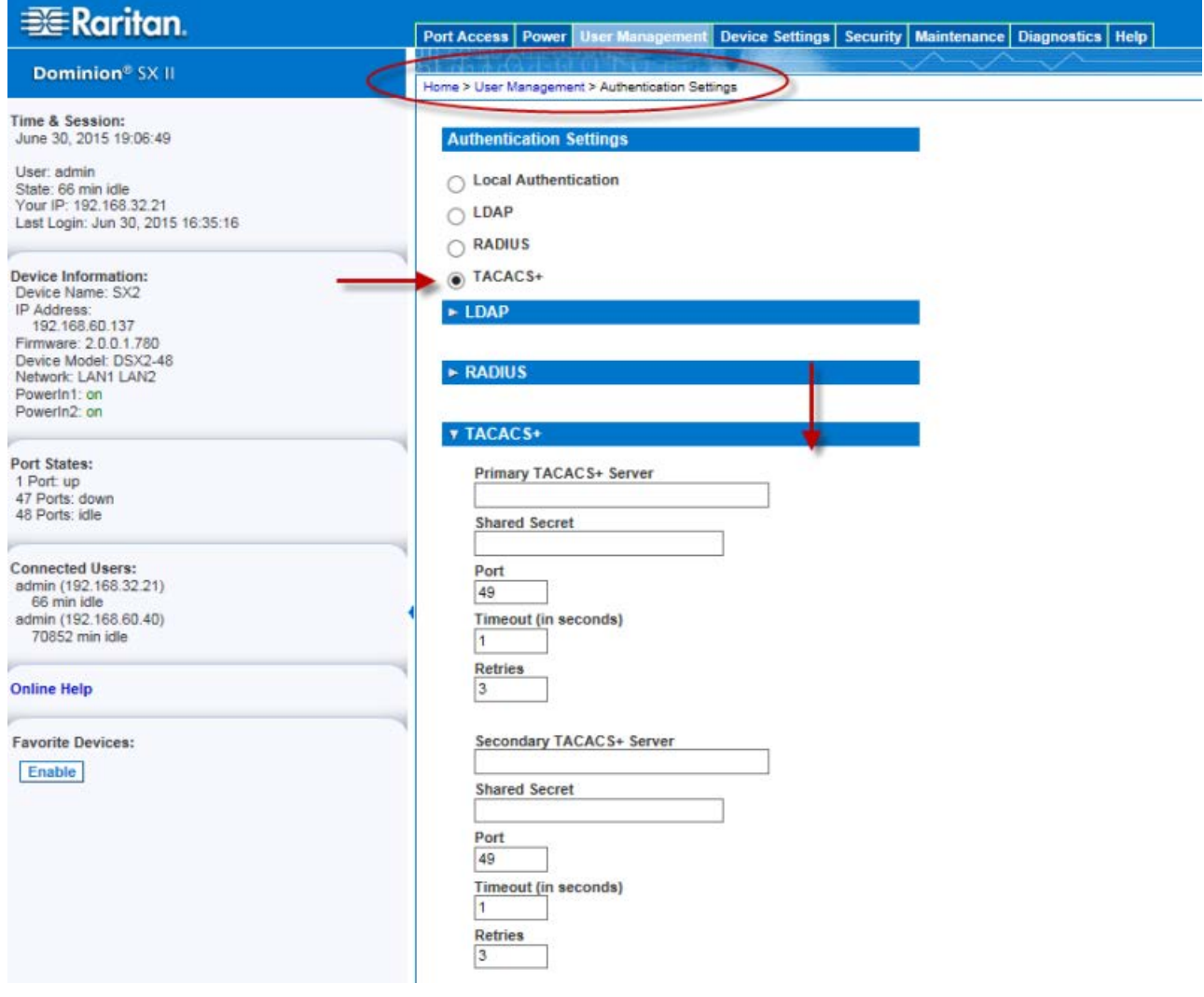

# 9. Click OK. TACACS+ authentication is enabled.

## **Returning User Group Information from Active Directory Server**

The SX II supports user authentication to Active Directory® (AD) without requiring that users be defined locally on the SX II. This allows Active Directory user accounts and passwords to be maintained exclusively on the AD server. Authorization and AD user privileges are controlled and administered through the standard SX II policies and user group privileges that are applied locally to AD user groups.

IMPORTANT: If you are an existing Raritan, Inc. customer, and have already configured the Active Directory server by changing the AD schema, the SX II still supports this configuration and you do not need to perform the following operations. See Updating the LDAP Schema for

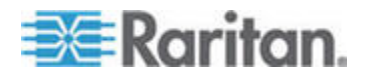

## information about updating the AD LDAP/LDAPS schema.

#### **To enable your AD server on SX II:**

1. In SX II, create special groups and assign proper permissions and privileges to these groups.

For example, create groups such as AD\_Admin and AD\_Operator.

- 2. On your Active Directory server, create new groups with the same group names as in the previous step.
- 3. On your AD server, assign the SX II users to the groups created in step 2.
- 4. From the SX II, enable and configure your AD server properly. See Implementing LDAP/LDAPS Remote Authentication.

#### **Important Notes**

- Group Name is case sensitive.
- The SX II provides the following default groups that cannot be changed or deleted: Admin and <Unknown>. Verify that your Active Directory server does not use the same group names.
- If the group information returned from the Active Directory server does not match the SX II group configuration, the SX II automatically assigns the group of <Unknown> to users who authenticate successfully.
- If you use a dialback number, you must enter the following casesensitive string: msRADIUSCallbackNumber in field "Dialback Query String".
- Based on recommendations from Microsoft, Global Groups with user accounts should be used, not Domain Local Groups.

## **Returning User Group Information via RADIUS**

When a RADIUS authentication attempt succeeds, the SX II determines the permissions for a given user based on the permissions of the user's group.

Your remote RADIUS server can provide these user group names by returning an attribute, implemented as a RADIUS FILTER-ID. The FILTER-ID should be formatted as follows: Raritan:G{*GROUP\_NAME*} where *GROUP\_NAME* is a string denoting the name of the group to which the user belongs.

Raritan:G{GROUP\_NAME}:D{Dial Back Number}

where GROUP\_NAME is a string denoting the name of the group to which the user belongs and Dial Back Number is the number associated with the user account that the SX II modem will use to dial back to the user account.

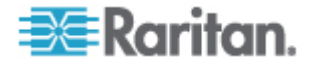

# **Configure SX II Network Settings from the Remote Console**

The configuration settings described in *Initial SX II Configuration from the Remote Console* (on page 19) are the same that apply when making any changes.

# **Reset Network Settings to Factory Defaults**

- 1. Select Device Management > Network to open the Network Settings page.
- 2. Click "Reset to Defaults" at the bottom of the page.

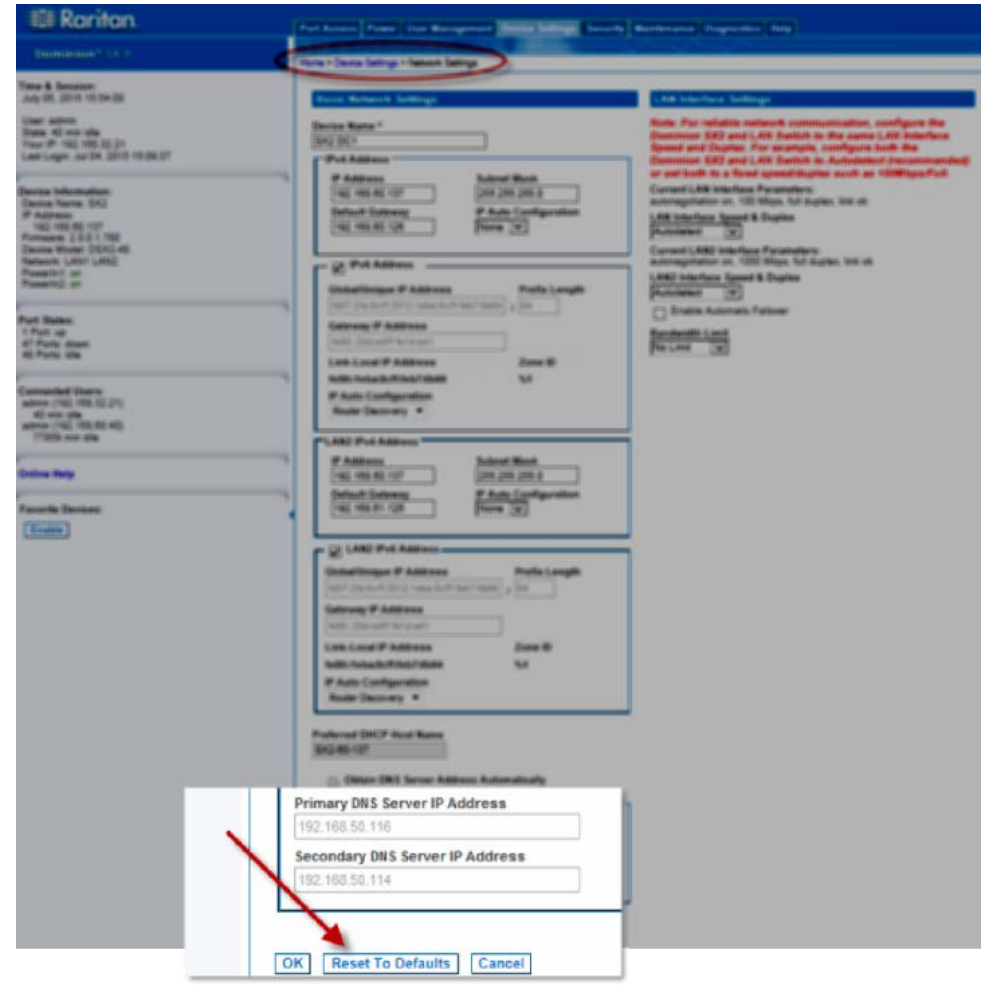

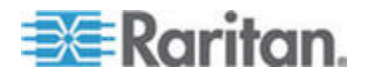

# **Enable Auto Script from the Remote Console for Use with TFTP or a USB Stick**

Use this feature to copy the same settings to each of your SX IIs.

To do this, a configuration script file with the SX II's settings is created.

#### **Example Script**

config

localport

config enable false

## **Script Result Example**

```
config
Config > localport
Config > LocalPort > config enable false
Local port configuration successful.
Config > LocalPort >
```
Create the file and then do one or both of the following to distribute it to the appliances -

Save the file to a TFTP server with the same name DSX2 SERIAL.autoscript. The first time a new SX II boots up, it contacts the DHCP server and retrieves the IP address of the appliance, and the DHCP server sends the SX II the TFTP server IP address.

Once contacted, the configuration file is sent from the TFTP server, the configuration settings are applied to the appliance, and the appliance reboots.

No manual intervention is required with this method.

Note that SX II must receive the TFTP server address from one of these settings:

- DHCP next-server (siaddr)
- **TFTP server address (option 66). This option takes precedence if** both are specified.

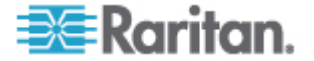

• Save the file to USB stick. The file can then be brought to each appliance and used to configure it.

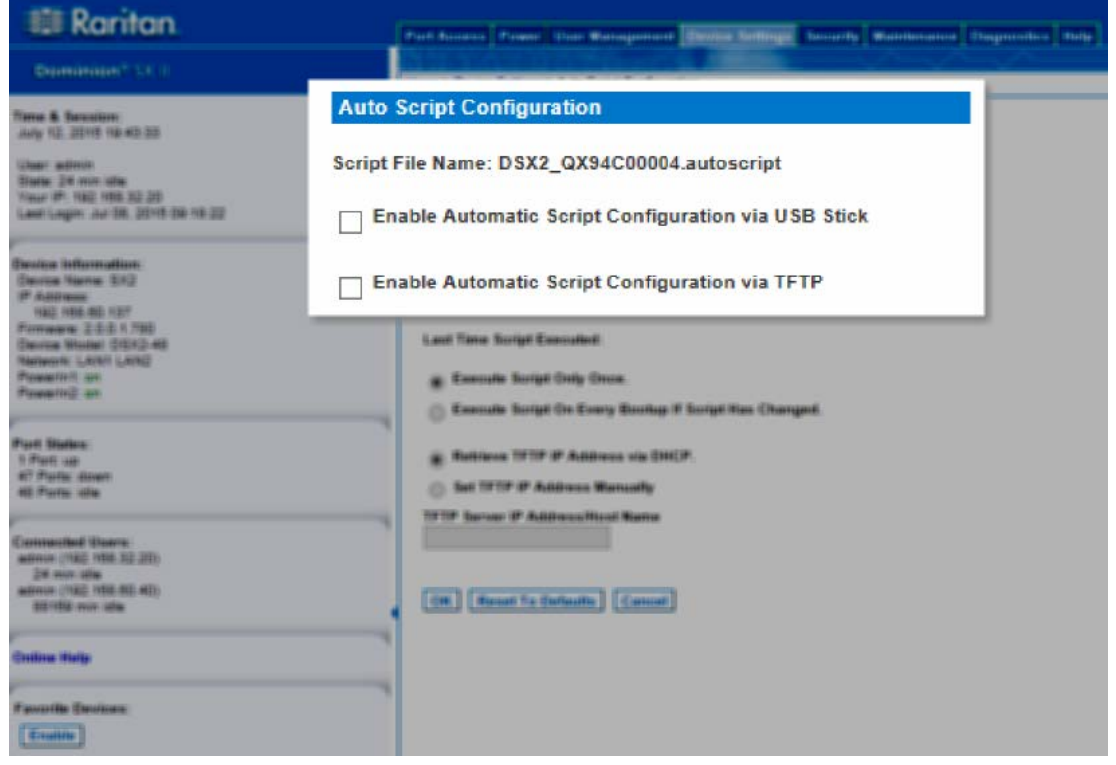

- 1. Access and configure the SX II you want to create a configuration file from.
- 2. Select Device Settings > Auto Configuration.
- 3. The name of the script is listed at the top of the Auto Script Configuration section. Read-only
- Þ **Enable automatic script configuration via USB stick:**
- 1. Prepare your USB stick and then plug it in to a USB port on the front or back of SX II. See *Prepare a USB Stick for an Auto Configuration File* (on page 111).
- 2. Select the "Enable Automatic Script Configuration via USB Stick" checkbox.

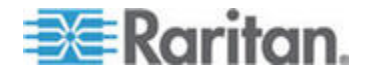

#### Chapter 6: SX II Administration

3. Click OK to create the script. A success message is displayed on the page.

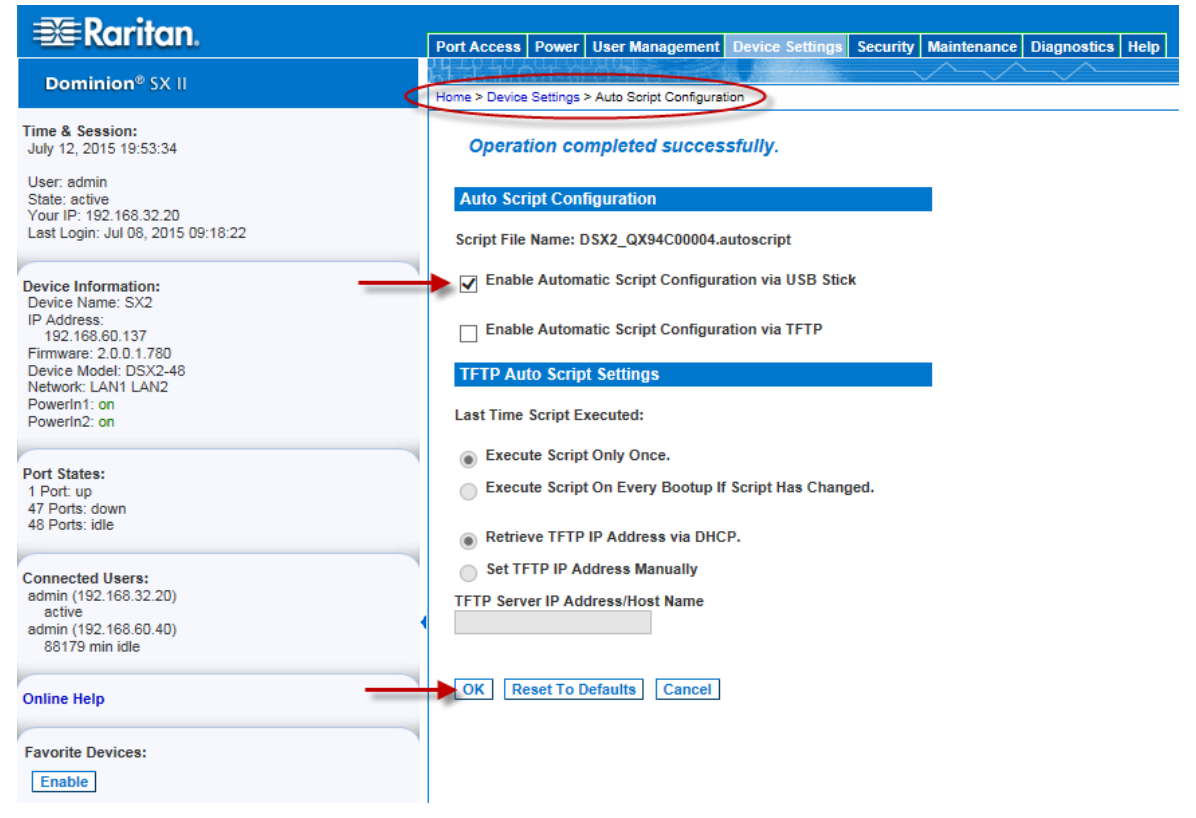

- **Enable automatic script configuration via TFTP server:** ▶
- 1. Select the "Enable Automatic Script Configuration via TFTP Stick" checkbox.
- 2. The TFTP Auto Script Settings section is enabled.
- 3. Select when scripts are run on the appliances
	- **Execute Script Only Once the script will only be executed on the** appliance the first time it boots up and not again. Changes must be made manually afterward.
	- Execute Script On Every Bootup If Script Has Changed updates are applied to the appliances upon bootup when the script changes.

Note that SX II only runs a script if it is different from the last script that was run. This applies regardless of the option selected here.

SX II remembers most recently executed script, including the time the script was run.

4. Select how the IP address is configured -

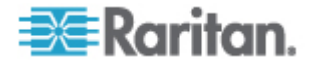

- Retrieve TFTP IP Address via DHCP Note that to do this, IP auto configuration must set to DHCP and enabled on the SX II. See Disable or Enable DHCP in SX II.
- Set TFTP IP Address Manually enter the IP address in the field provided.
- 5. Click OK.

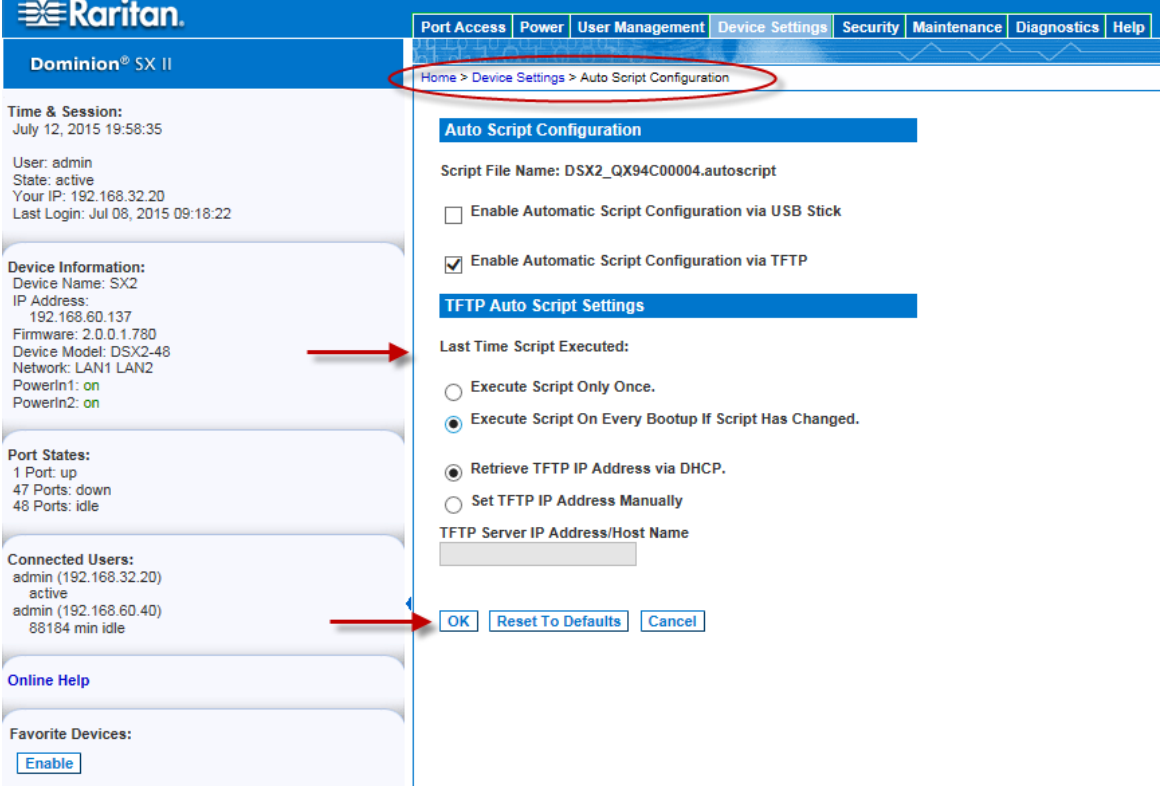

#### **Prepare a USB Stick for an Auto Configuration File**

Do the following in order to prepare your USB stick -

- 1. Plug the USB stick into a client machine.
- 2. Create an empty file named !automatic\_config.
- 3. Create a file named credential that contains the SX II username and password. Use the following syntax -

username=<user name>

password=<password>

*Note: This is an Administrator user only. No other level user can use this function.*

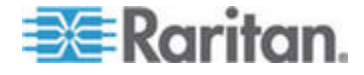

- 4. Create a script file named <Device\_Type>\_<Serial\_Number\_Of\_Device>.autoscript containing all of the scripts that need to be executed on the appliance to configure it.
- 5. Copy all above files to the top directory of the USB stick.
- 6. Remove any file named <Device\_Type>\_<Serial\_Number\_Of\_Device>\_result.txt.
- 7. Following are examples of the files you should have on your USB in the end.

```
!automatic_config
```

```
credential
```
DSX2\_QVY4C00007.autoscript

- 8. Add other script files for other devices on the same USB stick, if needed.
- 9. Safely remove the USB stick from the client machine when done.

## **Execute Auto Configurations with a USB Stick**

Following are steps to configure SX IIs using an auto configuration from a USB stick.

Prepare the USB stick and put the auto configuration file on it. See and , if you have not already done so.

- 1. Make sure device is in working condition.
- 2. Plug the prepared USB stick in to a USB drive on either the front or back of the SX II you are configuring.
- 3. The script executes automatically after validating the username and password credentials.
- 4. Once the script finishes, SX II beeps twice and the <Device\_Type>\_<Serial\_Number\_Of\_Device>\_result.txt file is generated and saved at the top directory of the USB stick.
- 5. You can then unplug the USB stick.

*Important - the script will stop executing if you unplug the USB stick prior to its completion.* 

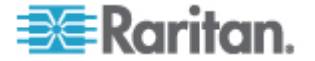

# **Configure Device Settings from the Remote Console**

#### **Enable SSH Access (Optional)**

SSH is enabled by default.

For information on required open ports and port protocols, see *Port Access Protocol Requirements* (on page 238).

Note that SSH can be disabled or enabled via Remote Console or command line interface (CLI). See *Configure Device Settings Using CLI* (on page 208).

- 1. Select Device > Device Settings to open the Device Services page.
- 2. Check the Enable SSH Access checkbox and complete the SSH Port. Click OK to save.

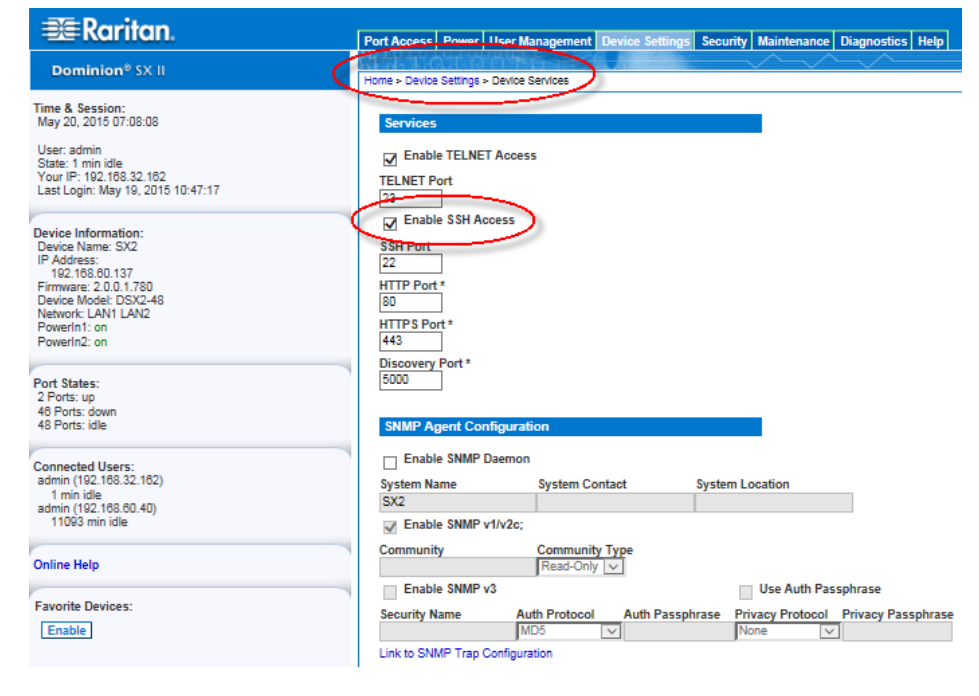

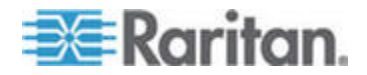

## **Enable Telnet (Optional)**

Due to the lack of security, the username, password and all traffic is in clear-text on the wire.

Telnet must be enabled before it can be used; is disabled by default.

Note that Telnet can be disabled or enabled via Remote Console or command line interface (CLI). See *Configure Device Settings Using CLI* (on page 208).

For information on required open ports and port protocols, see *Port Access Protocol Requirements* (on page 238).

- 1. Select Device Settings > Device Services to open the Device Services page.
- 2. Change the default port, if needed.
- 3. Check the Enable Telnet Access checkbox and enter the Telnet Port. Click OK to save.

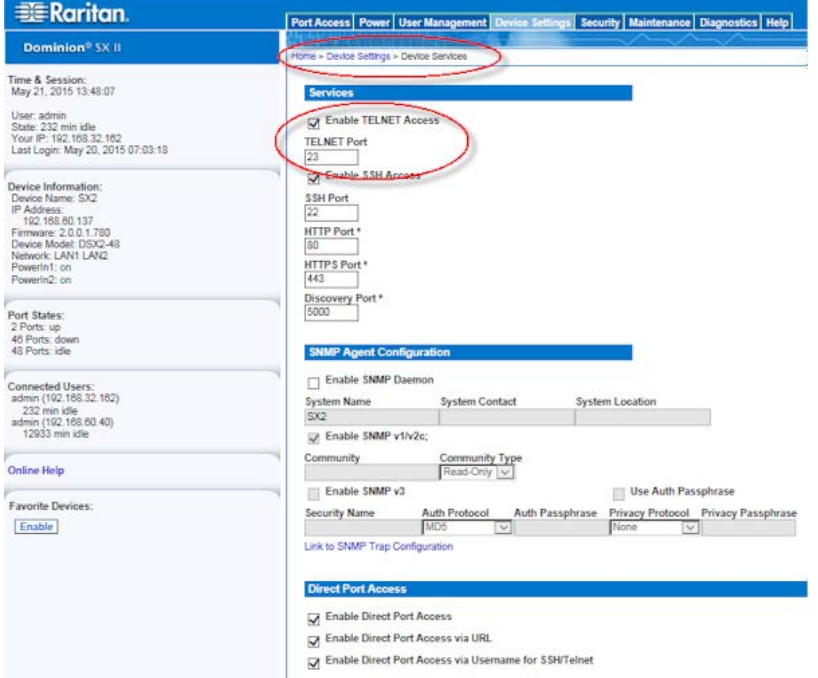

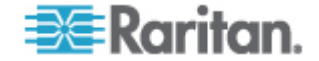

#### **Change HTTP and HTTPS Port Settings**

If needed, change HTTP and/or HTTPS ports used by SX II. For example, if you are using the default HTTP port 80 for another purpose, changing the port ensures the appliance does not attempt to use it.

For information on required open ports and port protocols, see *Port Access Protocol Requirements* (on page 238).

Note that HTTP/HTTPS can be disabled or enabled via Remote Console or command line interface (CLI). See *Configure Device Settings Using CLI* (on page 208).

- 1. Choose Device Settings > Device Services. The Device Service Settings page opens.
- 2. Enter the new ports in the HTTP Port and/or HTTPS Port fields.
- 3. Click OK.

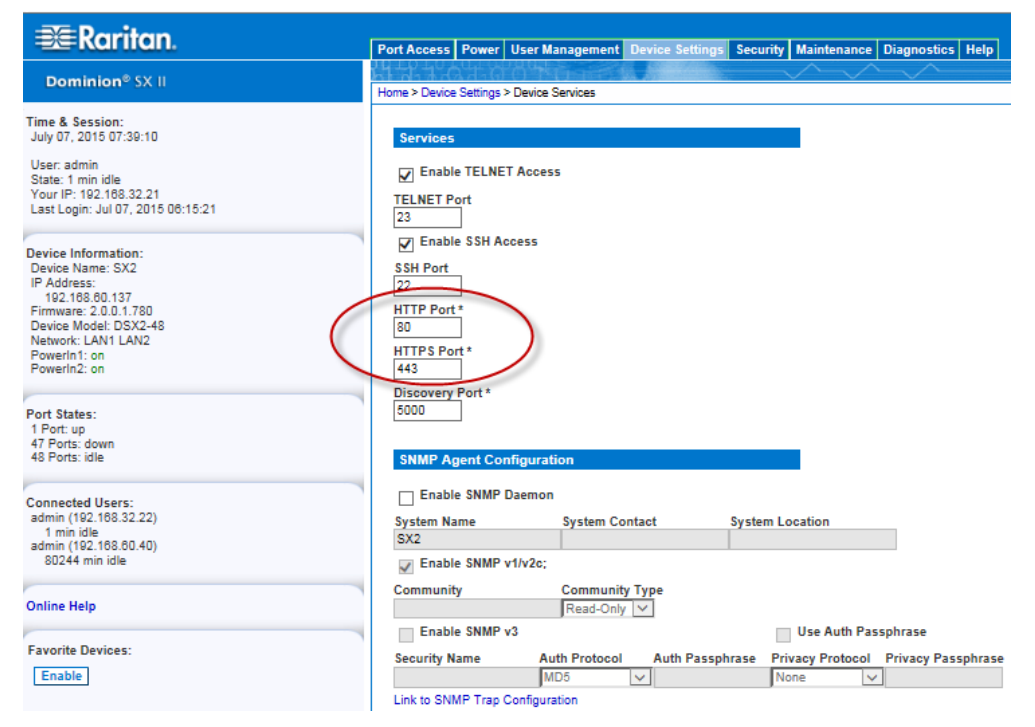

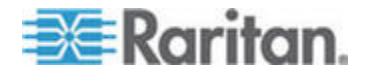

## **Change the TCP Discovery Port**

SX II discovery occurs over a single, configurable TCP Port.

The default is Port 5000, but you can change it to use any TCP port except 80 and 443.

To access SX II from beyond a firewall, your firewall settings must enable two-way communication through the default Port 5000 or a nondefault port configured on this page.

For information on required open ports and port protocols, see *Port Access Protocol Requirements* (on page 238).

Note that TCP discovery port can be configured via Remote Console or command line interface (CLI). See *Configure Device Settings Using CLI* (on page 208).

- 1. Choose Device Settings > Device Services. The Device Service Settings page opens.
- 2. Enter the Discovery Port.
- 3. Click OK.

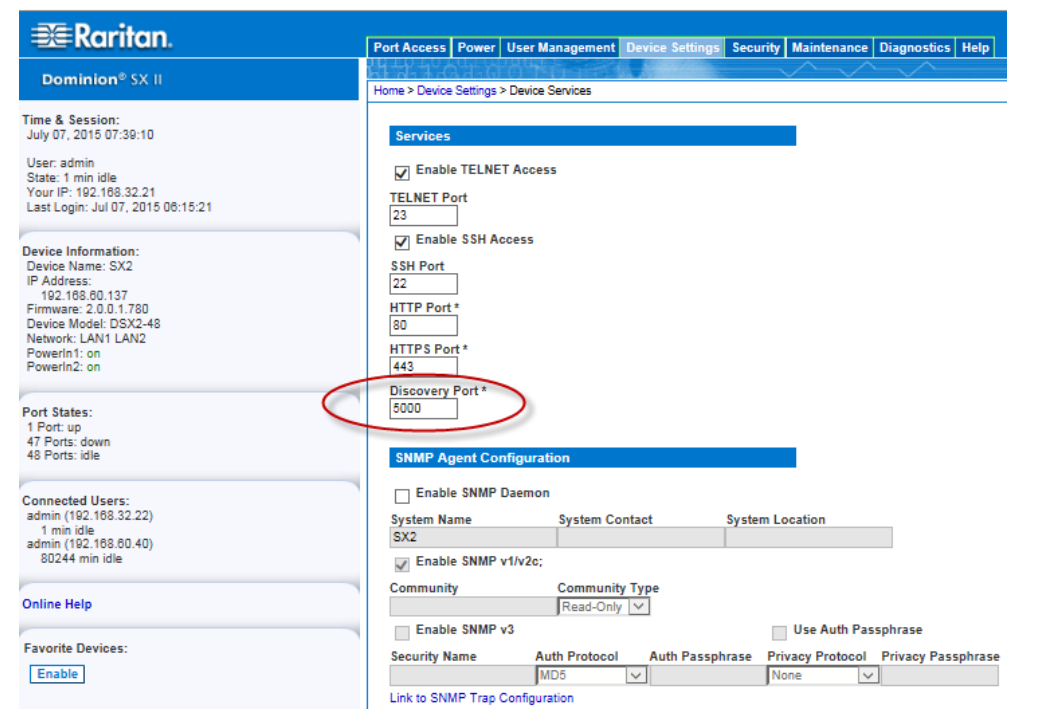

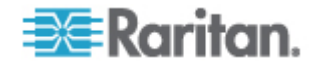

#### **Enable Direct Port Access**

Direct Port Access allows users to bypass having to use the SX II's Login dialog and Port Access page.

There are three methods to access ports directly.

Note that Direct Port Access can be configured via Remote Console or command line interface (CLI). See *Configure Direct Port Access Using CLI* (on page 209).

- **"Enable Direct Port Access" and "Enable Direct Port Access via URL":**
- Direct Port Access via URL This feature provides the ability to directly access a port via HTTP/HTTPS by using one of following syntax:
	- https://IPaddress/dpa.asp?username=username&pass word=password&port=port number
	- https://IPaddress/dpa.asp?username=username&pass word=password&portname=port name

This feature also provides the ability to enter a username and password if the username and password is not contained in the URL.

- 1. To enable this feature, select Device Settings > Device Services. The Device Service Settings page opens.
- 2. In the Direct Port Access section, select the "Enable Direct Port Access" checkbox and "Enable Direct Port Access via URL" checkbox.
- 3. Click OK to apply the settings.

## **Direct Port Access**

- Enable Direct Port Access
- Enable Direct Port Access via URL
- □ Enable Direct Port Access via Username for SSH/Telnet

## **Enable Direct Port Access via SSH/Telnet Using a Unique TCP Port or Unique IP Address**

To use this feature, you must configure a unique IP address or a unique TCP port for a server port that SSH/Telnet can use to access SX II. The address must be different from the SX II IP address and TCP port.

- 1. Select Device Settings > Device Services.
- 2. In the Direct Port Access section, select the "Enable Direct Port Access" checkbox.

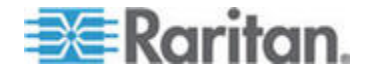

- 3. Locate the port in the table below the checkboxes, then enter the IP address you want to assign to the port.
- 4. Click OK to apply the settings.

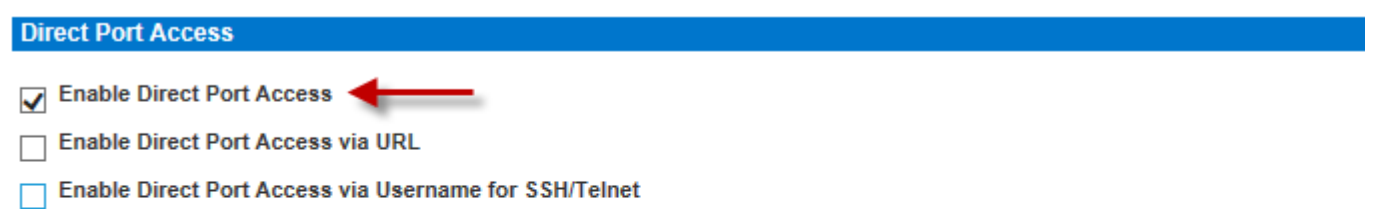

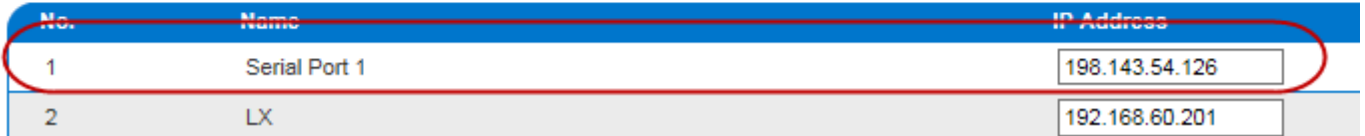

## **Enable Direct Port Access via Username for SSH/Telnet**

This feature provides the ability to access DPA through a username and port combination without requiring a unique IP address or TCP port.

Usage and syntax:

ssh -1 name[:portname/number] SXIP

Example of access port-#1 as admin:

- ssh -l admin:1 192.168.51.101
- 1. Choose Device Settings > Device Services. The Device Service Settings page opens.
- 2. In the Direct Port Access section, select the "Enable Direct Port Access" checkbox and "Enable Direct Port Access via Username for SSH/Telnet" checkbox.
- 3. Click OK to apply the settings.

# **Direct Port Access**

- Enable Direct Port Access
- **T** Enable Direct Port Access via URL
- T Enable Direct Port Access via Username for SSH/Telnet

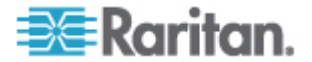

## **IP Forwarding and Static Routes**

Enable IP forwarding, or create static routes if SX II has two LAN ports or is configured for modem access.

#### **To enable IP forwarding:** ▶

- 1. Select Device Settings > Static Routes. The Static Routes page opens.
- 2. Go to the IP Forwarding panel and click the Enable IP Forwarding checkbox, click OK.

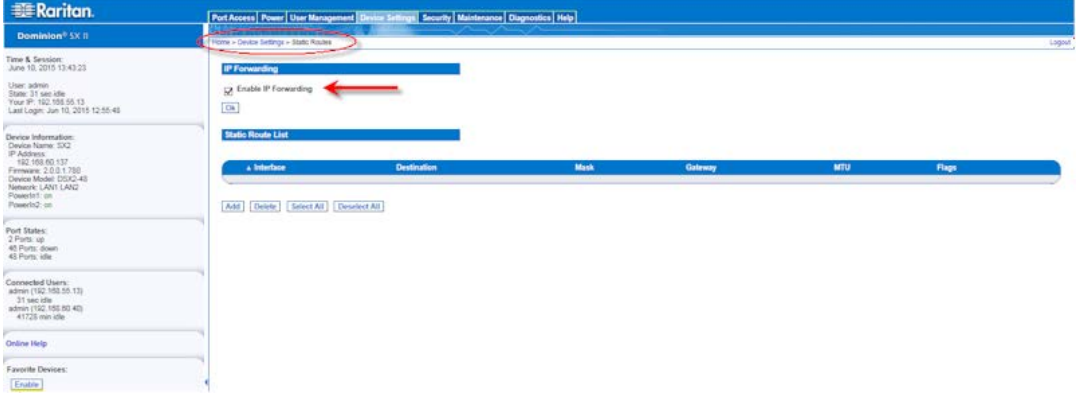

#### ь **To add a static route:**

- 1. Select Device Settings > Static Routes. The Static Routes page opens.
- 2. Go to the Static Routes List and click Add.

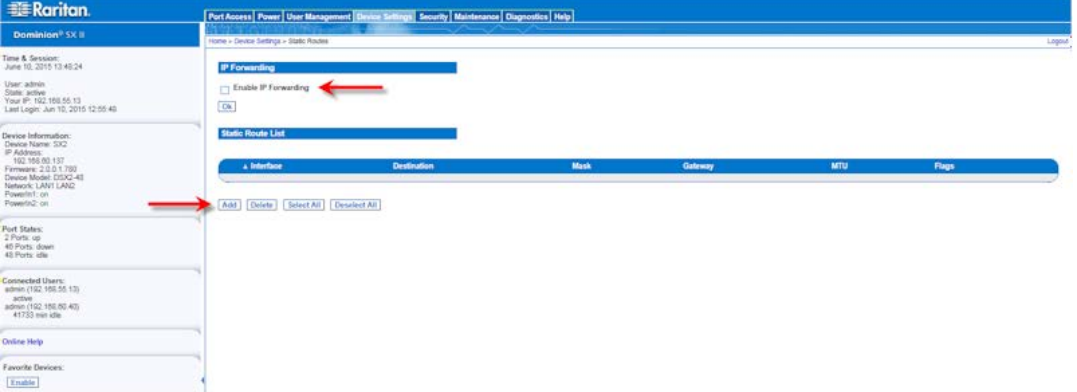

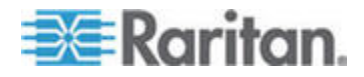

#### Chapter 6: SX II Administration

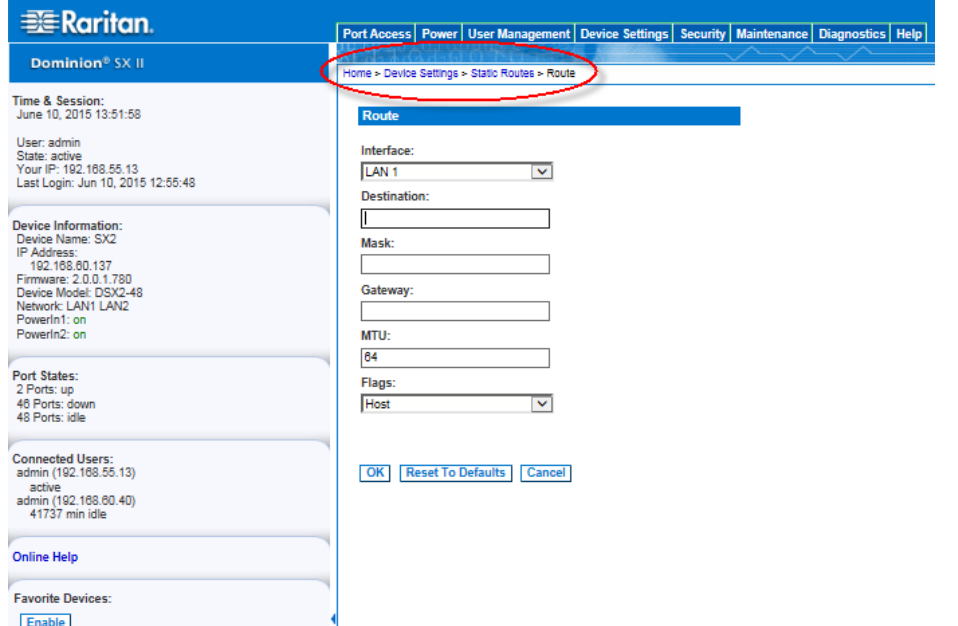

## The Route fields are displayed.

- 3. Select the one you want to configure from the drop-down menu in the Interface field.
	- $LLAN1 = eth0$
	- $-LAN2 = eth1$
- 4. Type the IP address, subnet mask, and gateway of the destination host in the Destination, Mask, and Gateway fields.
- 5. Enter the maximum transmission unit (MTU) in bytes in the MTU field.
- 6. Type the TCP windows size for connections over this route in bytes in the Window field.
- 7. Select your route type from the Flags drop-down menu.
	- Host means this route is for a host machine.
	- Net means this route is for a subnet.
- 8. Click OK.

## **To reset a static route:**

- 1. Select Device Settings > Static Routes. The Static Routes page opens.
- 2. Click Reset To Defaults to reset the route fields to the factory defaults.

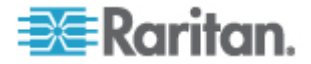

## **To delete a static route:**

- 1. Select Device Settings > Static Routes. The Static Routes page opens.
- 2. Go the Static Routes List and select the checkbox next to the route you want to delete.
- 3. Click Delete. You are prompted to confirm the deletion.
- 4. Click OK. The route is deleted.

# **Enable Syslog Forwarding**

This feature logs all system activities and forwards them via to a remote Syslog server.

- 1. Choose Device Settings > Event Management. The Event Management - Settings page opens.
- 2. Select Enable Syslog Forwarding to log the appliance's messages to a remote Syslog server.
- 3. Type the IP Address/Hostname of your Syslog server in the IP Address field.
- 4. Click OK.

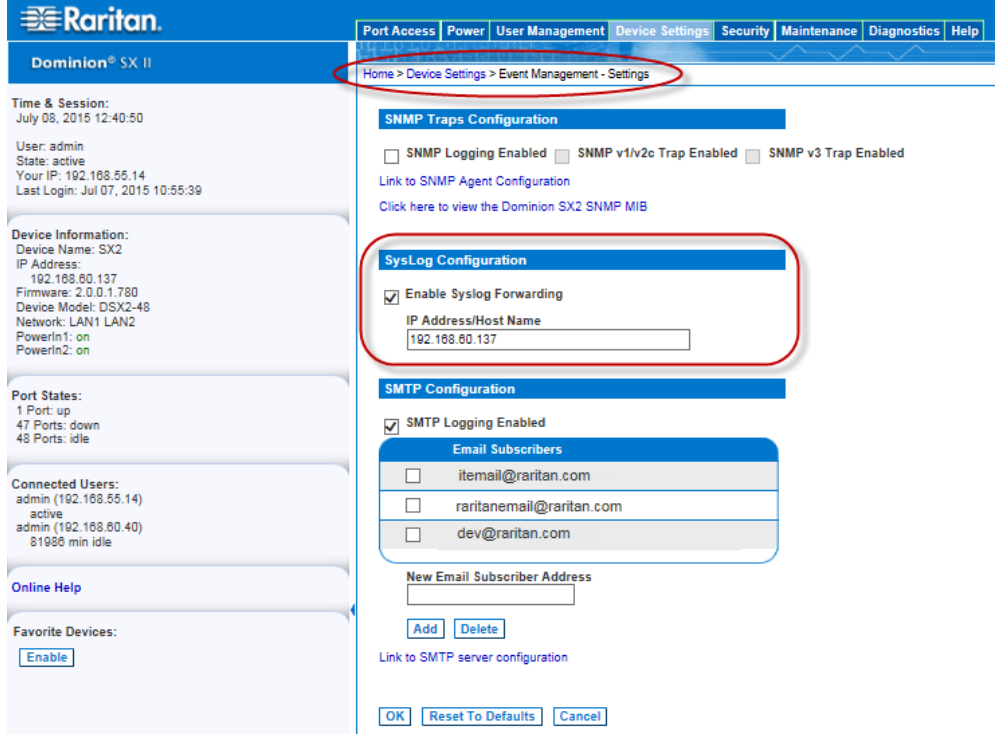

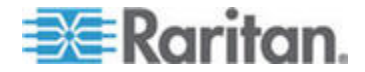

*Note: IPv6 addresses cannot exceed 80 characters in length for the host name.*

• Click Reset to Defaults at the bottom of the page to remove the setting.

## **Configure Date and Time Settings from the Remote Console**

Use the Date/Time Settings page to specify the date and time for the SX II. There are two ways to do this:

- Manually set the date and time.
- Synchronize the date and time with a Network Time Protocol (NTP) server.

#### **To set the date and time:**

- 1. Choose Device Settings > Date/Time. The Date/Time Settings page opens.
- 2. Choose your time zone from the Time Zone drop-down list.
- 3. Adjust for daylight savings time by checking the "Adjust for daylight savings time" checkbox.
- 4. Choose the method to use to set the date and time:
	- User Specified Time use this option to input the date and time manually. For the User Specified Time option, enter the date and time. For the time, use the hh:mm format (using a 24-hour clock).
	- Synchronize with NTP Server use this option to synchronize the date and time with the Network Time Protocol (NTP) Server.
- 5. For the Synchronize with NTP Server option:
	- a. Enter the IP address of the Primary Time server.
	- b. Enter the IP address of the Secondary Time server. **Optional**

*Note: If DHCP is selected for the Network Settings on the Network page, the NTP server IP address is automatically retrieved from the DHCP server by default. Manually enter the NTP server IP address by selecting the Override DHCP checkbox.* 

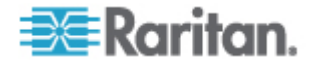

## 6. Click OK.**EE**Raritan Port Access Power | User Management | Device Settings | Security | Maintenance | Diagnostics | Help Dominion® SX II Home > Device Settings > Date/Time Settings Time & Session:<br>June 30, 2015 14:42:34 Date/Time Settings User: admin<br>State: active<br>Your IP: 192.168.32.20<br>Last Login: Jun 30, 2015 09:37:12 Time Zone<br>(GMT -05:00) US Eastern  $\overline{\mathbf{v}}$ Device Information:<br>Device Name: SX2<br>IP Address:<br>192.168.80.137<br>Firmware: 2.0.0.1.780<br>Device Model: DSX2-48<br>Newerk: LAN1<br>LAN2<br>Powerk11: on<br>Powerk2: 01  $\sqrt{\phantom{a}}$  Adjust for daylight savings time  $\bigcirc$  User Specified Time Date (Month, Day, Year)<br>June 19 30 2015 Time (Hour, Minute)<br>14 | 42 | 38 | (hh:mm:ss) Port States:<br>1 Port: up<br>47 Ports: down<br>48 Ports: idle Synchronize with NTP Server **Primary Time Server** Connected Users:<br>
admin (192.168.32.20)<br>
active<br>
admin (192.168.60.40)<br>
70588 min idle **Secondary Time Server** OK Reset To Defaults Cancel **Online Help Favorite Devices:** Enable

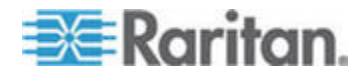

## **Configure SNMP Agents from the Remote Console**

SNMP-compliant devices, called agents, store data about themselves in Management Information Bases (MIBs) and return this data to the SNMP managers. See *Viewing the SX II MIB* (on page 130) for information on viewing the SX II MIB.

SX II supports SNMP logging for SNMP v1/v2c and/or v3. SNMP v1/v2c defines message formats and protocol operations when SNMP logging is enabled. SNMP v3 is a security extension of SNMP that provides user authentication, password management and encryption.

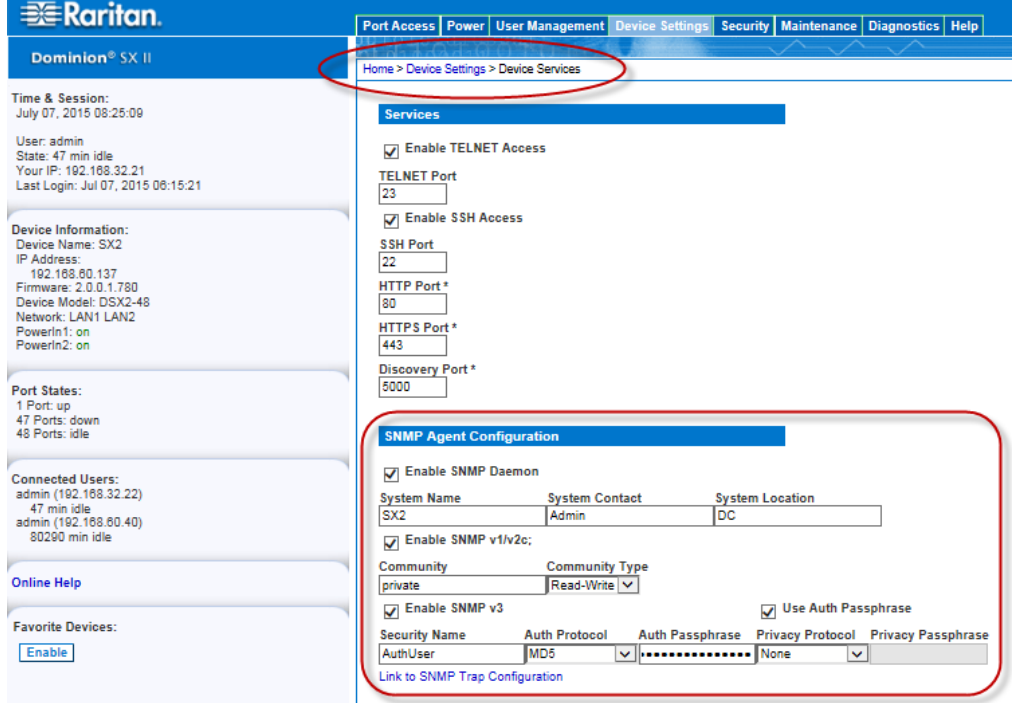

- 1. Choose Device Settings > Device Services. The Device Service Settings page opens.
- 2. Select the Enable SNMP Daemon checkbox to activate to the SNMP section.
- 3. Provide the following SNMP agent identifier information for the MIB-II System Group objects:
	- System Name the SNMP agent's name/appliance name
	- System Contact the contact name related to the appliance
	- **System Location the location of the appliance**
- 4. Select either or both Enable SNMP v1/v2c and Enable SNMP v3. At least one option must be selected. **Required**
- 5. Complete the following fields for SNMP v1/v2c (if needed):

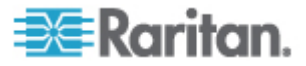

- Community the appliance's community string
- Community Type grant either Read-Only or Read-Write access to the community users

*Note: An SNMP community is the group to which appliances and management stations running SNMP belong. It helps define where information is sent. The community name is used to identify the group. The SNMP device or agent may belong to more than one SNMP community.*

- 6. Complete the following fields for SNMP v3 (if needed):
	- **Select Use Auth Passphrase if one is needed. Select this option** if you want to use the same pass phrase for the authorization pass phrase and privacy pass phrase without having to re-enter it.
	- Security Name the username or service account name of the entity communicating with the SNMP agent (up to 32 characters).
	- Authentication Protocol the MD5 or SHA authentication protocol used by the SNMP v3 agent.
	- Authentication Passphrase the pass phrase required to access the SNMP v3 agent (up to 64 characters).
	- **Privacy Protocol if applicable, the AES or DES algorithm used** to encrypt PDU and context data.
	- **Privacy Passphrase if applicable, the pass phrase used to** access the privacy protocol algorithm (up to 64 characters).

Next, configure SNMP traps. This is done on the Event Management - Settings page, which can be quickly accessed by clicking the SNMP Trap Configuration link at the bottom of the Device Services page. See Configuring SNMP Traps for information on creating SNMP traps and List of SX II SNMP Traps for a list of available SX II SNMP traps.

The events that are captured once an SNMP trap is configured are selected on the Event Management - Destination page. See Configuring Event Management - Destinations.

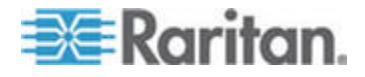

# **Configure SNMP Traps from the Remote Console**

Simple Network Management Protocol (SNMP) is a protocol governing network management and the monitoring of network devices and their functions. SNMP provides the ability to send traps, or notifications, over a network to gather information. This information is used to advise an administrator when one or more conditions have been met.

SNMP-compliant devices, called agents, store data about themselves in Management Information Bases (MIBs) and respond to the SNMP trap.

SNMP agents are configured in SX II on the Device Services page. See *Configure SNMP Agents* (see "*Configure SNMP Agents from the Remote Console*" on page 124) for information on configuring SNMP agents and *Viewing the SX II MIB* (on page 130) for information on viewing the SX II MIB.

*Tip: Use the Link to SNMP Agent Configuration link to quickly navigate to the Devices Services page from the Event Management - Settings page.* 

The traps are configured on the Event Management - Settings page.

The following table lists the SX II SNMP traps:

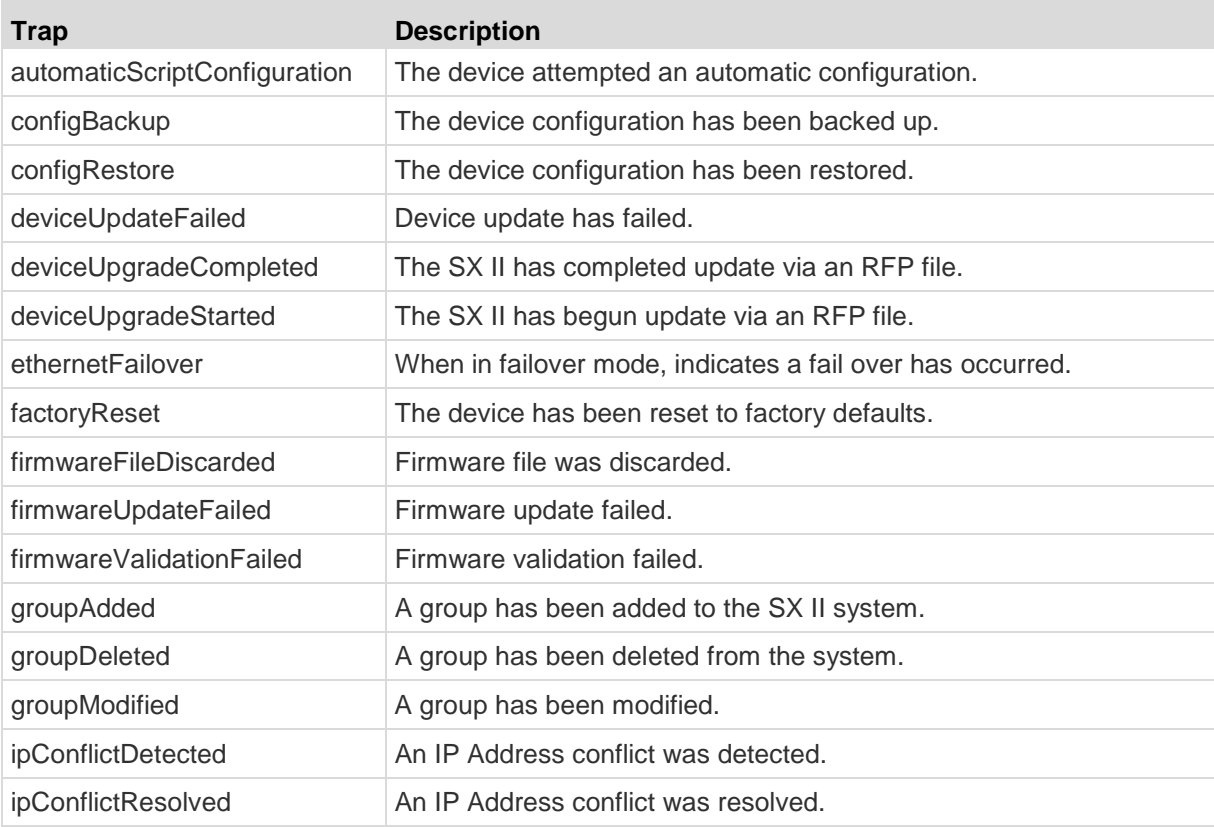

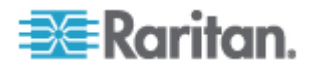

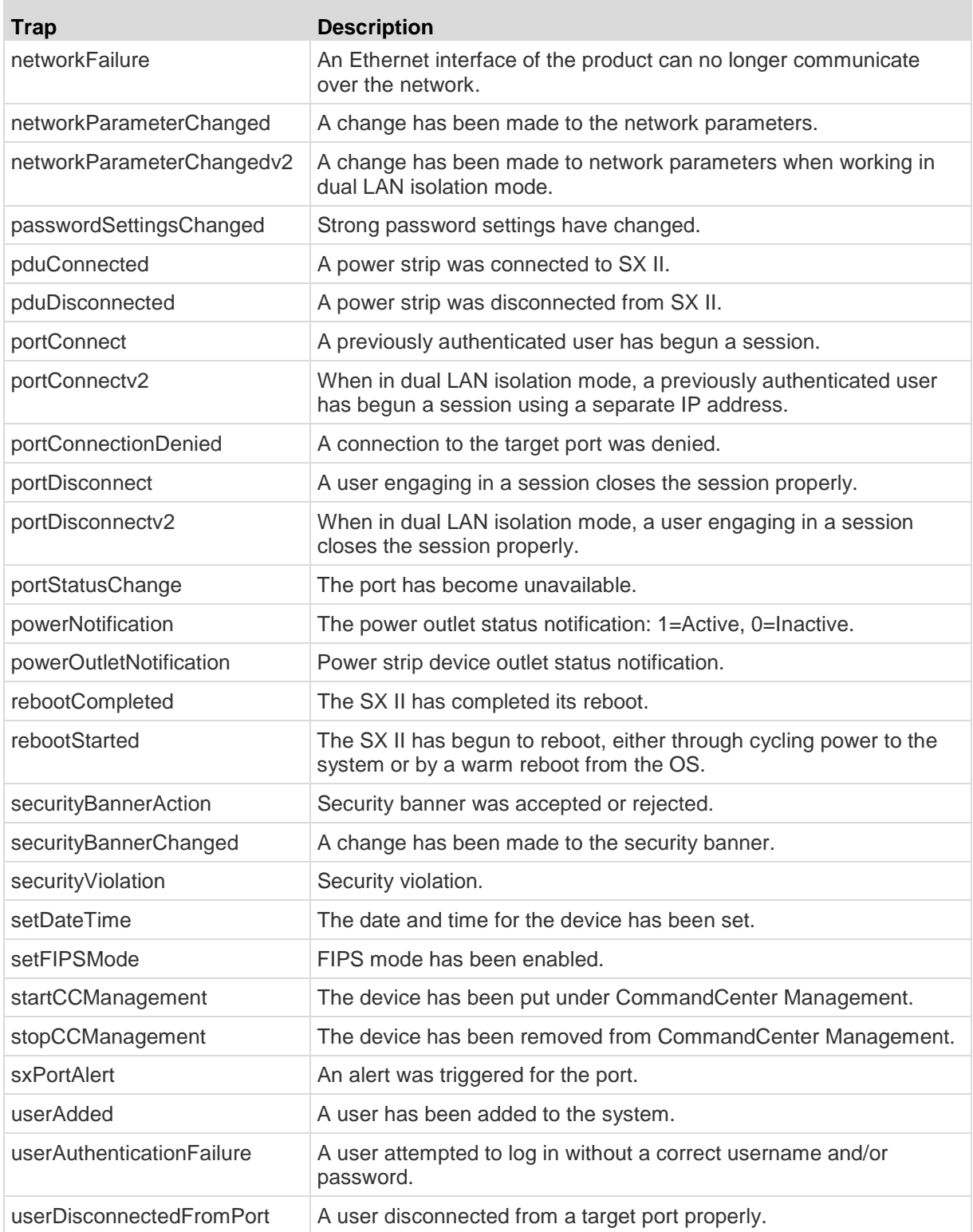

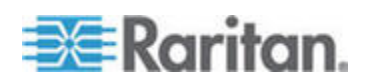

#### Chapter 6: SX II Administration

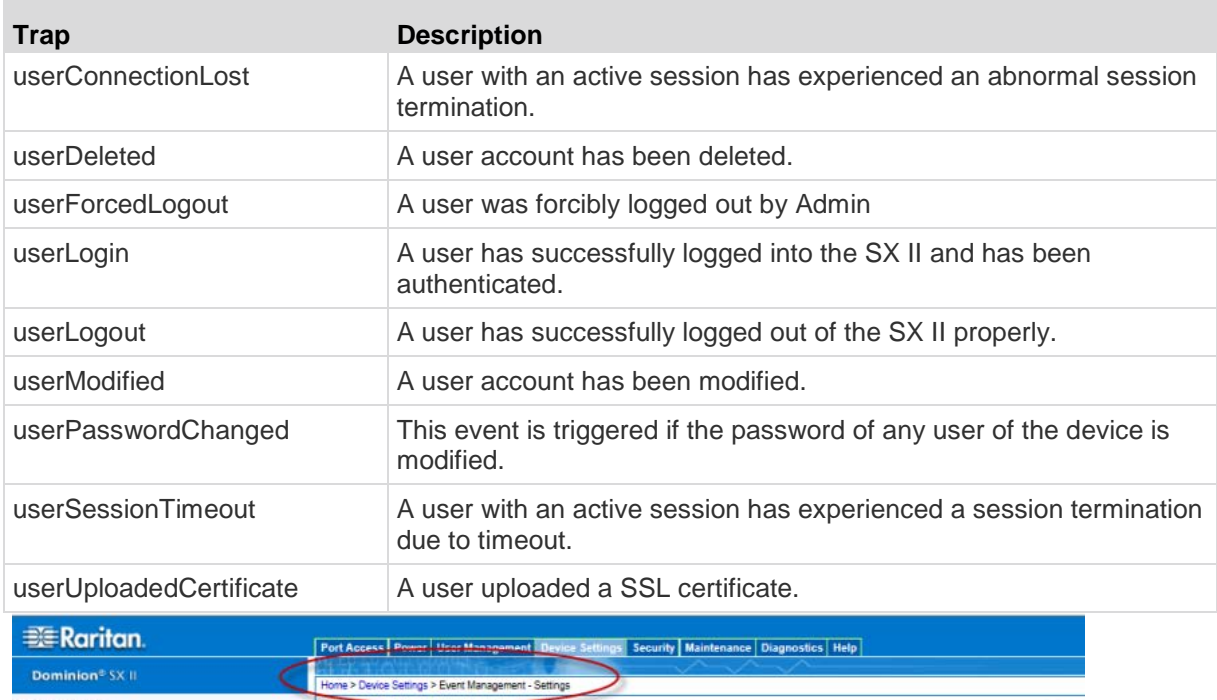

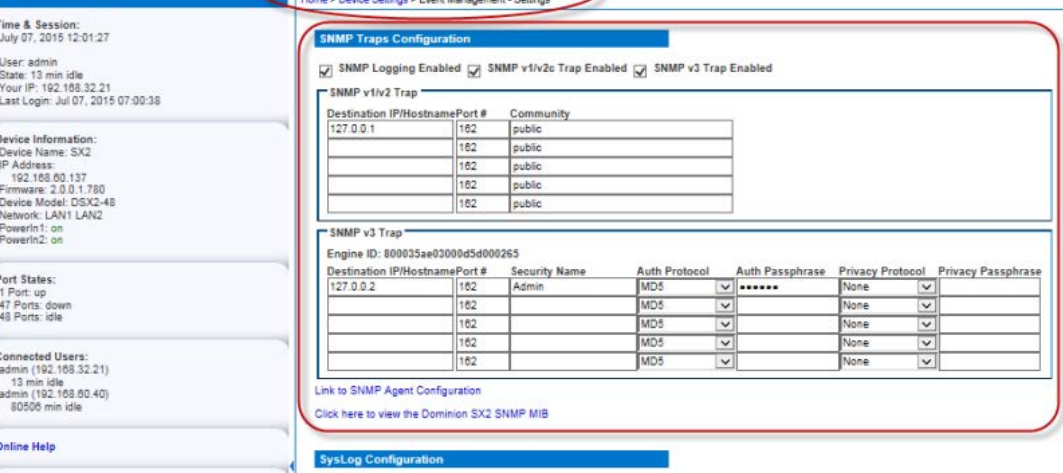

**Favorite Devices:** Enable

Enable Syslog Forwarding IP Address/Host Name

- 1. To configure SNMP trap destinations, choose Device Settings > Event Management - Settings or click the SNMP Trap Configuration quick link at the bottom of the Device Services page. The Event Management - Settings page opens.
- 2. Select the SNMP Logging Enabled checkbox to enable to remaining checkboxes in the section. **Required**
- 3. Select SNMP v1/v2c Traps Enabled and/or SNMP Trap v3 Enabled.

At least one option must be selected.

Once selected, all related fields are enabled. **Required**

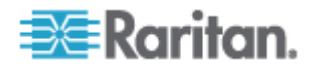

- 4. Complete the following fields for SNMP v1/v2c (as needed):
	- Destination IP/Hostname the IP or hostname of the SNMP destination. Up to five (5) SNMP trap destinations can be created.

*Note: IPv6 addresses cannot exceed 80 characters in length for the host name.*

- Port Number the port number used by the SNMP manager.
- Community the appliance's community string.

*Note: An SNMP community is the group to which appliances and management stations running SNMP belong. It helps define where information is sent. The community name is used to identify the group. The SNMP device or agent may belong to more than one SNMP community.*

- 5. Complete the following fields for SNMP v3 (as needed):
	- Destination IP/Hostname the IP or hostname of the SNMP destination. Up to five (5) SNMP destinations can be created.

*Note: IPv6 addresses cannot exceed 80 characters in length for the host name.*

- Port Number the port number used by the SNMP manager.
- Security Name the username or service account name of the entity communicating with the SNMP agent.
- Authentication Protocol the MD5 or SHA authentication protocol used by the SNMP v3 agent.
- Authentication Passphrase the pass phrase required to access the SNMP v3 agent.
- **Privacy Protocol if applicable, the AES or DES algorithm used** to encrypt PDU and context data.
- **Privacy Passphrase if applicable, the pass phrase used to** access the privacy protocol algorithm.
- 6. Click OK to create the SNMP trap destinations.

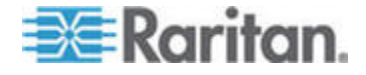

Next, configure where the SNMP trap events are sent and logged. Destinations are configured on the Event Management - Destination page. See Configuring Event Management - Destinations.

SX II supports SNMP logging for SNMP v1/v2c and/or v3. SNMP v1/v2c defines message formats and protocol operations when SNMP logging is enabled. SNMP v3 is a security extension of SNMP that provides user authentication, password management and encryption.

## **To edit existing SNMP traps:**

*Note: If you disable SNMP settings at any time, the SNMP information is retained so you do not have to reenter if you re-enable the settings.*

- 1. Choose Device Settings > Event Management Settings. The Event Management - Settings page opens.
- 2. Make changes as needed and click OK to save the changes.

## **To delete SNMP traps:**

• Clear all of the SNMP trap fields and save.

## **Viewing the SX II MIB**

- 1. Choose Device Settings > Event Management Settings. The Event Management - Settings page opens.
- 2. Click the 'Click here to view the 'SNMP MIB' link. The MIB file opens in a browser window.

# **Configure Event Management - Destinations**

If system events are enabled, SNMP notification events (traps) are generated. The events can be logged to the syslog or audit log.

Events and where the event information is sent is configured on the Event Management - Destinations page.

*Note: SNMP, Syslog, and SMTP logging only works when enabled in the Event Management - Settings page.* 

# **To select events and their destinations:**

1. Choose Device Settings > Event Management - Destinations. The Event Management - Destinations page opens.

System events are categorized by Device Operation, Device Management, Security, User Activity, and User Group Administration.

2. Select the checkboxes for those event line items you want to enable or disable, and where you want to send the information.

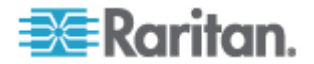

*Tip: Enable or disable entire categories by checking or clearing the Category checkboxes, respectively.*

- 3. Click OK.
- **To reset to factory defaults:**
- Click Reset To Defaults.

WARNING: When using SNMP traps over UDP, it is possible for the SX II and the router that it is attached to fall out of synchronization when the SX II is rebooted, preventing the reboot completed SNMP trap from being logged.

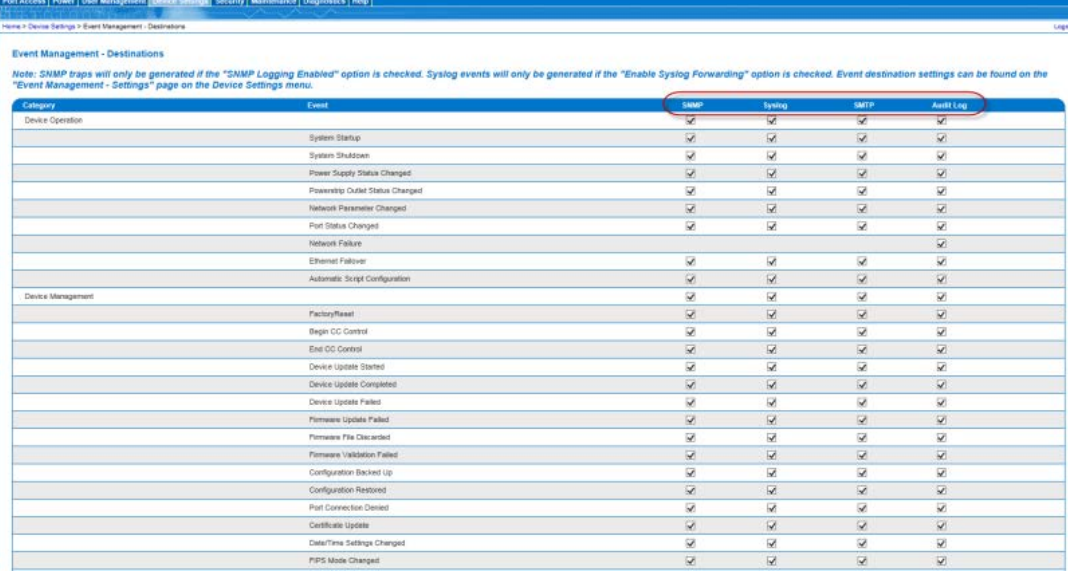

# **Enable SMTP Notifications from the Remote Console**

Enable SMTP notifications for users on the on the Event Management - Settings page.

Each person for whom SMTP is enabled receives notification when an event is triggered. Up to ten (10) users can be added.

Configure SMTP server settings on the SMTP Settings page.

Quickly access the page by clicking on the "Link to SMTP server configuration" quick link at the bottom of the Event Management - Settings page.

1. Select Device Settings > Event Management - Settings to open the Event Management - Settings page.

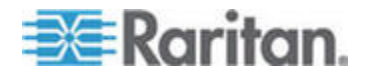

#### Chapter 6: SX II Administration

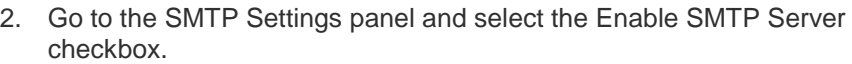

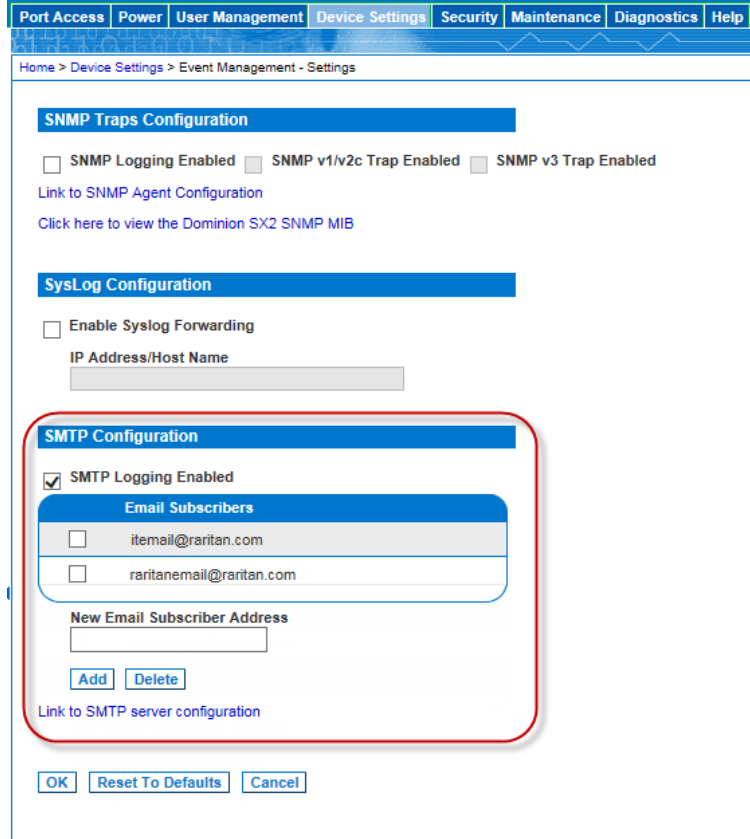

- 3. Type the email address of the SMTP subscriber in the New Email Subscriber Address field and then click Add.
- 4. Click OK.

# **Configure and Test SMTP Server Settings**

Enter the information required for a connection to your SMTP server on the SMTP Server Settings page.

Note that if the server requires STARTTLS, SX II automatically uses it.

- 1. Select Device Settings > SMTP Settings.
- 2. Provide the server address, port and the email address used to send SMTP notifications.
- 3. If the server requires a username and password authentication to send emails, provide them in the User Account and Password fields, respectively.

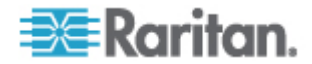

## 4. Click Apply.

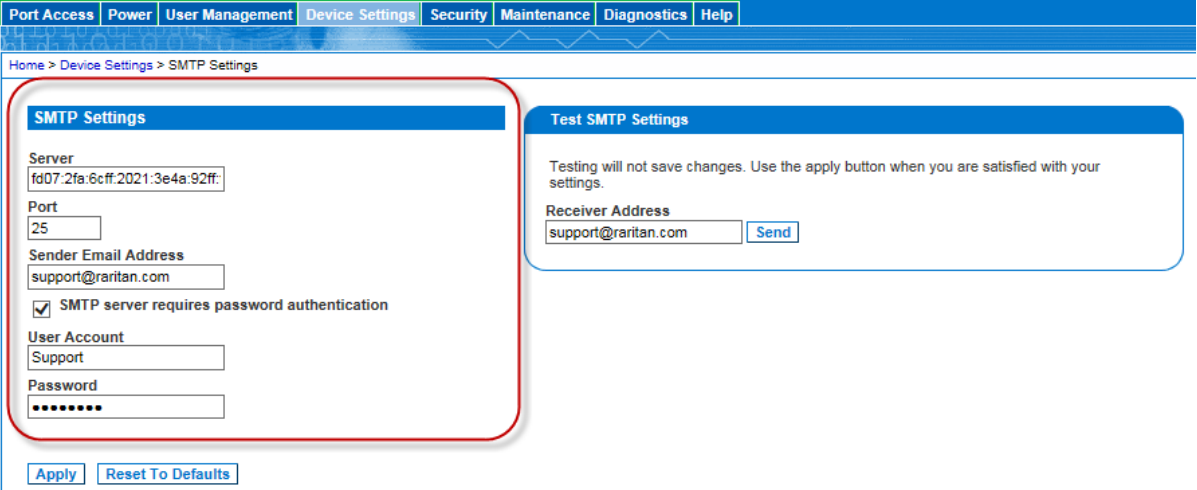

It is important that the SMTP server information be accurate so that the SX II appliance can send messages using that SMTP server.

This test sends an email using the settings displayed on the page in the SMTP Settings pane. SX II saves the settings once you click Apply.

1. Send a test email by entering a destination email address to receive the test message

Note that the receiver email is not saved.

2. Verify the message was received by the intended email target. If there are problems, contact your SMTP administrator to make sure your SMTP server IP address and authorization information are correct.

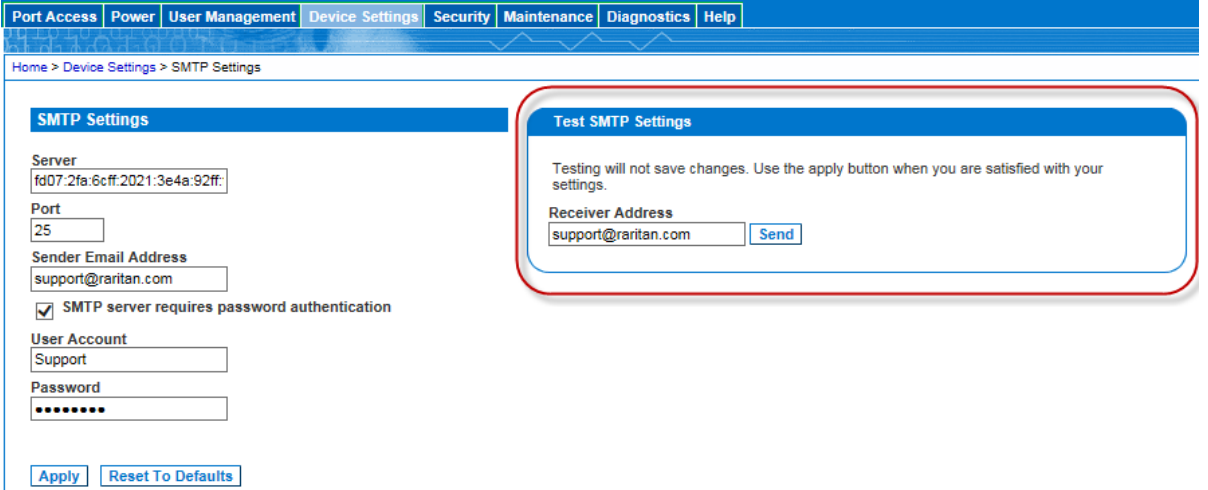

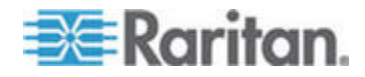

## **Configure Modem Settings from the Remote Console**

Configure modem settings for SX II models with internal, analog modems on the Modem Settings page. You can also configure modem settings via command line interface. See *Configure a Modem Using CLI* (on page 204).

*Note: SX II models without internal modems do not have access to the Modem Settings.*

SX II models with internal modems are indicated by an **M** in the model, such as DSX2-4M. For a list of models. see *SX II Models* (on page 9). Quickly locate your model by looking under Device Information in the left panel of the Remote Console.

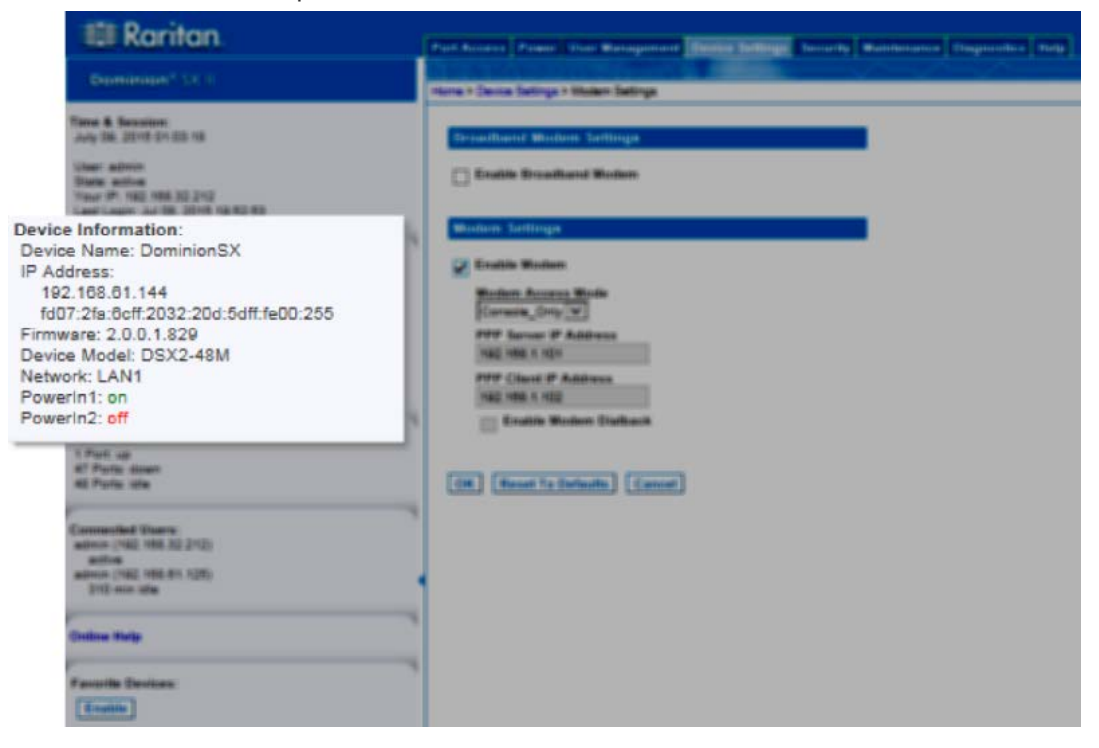

## **Connect to the Internal Modem via the Modem Port**

Use a telephony cable to connect to the Modem port on the SX II.

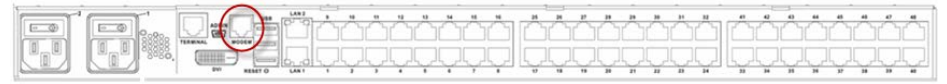

# **Configure the Internal Modem**

1. Select Device Settings > Modem Settings to open the Modem Settings page.

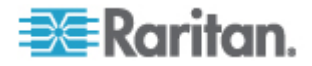

*Note: The Enable Broadband Modem feature is specific to use of an external, wireless modem. See* **Connect and Enable Global Access to an External Modem** *(see "***Connect and Enable Global Access to an External Broadband Modem***" on page 137).*

- 2. Select Enable Modem.
- 3. Select the Modem Access Mode.
	- All allows modem access through both PPP and console access.

If a PPP signal is not detected, uses console access.

Modem Dial Back cannot be enabled in this mode.

- **PPP\_Only allows only PPP connections that will access the SX** II through the configured PPP server IP address.
- Console Only allow only Local Console connections, meaning CLI access through a terminal emulation program such as Hypertreminal.
- 4. If you selected All or PPP\_Only as the modem access mode, enter the IP address information.
	- Enter the PPP server IP address.

This is address assigned to SX II when a connection is established via dial-up. **Required**

Enter the PPP client IP address.

This is the internet address SX II assigns to the Remote Client when a connection is established via dial-up. **Required**

*Note: The PPP server IP address and PPP Client IP address must be different and cannot conflict with the network addresses used by the server or the client.*

5. If you selected PPP\_Only as the modem access mode, the Enable Modem Dial Back feature can be enabled by selecting its checkbox.

Dialback is only allowed when utilizing PPP\_Only since direct modem access would circumvent the security protection offered by PPP\_Only connections.

Only tone dial back is supported; pulse dial back is not supported.

Both Dial-in and Dialback must be enabled on the modem, and the dialback number for a user must be configured in the authentication service (local, RADIUS, LDAP, or TACACS+).

Users who belong to a user group with Modem Access permission but who do not have a dial-in number cannot establish PPP connection.

Each user accessing the SX II via modem must have a call-back number defined in their profile.

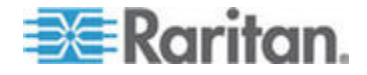

Dialback occurs when the originator of a call is immediately called back in response to the first dial-in.

6. Click OK to commit your changes or click Reset to Defaults to return the settings to their defaults.

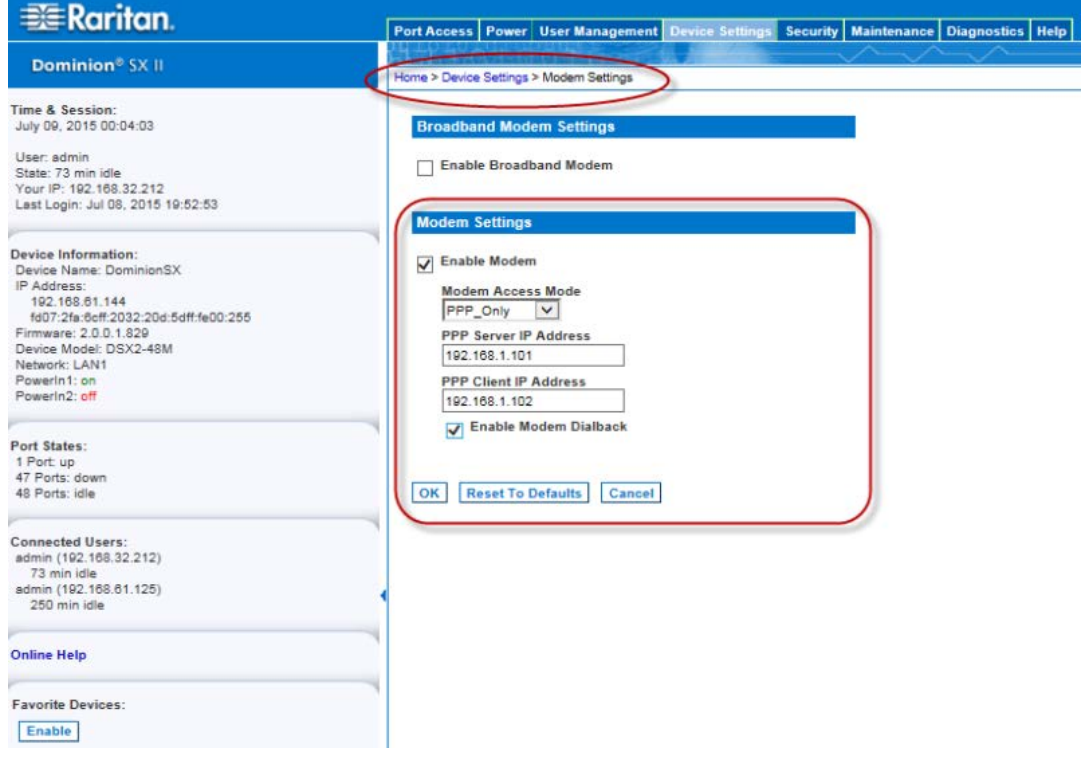

**Assign User Groups Modem Access Permissions**

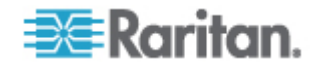

• If needed, assign users to a group with Modem Access permissions.

Modem Access permission is assigned to a user group on the Group page, and the user is then assigned to the group on the User page. For more information, see *Configure and Manage Users and Groups from the Remote Console* (on page 76).

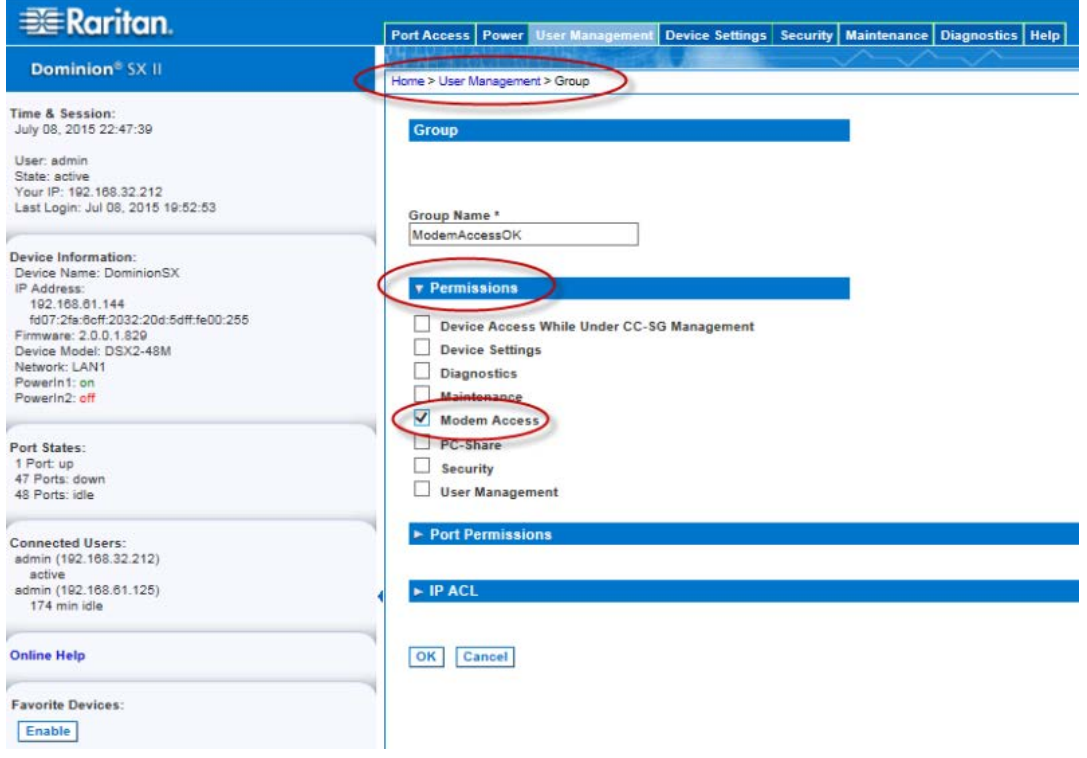

#### **Connect and Enable Global Access to an External Broadband Modem**

All SX II models support an external, 3G/4G wireless modem connection via USB using a Sierra Wireless AirLink® GX440 gateway modem.

Users who need access to SX II via the GX440 modem must be assigned to a user group with Modem Access permissions. This is a security measure that helps control who can access SX II via the modem. For example, create a user group called GX440 Users and give the group Modem Access permissions, then assign only users who need access to the modem to that group.

Additionally, the Enable Broadband Modem feature must be enabled in SX II in order for users to access SX II via the GX440 modem. This is a global-level feature, so it is disabled by default in order to prevent all users from being able to access SX II via the modem.

## **GX440 Software and Firmware Versions**

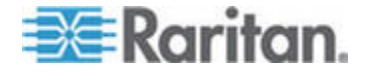
GX440 must have at least ALEOS Software Version 4.4.1.014

Raritan has tested this configuration with the Verizon Wireless MC7750 Radio Module using firmware version 3.05.10.13.

# **Connect the External, Wireless Modem USB Connection**

Use either a Micro A or Micro B to USB Type A cable to connect the GX440 to the SX II.

• Connect the GX440 USB port to any of the three USB ports on back of the SX II or to the USB port on the front of the SX II.

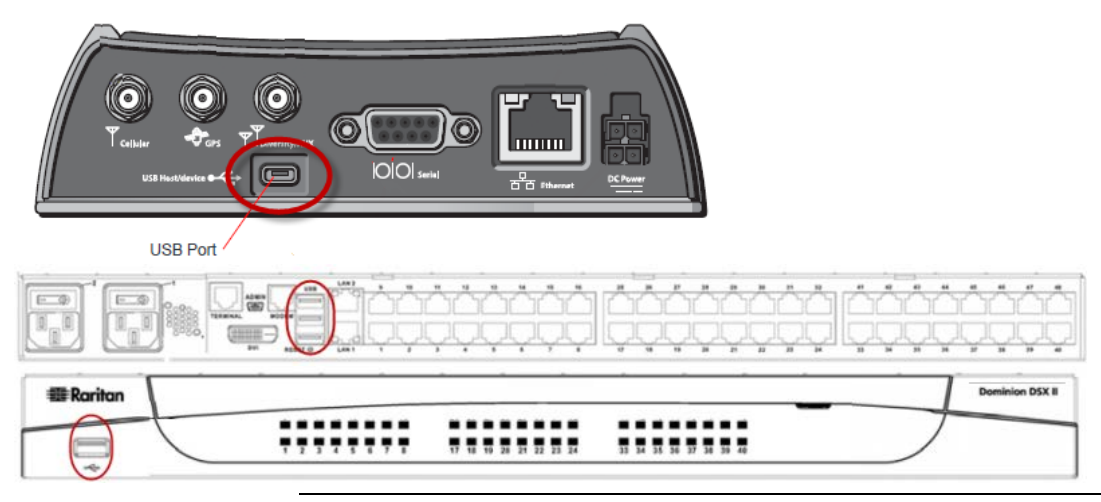

*Note: Only USB connections are supported.*

## **Configure GX440**

Following are steps to configure GX440 for use with SX II using these connections.

These settings are configured on the GX440 modem, not SX II.

#### **Configure GX440 for a Cellular Connection**

- A SIM card must be purchased from your service provider and installed in the GX440.
- Get a static IP address from our service provider, then assign it to the GX440.
- GX440 must be configured for Public mode.
- Host Connection Mode must be set to "USB Uses Public IP".
- USB Device Mode must be set to "USBNET".

## **Change Default Username**

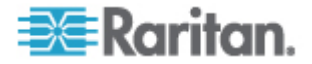

For security reasons, Raritan recommends you change the default Admin account username to a new name before using the GX440..

## **Assign User Groups Modem Access Permissions**

Following are settings applied in SX II.

• Modem Access permission is assigned to a user group on the Group page, and the user is then assigned to the group on the User page. For more information, see *User Profiles and Groups* (see "*Configure and Manage Users and Groups from the Remote Console*" on page 76).

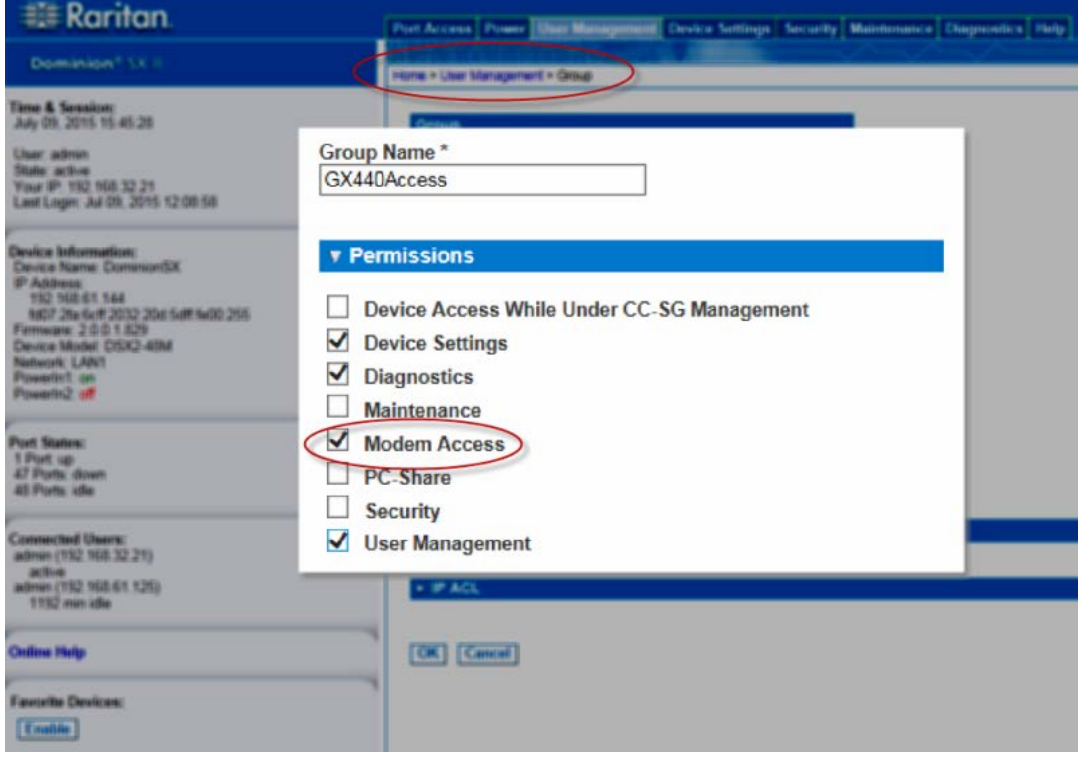

**Enable/Disable Broadband Modem Access**

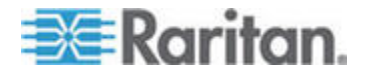

Use this feature to enable or disable access to an external GX440 modem.

Broadband is disabled by default. Since this is a global-level feature, it is disabled for all users.

Once it is enabled, only users who belong to a user group with Modem Access permissions can access SX II via the GX440 modem.

Broadband can be enabled from the Remote Client and via CLI.

- **To enable broadband from the Remote Client:** ь
- 1. Enable broadband by selecting Device Settings > Modem Settings and selecting the Enable Broadband Modem checkbox.
- 2. Click OK to apply the change.

SX II is now accessible via the GX440.

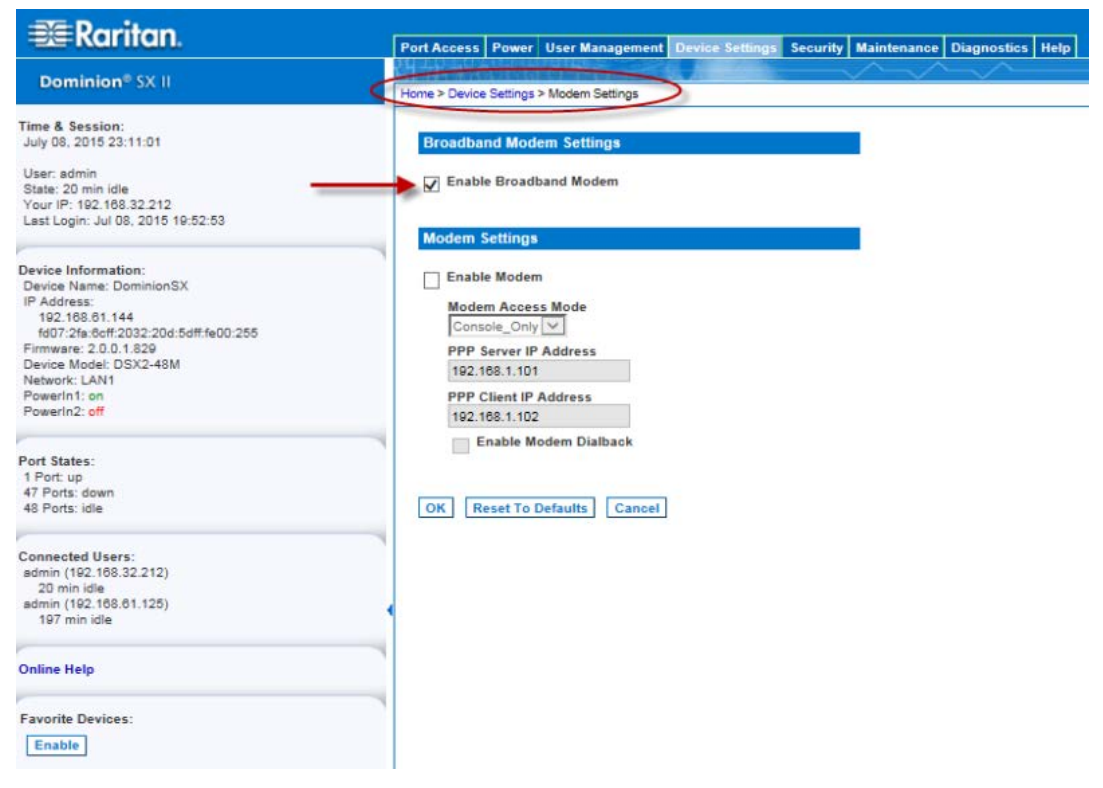

**External Modem Connection Status and Checks**

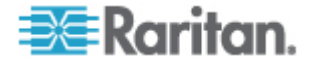

The connection event is logged in the SX II audit log.

Once the devices are on and the connection is active, the gateway IP address is displayed in the Remote Console in the left panel under the Network section.

Additionally, the gateway IP address is displayed on the Network Settings page in the IPv4 section's Default Gateway field.

As with other targets connected to SX II, you can perform diagnostics, ping and perform a trace of the GX440 using the SX II Diagnostics tools.

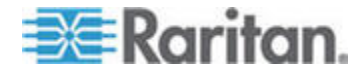

## **Power Supply Setup**

SX II provides dual power supplies, and can automatically detect and provide notification regarding the status of these power supplies.

When both power supplies are used, SX II automatically detects them and notifies you of their status. Additionally, both the Powerln1 and Powerln2 Auto Detect checkboxes are automatically selected on the Power Supply Setup page.

If you are using only one power supply, you can enable automatic detection for only the power supply in use.

Proper configuration of power supplies ensures SX II sends the appropriate notifications should a power supply fail. For example, if power supply number one fails, the power LED at the front of the unit will turn red.

The Power LED on the front of the SX II appliance is red when one or both of these checkboxes is selected, and only one power input is connected.

If power inputs are connected to SX II, the power LED is red regardless of the selection you make on the Power Supply Setup page.

#### **To enable automatic detection for the power supplies in use:**  $\blacktriangleright$

1. Choose Device Settings > Power Supply Setup. The Power Supply Setup page opens.

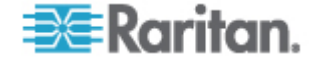

#### Chapter 6: SX II Administration

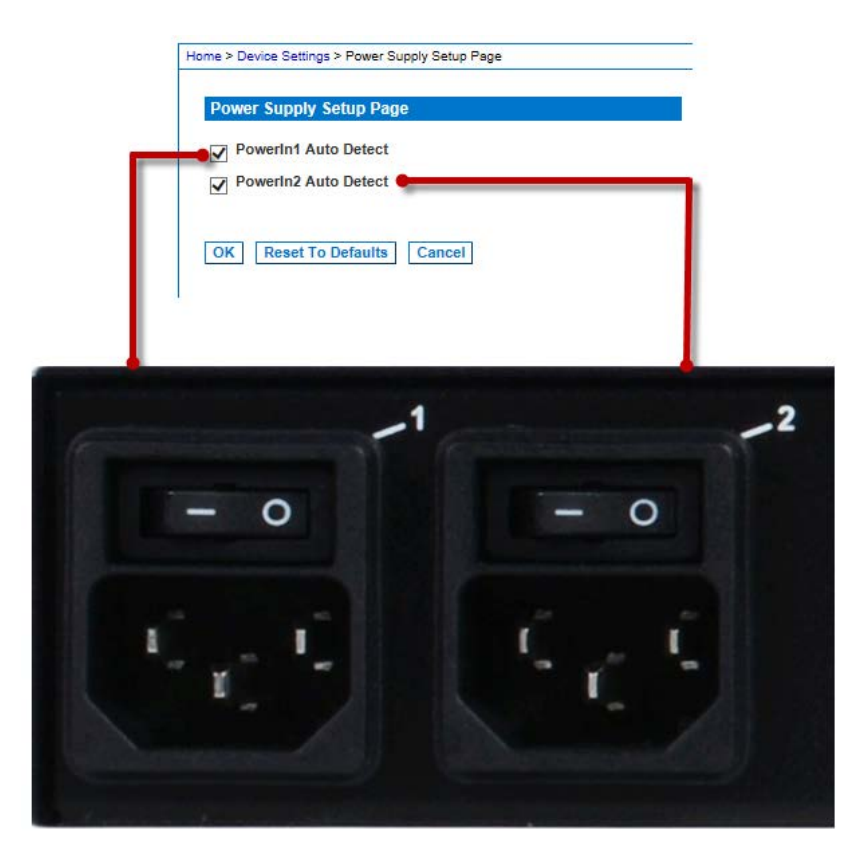

- 2. If you are plugging power input into power supply number one (leftmost power supply at the back of the unit), then select the Powerln1 Auto Detect option.
- 3. If you are plugging power input into power supply number two (rightmost power supply at the back of the unit), then select the Powerln2 Auto Detect option.
- 4. Click OK.
- **To turn off the automatic detection:** ▶
- Deselect the checkbox for the appropriate power supply.
- **To reset to factory defaults:** ▶
- Click Reset To Defaults.

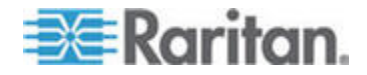

## **Configure Local Port Settings from the Remote Console**

Configure Local Console port settings on this page.

Some changes you make to the settings on the Local Port Settings page restart the local terminals. If a local terminal restart occurs when a setting is changed, it is noted here.

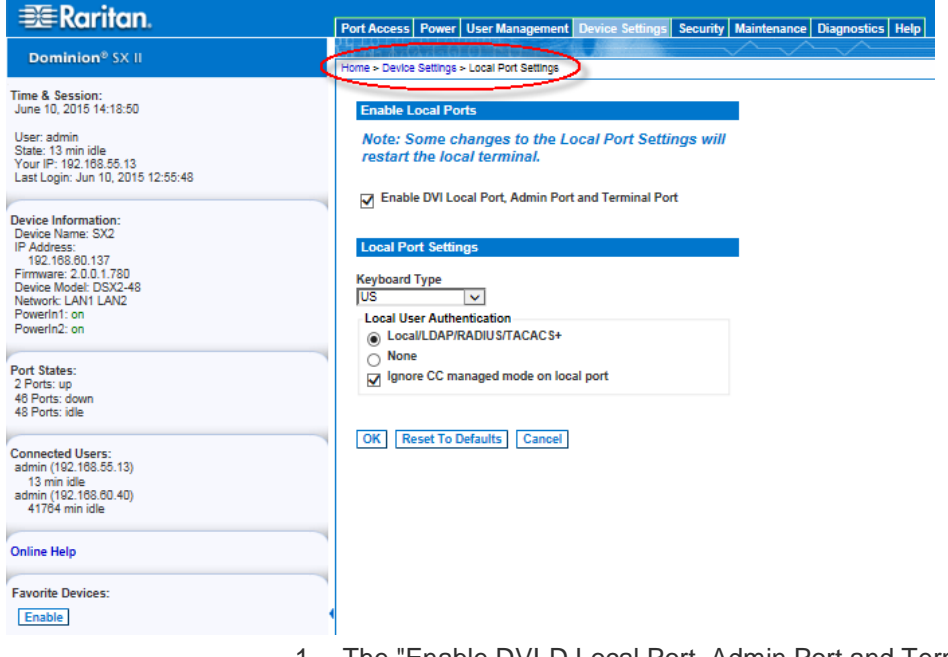

1. The "Enable DVI-D Local Port, Admin Port and Terminal Port" checkbox is selected and the ports are enabled by default. Deselecting the checkbox disables the ports.

**The local terminal is restarted when this change is made.**

2. Choose the appropriate keyboard type from among the options in the drop-down list. These keyboard options apply only to the Remote Console; they do not apply to the Local Console.

**The local terminal is restarted when this change is made.**

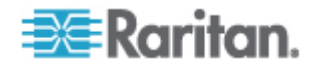

Chapter 6: SX II Administration

- 
- 
- 
- French (France) Danish (Denmark)
- German (Germany) **Belgian** (Belgium)
- German (Switzerland) **Fig. 2** Hungarian
- Simplified Chinese **Spanish** Spanish
- Traditional Chinese **Internal Chinese Italian**
- Dubeolsik Hangul (Korean) **Slovenian**
- JIS (Japanese Industry Standard)
- US Portuguese (Portugal)
	- US/International **International** Norwegian (Norway)
	- United Kingdom **Swedish (Sweden)** 
		-
		-
		-
		-
		-
		-

*Note: Keyboard use for Chinese, Japanese, and Korean is for display only. Local language input is not supported at this time for SX II Local Console functions.*

- 3. Choose the type of Local Console authentication.
	- **EXECTE LOCAL/LDAP/RADIUS/TACACS+ This is the recommended** option.
	- None There is no authentication for Local Console access.

**Important** - If local port authentication is set to None, users only need to hit a character key on their keyboard and are automatically logged in as admin user.

This option is recommended for secure environments only. For default settings, users are required to login to the local port via username and password.

4. Select the "Ignore CC managed mode on local port" checkbox if you would like local user access to the SX II even when the appliance is under CC-SG management. Alternatively, use the direct device access while under CC-SG management feature.

If you do not ignore CC manage mode on the local port now and decide at a later time to remove the appliance from CC-SG management, you must remove the device from within CC-SG and then return to this page to deselect this checkbox.

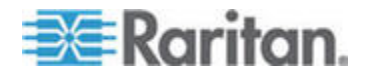

## **Changing the Default GUI Language Setting from the Remote Console**

The SX II web-based interface defaults to English, but also supports the following localized languages. These languages are not applied to the Local Console.

- Japanese
- Simplified Chinese
- Traditional Chinese
- ь **To change the GUI language:**
- 1. Select Device Settings > Language. The Language Settings page opens.
- 2. From the Language drop-down, select the language you want to apply to the GUI.
- 3. Click Apply. Click Reset Defaults to change back to English.

*Note: Once you apply a new language, the online help is also localized to match your language selection.*

# **Configure Port Logging Settings from the Remote Console**

Select Device Services > Port Logging Settings to access the Port Logging - Settings page and configure the local log settings.

# **Timestamp and Update Frequency**

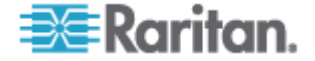

If needed, make changes to the default timestamp interval and/or the logging update frequency.

Timestamp represents the interval between two timestamp messages. Enter a time in seconds between 0 – 99999. Note that entering 0 disables timestamps for port logging.

The update frequency is the interval between each data push to the port log file, port syslog and NFS port logging, if they are enabled. The default value is 30 seconds.

Data is buffered in SX II during the time between the intervals or until the appliance buffer is full. This feature manages the logging traffic so it is not pushed continuously.

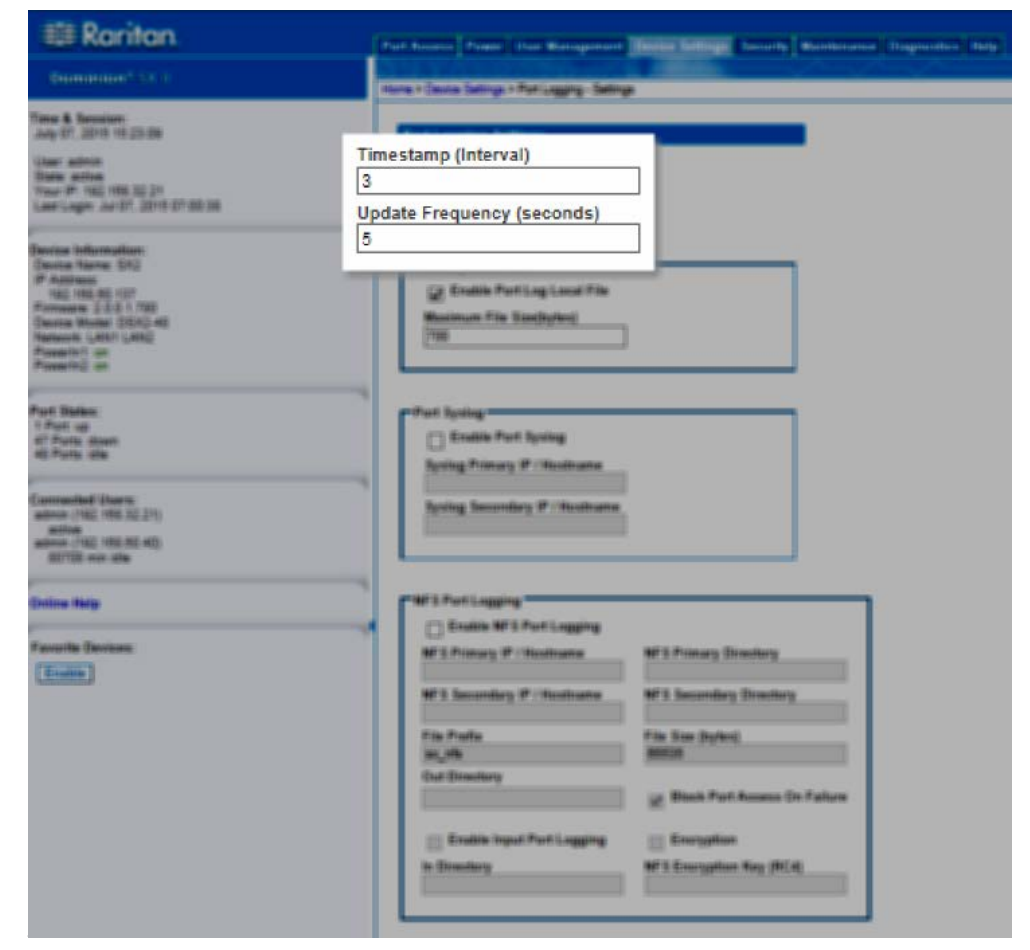

**Port Log Local File**

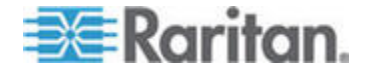

Enable the Port Log Local File to capture data for each port locally on SX II.

Log files are stored on SX II's internal flash drive. For 8 and 16 port models, there is 2GB internal flash drive. All other models have 8GB flash drive.

If needed, enter a maximum file size. Files that exceed the maximum are not saved. To retrieve the files, see *Manage Port Logging - Local Files* (see "*Manage Port Logging - Local Files from the Remote Console*" on page 151).

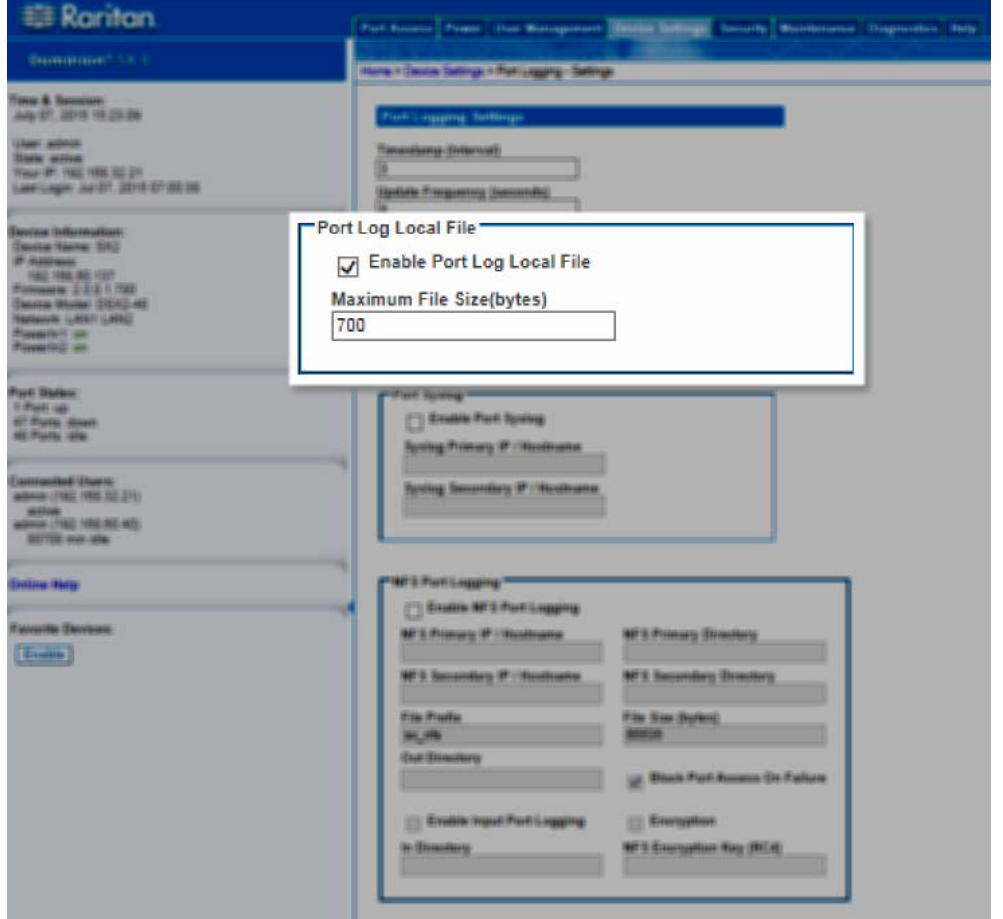

**Port Sys Log**

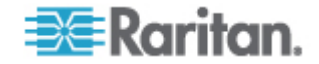

This feature sends event log messages to a remote Syslog server. The messages from the SX II appliance are sent to the LOCAL0 channel of the Syslog server for more efficient parsing.

Since all messages are sent from the LOCAL0 channel on the syslog server, all port output resides in the same file. Please use NFS Port Logging if you prefer separate files for each port's data.

1. Go to the System Logging panel and select the Enable Port Syslog checkbox.

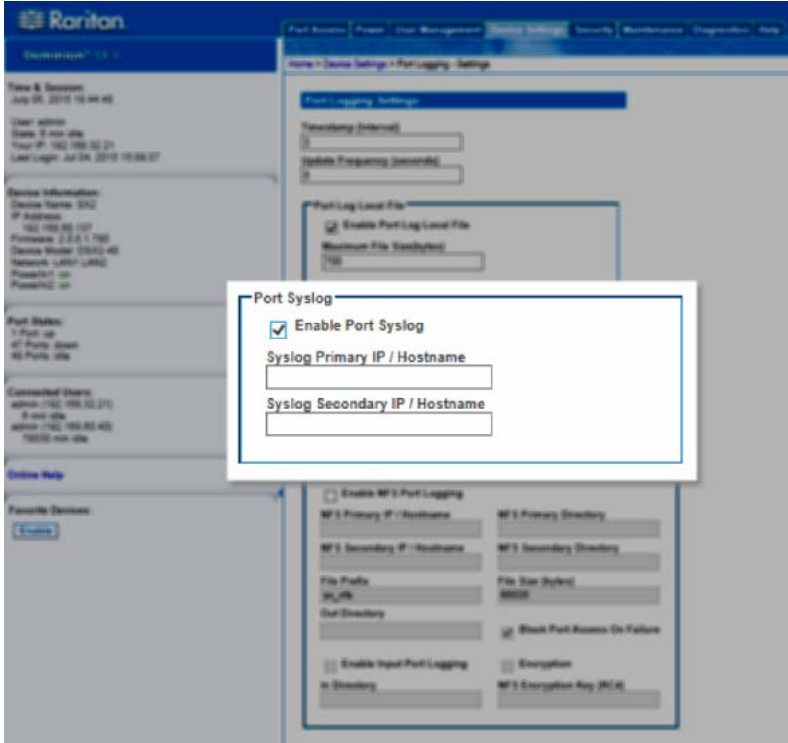

- 2. Type the IP address of the remote Syslog server in the Primary IP Address field.
- 3. If you have a backup Syslog server, type its IP address in the Secondary IP Address field.

## **Network File System (NFS) Logging**

Network File System (NFS) logging allows you to log all port activity to an NFS shared directory. All user activity and user port logins and logouts are logged. There are two log files:

- **Input: Records all input (keystrokes) from users.**
- **Dutput: Contains all the messages that come from the server into** the console server. This includes all user input that is echoed back from the managed device/server.

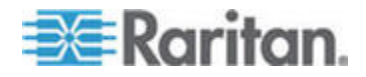

You must also enable port logging. For more information on port logging, see Enable Port Logging.

*Note: The NFS server must have the exported directory with write permission for the port logging to work.*

- 1. Select the Enable NFS checkbox to enable NFS logging.
- 2. Type the IP address of the NFS server in the Primary IP field, and then enter the path to the log file in the Primary Directory field.
- 3. If you have a backup NFS server, enter the same information for this server in the Secondary IP field and Secondary Directory fields. If the primary server fails, port logging is redirected to the secondary server.
- 4. If needed, activate the Enable Input Port Logging feature and type a directory for input in the In Directory field.. To turn this feature off, deselect this checkbox.
- 5. Block Port Access on Failure is selected by default.

This feature specifies NFS mount behavior, and NFS behaves as a soft mount.

When it is a soft mount, NFS is re-mounted if an operation goes wrong on the file system.

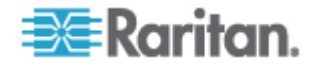

#### Chapter 6: SX II Administration

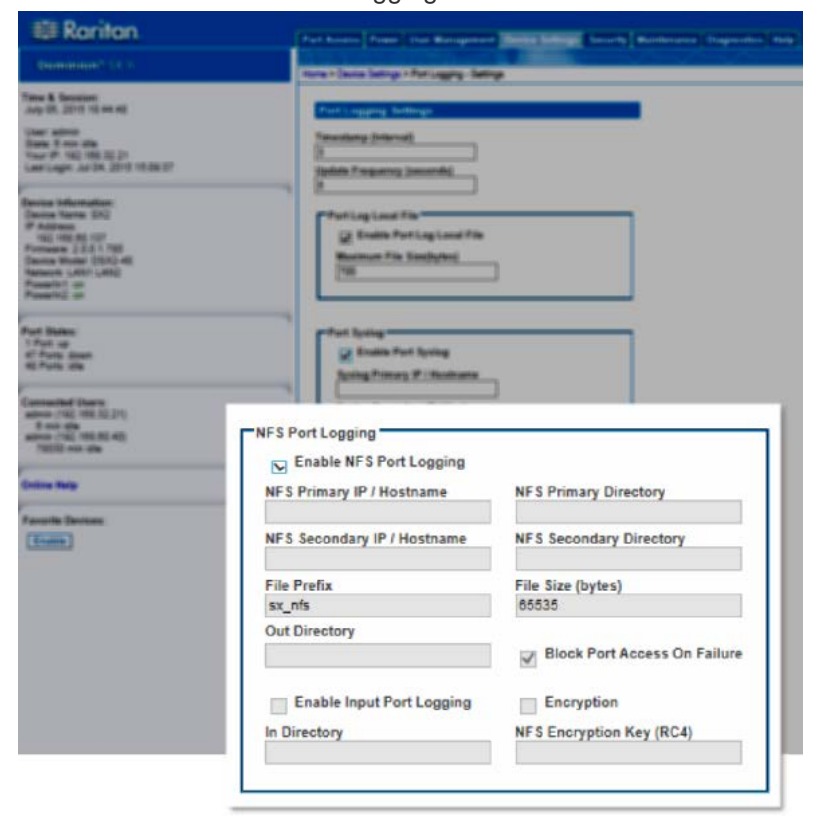

If the re-mount succeeds, logging continues; otherwise, further logging events are inhibited.

# **Manage Port Logging - Local Files from the Remote Console**

To delete log files:

- 1. Select checkbox for log files.
- 2. Click "Delete Log File".

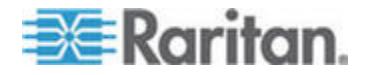

To retrieve a log file:

• Click the Download link for a log file's "OutputFile" or "InputFile".

Note that power string data is not saved in port log files.

For information on configuring local log files for ports, see *Configure Port Logging - Settings* (see "*Configure Port Logging Settings from the Remote Console*" on page 146).

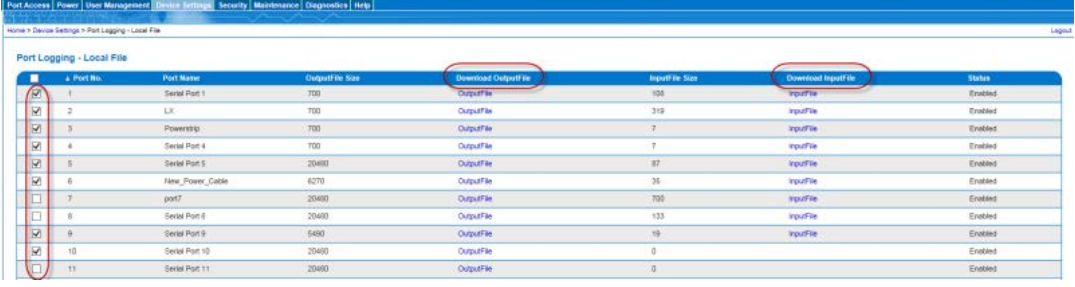

# **Configure Ports from the Remote Console**

The Port Configuration page displays a list of the SX II ports.

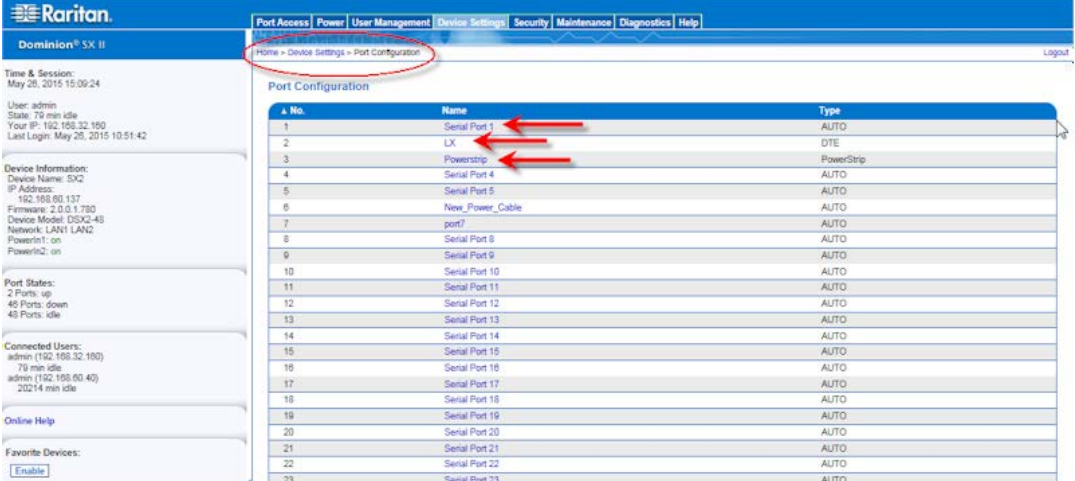

1. To access the Port Configuration page, choose Device Settings > Port Configuration.

This page is initially displayed in port number order, but can be sorted by Name or Type by clicking on the column heading.

- 2. To access a port's page to configure it, click the Port Name for the port you want to configure.
- 3. Select the Type of target, either Serial or Powerstrip.
- 4. Provide a meaningful name for the serial target or power strip.

*Note: CommandCenter Secure Gateway does not recognize rack PDU names containing spaces.*

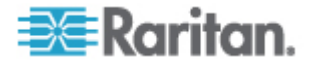

#### **Configure Powerstrips**

- 1. If you selected Power Strip, change the Power Strip Name and click OK. If a power strip is detected, you are returned to the Port Configuration page.
- 2. Select the port again to edit it and its outlet names, if desired. Outlet names default to the outlet number.

*Note: When a rack PDU is associated with a target device (port), the outlet name is replaced by the target device name, even if you assigned another name to the outlet.*

3. Click OK.

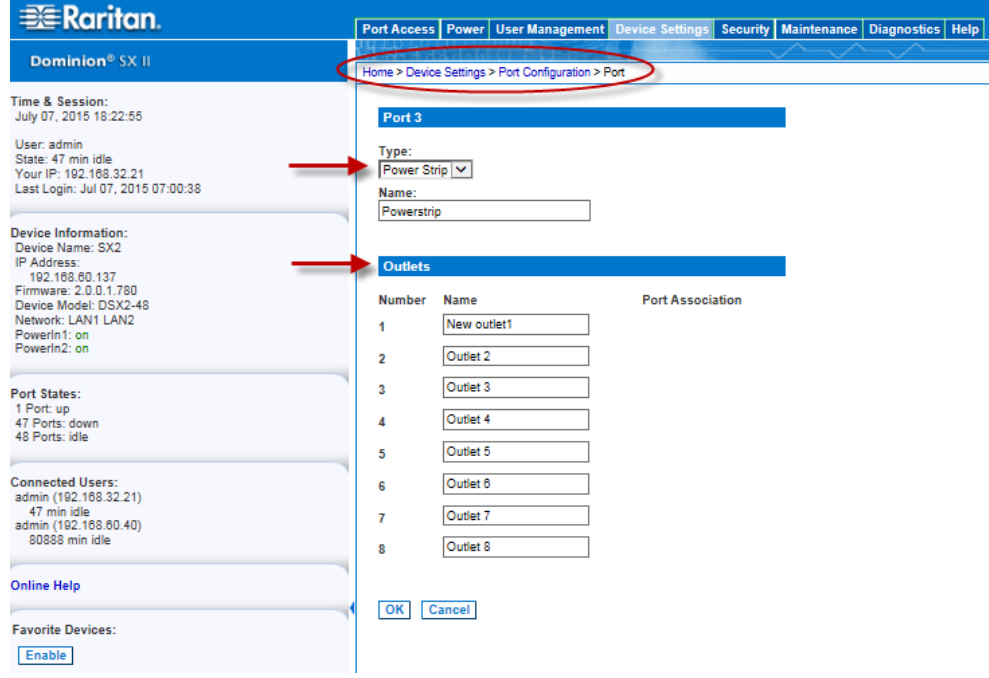

## **Configure Target Devices**

If you selected a target device, there are various settings you can configure.

*Note: When a rack PDU is associated to a target device (port), the outlet name is replaced by the target device name (even if you assigned another name to the outlet).*

- 1. Enter or update the Target Name.
- 2. If an outlet is connected to the same server that the port is connected to, a power association can be made with the target device.

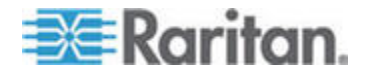

A port can have up to four associated outlets, and you can associate a different rack PDU (power strip) with each. From this page, you can define those associations so that you can power on, power off, and power cycle the server from the Port Access page.

To use this feature, you need Raritan remote rack PDU(s).

- 3. Select the Power Strip Name and associate an name with each of the power strip's outlets by selecting from the Outlet Name dropdown.
- 4. Click OK. A confirmation message is displayed.

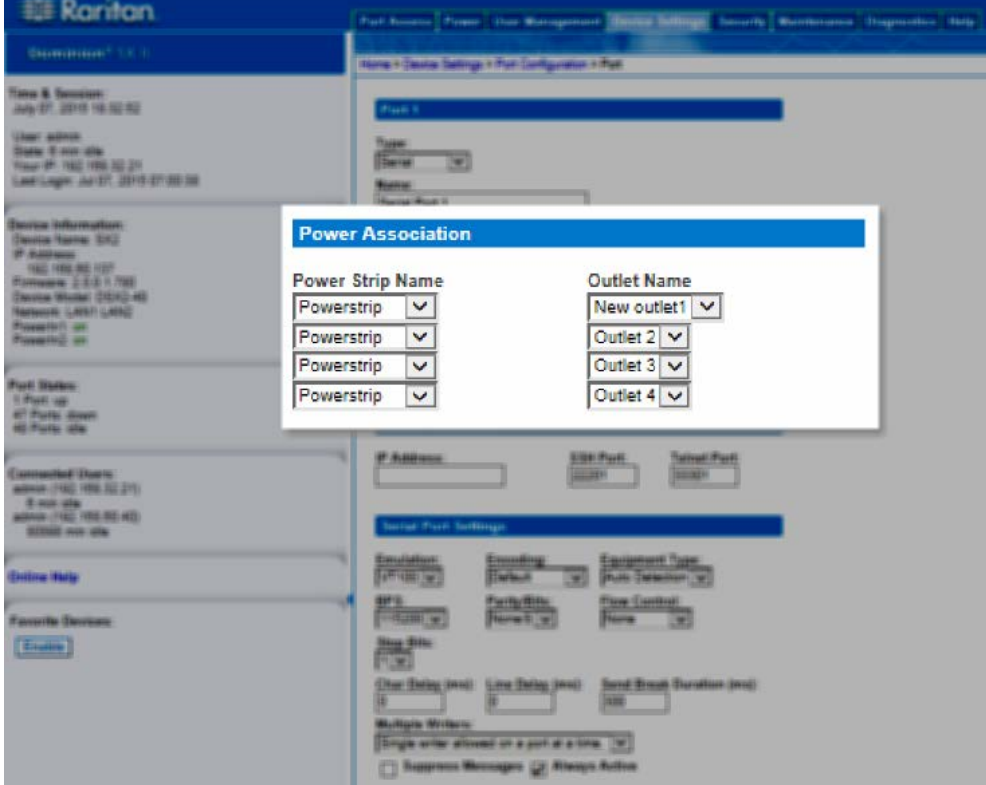

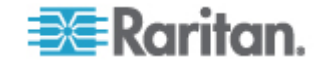

5. To allow direct port access to the target's port, enter the port's IP address, and the SSH port and Telnet port.

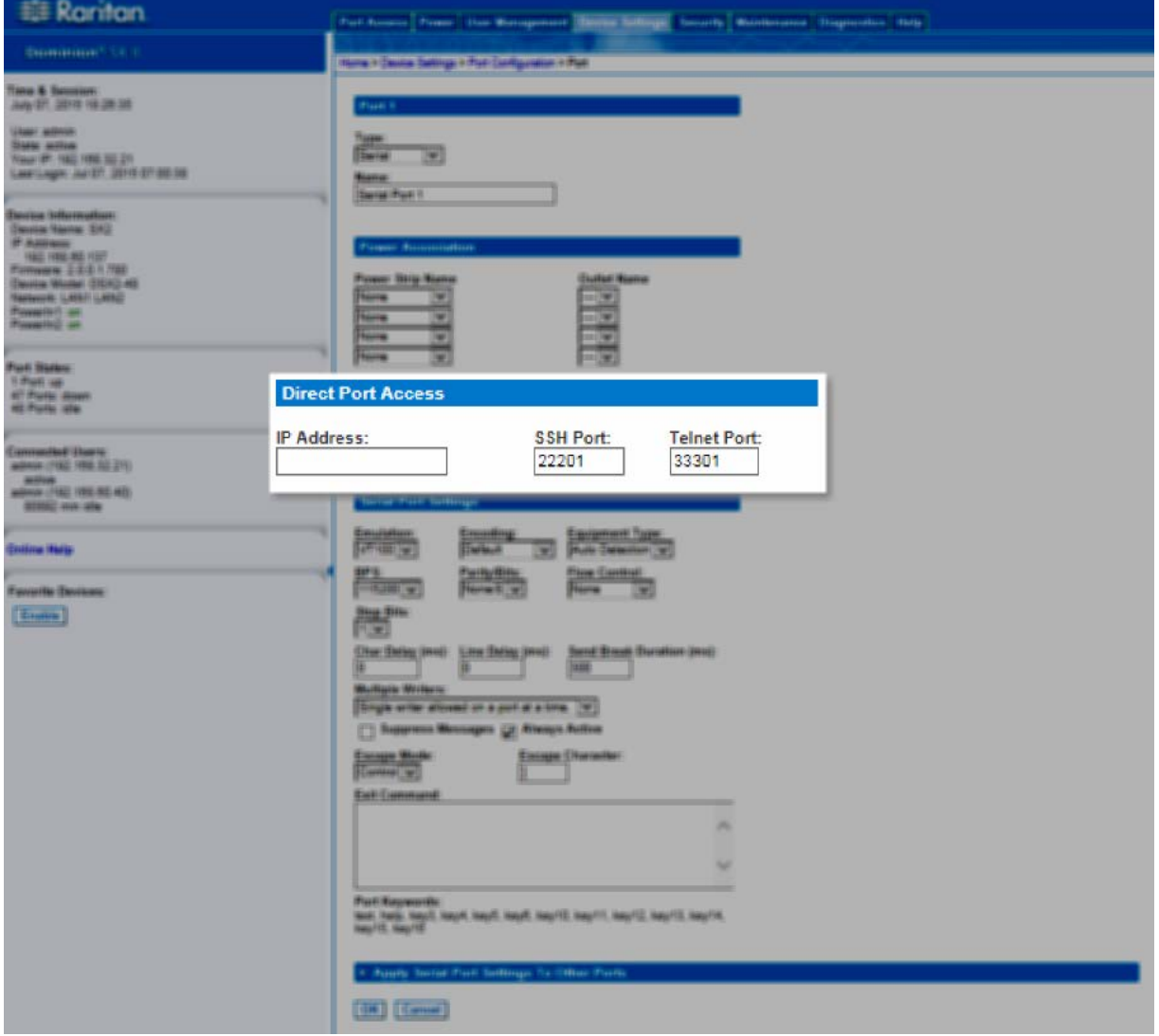

# **Configure Port Settings**

Configure the remaining port settings, as needed or required.

- 1. Select the terminal emulation type from the drop-down menu in the Emulation field. This is the terminal emulation mode used to match the serial targets connected to the ports. The choices are:
	- **•** VT100
	- **v** VT220
	- VT320
	- ANSI

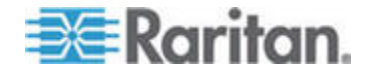

2. Set Encoding if you want Raritan Serial Console (RSC) to always use a specific character encoding for this port.

Encoding overrides the global RSC setting for the port to whatever value you set.

The choices are: DEFAULT,US-ASCII,ISO8859-1, ISO8859-15,UTF-8, Shift-JIS, EUC-JP, EUC-CN, EdUC-KR.

3. In the Detect field, indicate whether you want the SX II to automatically detect a physical connection to the target. The default is Auto Detection.

Another option is to select Force DTE, in which case SX II acts as a piece of data terminal detection equipment to detect targets connected to it.

Or, you can select Force DCE, in which case SX II acts as a piece of data communications equipment to detect equipment connected to it.

*Note: If the target has the ability to autodetect either DTE or DCE, you must select either Force DTE or Force DCE for the port. SX II does not support autodetection of both DCE and DTE on the same port.*

- 4. Select the value of Bits Per Second from the Bits Per Second dropdown menu.
- 5. Select the Parity Bits from the Parity Bits drop-down menu.
- 6. Select the Flow Control from the Flow Control drop-down menu.
- 7. If you need to configure the delay between when individual characters are sent via the port, enter the time in milliseconds in the Char Delay field.
- 8. To configure the delay between when lines of text are sent via the port, enter it in the Line Delay field.
- 9. Configure the sendbreak duration by entering the send break time in the Send Break Duration field. The send break is configurable from 0ms - 1000ms.
- 10. Select Always Active if you want to log activities coming into a port even if no user is connected.

The default option is to not maintain port access without a connected user, which means ignore data coming into a port when no user is connected.

This option is for port data logs.

*Note: When no users are logged into a port session, port traffic, by default, is discarded .*

11. If you do not want messages displayed to users connecting to SX II via Direct Port Access, select the Suppress Message checkbox.

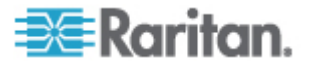

12. Alternatively, deselect this and all messages such as "Authentication successful." These messages are displayed to users when they connect via direct port access. The default is deselected.

The default is None.

13. Select the Escape Mode.

The escape sequence affects only the CLI. When entering the escape mode, the user is given a menu of commands that can be performed (for example, gethistory, power commands, and so forth), a command to return to the port session, and a command to exit the port connection.

The default is None.

Change as follows:

- **Select control from the drop-down menu in the Escape Mode** field.
- 14. Type the character in the Escape Character field. The default for the SX II is ] (closed bracket).

Raritan recommends that you *do not* use [ or Ctrl-[. Either of these may cause unintended commands, such as invoking the Escape Command unintentionally. This key sequence is also triggered by the arrow keys on the keyboard.

15. Type an command in the Exit Command field, such as logout.

This is the command that is sent to your system when a user with write permission disconnects from the port.

The main function of this command is to ensure that the user's session on the target machine is closed; however, it is not imperative to have an Exit command configured on a port.

*Note: See Configuring Ports for details on port configuration commands.*

16. Select from the Multiple Writers drop-down if you want multiple clients to be able to write to the port at the same time. The default behavior is that only one user may have write access to the port at a single time.

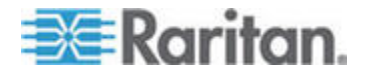

#### Chapter 6: SX II Administration

#### 17. Click OK.

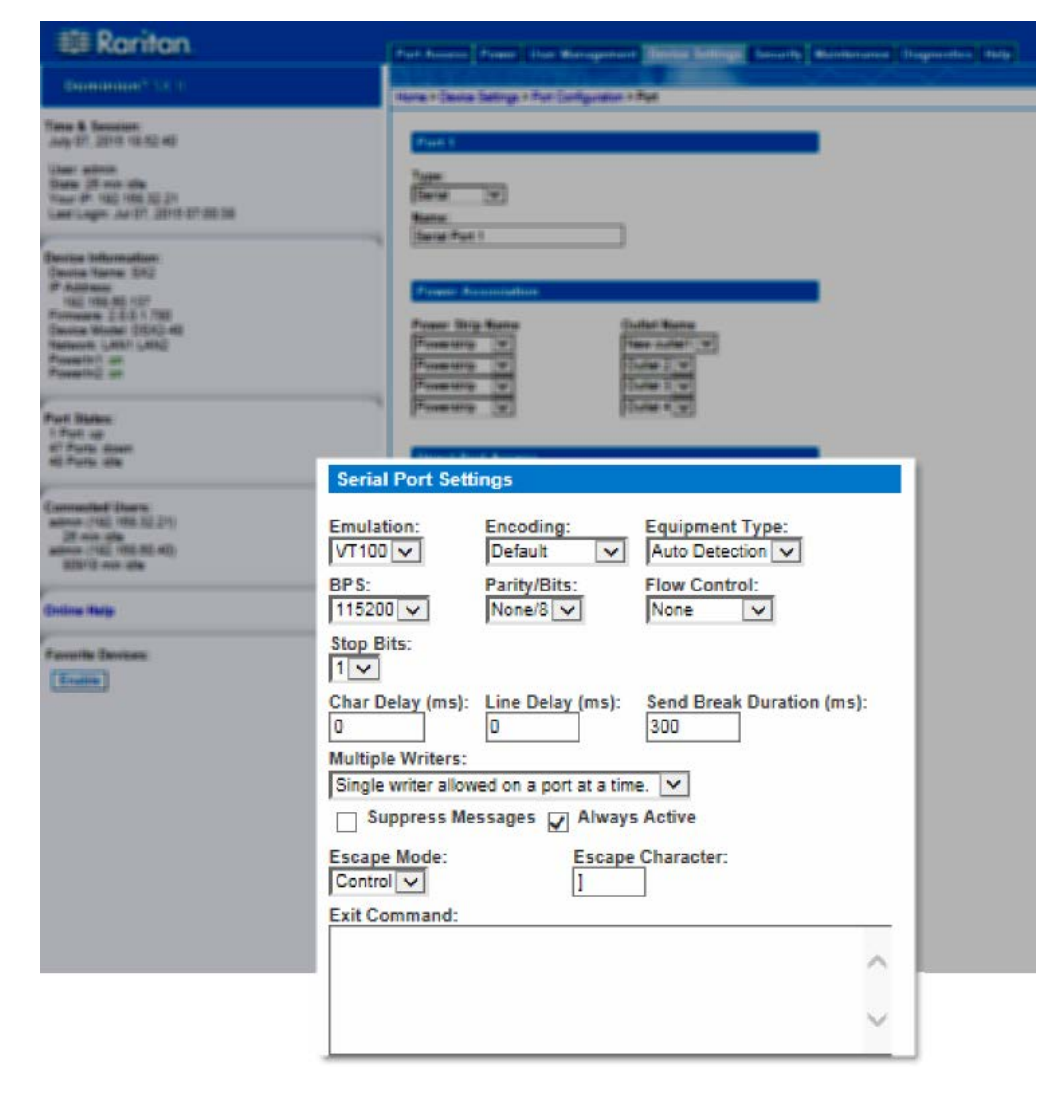

**Apply Settings to Other Ports**

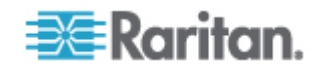

Once finished, you can apply the same port settings to other ports.

1. Select the ports from the Apply Serial Port Settings To Other Ports" section of the page by selecting them individually or using the selection buttons at the bottom of the page.

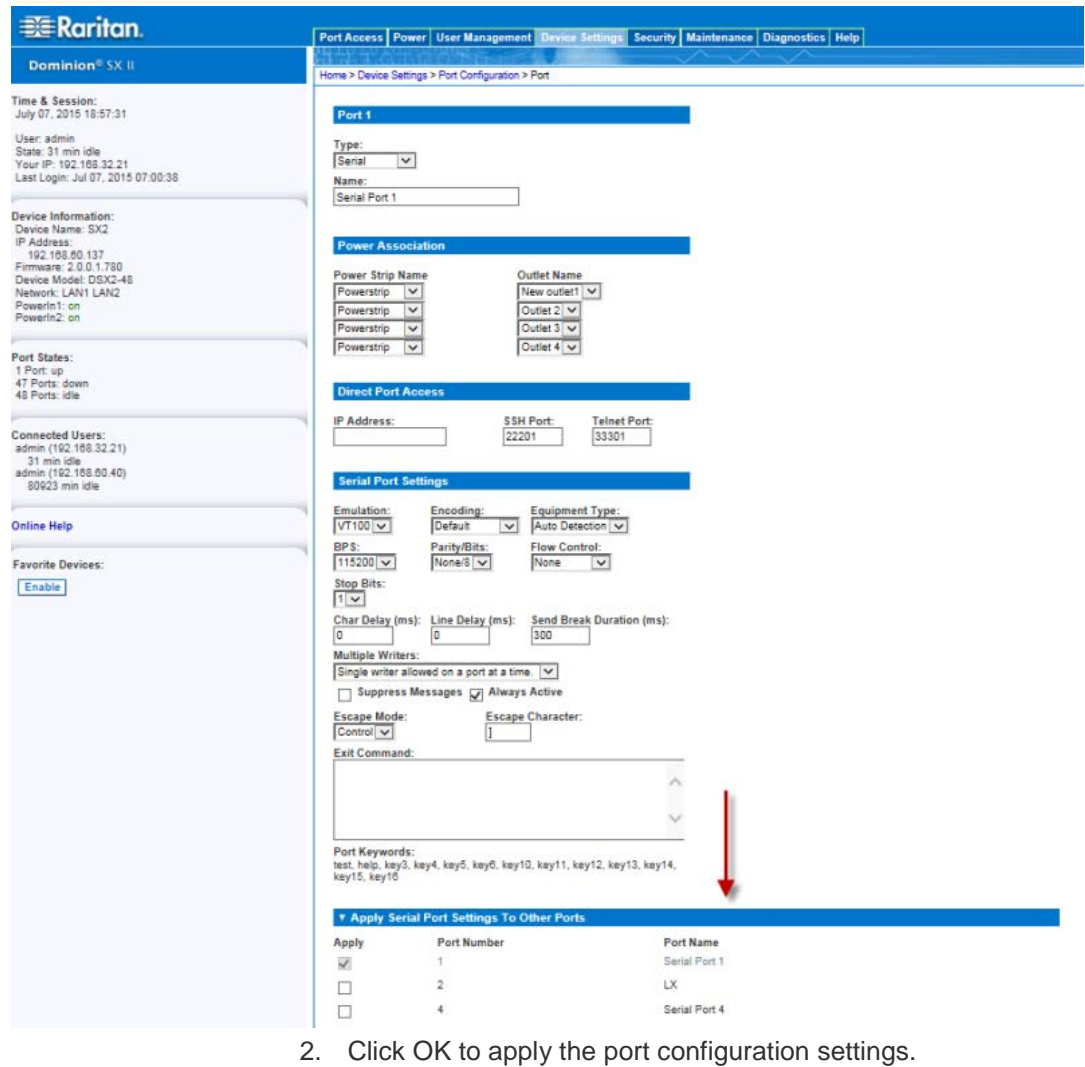

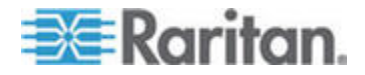

#### **Port Keyword List**

Port keywords work as a filter. You can create port keywords and associate them with -

- **Events**
- Local/remote syslog messages
- SNMP traps

If a keyword is detected -

- A corresponding message is logged in a local/NFS port log.
- A corresponding event is sent via SMTP (if configured).
- A corresponding trap is sent via SNMP (if configured).

This feature is useful for notifying administrators if a particular event occurs on a port. Further, using port keywords to report events does not impact the NFS log size.

In order for keywords to trigger when no users are connected to a port, "Always Active" must be selected on the port's Port Configuration page.

Note that a list of port keywords existing, if any, is displayed on the Port Configuration page, as well.

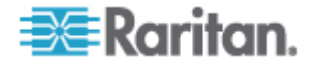

#### Chapter 6: SX II Administration

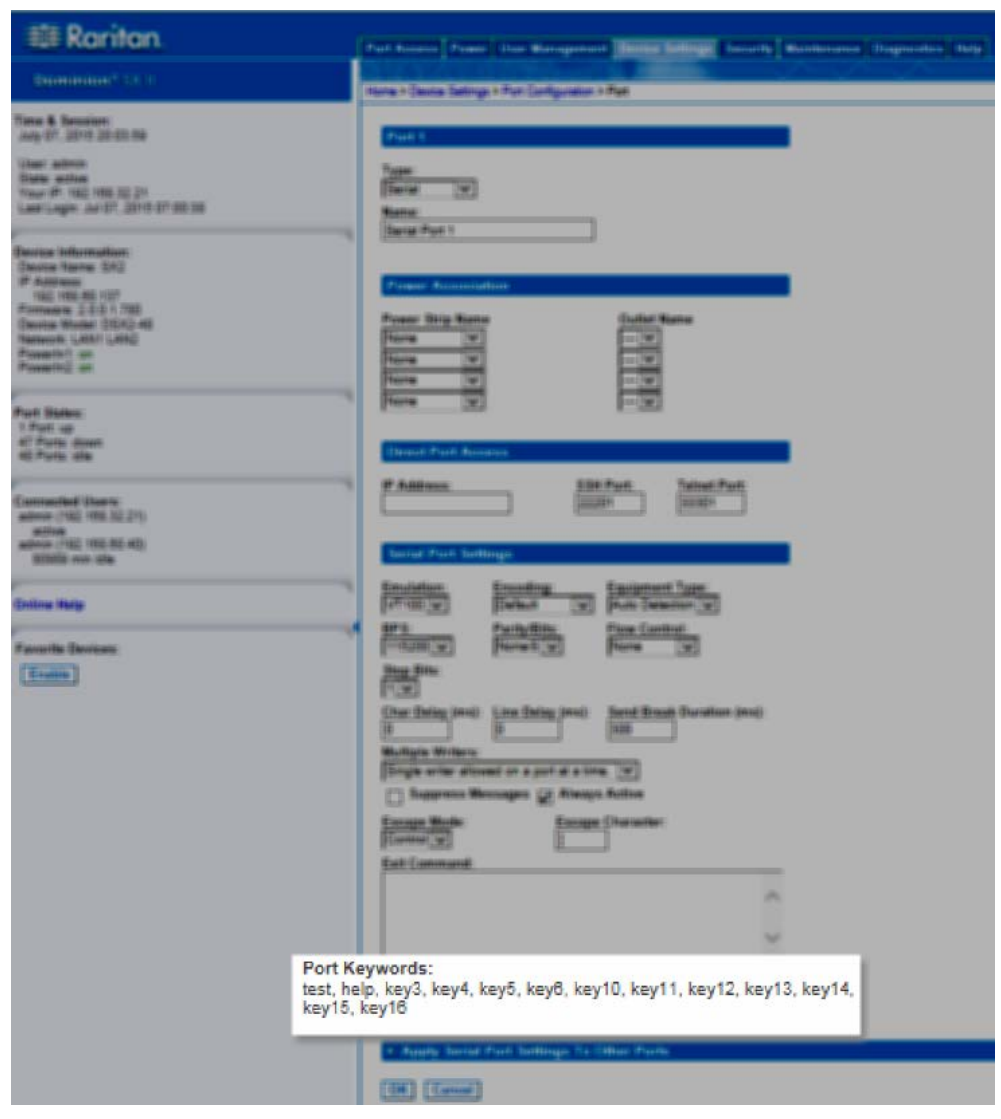

The Serial Alert event is selected from the Event Management - Destinations page.

1. Choose Device Settings > Port Keywords. The Port Keyword List page opens.

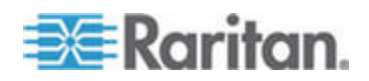

#### Chapter 6: SX II Administration

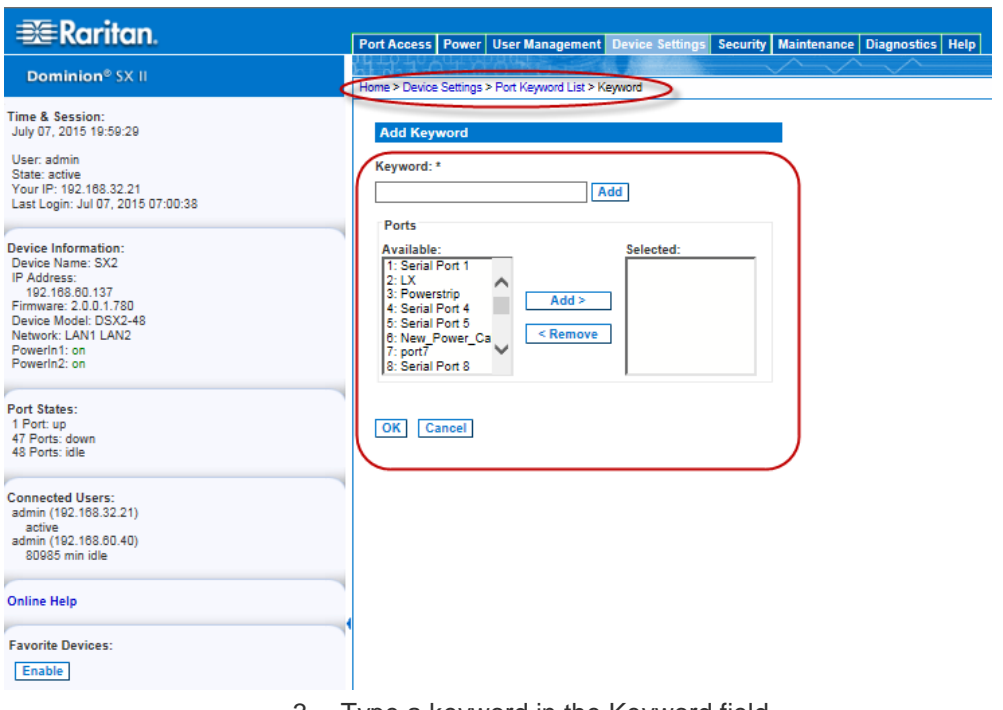

2. Click Add at the bottom of list on the page. The Keyword page opens.

- 3. Type a keyword in the Keyword field.
- 4. Select the Port(s) you want to associate with that keyword.
- 5. Click Add to add them to the Selected box.
- 6. Click OK.

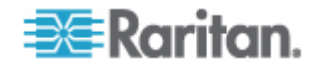

# **Configure Security Settings from the Remote Console**

#### **Login Limitations**

Using login limitations, you can specify restrictions for single login, password aging, and the logging out idle users.

Login limitations are configured on the Security Settings page.

• Select Security > Security Settings.

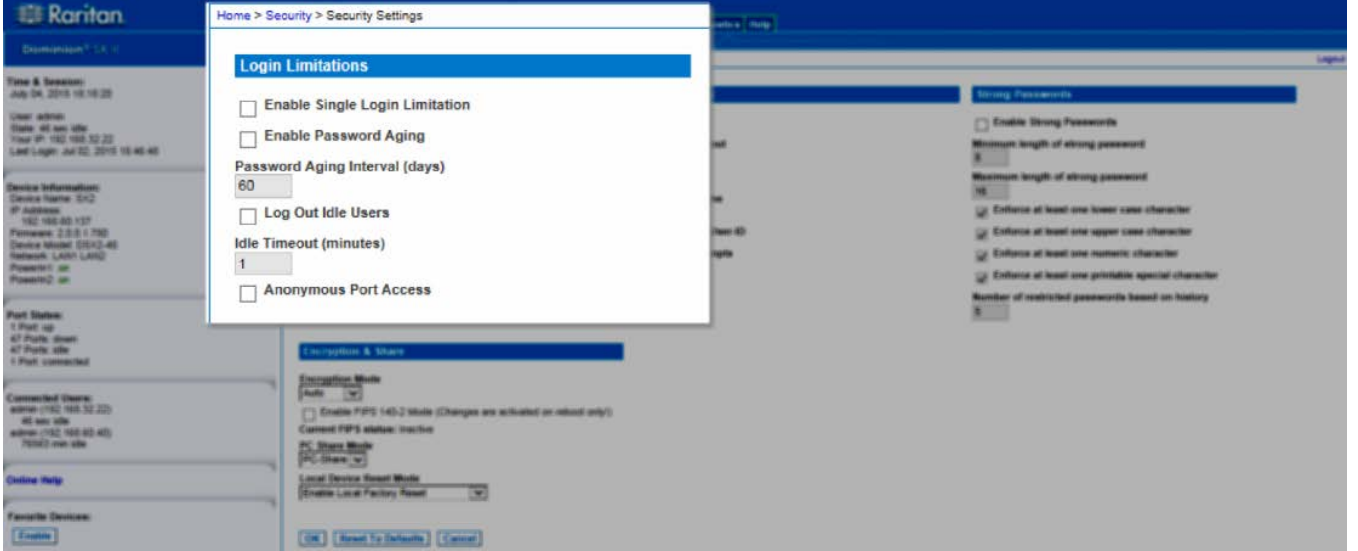

**Enable Single Login Limitation** 

When selected, only one login per user name is allowed at any time. When deselected, a given user name/password combination can be connected into the appliance from several client workstations simultaneously.

• Enable Password Aging

When selected, all users are required to change their passwords periodically based on the number of days specified in Password Aging Interval field.

This field is enabled and required when the Enable Password Aging checkbox is selected. Enter the number of days after which a password change is required. The default is 60 days.

• Log Out Idle Users, After (1-365 minutes)

Select the "Log off idle users" checkbox to automatically disconnect users after the amount of time you specify in the "After (1-365 minutes)" field. If there is no activity from the user, all sessions and all resources are logged out.

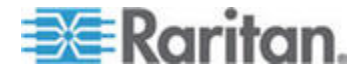

The Idle Timeout field is used to set the amount of time (in minutes) after which an idle user will be logged out. This field is enabled when the Log Out Idle Users option is selected. Up to 365 minutes can be entered as the field value

• Anonymous Port Access

When selected, users can access ports via Direct Port Access without entering a password, so long as Direct Port Access is enabled for the port.

## **User Blocking**

The User Blocking options specify the criteria by which users are blocked from accessing the system after the specified number of unsuccessful login attempts.

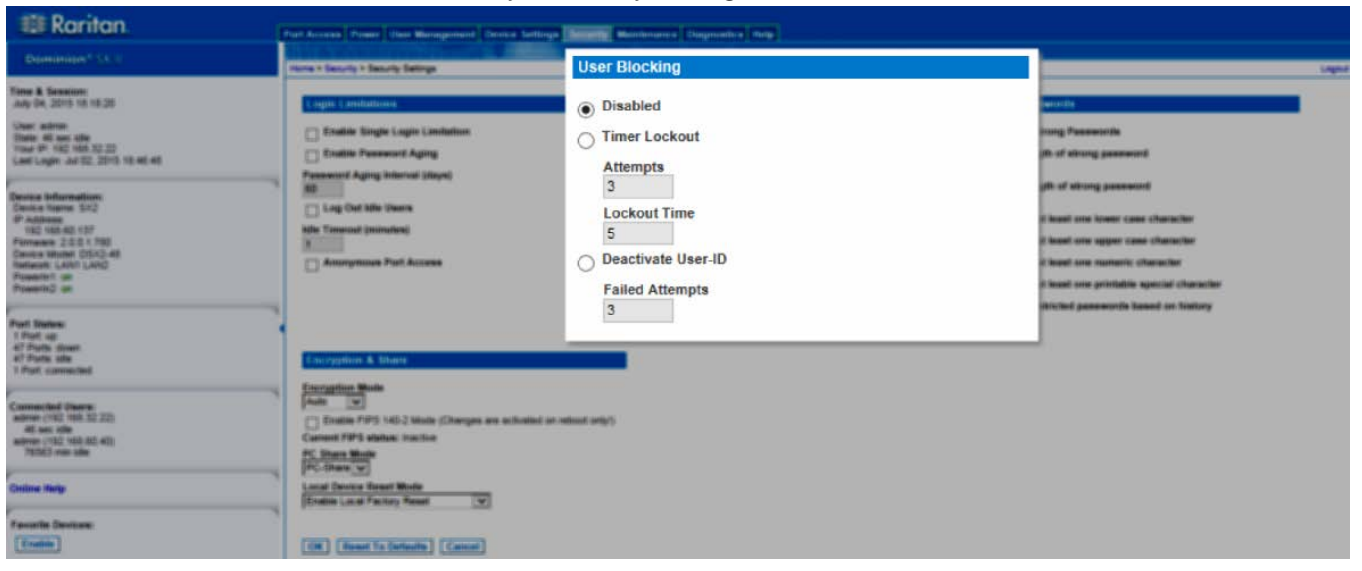

• Select Security > Security Settings.

The three options are mutually exclusive:

• Disabled

The default option. Users are not blocked regardless of the number of times they fail authentication.

• Timer Lockout

Users are denied access to the system for the specified amount of time after exceeding the specified number of unsuccessful login attempts. When selected, the following fields are enabled:

 Attempts - The number of unsuccessful login attempts after which the user will be locked out. The valid range is 1 - 10 and the default is 3 attempts.

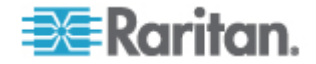

**EXECUTE:** Lockout Time - The amount of time for which the user will be locked out. The valid range is 1 - 1440 minutes and the default is 5 minutes.

*Note: Users in the role of Administrator are exempt from the timer lockout settings.*

• Deactivate User-ID

When selected, this option specifies that the user will be locked out of the system after the number of failed login attempts specified in the Failed Attempts field:

Failed Attempts - The number of unsuccessful login attempts after which the user's User-ID will be deactivated. This field is enabled when the Deactivate User-ID option is selected. The valid range is 1 - 10.

When a user-ID is deactivated after the specified number of failed attempts, the administrator must change the user password and activate the user account by selecting the Active checkbox on the User page.

#### **Strong Passwords**

Enable and configure strong passwords on the Security Settings page.

Select Security > Security Settings to configure strong passwords.

Strong passwords provide more secure local authentication for the system. Using strong passwords, you can specify the format of valid SX II local passwords such as minimum and maximum length, required characters, and password history retention.

Users with passwords not meeting strong password criteria are automatically required to change their password on their next login.

When not enabled, only the standard format validation is enforced.

The minimum, general requirements when strong passwords are enabled are that -

- Passwords must be at least 8 characters long
- Have at least one alphabetical character
- Have at least one nonalphabetical character such as a punctuation character or number
- The first four characters of the password and the user's username cannot match

A password cannot begin with a space or end with a space

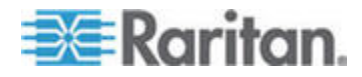

To enforce this use of a special character, select "Enforce at least one printable special character".

"Number of restricted passwords based on history" enforces the number of prior passwords that cannot be repeated. The range is 1-12 and the default is 5.

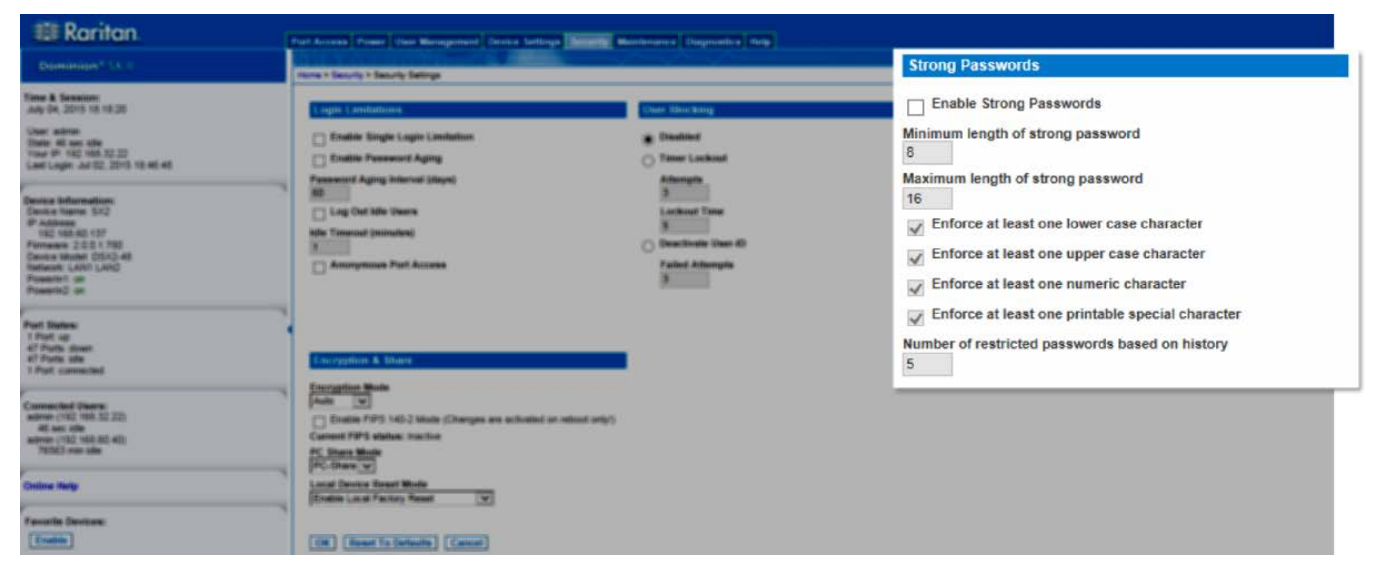

#### **Configure Encryption & Share**

Using the Encryption & Share settings you can specify the type of encryption used, PC share modes, and the type of reset performed when the SX II Reset button is pressed.

WARNING: If you select an encryption mode that is not supported by your browser, you will not be able to access the SX II from your browser.

1. Choose one of the options from the Encryption Mode drop-down list.

When an encryption mode is selected, a warning appears, stating that if your browser does not support the selected mode, you will not be able to connect to the SX II.

The warning states "When the Encryption Mode is specified please ensure that your browser supports this encryption mode; otherwise you will not be able to connect to the SX II."

 Auto - This is the recommended option. The SX II autonegotiates to the highest level of encryption possible.

You must select Auto in order for the device and client to successfully negotiate the use of FIPS compliant algorithms.

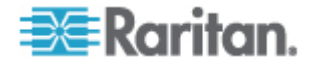

■ RC4 - Secures user names, passwords and data using the RSA RC4 encryption method. This is a 128 - bit Secure Sockets Layer (SSL) protocol that provides a private communications channel between the SX II device and the Remote PC during initial connection authentication.

If you enable FIPS 140 - 2 mode and RC4 has been selected, you will receive an error message. RC4 is not available while in FIPS 140 - 2 mode.

- AES 128 The Advanced Encryption Standard (AES) is a National Institute of Standards and Technology specification for the encryption of electronic data. 128 is the key length. When AES - 128 is specified, be certain that your browser supports it, otherwise you will not be able to connect. See *Checking Your Browser for AES Encryption* (on page 168) for more information.
- AES 256 The Advanced Encryption Standard (AES) is a National Institute of Standards and Technology specification for the encryption of electronic data. 256 is the key length. When AES - 256 is specified, be certain that your browser supports it, otherwise you will not be able to connect. See *Checking Your Browser for AES Encryption* (on page 168) for more information.

*Note: If you are running Windows XP® operating system with Service Pack 2, Internet Explorer® 7 cannot connect remotely to the SX II using AES-128 encryption.* 

- 2. For government and other high security environments, enable FIPS 140-2 Mode by selecting the Enable FIPS 140-2 checkbox. See Enabling FIPS 140-2 for information on enabling FIPS 140-2.
- 3. PC Share Mode Determines global concurrent remote access, enabling up to remote users to simultaneously log into one SX II and concurrently view and control the same target device through the device. Click the drop-down list to select one of the following options:
	- Private No PC share. This is the default mode. Each target device can be accessed exclusively by only one user at a time.
	- **PC-Share targets can be accessed by up to ten users** (administrator or non-administrator) at one time. One user will have write permission to the port and others will have read only, unless this port is configured in multi-write mode.
- 4. If needed, select Local Device Reset Mode. This option specifies which actions are taken when the hardware Reset button (at the back of the device) is depressed. For more information, see Resetting the SX II Using the Reset Button. Choose one of the following options:
	- Enable Local Factory Reset (default) Returns the SX II device to the factory defaults.

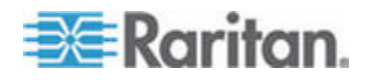

- Enable Local Admin Password Reset Resets the local administrator password only. The password is reset to *raritan*.
- Disable All Local Resets No reset action is taken. Resets the local administrator password only. The password is reset to *raritan*.
- 5. Click OK to apply the settings.

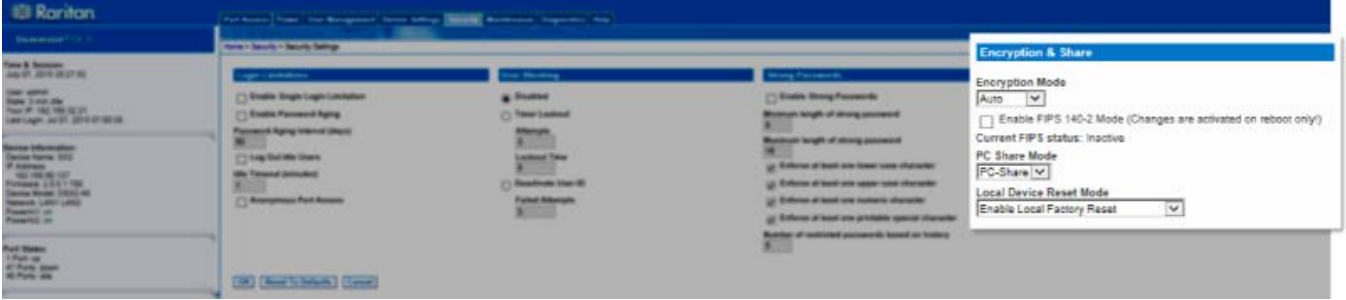

*Checking Your Browser for AES Encryption*

If you do not know if your browser uses AES, check with the browser manufacturer or navigate to the https://www.fortify.net/sslcheck.html website using the browser with the encryption method you want to check. This website detects your browser's encryption method and displays a report.

AES 256-bit encryption is supported on the following web browsers:

- Firefox®
- Internet Explorer<sup>®</sup>

In addition to browser support, AES 256-bit encryption requires the installation of Java™ Cryptography Extension® (JCE® ) Unlimited Strength Jurisdiction Policy Files.

Jurisdiction files for various JREs™ are available at the "other downloads" section the Java download website.

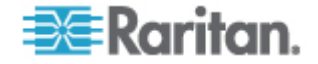

### *FIPS 140-2 Support Requirements*

The SX II supports the use of FIPS 140-2 approved encryption algorithms. This allows an SSL server and client to successfully negotiate the cipher suite used for the encrypted session when a client is configured for FIPS 140-2 only mode.

Following are the recommendations for using FIPS 140-2 with the SX II.

## **SX II**

Set the Encryption & Share to Auto on the Security Settings page. See *Configure Encryption & Share* (on page 166).

# **Microsoft Client**

FIPS 140-2 should be enabled on the client computer and in Internet Explorer® .

To enable FIPS 140-2 on a Windows® client:

- 1. Select Control Panel > Administrative Tools > Local Security Policy to open the Local Security Settings dialog.
- 2. From the navigation tree, select Select Local Policies > Security Options.
- 3. Enable "System Cryptography: Use FIPS compliant algorithms for encryption, hashing and signing".
- 4. Reboot the client computer.

To enable FIPS 140-2 in Internet Explorer:

- 1. In Internet Explorer, select Tools > Internet Options and click on the Advanced tab.
- 2. Select the Use TLS 1.0 checkbox.
- 3. Restart the browser.

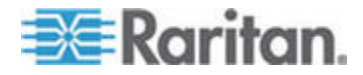

#### *Enable FIPS 140-2*

For government and other high security environments, enabling FIPS 140-2 mode may be required.

The SX II uses an embedded FIPS 140-2-validated cryptographic module running on a Linux® platform per FIPS 140-2 Implementation Guidance section G.5 guidelines.

Once this mode is enabled, the private key used to generate the SSL certificates must be internally generated; it cannot be downloaded or exported.

Note that performance may be impacted once FIPS 140-2 mode is enabled.

#### **To enable FIPS 140-2:**

- 1. Access the Security Settings page.
- 2. Enable FIPS 140-2 Mode by selecting the Enable FIPS 140-2 checkbox in the Encryption & Share section of the Security Settings page.

You will utilize FIPS 140-2 approved algorithms for external communications once in FIPS 140-2 mode.

The FIPS cryptographic module is used for encryption of session traffic.

3. Reboot the SX II. **Required**

Once FIPS mode is activated, 'FIPS Mode: Enabled' will be displayed in the Device Information section in the left panel of the screen.

For additional security, you can also create a new Certificate Signing Request once FIPS mode is activated. This will be created using the required key ciphers. Upload the certificate after it is signed or create a self-signed certificate. The SSL Certificate status will update from 'Not FIPS Mode Compliant' to 'FIPS Mode Compliant'.

When FIPS mode is activated, key files cannot be downloaded or uploaded. The most recently created CSR will be associated internally with the key file. Further, the SSL Certificate from the CA and its private key are not included in the full restore of the backedup file. The key cannot be exported from SX II.

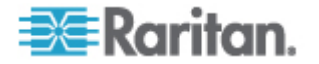

#### **Firewall**

The SX II has a firewall function to provide protection for the IP network and to control access between the internal router and LAN 1, LAN 2, and the modem interfaces.

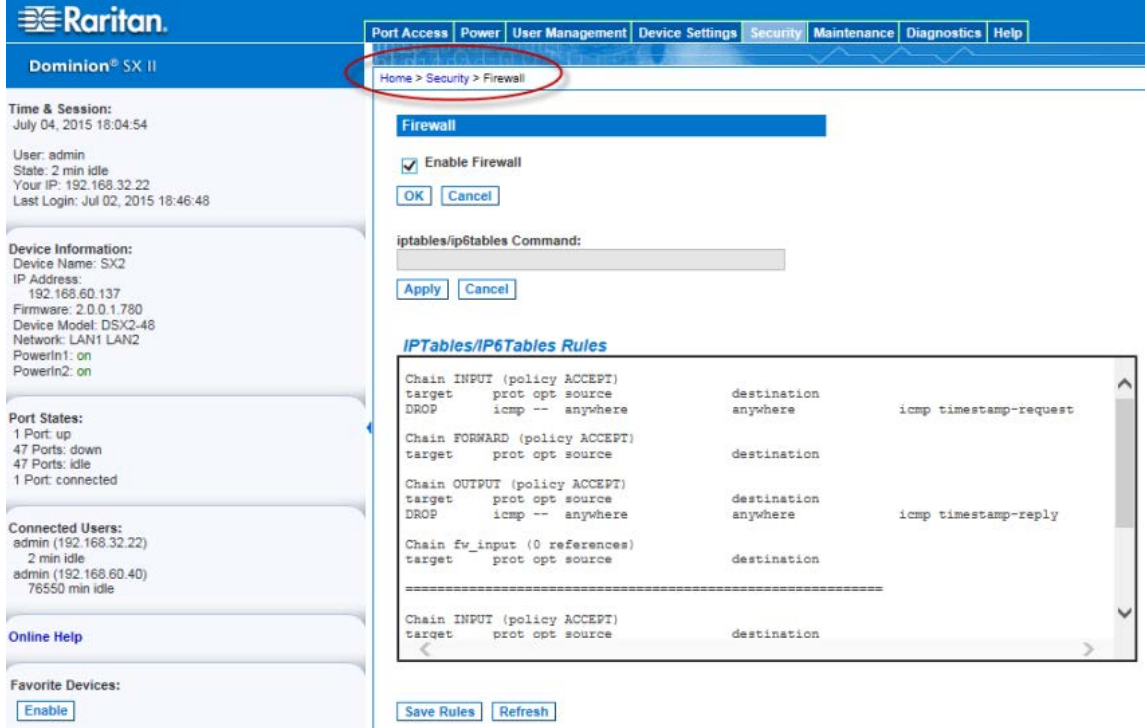

- 1. Choose Security > Firewall. The Firewall page opens, displaying the existing IPTables rules.
- 2. Select the Enable Firewall checkbox.
- 3. Click OK.

*Note: When you enable IP forwarding for Dual LAN units, use IPTables rules to create policies for traffic being forwarded between LAN interfaces*

Add IPTable rules as needed. When you enable IP forwarding for Dual LAN units, use IPTables rules to create policies for traffic being forwarded between LAN interfaces.

These rules take effect immediately but persist permanently only after clicking the Save button. If there is a mistake in the rules and as a result, the appliance becomes inaccessible, this allows you to recover from the mistake. Reboot the system. If you do not Save the rules, you lose them in the reboot.

Rules are added using the IPTables command to the kernel.

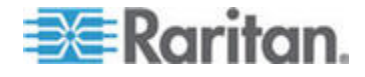

- 4. Enter a rule in the IPTables Rule field the click Apply. Add as many rules as are needed.
- 5. Click Save. The rule is displayed on the screen.
- 6. You can delete some or all of the default rules if you choose to.

#### **SSL Certificates**

SX II uses the Secure Socket Layer (SSL) protocol for any encrypted network traffic between itself and a connected client.

When establishing a connection, SX II has to identify itself to a client using a cryptographic certificate.

It is possible to generate a Certificate Signing Request (CSR) and install a certificate signed by the Certificate Authority (CA) on the SX II. Both SHA-1 and SHA-2 CSRs are supported.

The CA verifies the identity of the originator of the CSR.

The CA then returns a certificate containing its signature to the originator. The certificate, bearing the signature of the well-known CA, is used to vouch for the identity of the presenter of the certificate.

#### Important: Make sure your SX II date/time is set correctly.

When a self-signed certificate is created, the SX II date and time are used to calculate the validity period. If the SX II date and time are not accurate, the certificate's valid from - to date range may be incorrect, causing certificate validation to fail. See Configuring Date/Time Settings.

*Note: The CSR must be generated on the SX II.*

*Note: When upgrading firmware, the active certificate and CSR are not replaced.*

- **To create and install a SSL certificate:**
- 1. Select Security > Certificate.
- 2. Complete the following fields:

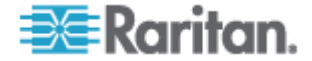

- a. Common name The network name of the SX II once it is installed on your network (usually the fully qualified domain name). The common name is identical to the name used to access the SX II with a web browser, but without the prefix "http://". In case the name given here and the actual network name differ, the browser displays a security warning when the SX II is accessed using HTTPS.
- b. Organizational unit This field is used for specifying to which department within an organization the SX II belongs.
- c. Organization The name of the organization to which the SX II belongs.
- d. Locality/City The city where the organization is located.
- e. State/Province The state or province where the organization is located.
- f. Country (ISO code) The country where the organization is located. This is the two-letter ISO code, e.g. DE for Germany, or US for the U.S.
- g. Challenge Password Some certification authorities require a challenge password to authorize later changes on the certificate (e.g. revocation of the certificate). Applicable when generating a CSR for CA Certification.
- h. Confirm Challenge Password Confirmation of the Challenge Password. Applicable when generating a CSR for CA Certification.
- i. Email The email address of a contact person that is responsible for the SX II and its security.
- j. Key length The length of the generated key in bits. 2048 is the default.
- 3. To generate, do one of the following:
	- To generate self-signed certificate, do the following:
	- a. Select the Create a Self-Signed Certificate checkbox if you need to generate a self-signed certificate. When you select this option, the SX II generates the certificate based on your entries, and acts as the signing certificate authority. The CSR does not need to be exported and used to generate a signed certificate.
	- b. Specify the number of days for the validity range. Ensure the SX II date and time are correct. If the date and time are not correct, the certificate's valid date range may not be calculated correctly.
	- c. Click Create.

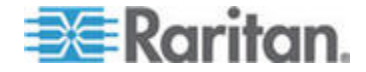
d. A confirmation dialog is displayed. Click OK to close it.

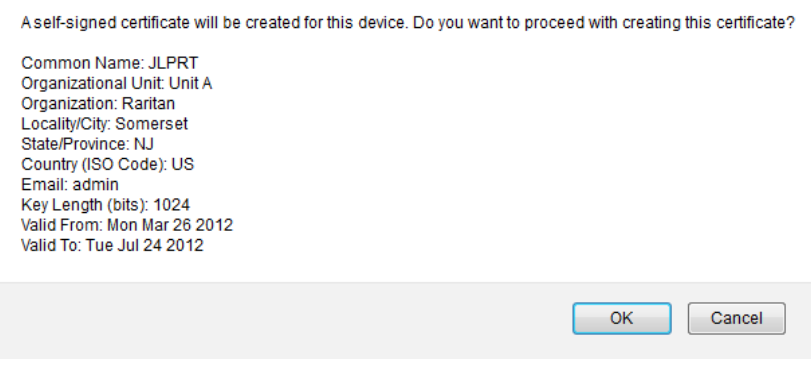

- e. Reboot the SX II to activate the self-signed certificate.
- To generate a CSR to send to the CA for certification:
- a. Click Create.
- b. A message containing all of the information you entered appears.

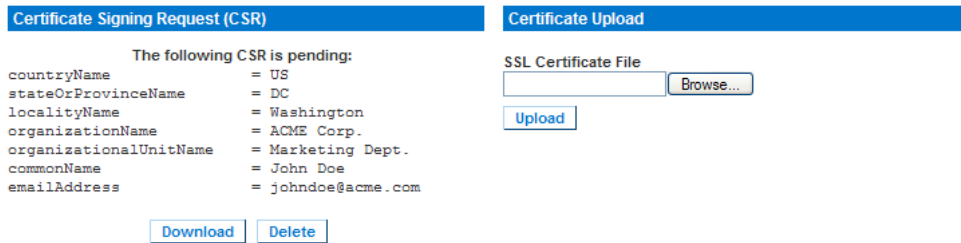

- c. The CSR and the file containing the private key used when generating it can be downloaded by clicking Download CSR.
- d. Send the saved CSR to a CA for certification. You will get the new certificate from the CA.

*Note: The CSR and the private key file are a matched set and should be treated accordingly. If the signed certificate is not matched with the private key used to generate the original CSR, the certificate will not be useful. This applies to uploading and downloading the CSR and private key files.*

- Once you get the certificate from the CA, upload it to the SX II by clicking Upload.
- Reboot the SX II to activate the certificate.

After completing these steps the SX II has its own certificate that is used for identifying the card to its clients.

# Important: If you destroy the CSR on the SX II there is no way to get it

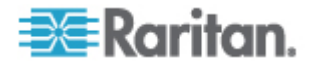

back! In case you deleted it by mistake, you have to repeat the three steps as described above. To avoid this, use the download function so you will have a copy of the CSR and its private key.

# *Converting a Binary Certificate to a Base64-Encoded DER Certificate (Optional)*

SX II requires an SSL certificate in either Base64-Encoded DER format or PEM format.

If you are using an SSL certificate in binary format, you cannot install it.

However, you can convert your binary SSL certificate.

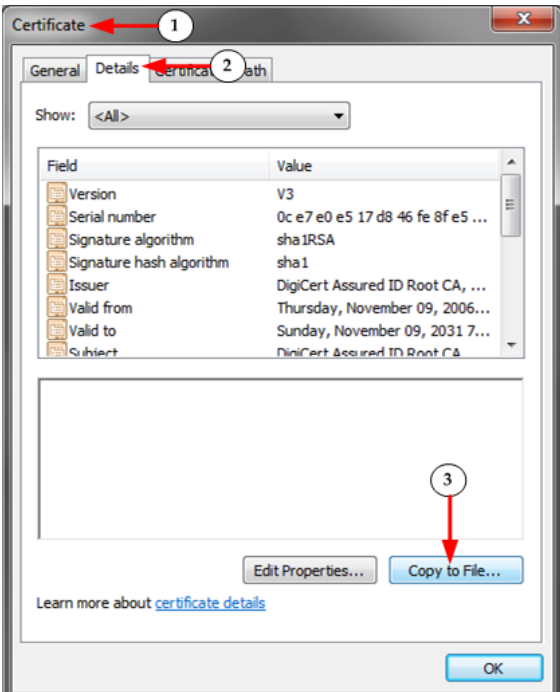

1. Locate the DEGHKVM0001.cer binary file on your Windows machine.

Double-click on the DEGHKVM0001.cer file to open its Certificate dialog.

2. Click the Detail tab.

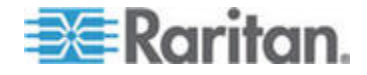

3. Click "Copy to File...".

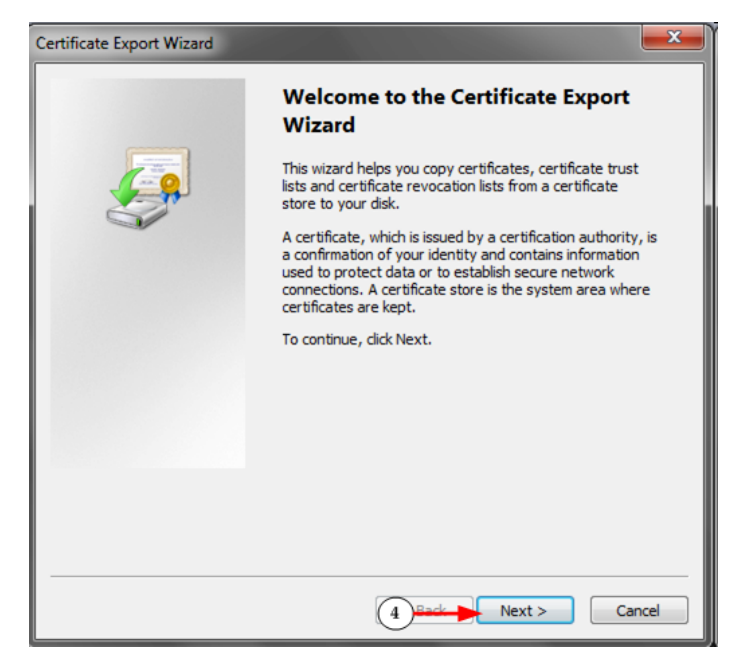

4. The Certificate Export Wizard opens. Click Next to start the Wizard.

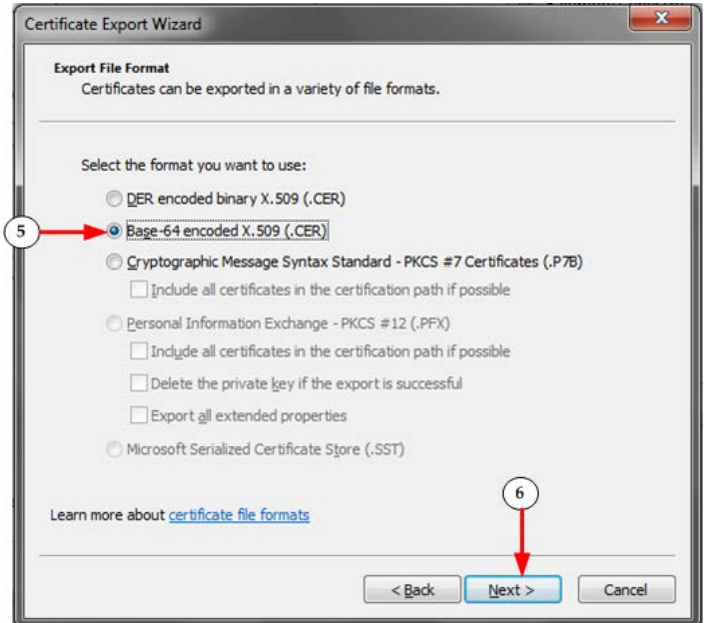

- 5. Select "Base-64 encoded X.509" in the second Wizard dialog.
- 6. Click Next to save the file as a Base-64 encoded X.509.

You can now install the certificate on your SX II.

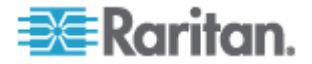

### **Security Banner**

SX II provides you with the ability to add a security banner to the SX II login process. This feature requires users to either accept or decline a security agreement before they can access the SX II. The information provided in a security banner will be displayed in a Restricted Service Agreement dialog after users access SX II using their login credentials.

The security banner heading and wording can be customized, or the default text can be used. Additionally, the security banner can be configured to require that a user accepts the security agreement before they are able to access the SX II or it can just be displayed following the login process. If the accept or decline feature is enabled, the user's selection is logged in the audit log.

### **To configure a security banner:**

- 1. Click Security > Banner to open the Banner page.
- 2. Select Display Restricted Service Banner to enable the feature.
- 3. If you want to require users to acknowledge the banner prior to continuing the login process, select Require Acceptance of Restricted Service Banner. In order to acknowledge the banner, users will select a checkbox. If you do not enable this setting, the security banner will only be displayed after the user logs in and will not require users acknowledge it.
- 4. If needed, change the banner title. This information will be displayed to users as part of the banner. Up to 64 characters can be used.
- 5. Edit the information in the Restricted Services Banner Message text box. Up to 6000 characters can be entered or uploaded from a text file. To do this, do one of the following:
	- a. Edit the text by manually typing in the text box. Click OK.

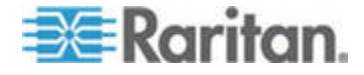

b. Upload the information from .txt file by selecting the Restricted Services Banner File radio button and using the Browse feature to locate and upload the file. Click OK. Once the file is uploaded, the text from the file will appear in the Restricted Services Banner Message text box.

Home > Security > Banner

### **Banner**

Display Restricted Service Banner

**Require Acceptance of Restricted Service Banner**  $\Box$ 

### **Banner Title**

**Restricted Access** 

◉ Restricted Service Banner Message:

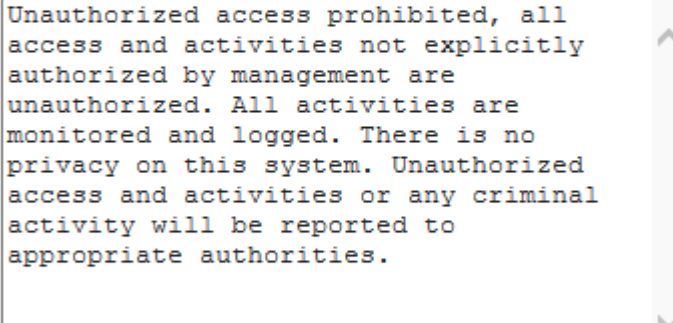

Restricted Service Banner File:

Browse..

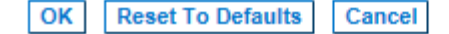

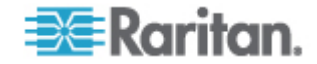

# **Configure Maintenance Settings from the Remote Console**

### **Audit Log**

A log is created of SX II system events.

The audit log can contain up to approximately 2000 lines worth of data before it starts overwriting the oldest entries.

To avoid losing audit log data, export the data to a syslog server or SNMP manager. Configure the syslog server or SNMP manager from the Device Settings > Event Management page.

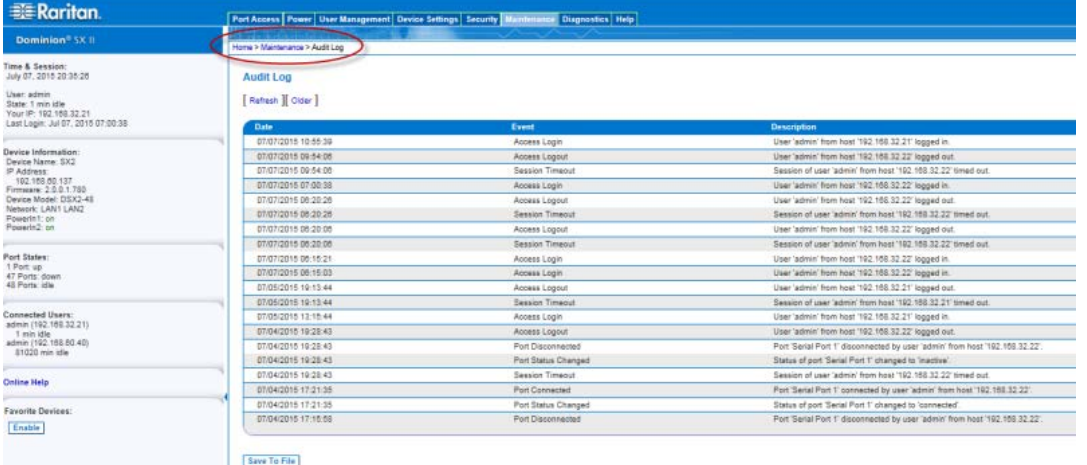

1. Choose Maintenance > Audit Log. The Audit Log page opens.

The Audit Log page displays events by date and time (most recent events listed first). The Audit Log provides the following information:

- Date The date and time that the event occurred based on a 24hour clock.
- Event The event name as listed in the Event Management page.
- Description Detailed description of the event.
- 2. Click Save to File. A Save File dialog appears.
- 3. Choose the desired file name and location and click Save. The audit log is saved locally on your client machine with the name and location specified.
- 4. Click Refresh to refresh the list. Click Older to view older log entries.

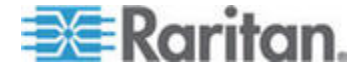

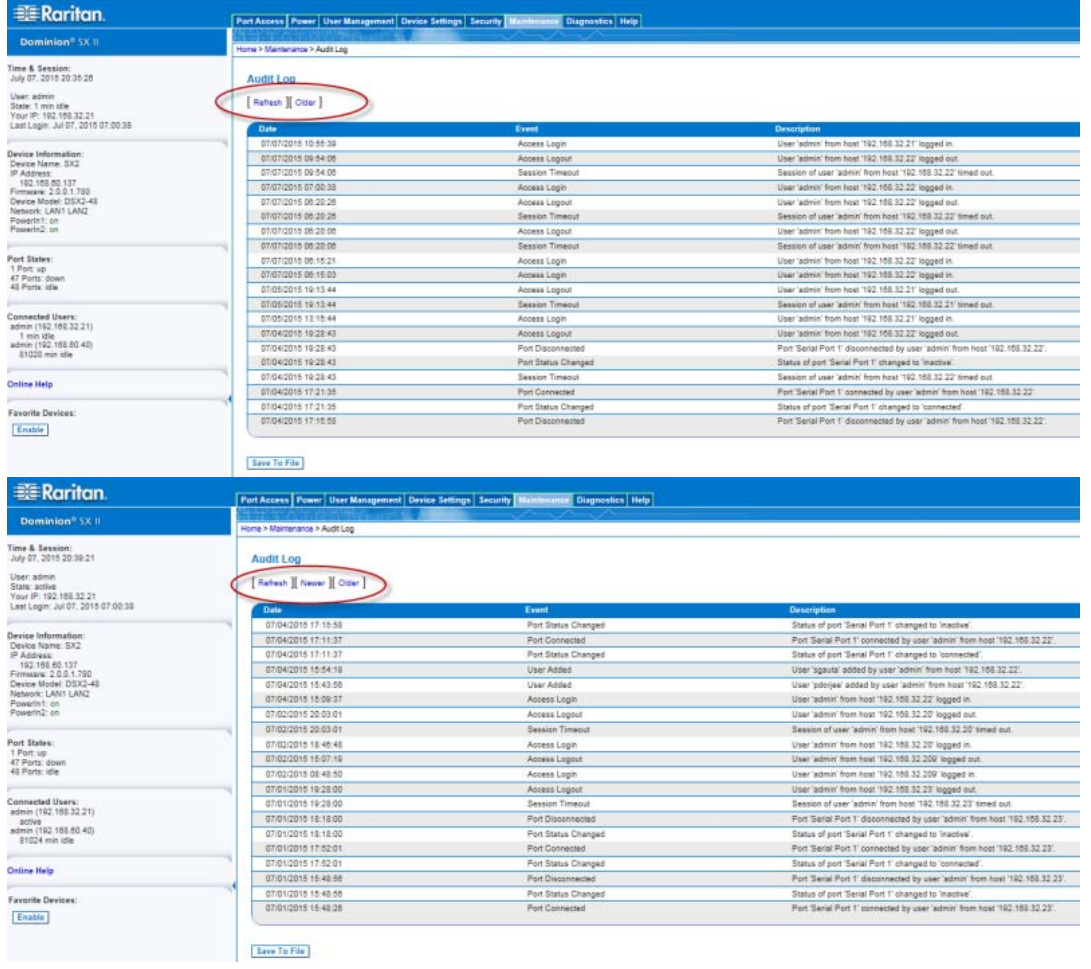

# 5. To page through the audit log, use the [Older] and [Newer] links.

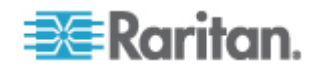

#### **Device Information**

Selection Maintenance > Device Information to view information specific to your SX II. This is useful for support.

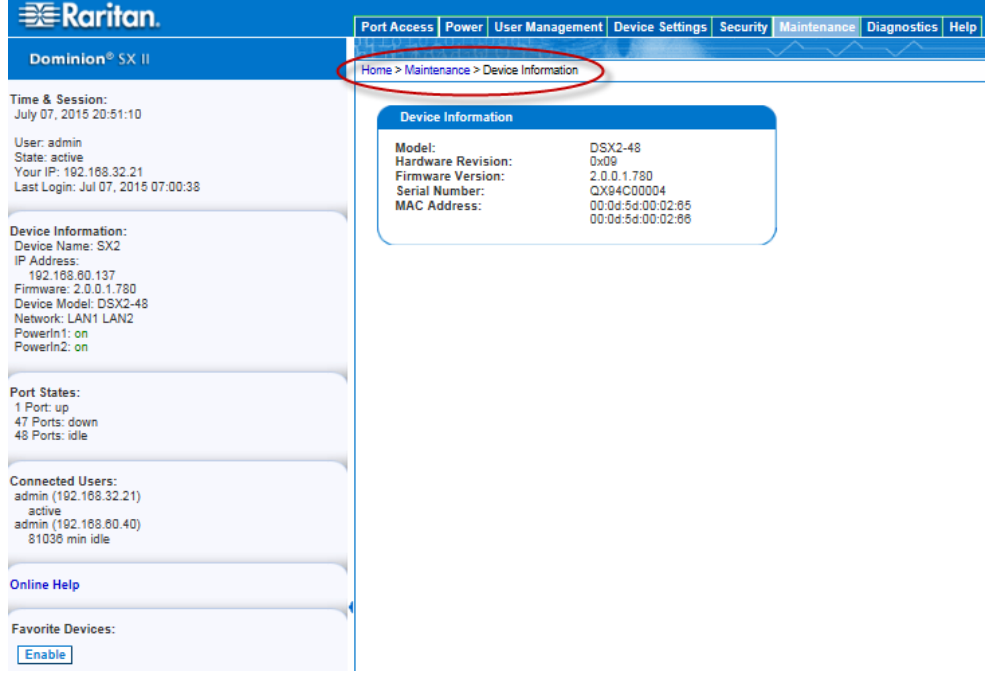

#### **Backup and Restore**

From the Backup/Restore page, you can backup and restore the settings and configuration for your SX II.

In addition to using backup and restore for business continuity purposes, you can use this feature as a time-saving mechanism.

For instance, you can quickly provide access to your team from another SX II by backing up the user configuration settings from the SX II in use and restoring those configurations to the new SX II.

You can also set up one SX II and copy its configuration to multiple SX II devices.

*Note: Backups are always complete system backups. Restores can be complete or partial depending on your selection.*

#### **If you are using Internet Explorer 7 or later, to back up your SX**  ▶ **II:**

1. Choose Maintenance > Backup/Restore. The Backup/Restore page opens.

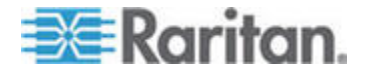

2. Click Backup. A File Download dialog appears that contains an Open button. Do not click Open.

In IE 7 (and later), IE is used as the default application to open files, so you are prompted to open the file versus save the file. To avoid this, you must change the default application that is used to open files to WordPad® .

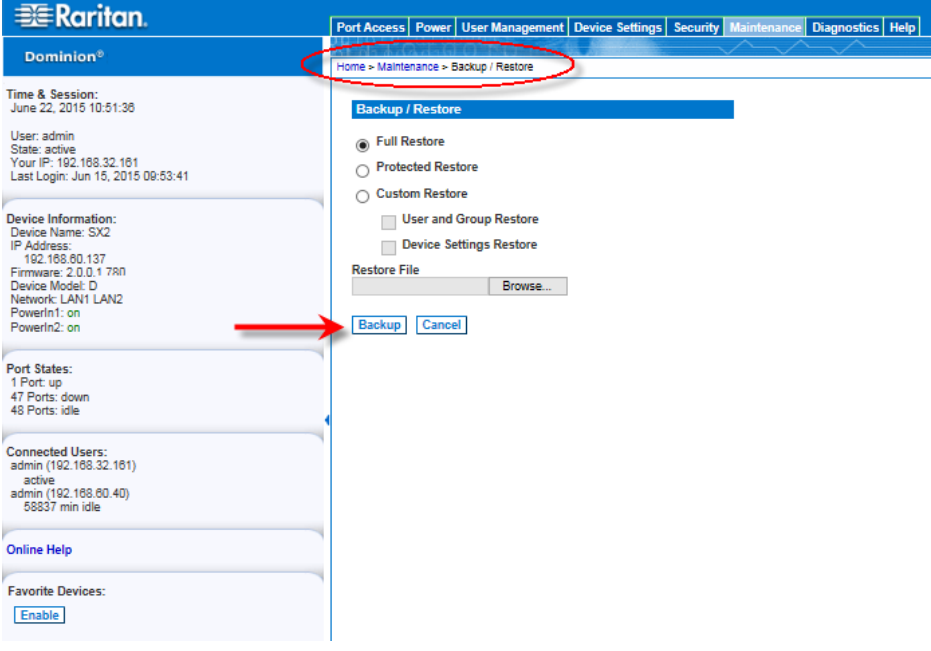

- 3. To do this:
	- a. Save the backup file. The backup file is saved locally on your client machine with the name and location specified.
	- b. Once saved, locate the file and right-click on it. Select properties.
	- c. In general tab, click Change and select WordPad.

# **To restore your SX II:**

WARNING: Exercise caution when restoring your SX II to an earlier version. Usernames and password in place at the time of the backup will be restored. If you do not remember the old administrative usernames and passwords, you will be locked out of the SX II.

In addition, if you used a different IP address at the time of the backup, that IP address will be restored as well. If the configuration uses DHCP, you may want to perform this operation only when you have access to the local port to check the IP address after the update.

1. Choose the type of restore you want to run:

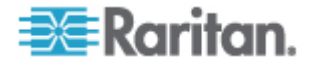

- **Full Restore A complete restore of the entire system. Generally** used for traditional backup and restore purposes.
- **Protected Restore Everything is restored except appliance**specific information such as IP address, name, and so forth. With this option, you can setup one SX II and copy the configuration to multiple SX II appliances.
- Custom Restore With this option, you can select User and Group Restore, Device Settings Restore, or both:
- User and Group Restore This option includes only user and group information. This option *does not* restore the certificate and the private key files. Use this option to quickly set up users on a different SX II.
- **Device Settings Restore This option includes only device** settings such as power associations and Port Group assignments. Use this option to quickly copy the device information.
- 2. Click Browse. A Choose File dialog appears.
- 3. Navigate to and select the appropriate backup file and click Open. The selected file is listed in the Restore File field.
- 4. Click Restore. The configuration (based on the type of restore selected) is restored.

### **Firmware Upgrade**

Use the Firmware Upgrade page to upgrade the firmware for your SX II, as well as upgrade from CC-SG if SX II is under CC-SG management.

Important: Do not turn off your SX II appliance or disconnect targets while the upgrade is in progress - doing so will likely result in damage to the appliance.

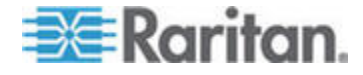

1. Choose Maintenance > Firmware Upgrade. The Firmware Upgrade page opens.

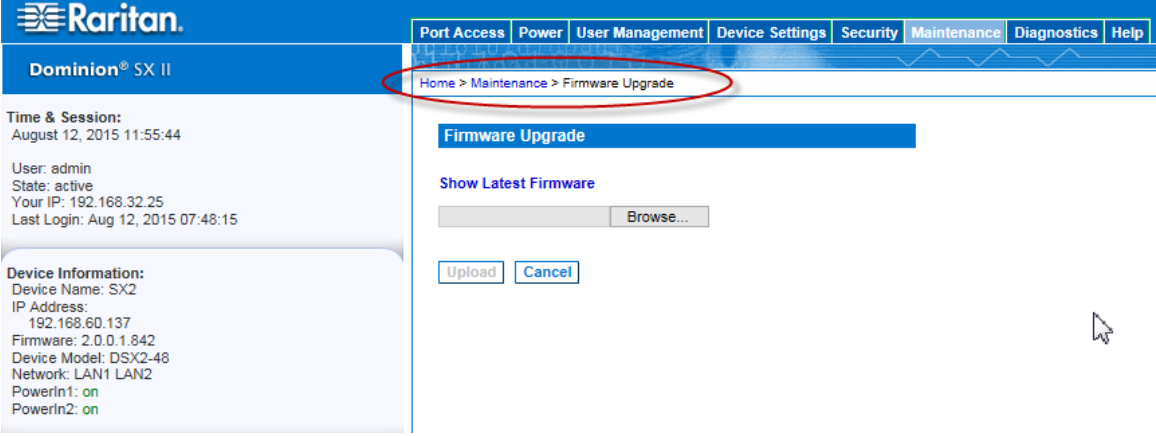

- 2. Click the Show Latest Firmware link to locate the appropriate Raritan firmware distribution file (\*.RFP) on the Raritan website on the Firmware Upgrades web page.
- 3. Unzip the file. Please read all instructions included in the firmware ZIP files carefully before upgrading.

*Note: Copy the firmware update file to a local PC before uploading. Do not load the file from a network drive.*

- 4. Click Browse to navigate to the directory where you unzipped the upgrade file.
- 5. Click Upload from the Firmware Upgrade page.
- 6. Information about the upgrade and version numbers is displayed for your confirmation (if you opted to review target information, that information is displayed as well).

*Note: At this point, connected users are logged out, and new login attempts are blocked.*

7. Click Upgrade.

Please wait for the upgrade to complete. Status information and progress bars are displayed during the upgrade. Upon completion of the upgrade, the appliance reboots (1 beep sounds to signal that the reboot has completed).

8. As prompted, close the browser and wait approximately 5 minutes before logging in to SX II again.

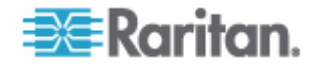

### **Upgrade History**

The SX II provides information about upgrades performed on the SX II and attached devices.

• Choose Maintenance > Upgrade History to view the upgrade history.

Information is provided about the SX II upgrade(s) that have been run, the final status of the upgrade, the start and end times, and the previous and current firmware versions. Information is also provided about the targets, which can be obtained by clicking the show link for an upgrade. The target information provided is:

- Type The type of target
- User The user who performed the upgrade
- IP IP address firmware location
- Start Time Start time of the upgrade
- End Time end time of the upgrade
- Previous Version Previous firmware version
- Upgrade Version Current firmware version
- Result The result of the upgrade (success or fail)

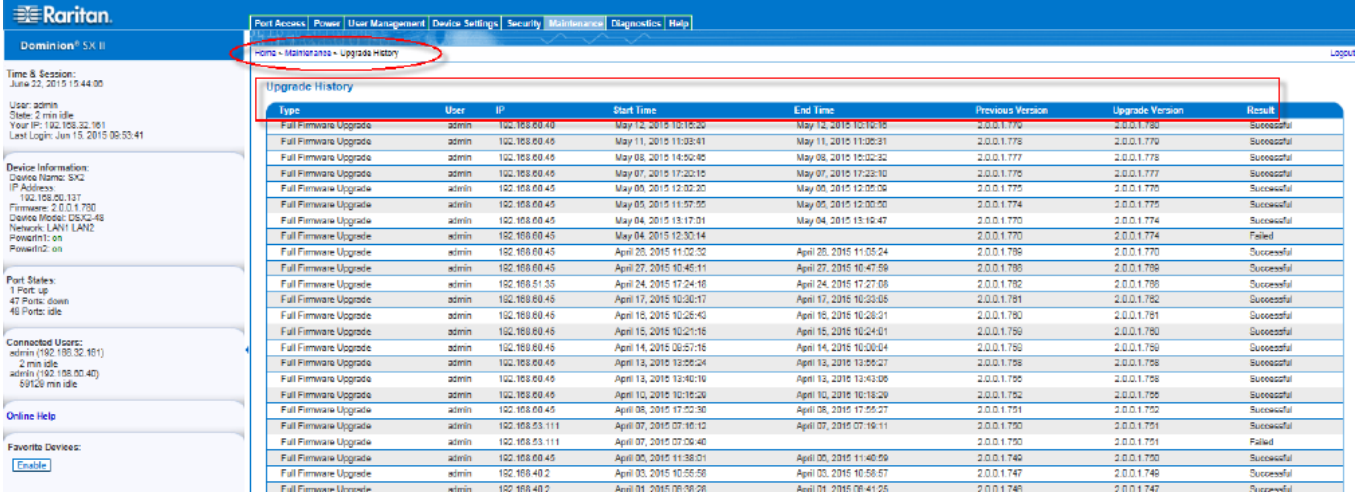

### **Rebooting the SX II**

The Reboot page provides a safe and controlled way to reboot your SX II. This is the recommended method for rebooting.

# Important: All connections will be closed and all users will be logged off.

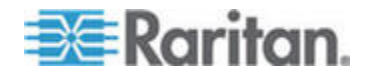

- **To reboot your SX II:** ▶
- 1. Choose Maintenance > Reboot. The Reboot page opens.

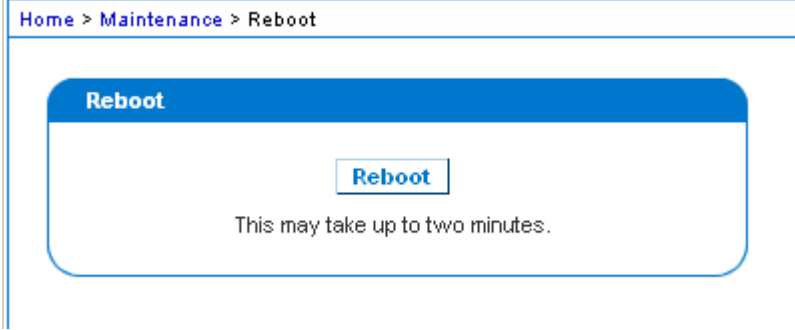

2. Click Reboot. You are prompted to confirm the action. Click Yes to proceed with the reboot.

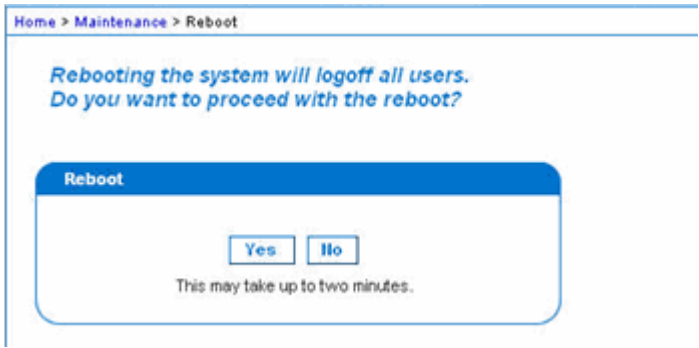

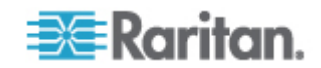

### **Reset the SX II Using the Reset Button on the Appliance**

On the back panel of the appliance, there is a Reset button. It is recessed to prevent accidental resets, so you need a pointed object to press this button.

The actions that are performed when the Reset button is pressed are defined on the Encryption & Share page. See *Configure Encryption & Share* (on page 166).

*Note: It is recommended that you save the audit log prior to performing a factory reset.* 

*The audit log is deleted when a factory reset is performed and the reset event is not logged in the audit log. For more information about saving the audit log, see* **Audit Log** *(on page 179).*

1. To ensure you are able to properly access and press in the Rest button, remove the bottom USB cable that is closest to the Reset button.

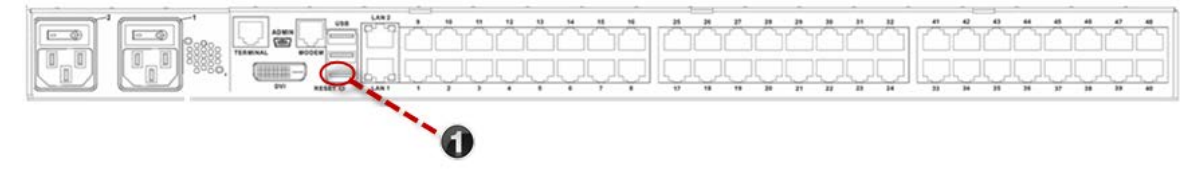

2. Power off SX II.

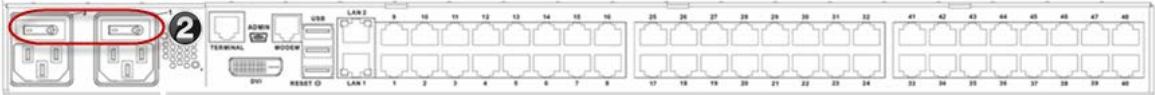

3. Use a pointed object such as a paperclip to press and hold the Reset button.

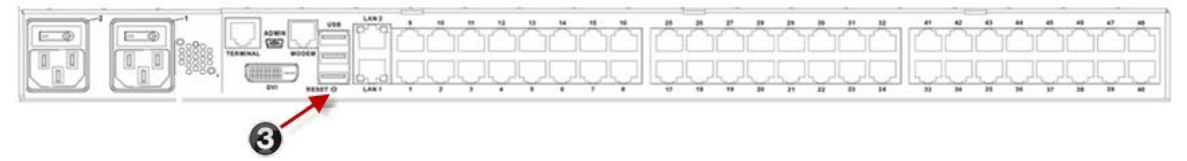

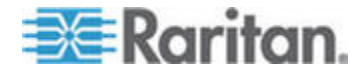

4. While continuing to hold the Reset button, power the SX II device back on. Continue holding the Reset button until you hear a beep that is about one second long.

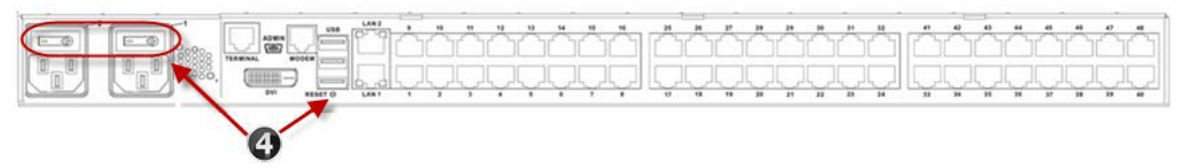

Once the device is successfully reset, two (2) beeps are emitted from the appliance.

# **Configure Diagnostic Options from the Remote Console**

# **Ping Host Page**

Ping is a network tool used to test whether a particular host or IP address is reachable across an IP network. Using the Ping Host page, you can determine if a target server or another SX II is accessible.

- 1. Choose Diagnostics > Ping Host. The Ping Host page appears.
- 2. Type either the hostname or IP address into the IP Address/Host Name field.

*Note: The host name cannot exceed 232 characters in length.*

3. Click Ping. The results of the ping are displayed in the Result field.

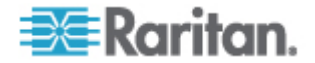

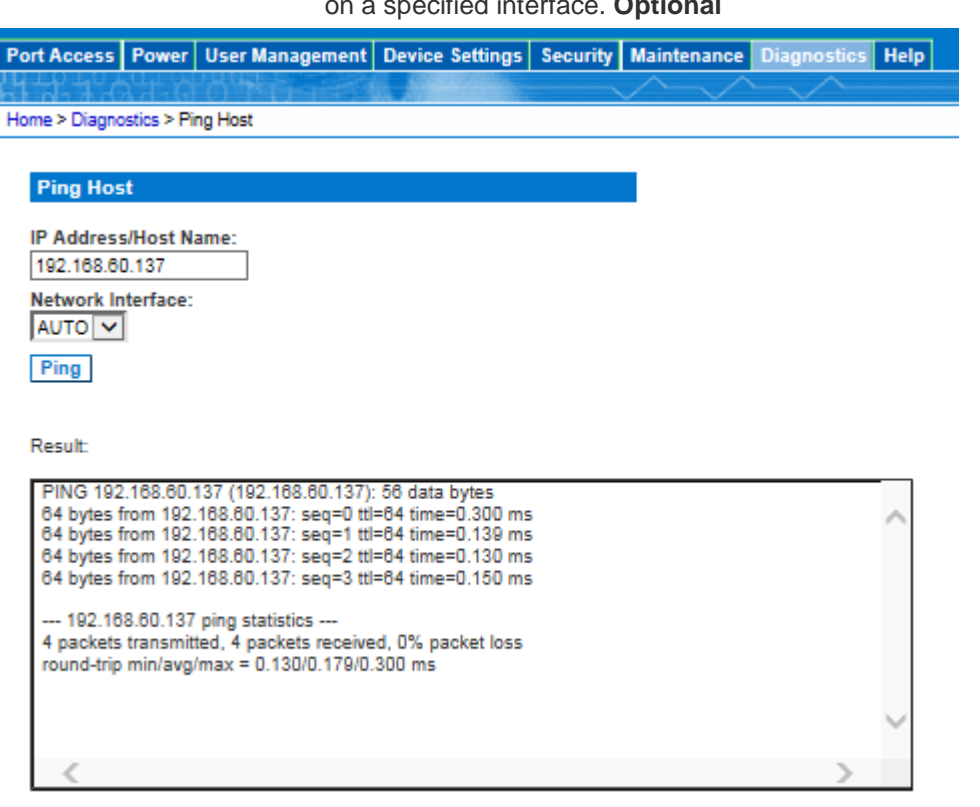

# 4. Select the interface in the Network Interface drop-down box to ping<br>
on a specified interface Ontianal on **Optional**

### **Trace Route to Host Page**

Trace route is a network tool used to determine the route taken to the provided hostname or IP address.

#### **To trace the route to the host:** ь

- 1. Choose Diagnostics > Trace Route to Host. The Trace Route to Host page opens.
- 2. Type either the IP address or host name into the IP Address/Host Name field.

*Note: The host name cannot exceed 232 characters in length.*

- 3. Choose the maximum hops from the drop-down list (5 to 50 in increments of 5).
- 4. Click Trace Route. The trace route command is executed for the given hostname or IP address and the maximum hops. The output of trace route is displayed in the Result field.

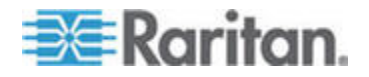

5. Select the interface in the Network Interface drop-down box to trace route on a specified interface. **Optional**

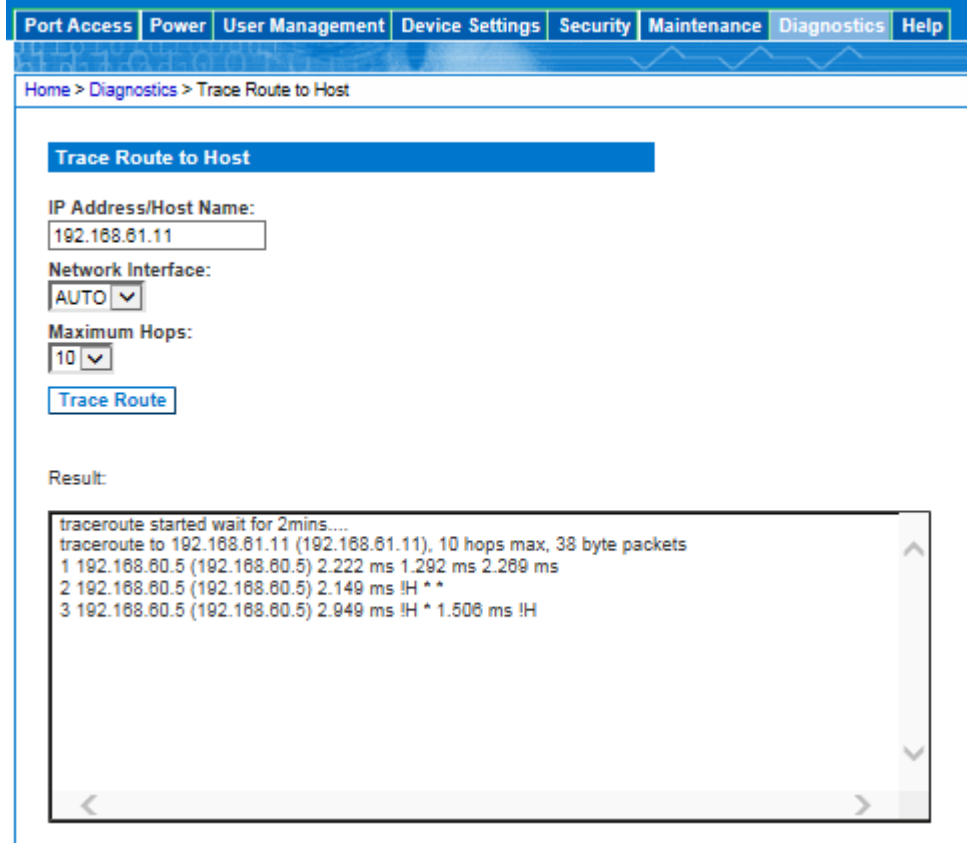

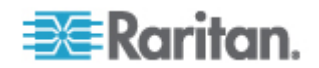

### **Execute a Diagnostics Script and Create a Diagnostics File**

*Note: This page is for use by Raritan Field Engineers or when you are directed by Raritan Technical Support.*

Use this feature to download diagnostic information from the SX II to the client machine.

Two operations can be performed on this page:

- Execute a special diagnostics script provided by Raritan Technical Support during a critical error debugging session. The script is uploaded to the appliance and executed. Once this script has been executed, you can download the diagnostics messages using the Save to File function.
- Download the device diagnostic log for a snapshot of diagnostics messages from the SX II appliance to the client. This encrypted file is then sent to Raritan Technical Support. Only Raritan can interpret this file.

*Note: This page is accessible only by users with administrative privileges.*

- 1. Choose Diagnostics > SX II Diagnostics. The SX II Diagnostics page opens.
- 2. To execute a diagnostics script file emailed to you from Raritan Technical Support, retrieve the diagnostics file supplied by Raritan using the browse function.
- 3. Click Run Script. Send this file to Raritan Technical Support.

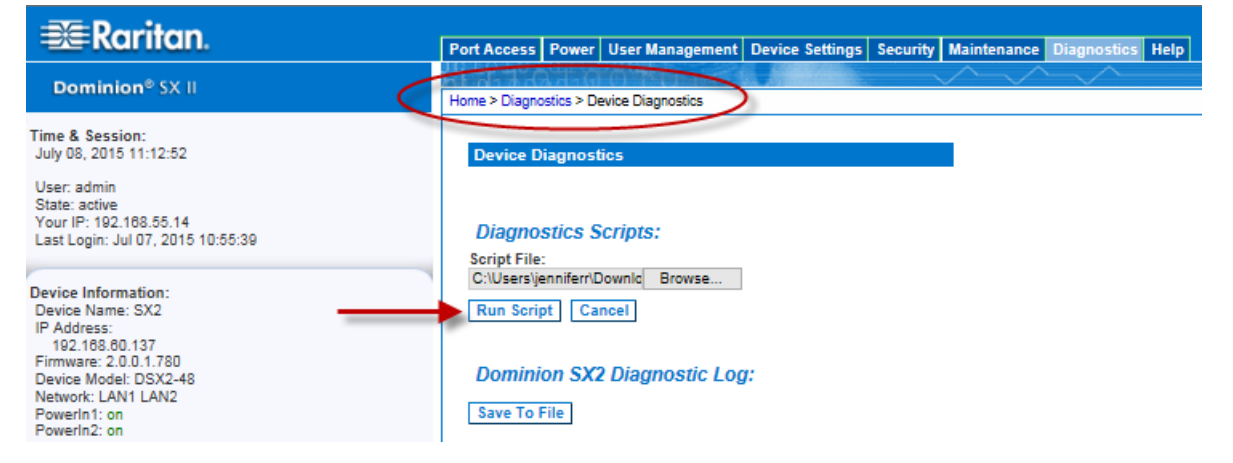

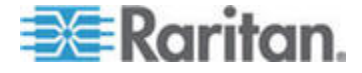

# 4. To create a diagnostics file to send to Raritan Technical Support, click Save to File and save the file locally from the Save As dialog.

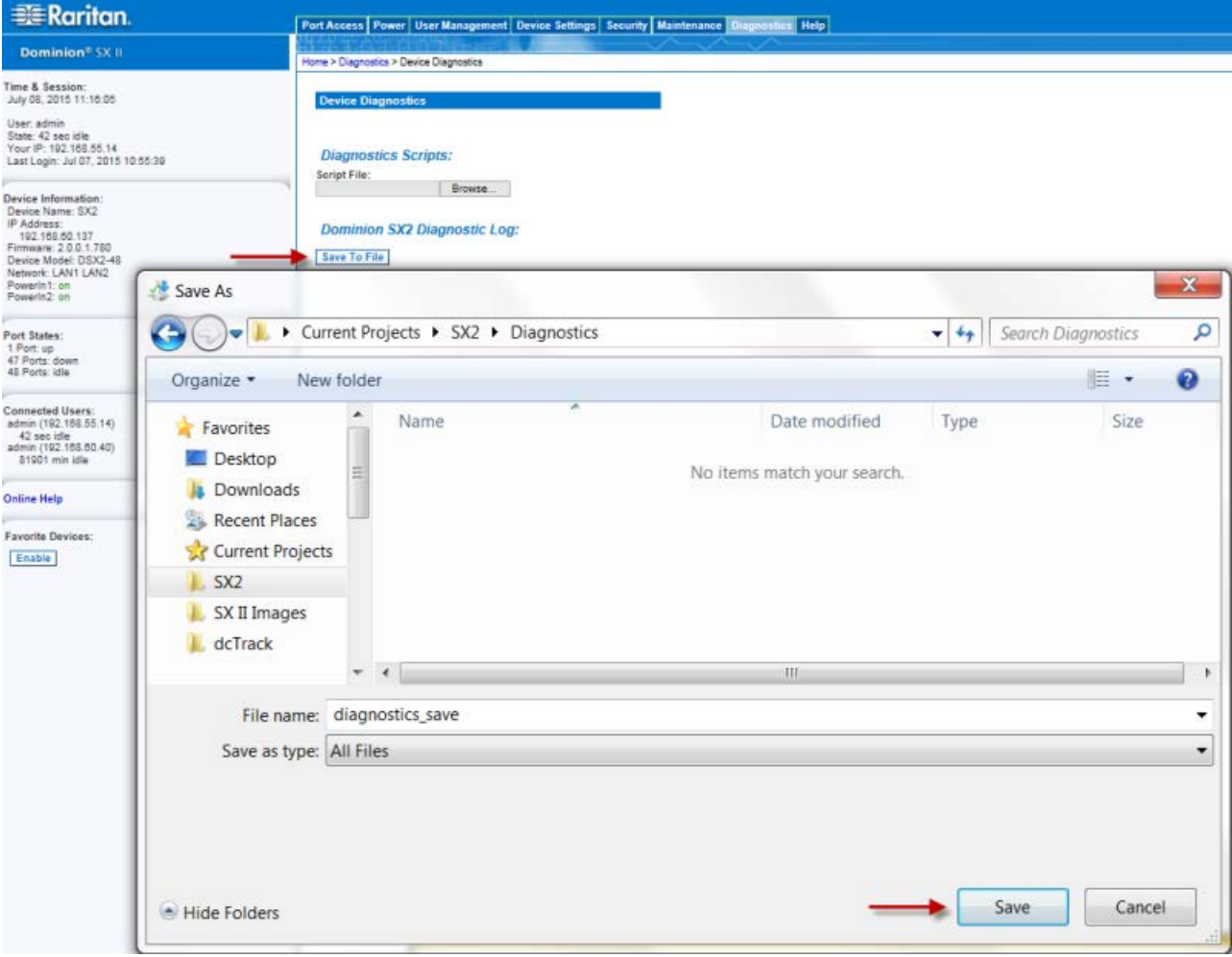

5. Email this file as directed by Raritan Technical Support.

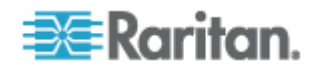

### **Network Interface Page**

The SX II provides information about the status of your network interface.

#### **To view information about your network interface:** ▶

• Choose Diagnostics > Network Interface. The Network Interface page opens.

The following information is displayed:

- Whether the Ethernet interface is up or down.
- Whether the gateway is pingable or not.
- The LAN port that is currently active.
- **To refresh this information:**
- Click Refresh.

# **Network Statistics Page**

The SX II provides statistics about your network interface.

- 1. Choose Diagnostics > Network Statistics. The Network Statistics page opens.
- 2. Choose the appropriate option from the Options drop-down list.
- 3. Click Refresh. The relevant information is displayed in the Result field.

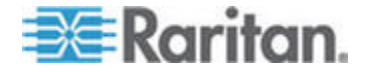

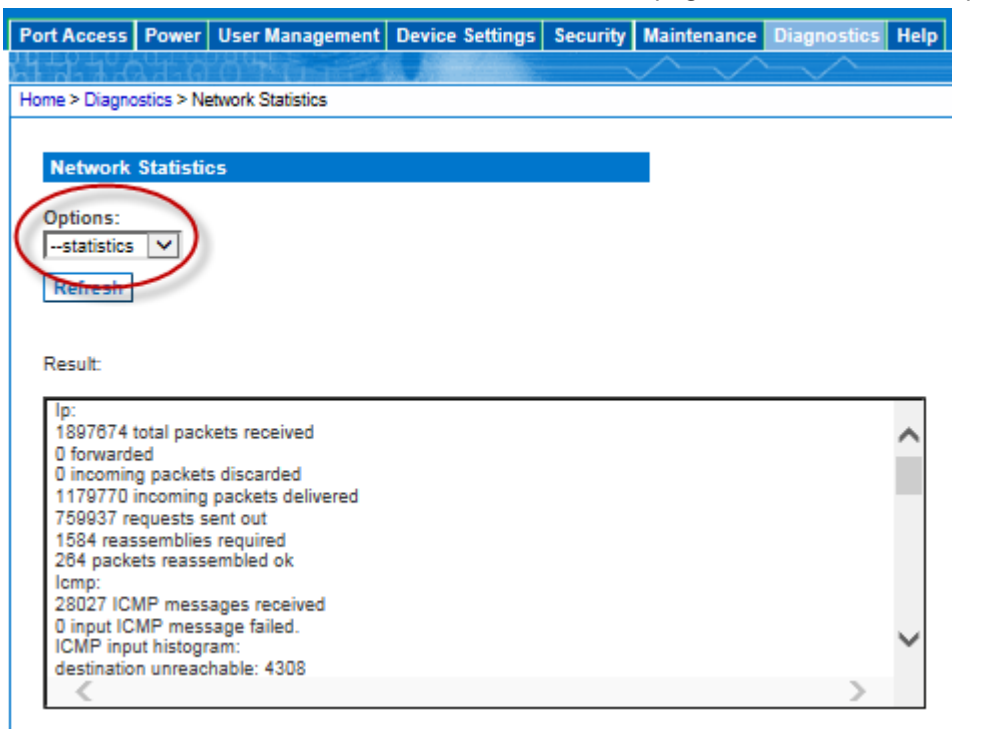

Statistics - Produces a page similar to the one displayed here.

**Interfaces - Produces a page similar to the one displayed here.** 

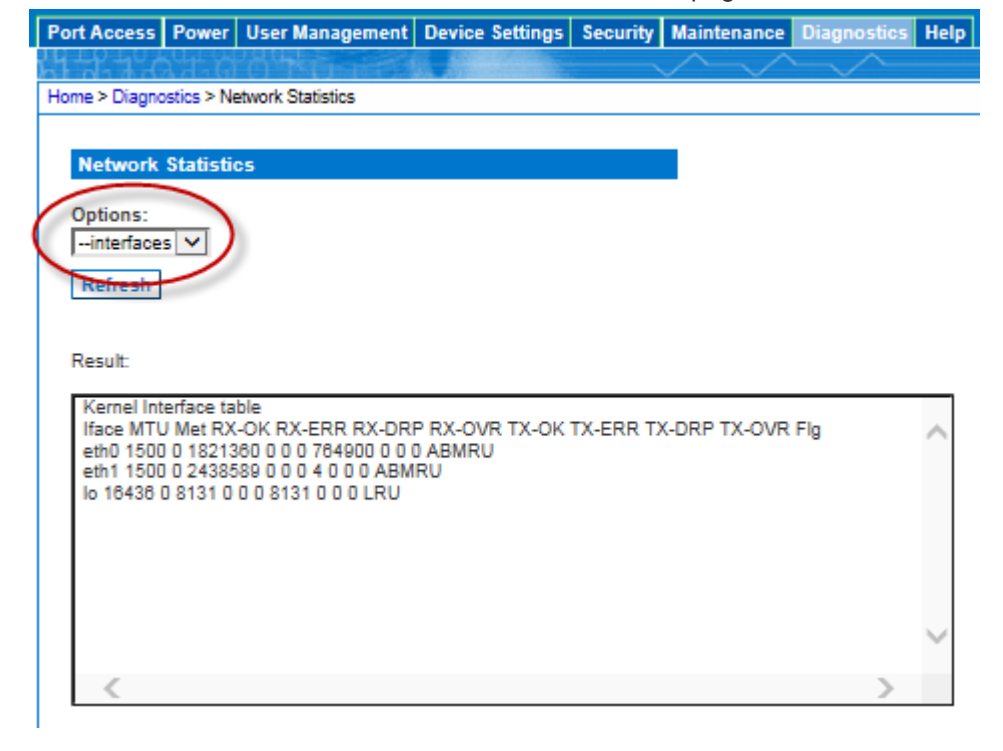

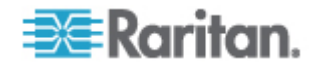

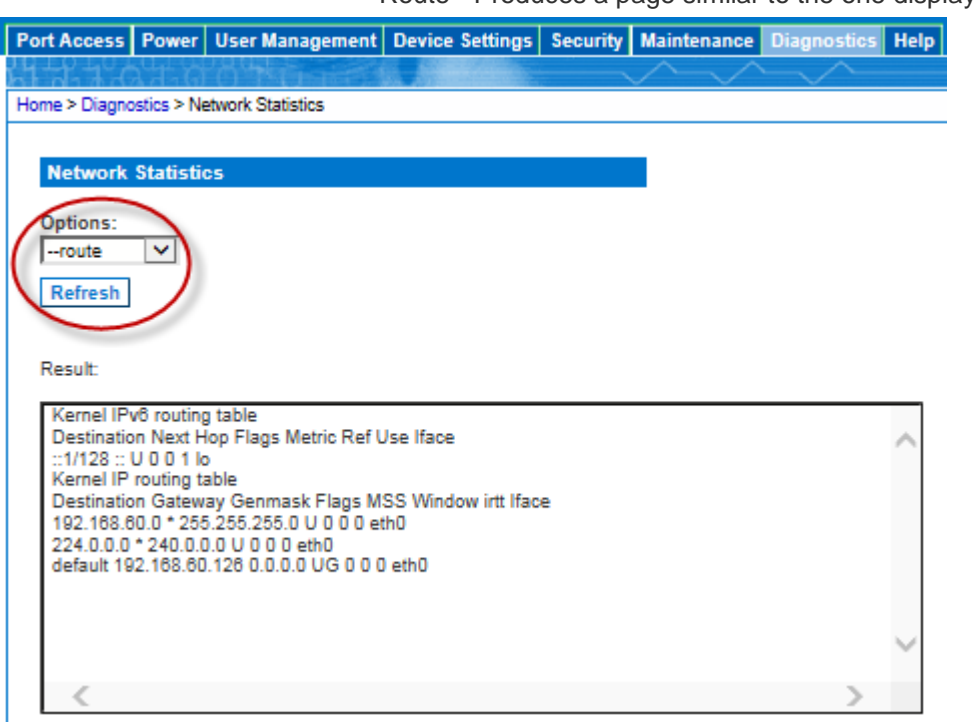

Route - Produces a page similar to the one displayed here.

# **Administering SX II Using command line interface**

This section is specific to tasks performed using command line interface.

For information on performing tasks in the SX II Remote Console, see *Administering SX II from the Remote Console* (on page 71).

### **Change Your Password Using CLI**

*Note: This feature can also be configured from the Remote Console. See*  **Change Your Password from the Remote Console** *(on page 27).*

Important: If the administrator password is forgotten, SX II must be reset to the factory default from the Reset button on the rear panel and the initial configuration tasks must be performed again.

Enter admin > password to access the menu.

When creating a password via CLI, it cannot begin with a space or end with a space. This does not apply to creating passwords in using the Remote Console.

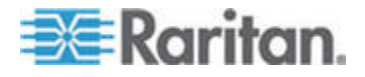

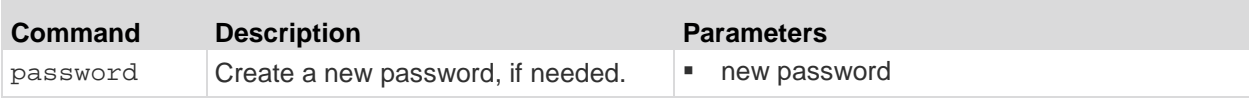

# **Configure Power Strips Using CLI**

*Note: These functions can also be managed from the Remote Console. See* **Configure Power Strips from the Remote Console** *(on page 71).*

The following power commands allow you to manage power strips attached to SX II.

Enter admin > power to access the menu.

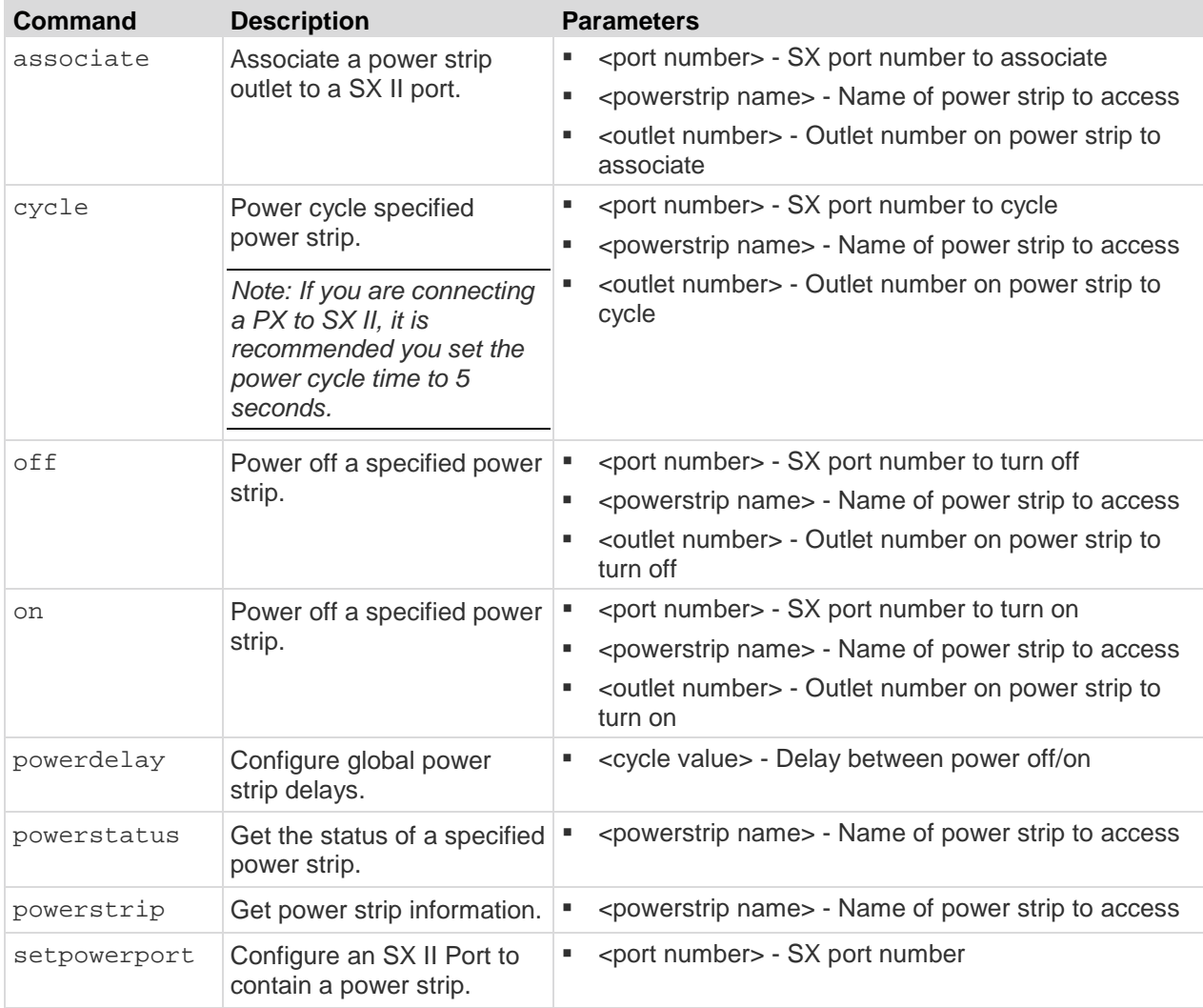

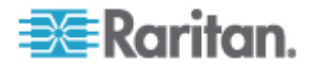

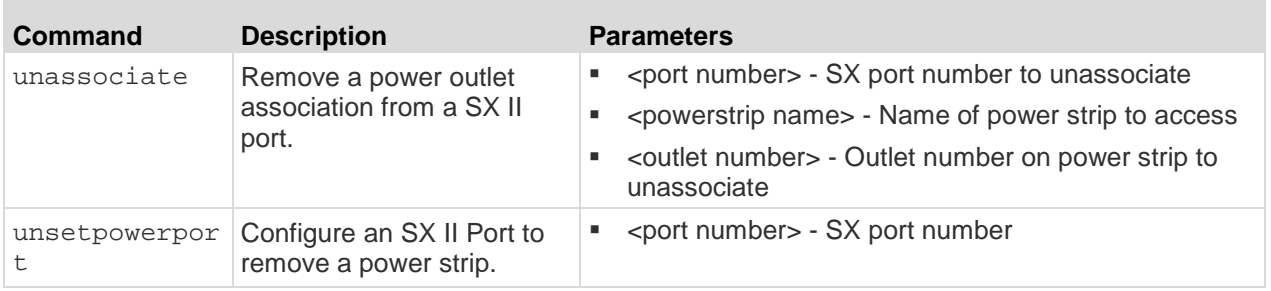

# **Configure and Manage Users and User Groups Using CLI**

*Note: These functions can also be performed from the Remote Client. See* **Configure and Manage Users and Groups from the Remote Console** *(on page 76).*

SX II stores an internal list of all user profiles and user groups.

User profiles and groups are used to determine access authorization and permissions. This information is stored internally. User passwords are stored in an encrypted format.

SX II allows the administrator to define groups with common permissions and attributes. They can then add users to the groups, and each user takes the attributes and permissions of that group.

Since the group permissions are applied to each individual in the group, permissions do not have to be applied to each user separately. This reduces the time to configure users.

For example, create a group called Modem Access that has permission to manage modems. Each user assigned to the Modem Access group can then manage the modem function; you do not have to assign each user a separate permission.

Enter admin > Config > Users to access the menu.

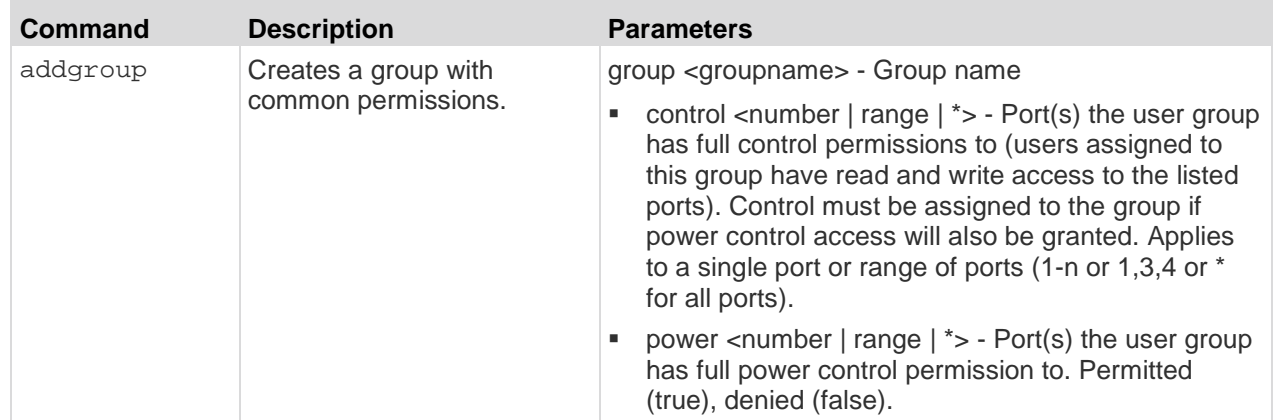

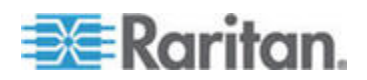

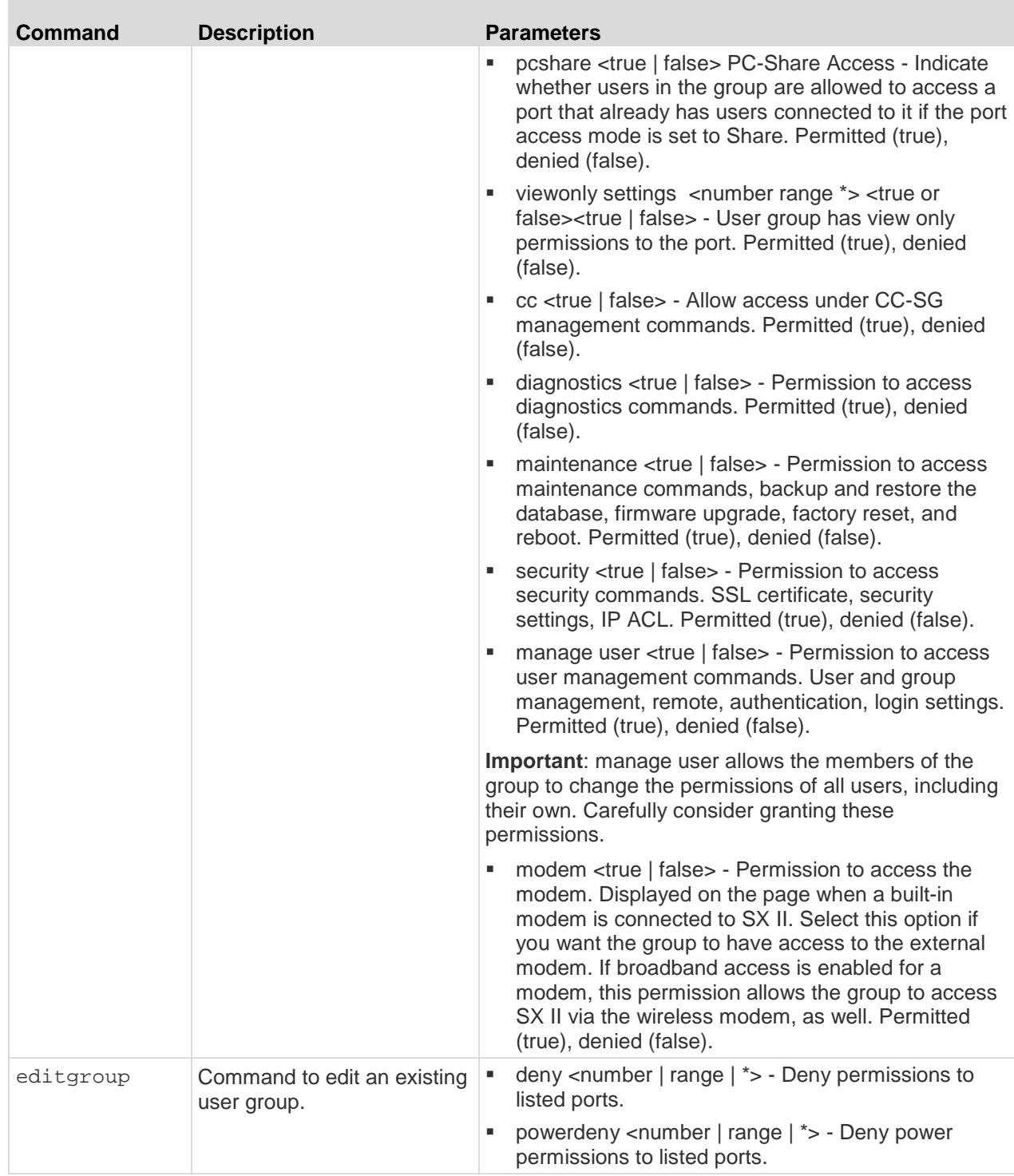

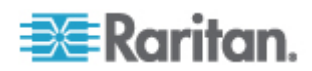

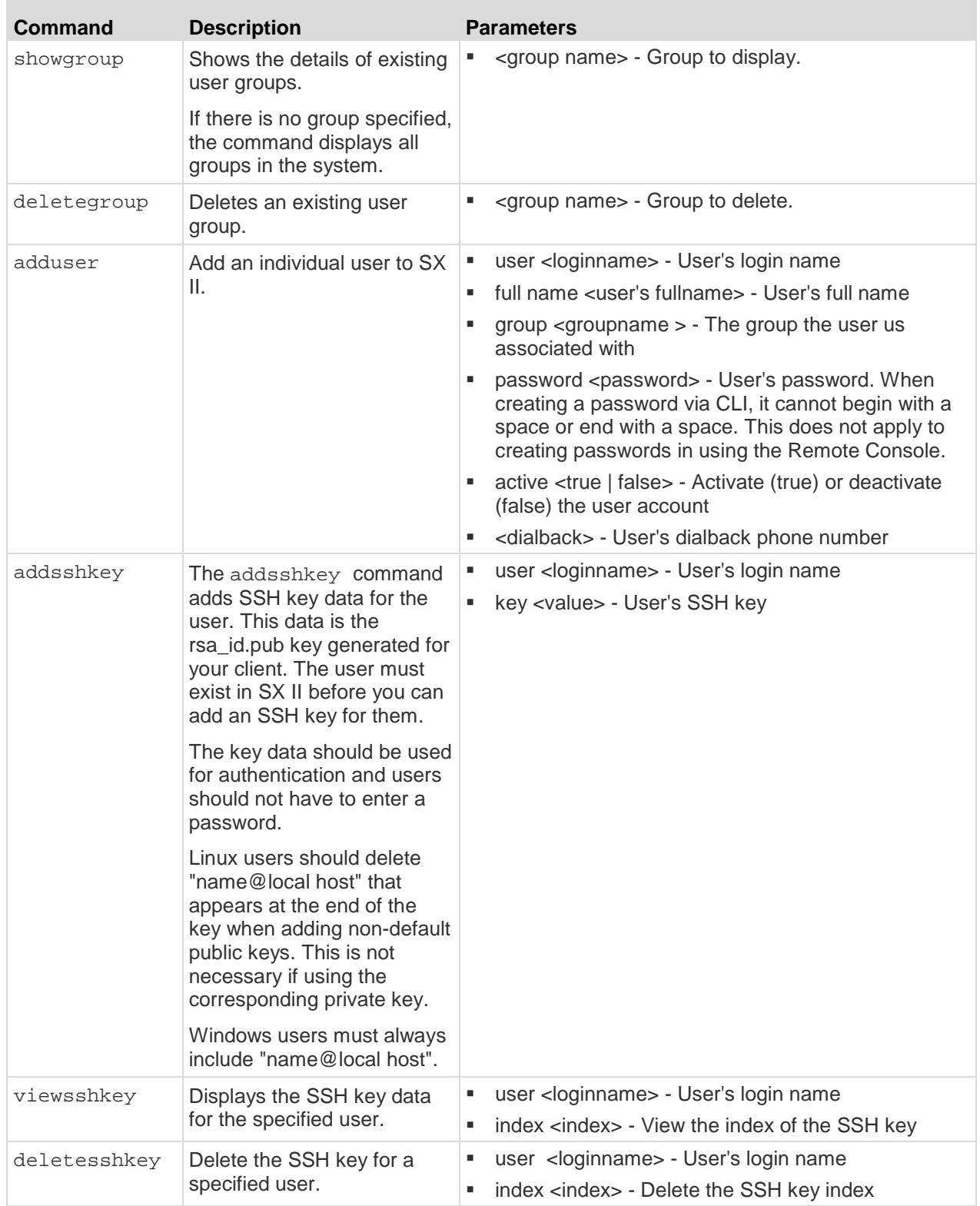

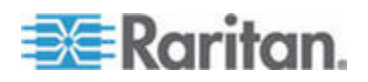

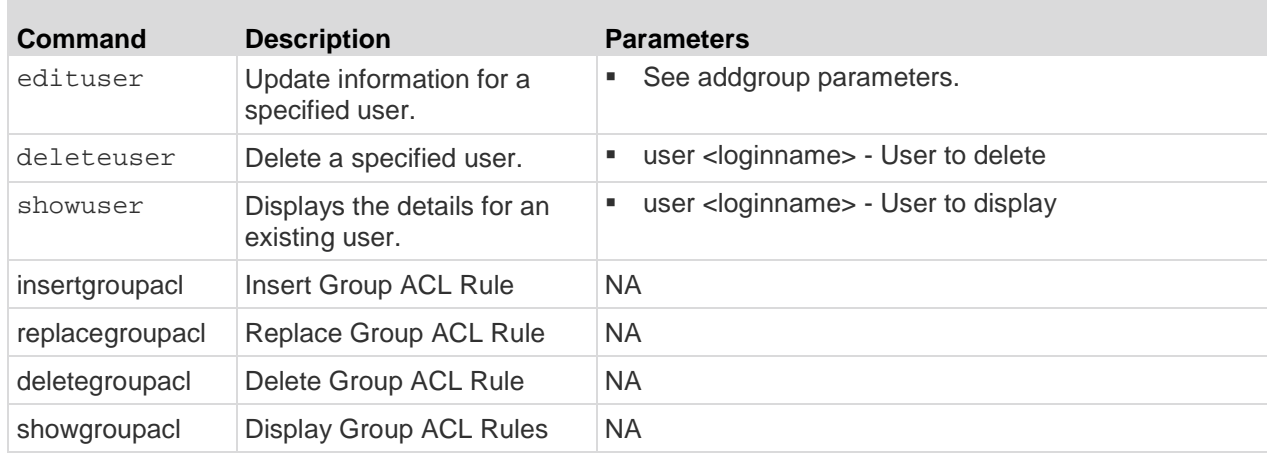

# **Configure User Authorization and Authentication Services Using CLI**

*Note: These functions can also be performed from the Remote Console. See* **Configure User Authentication from the Remote Console** *(on page 91).*

SX II requires users be authenticated to access the appliance.

Authentication is the process of verifying that a user is who he says he is. Once a user is authenticated, the user's group is used to determine his system and port permissions. The user's assigned privileges determine what type of access is allowed. This is called authorization.

Users can be authenticated via SX II locally or remotely.

By default, users are authenticated locally; you must enable remote authentication.

When the SX II is configured for remote authentication, the external authentication server is used primarily for the purposes of authentication, not authorization.

SX II provides several options to remotely authenticate users -

- LDAP/LDAPS
- RADIUS
- TACACS+

Enter admin > Config > Authentication to access the menu.

### **Authentication Method**

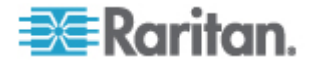

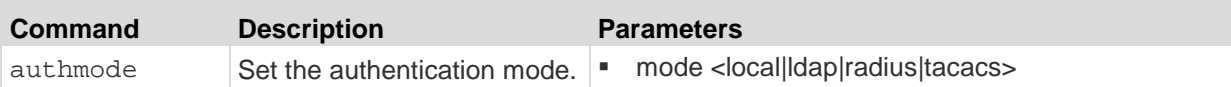

# **LDAP Configuration**

The LDAP configuration menu offers commands to set up LDAP and LDAPS.

Enter admin > Config > Authentication > ldap to access the menu.

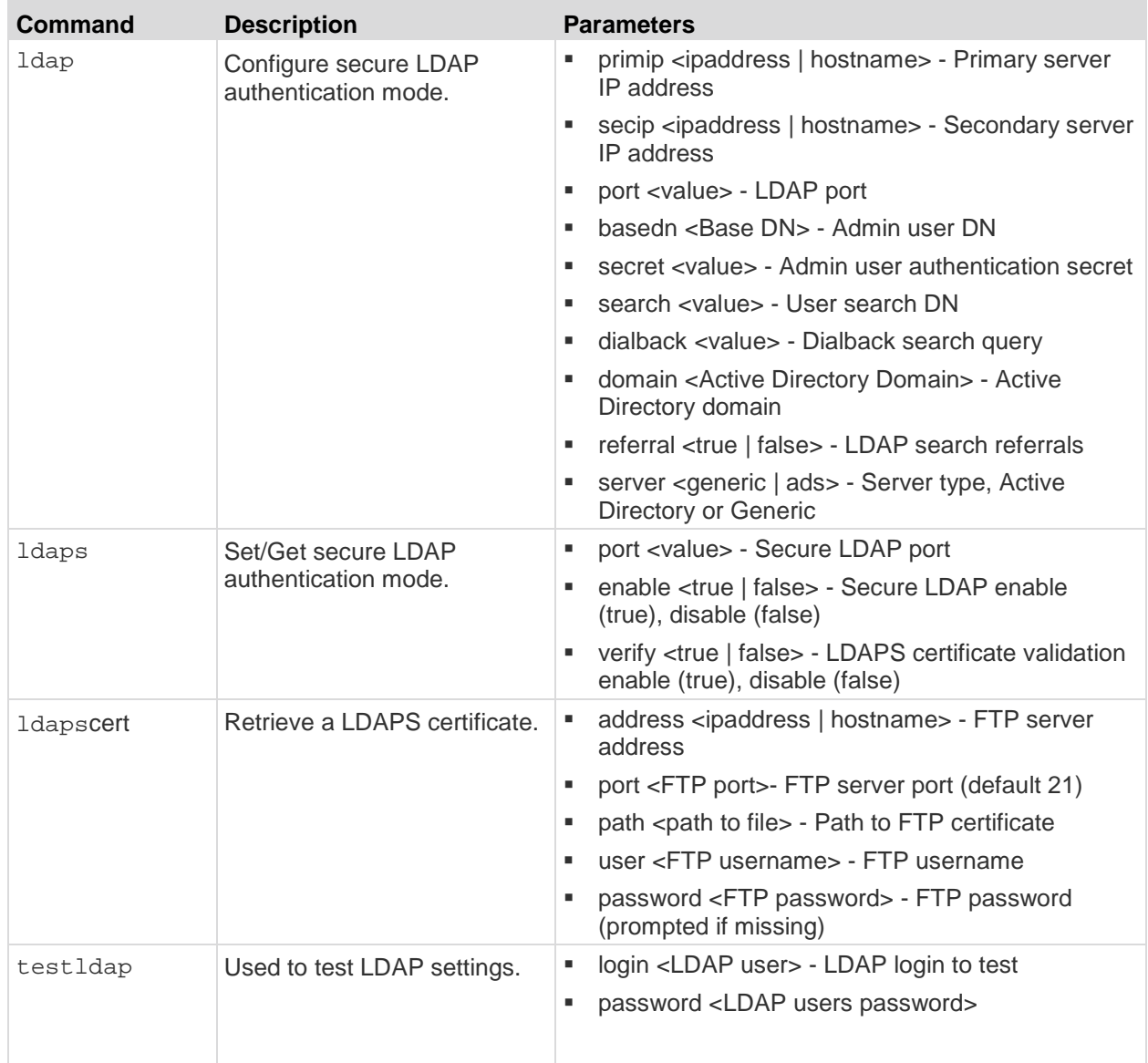

# **RADIUS Configuration**

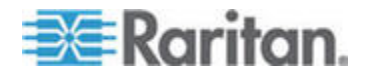

The RADIUS menu provides access to commands used to configure access to a RADIUS server.

The dictionary file must be created at the following location.

/user/share/freeradius/

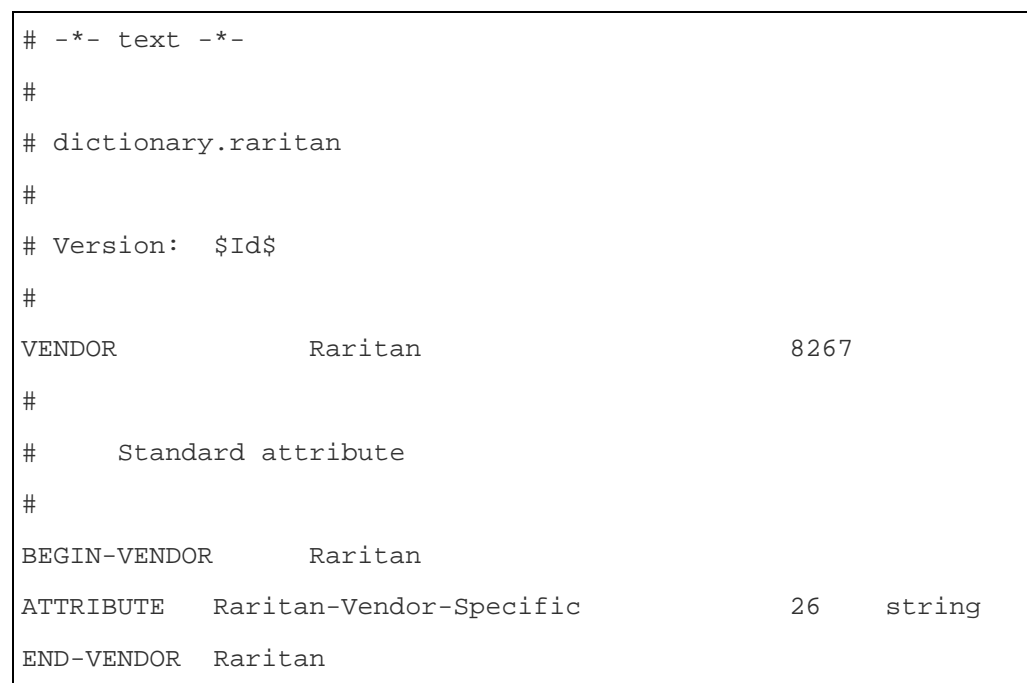

Update RADIUS users to use the new attribute in the users file, which is usually located at /etc/raddb/.

Raritan-Vendor-Specific = "G{Administrator}"

*Note: If a filter ID and a vendor specific attribute are present, the vendor specific attribute is used.*

Enter admin > Config > Authentication > RADIUS to access the menu

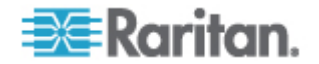

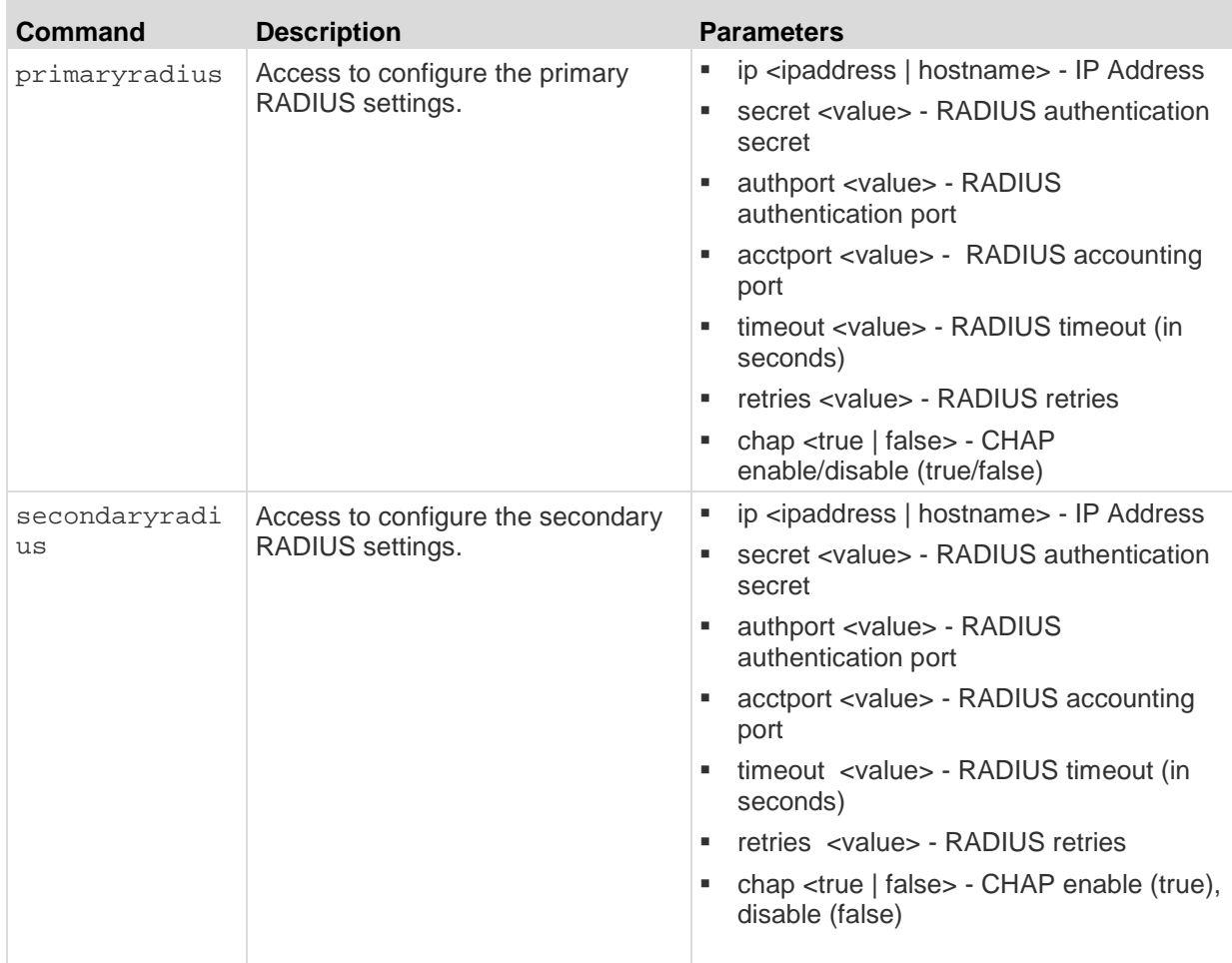

# **TACACS+ Configuration**

The TACACS+ menu offers commands used to configure access to a TACACS+.

```
Enter admin > Config > Authentication > TACACS+ to access 
the menu.
```
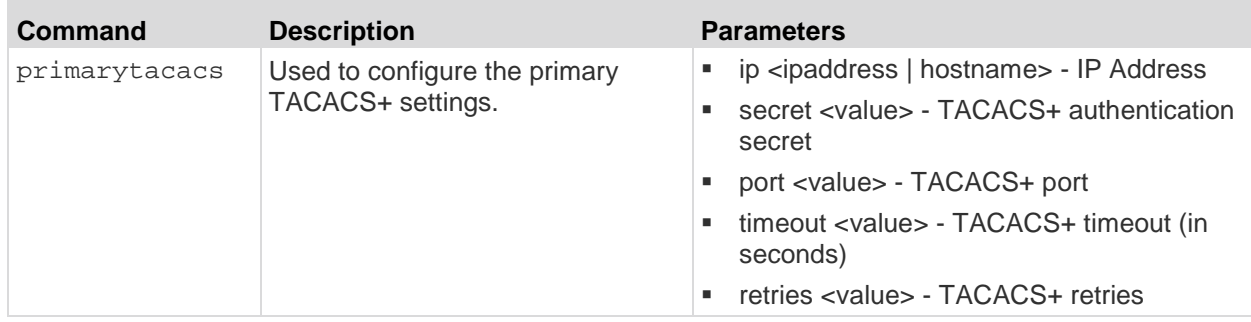

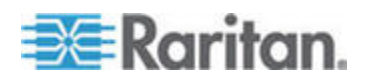

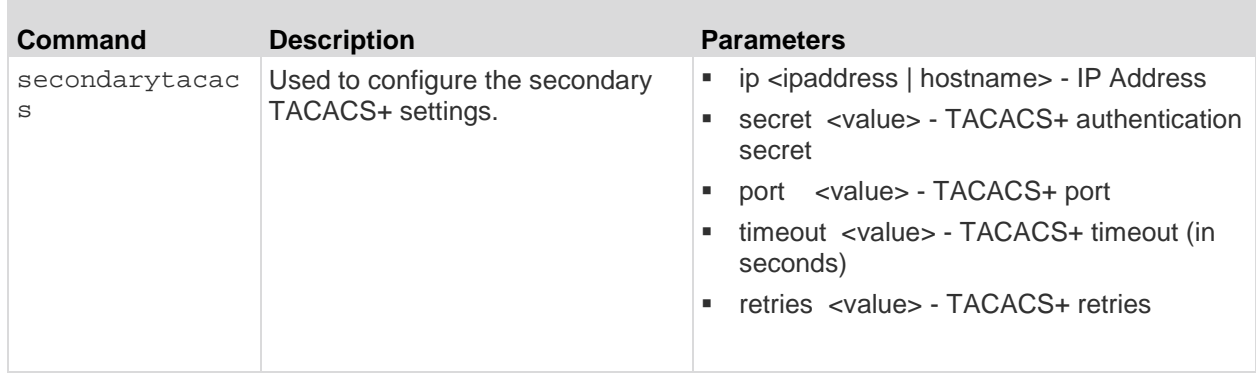

# **Configure a Modem Using CLI**

*Note: Modems can also be configured from the Remote Console. See*  **Configure Date and Time Settings from the Remote Console** *(on page 122). More details are provided on each setting in this Remote Console topic, as well.* 

Enter admin > Config > Modem to access the menu.

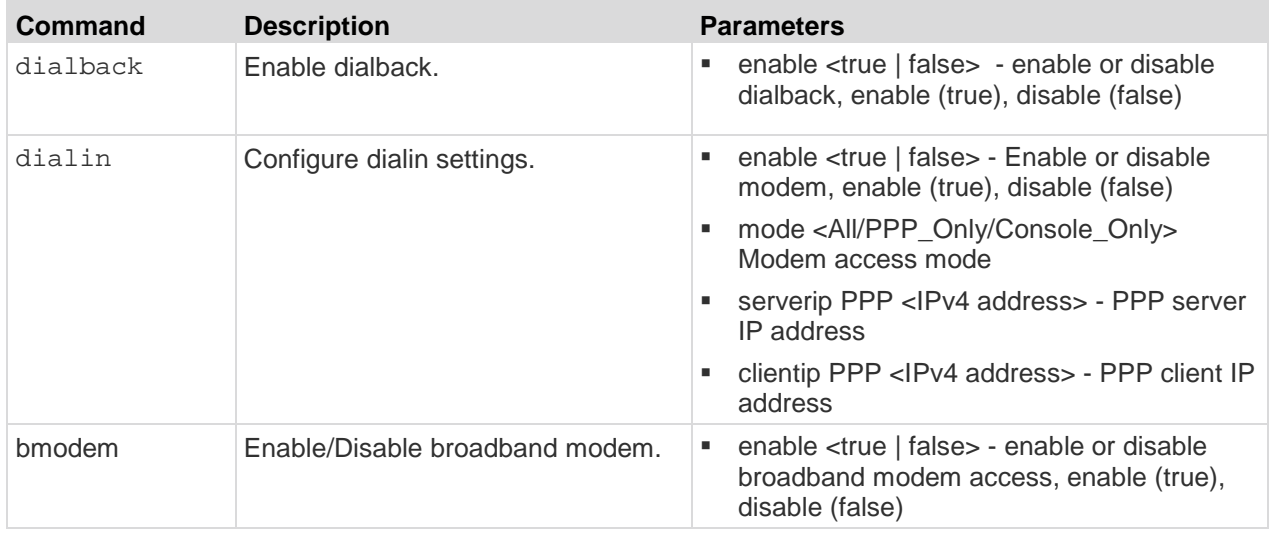

# **Assign User Groups Modem Access Permissions**

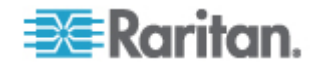

If needed, assign users to a group with Modem Access permissions.

Modem Access permission is assigned to a user group on the Group page, and the user is then assigned to the group on the User page.

For more information, see *Configure and Manage Users and User Groups Using CLI* (on page 197) or *Configure and Manage Users and Groups from the Remote Console* (on page 76).

# **Server Settings to Support Modems**

Primary (or/and Secondary) RADIUS Server Settings should be configured correctly and enabled on SX II.

• On the Remote RADIUS Server, the user's configuration should contain the following line.

```
Filter-Id = "raritan:G{<local user group>}:D{<number for 
dialback>}"
```
The LDAP server user's configuration should contain the dialback number in the attribute that is configured as the 'dialback search string' on SX II.

Dialback with remote LDAP user (OpenLdap v.2 & v.3)

• Dialback with remote TACACS+ user (TACACS++ v.4.0.3a)

Dial-in and Dialback should be enabled on SX II used for modem communication. Primary (or/and Secondary) TACACS+ Server Settings should be configured correctly and enabled on SX IIs.

On the Remote TACACS+Server user's configuration should own the following line .

user-dialback='129'

# **Run an Autoconfiguration Script Using CLI**

*Note: These functions can also be configured from the Remote Console. See* **Auto Script Configuration from the Remote Console** *(see "***Enable Auto Script from the Remote Console for Use with TFTP or a USB Stick***" on page 108).*

Enter admin  $>$  config  $>$  to access the menu.

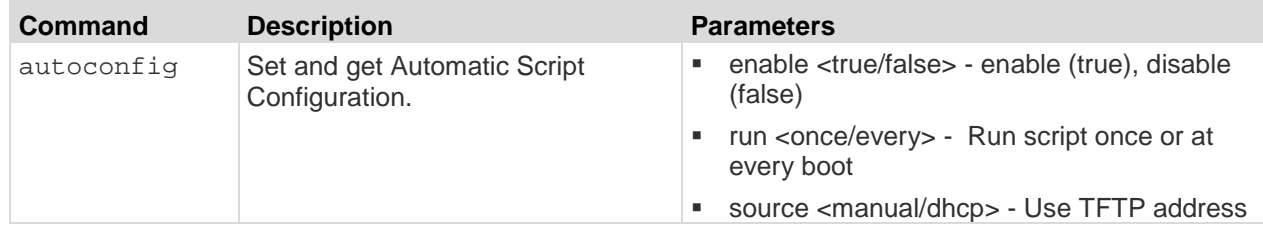

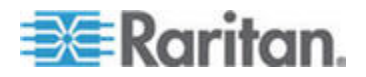

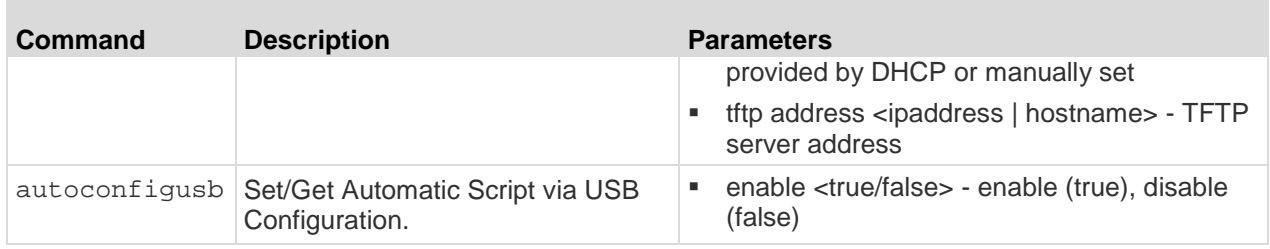

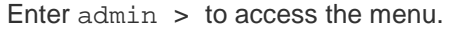

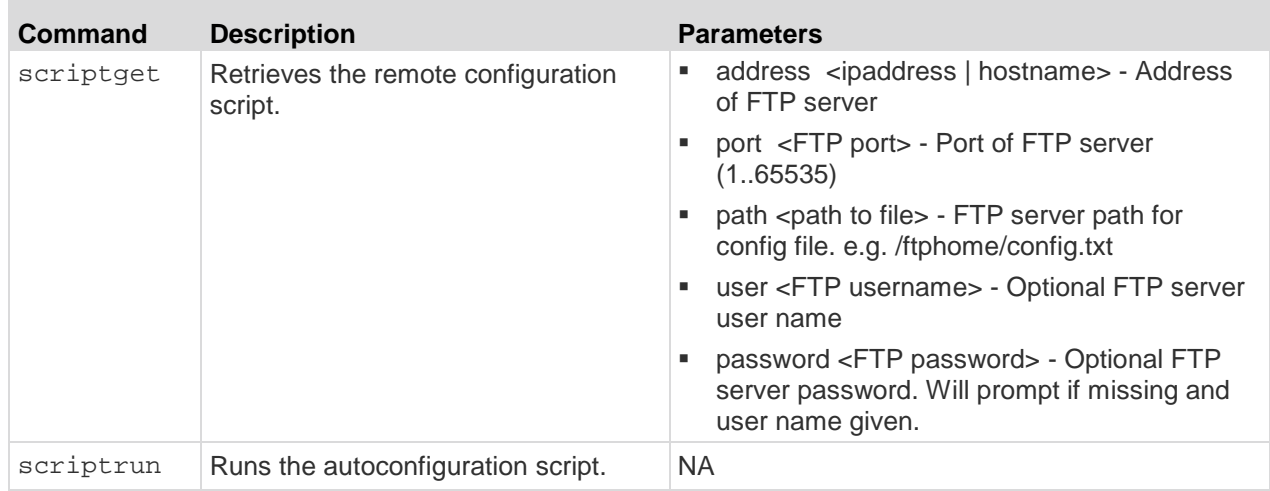

# **Configure Network Settings Using CLI**

*Note: This feature can also be managed from the SX II Remote Console. See Configure SX II Network Settings from the Remote Console.*

The network menu commands allow you to configure SX II network settings.

Enter admin > config > network to access the menu.

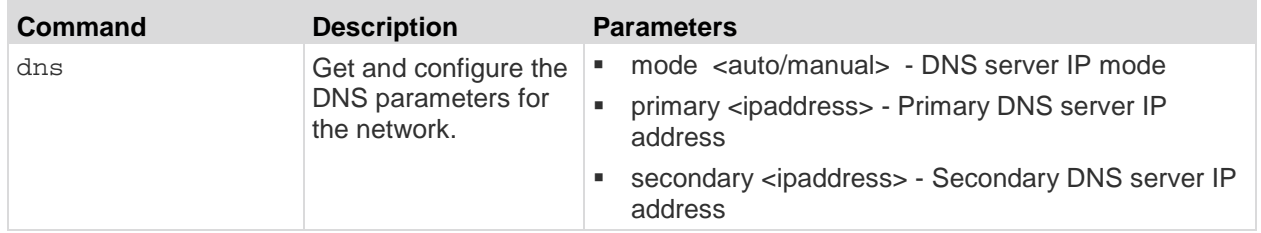

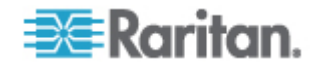

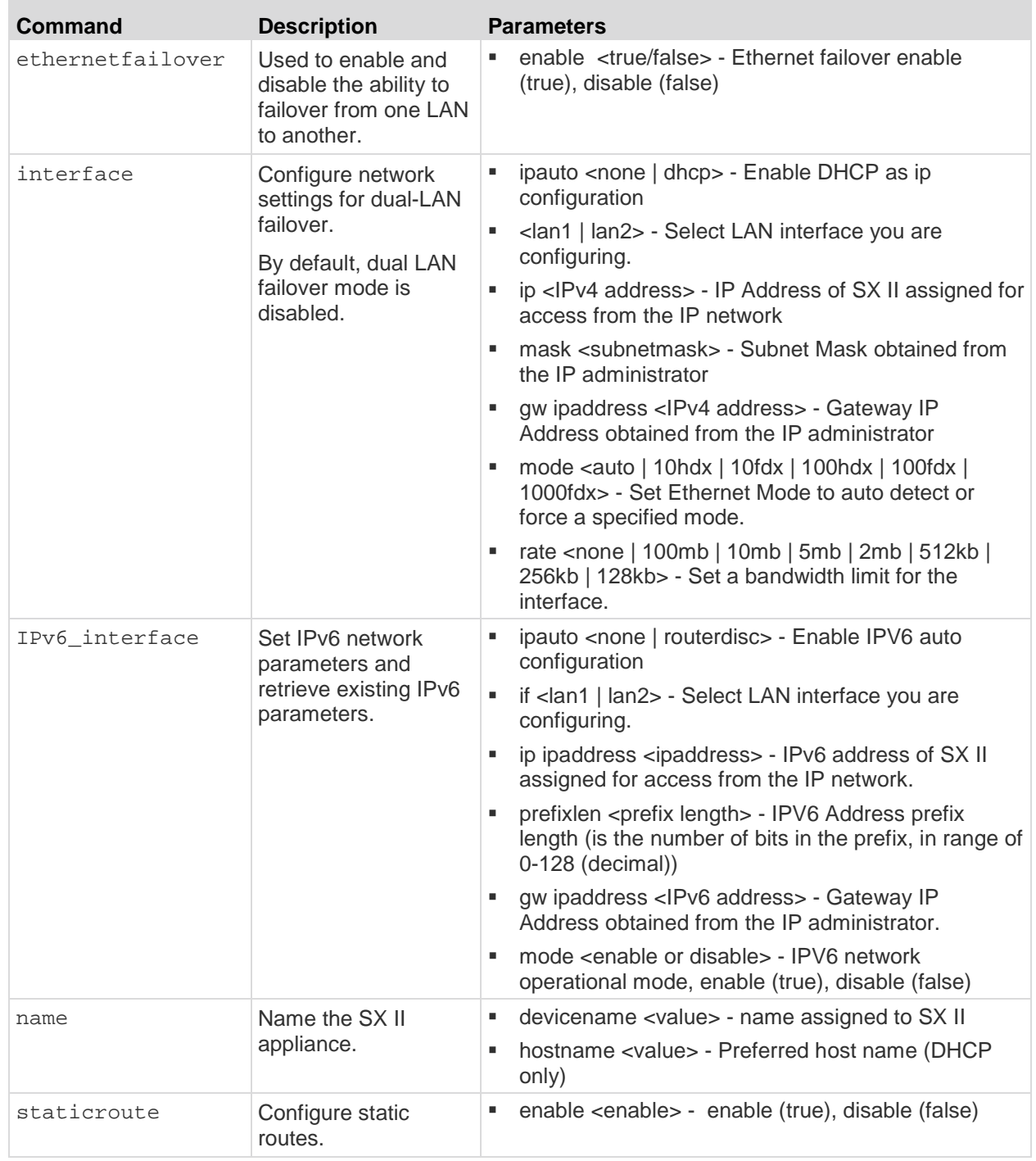

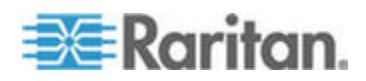

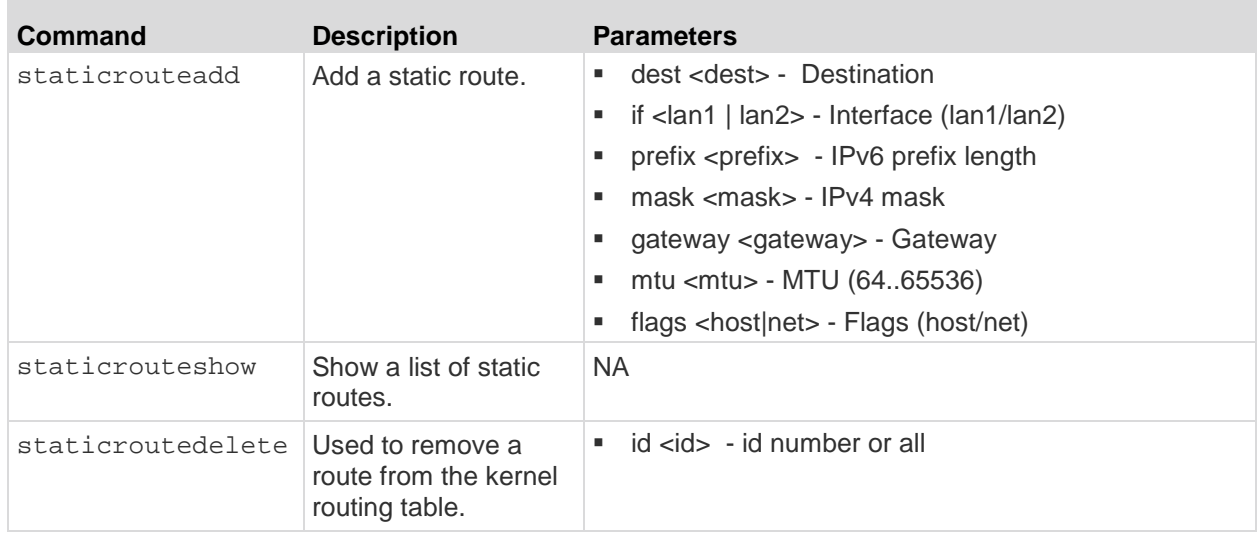

# **Configure Device Settings Using CLI**

*Note: These functions can also be configured from the Remote Console. See* **Configure Device Settings from the Remote Console** *(on page 113).*

These commands provide the ability to configure SX II server services.

Enter admin > config > services to access the menu.

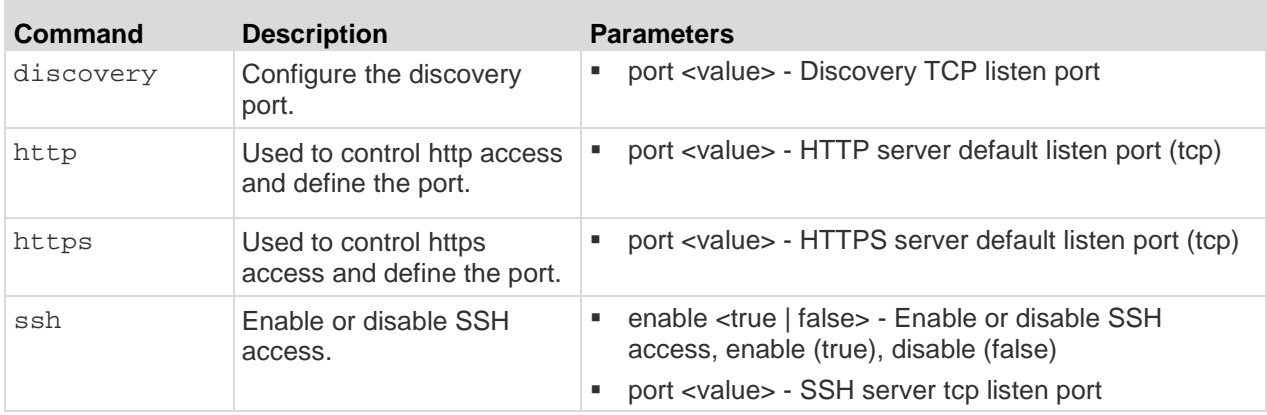

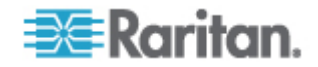

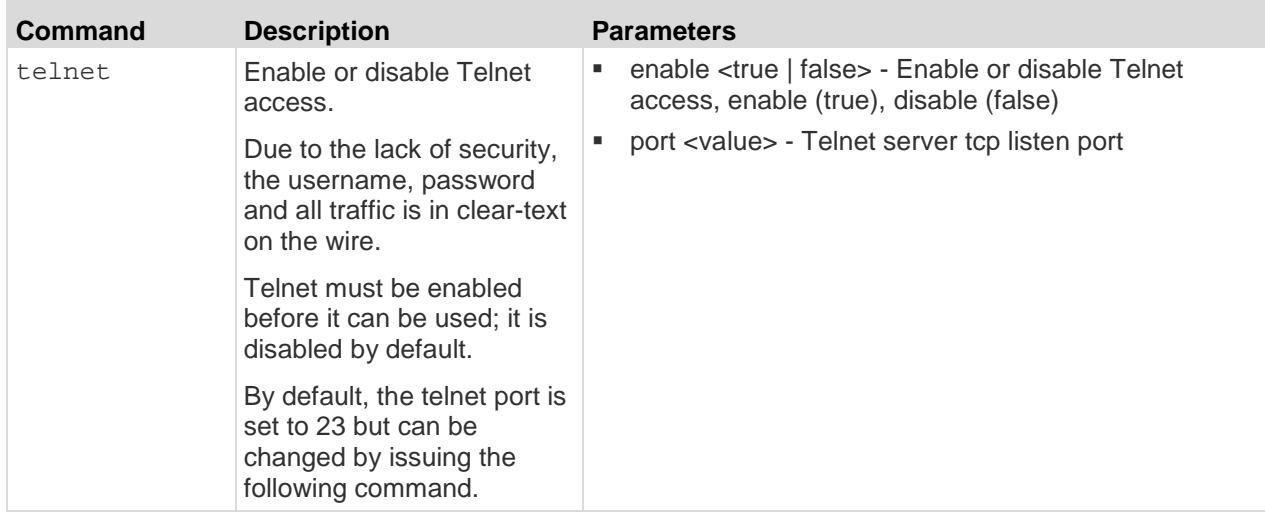

# **Configure Direct Port Access Using CLI**

The permitted TCP Port Range is 1024-64510. When run without the mode parameter, the system displays the current dpa type.

Enter admin > Config > Services > to access this menu.

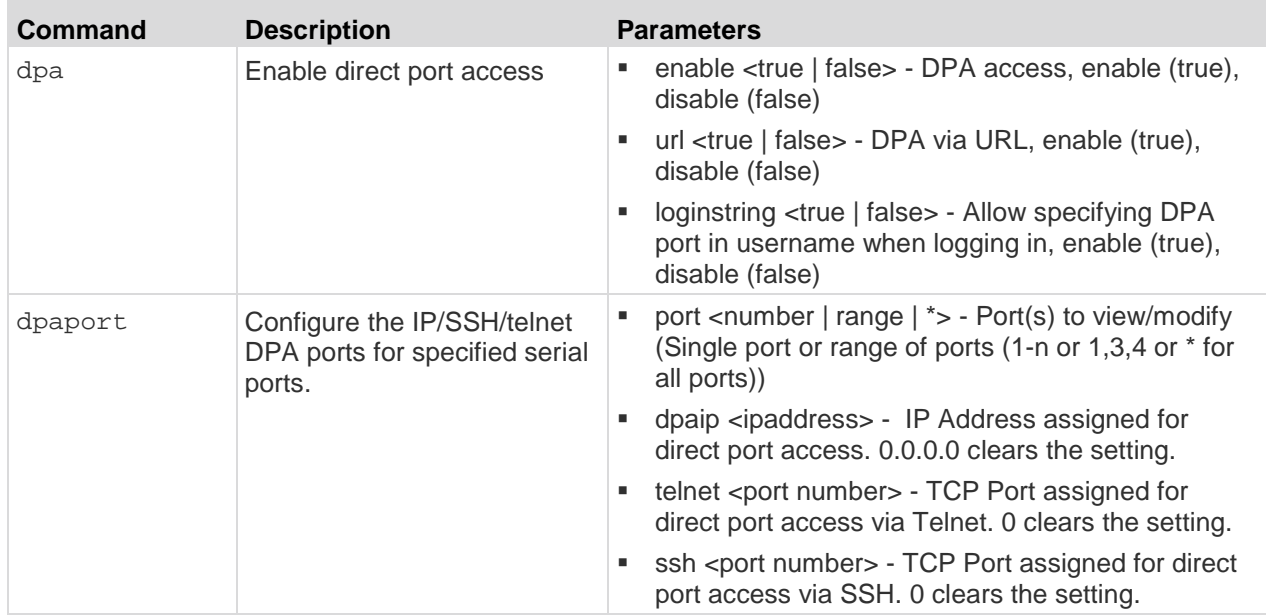

**Anonymous Connections**

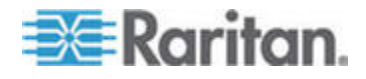
You can establish an anonymous Direct Port Access connection via Telnet by typing anonymous, or pressing Enter at the username prompt. The anonymous connection is established without prompting for a password.

When establishing a Direct Port Access connection via SSH, entering the username anonymous is required. Once the username is entered, the password prompt is displayed. Press Enter.

Use the suppress parameter to configure the following messages to display or not display the first time SX II is accessed via anonymous Direct Port Access -

Escape Sequence is : <escape string> <true\false>

"You have read-only access to this port." OR "You are now master for the port."

If suppress is true, the above messages are not displayed and connected directly to the target prompt.

If suppress is false, the above messages are displayed.

#### **Configure SNMP Traps and Alerts Using CLI**

*Note: SNMP traps can also be configured from the Remote Console. See* **Configure SNMP Traps from the Remote Console** *(on page 126).*

SX II supports sending SNMP alerts to a predefined SNMP server. The Raritan SNMP MIB can be found in *Viewing the SX II MIB* (on page 130).

Enter  $admin > config > s nmp$  to access the menu.

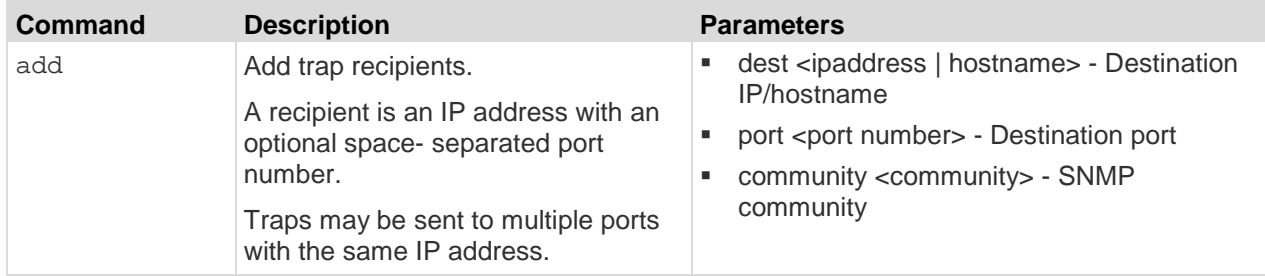

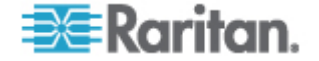

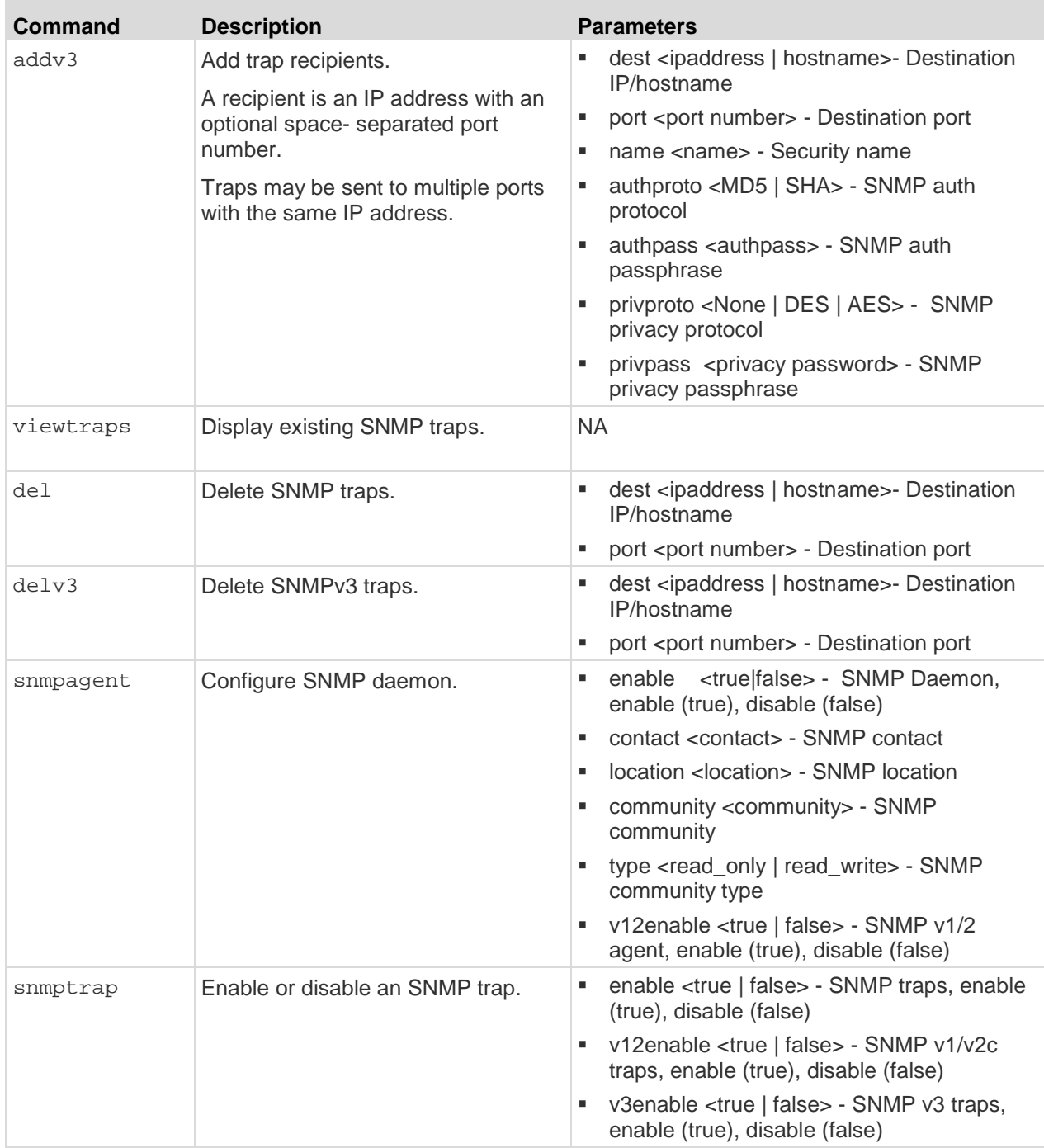

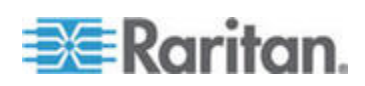

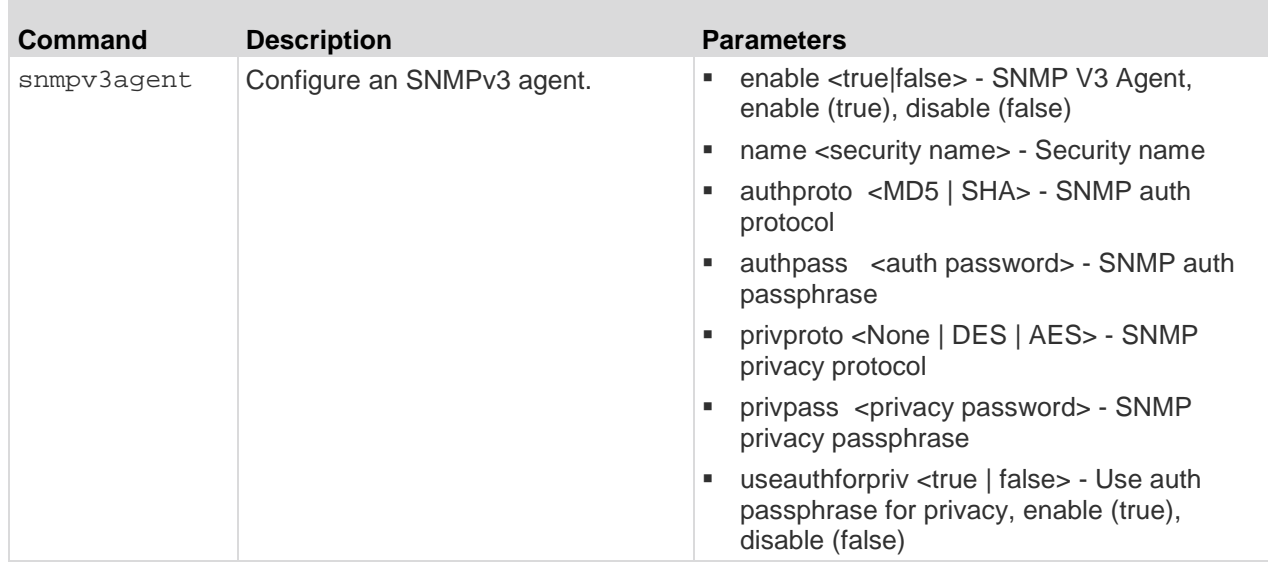

## **Configure Date and Time Settings Using CLI**

*Note: These settings can also be configured from the Remote Console. See* **Configure Date and Time Settings from the Remote Console** *(on page 122)*

Enter admin > config > time to access the menu.

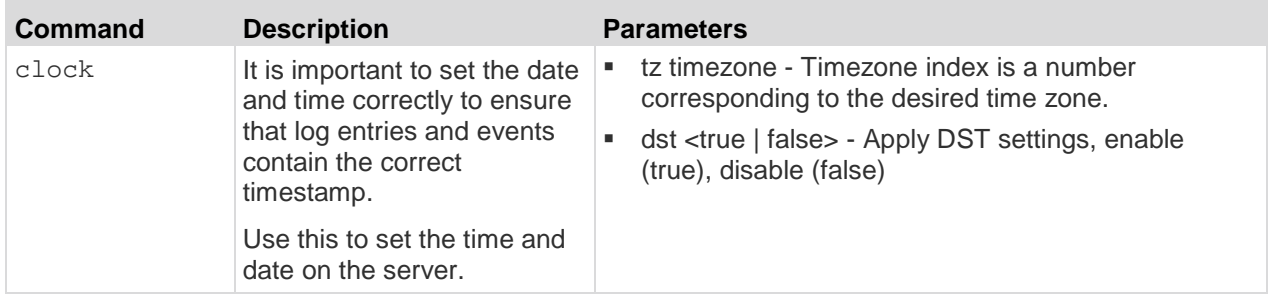

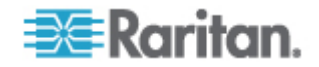

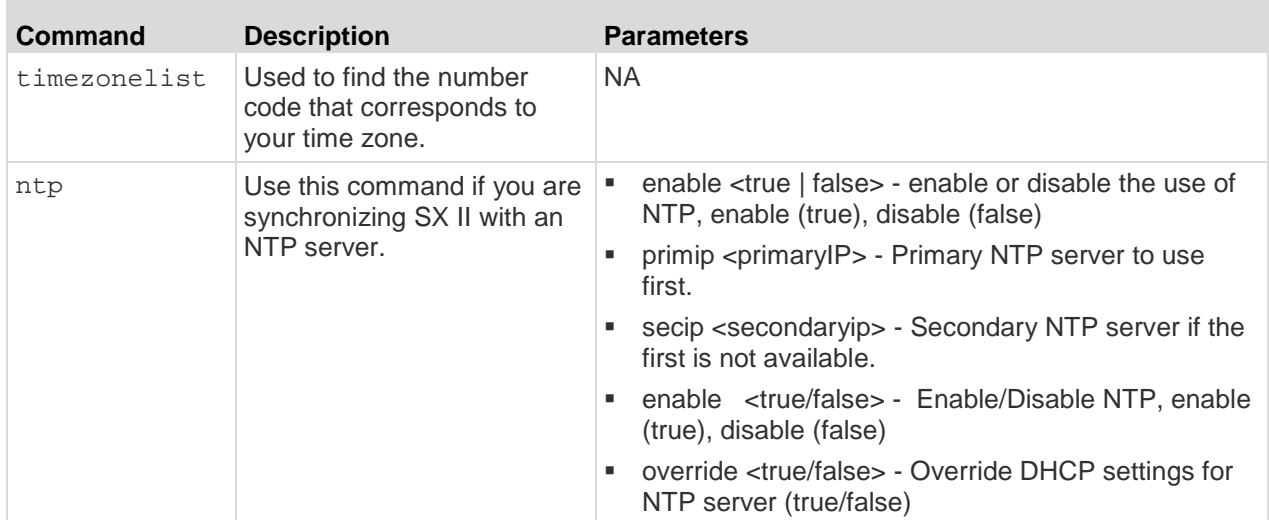

# **Change the Default GUI Language Setting Using CLI**

*Note: This setting can also be configured from the Remote Console. See* **Changing the Default GUI Language Setting from the Remote Console** *(on page 146).*

Enter admin > config > language to access the menu.

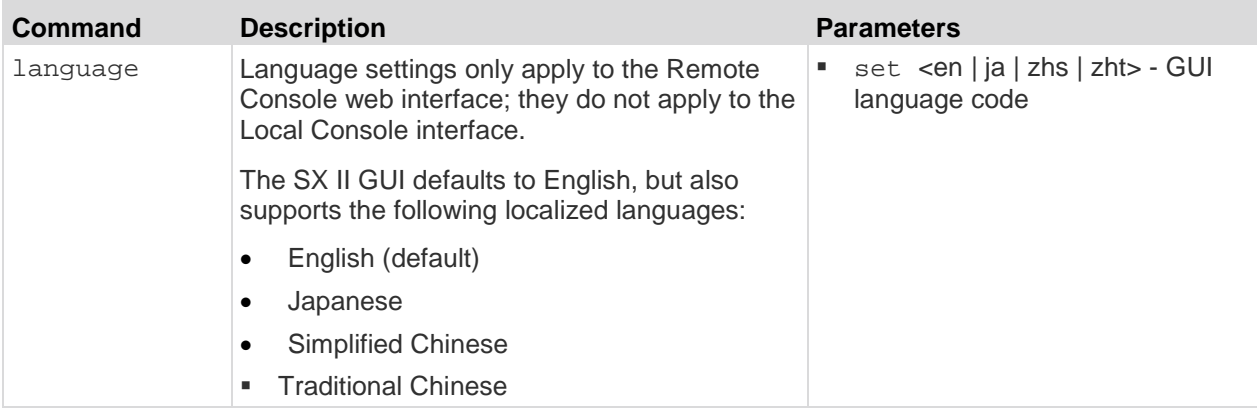

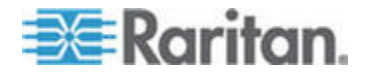

## **Configure SMTP Events and Notifications Using CLI**

*Note: This setting can also be configured from the Remote Console. See* **Enable SMTP Notifications from the Remote Console** *(on page 131).*

Use the log > smtp menu to access to the options that can be used to configure the SMTP server and destination email addresses.

Enter admin configure > log > smtp to access the menu.

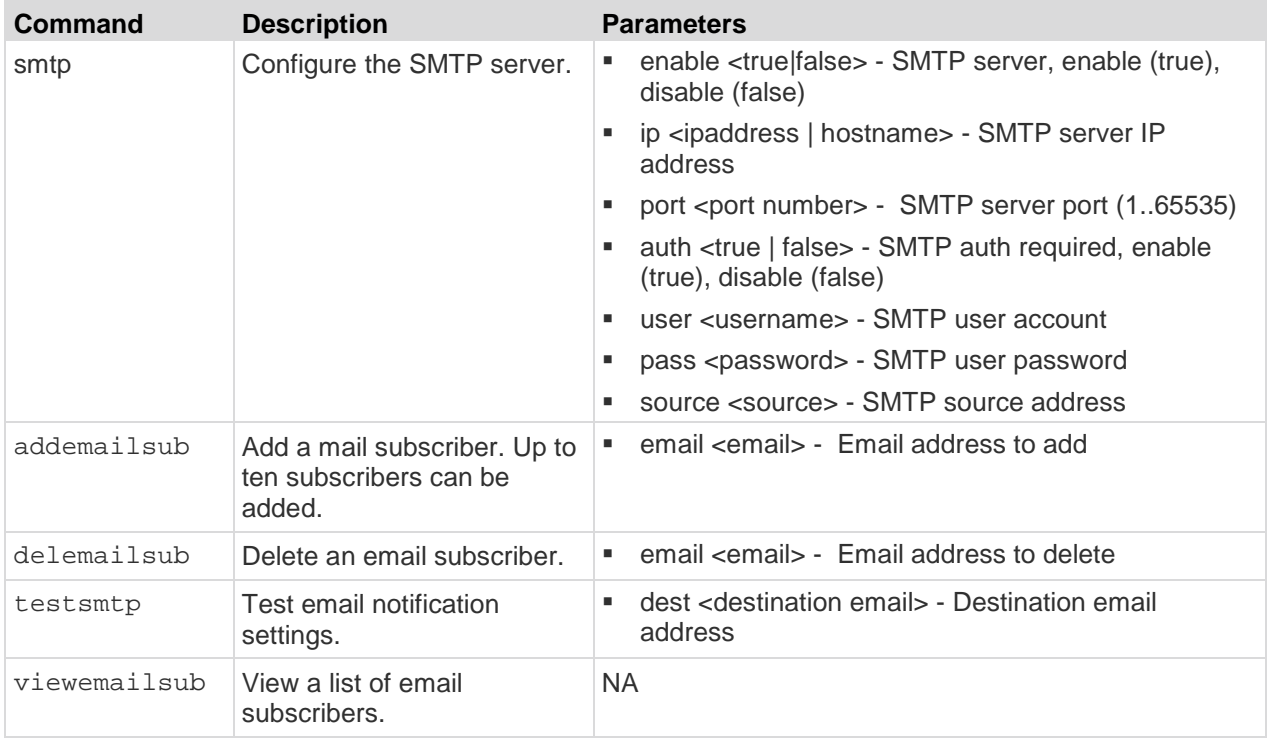

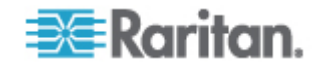

#### **Configure Port Logging Settings Using CLI**

*Note: These settings can also be configured from the Remote Console. See* **Configure Port Logging Settings from the Remote Console** *(on page 146).*

As part of its security capabilities, SX II logs data and to provide alerts based on activities between the users, SX II, and the target device.

Audit trail that allows authorities to review what has happened in the system, determine who implemented what action and when is captured as part of this function.

Event logging and SNMP traps are also available. Events can be logged locally using Syslog. Local events are maintained in a 512K per port buffer and can be stored, reviewed, cleared, or sent periodically to an FTP server.

Configuration log commands allow you to manage the logging features of the SX II server.

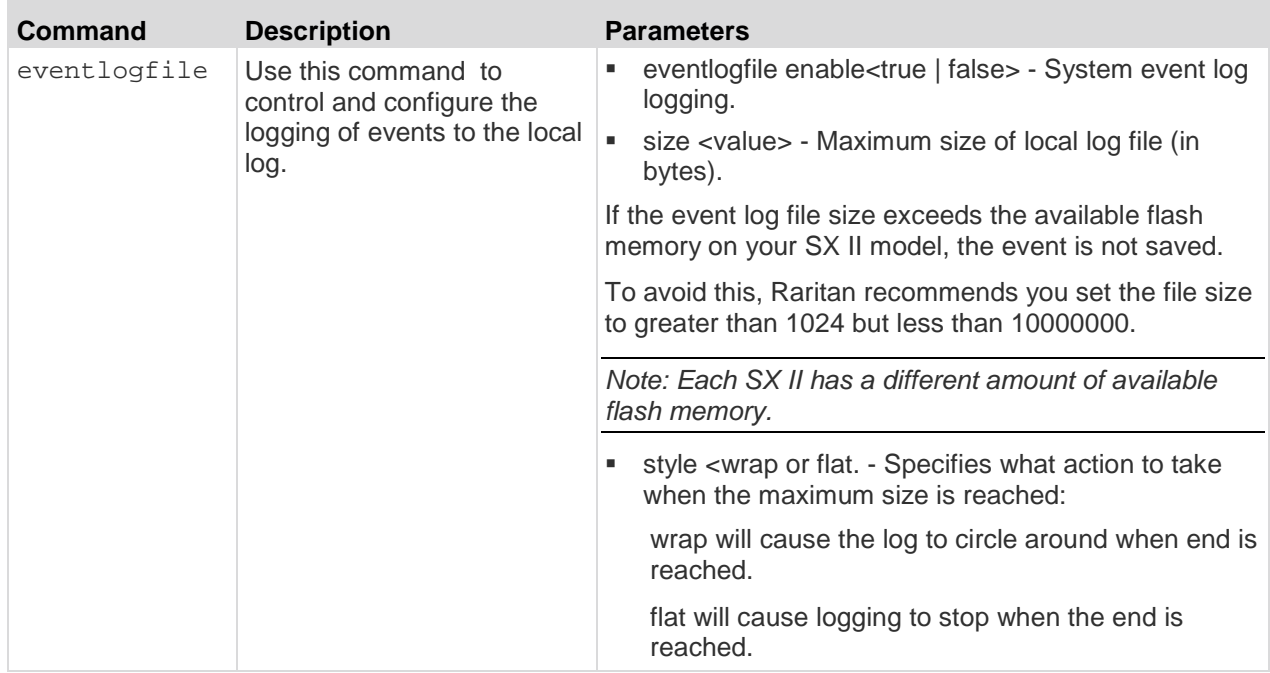

Enter admin  $>$  Config  $>$  Log to access the menu.

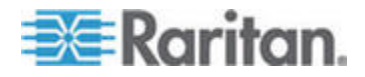

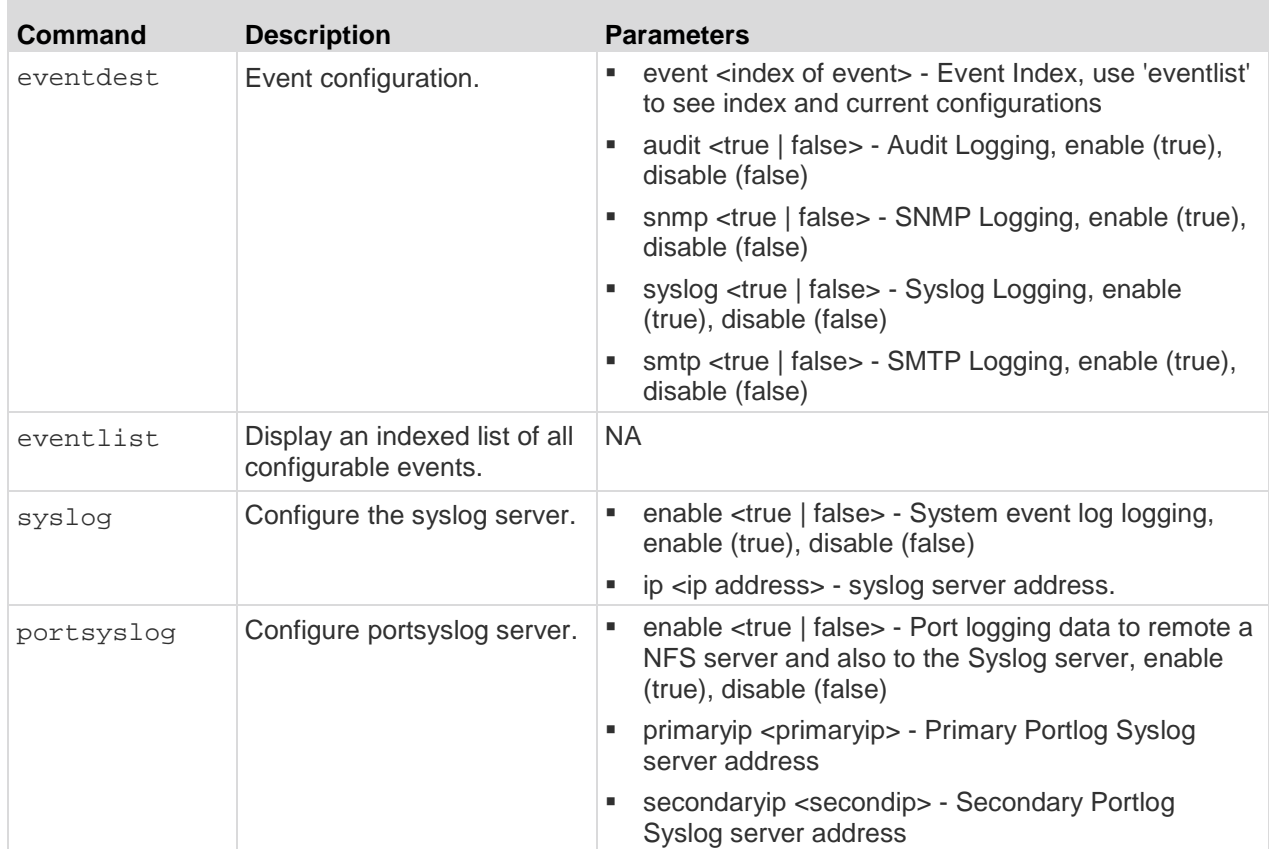

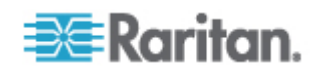

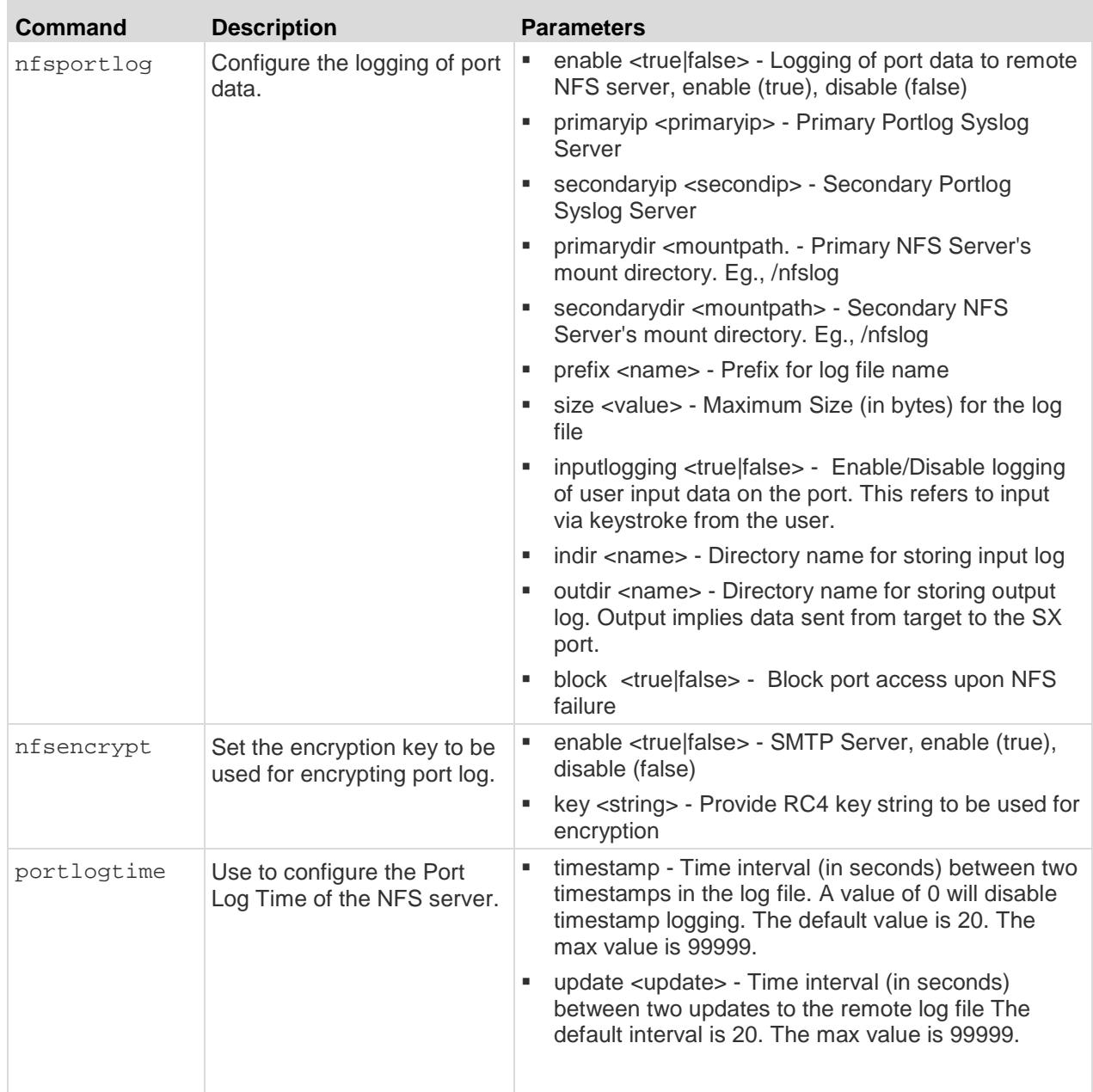

Enter admin > config > log > local to access the menu.

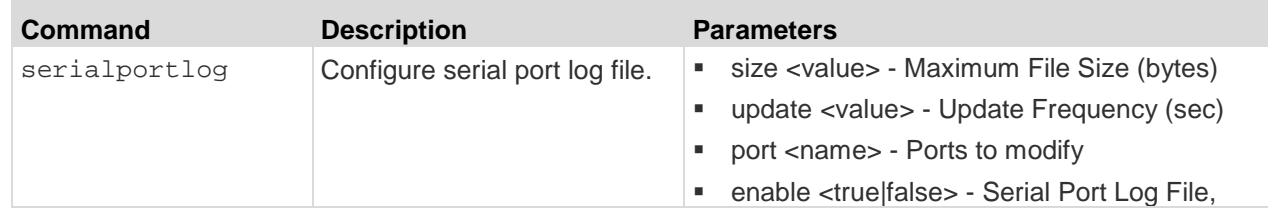

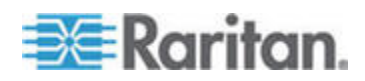

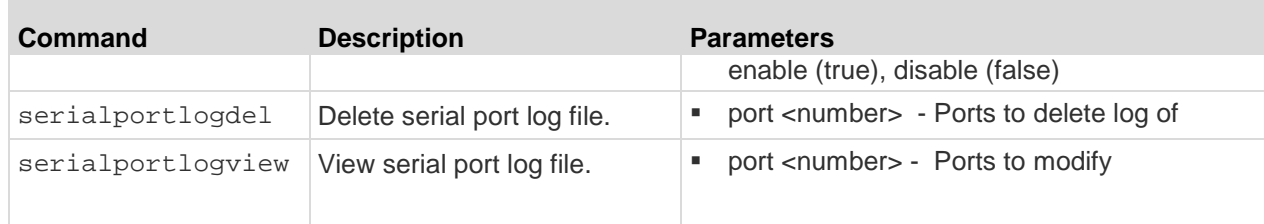

#### **Decrypt Encrypted Log on Linux-based NFS Server**

To decrypt nfs encryption on Linux® platform, follow these steps:

1. Retrieve the current nfs encryption key

admin > Config > Log > nfsencrypt

- 2. Cut and paste the key printed after the Key: in the command response into a file.
- 3. Retrieve decryption application and either place it on the Linux machine or compile its source.
- 4. Save the encryption key file (dsx-encrypt.key) in the same directory where the decryption application is stored.
- 5. Copy the encrypted portlog file to the same directory.
- 6. Decrypt the file using the command:

./decrypt -f <portlogfile> -e <keyfilename> -o <outputfile>

7. The decrypted file should be saved in <outputfile>.

#### **Configure Ports Using CLI**

*Note: These settings can also be configured from the Remote Console. See* **Configure Ports from the Remote Console** *(on page 152).*

Enter  $admin > to access the menu$ .

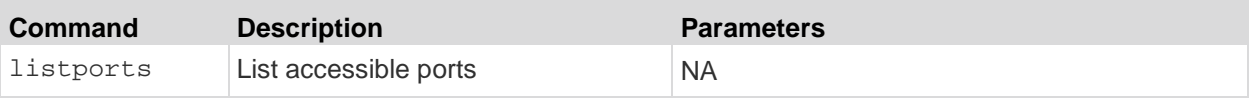

Enter admin > config > port to access the menu.

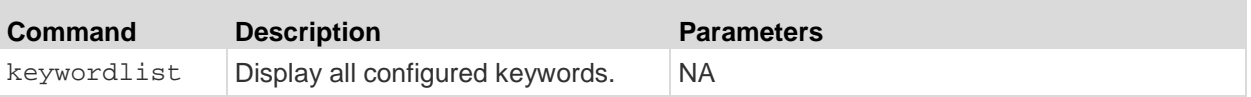

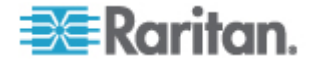

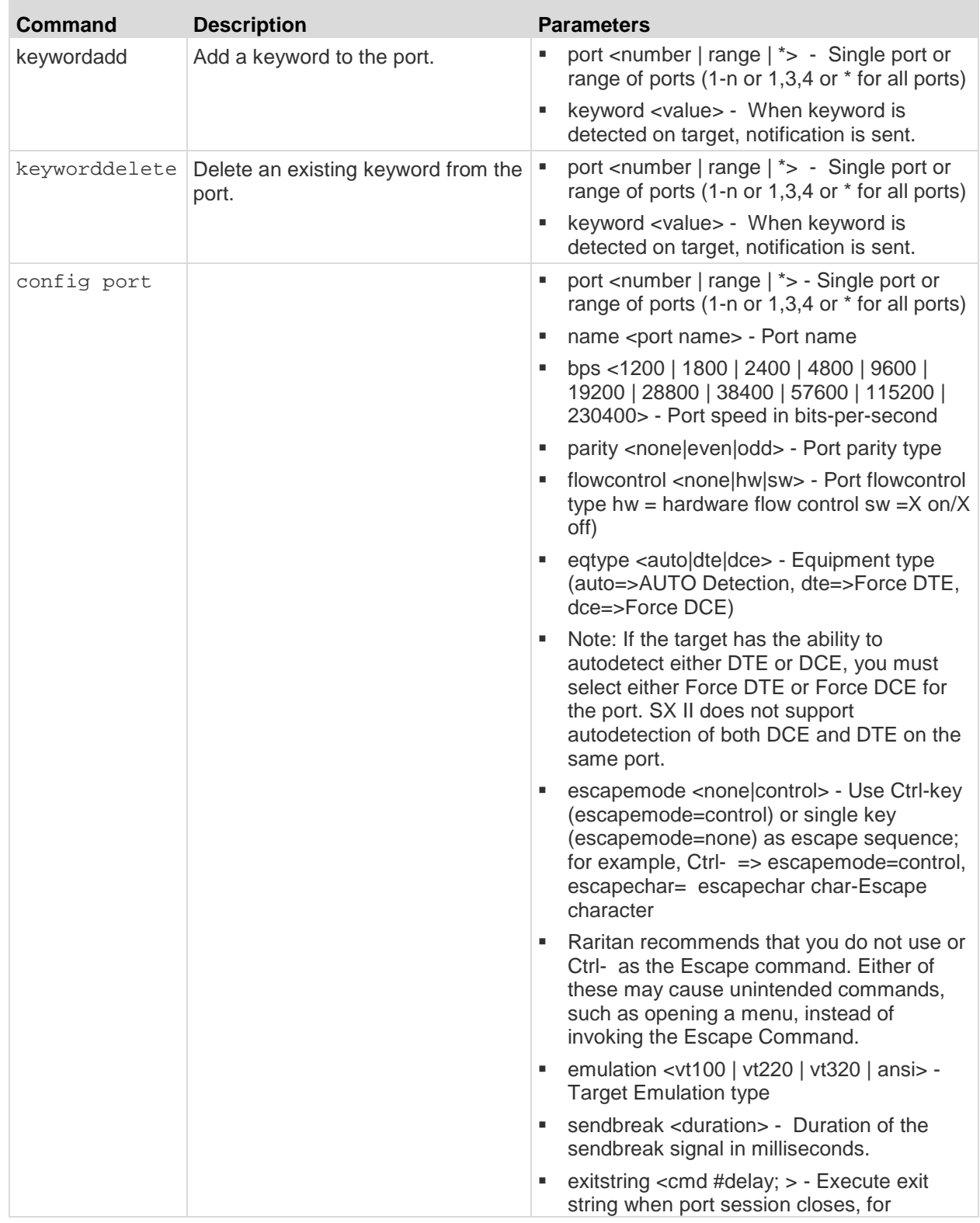

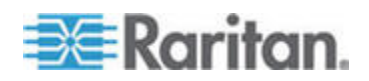

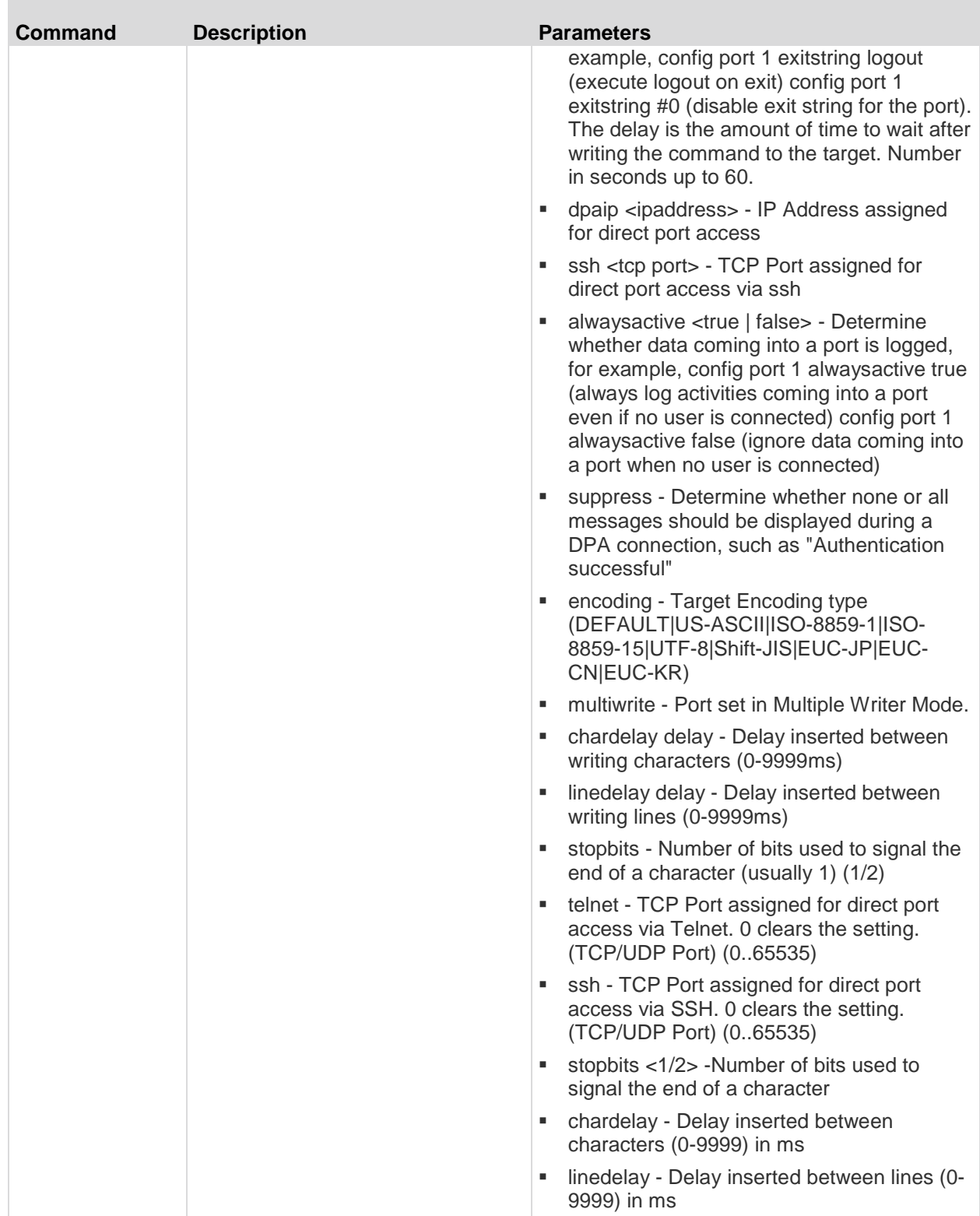

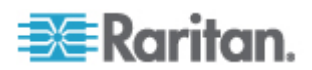

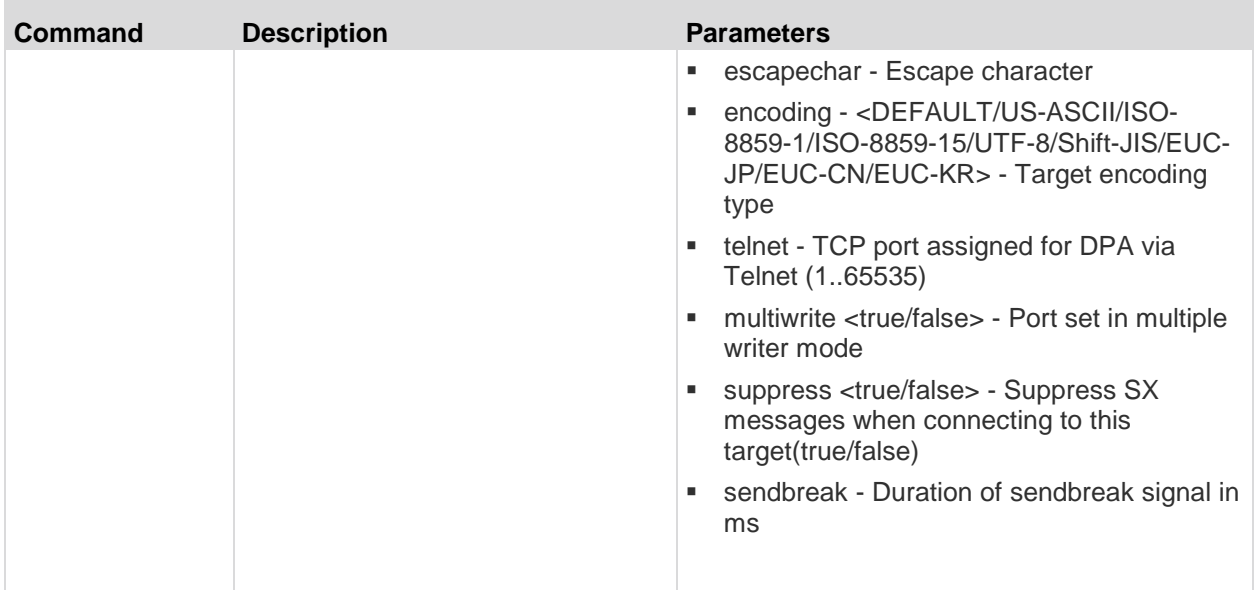

DPA Mode Port Config Command Example

The following example configures Direct Port Access. The following port command sets an IP address for DPA access to the port which is not the same as DPA by URL. The DPA IP address is just an address that goes directly to the port.

```
admin > Config > Port > config port 1 dpaip 10.0.13.1
admin > Config > Services > dpa enable true
```
• dpa enable true - enables IP and port DPA methods for configured ports

After entering the password, you have direct access to port 1, using the newly assigned IP specifically for port 1.

```
admin@10.0.13.1's password: 
Escape Sequence is: Control-
You are now master for the port.
```
The following example configures DPA port settings for DPAIP for range of ports.

```
admin > Config > Port > config port 1-32 dpaip 10.0.13.200
```
or

admin > Config > Port > config port \* dpaip 10.0.13.200

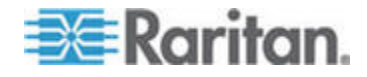

In both cases above, port 1 will have an IP assigned as 10.0.13.200, while port 2 will have 10.0.13.201, port 3 10.0.13.203, and so on.

The following example configures DPA port settings for SSH and Telnet by TCP port.

admin > Config > Port > config port 1 ssh 7000 telnet 8000

DPA Telnet and SSH port changes are available immediately without rebooting.

```
ssh -l sx_user -p 7000 10.0.13.13 or telnet -l sx_user 
10.0.13.13 8000
admin@10.0.13.13's password: 
Escape Sequence is: Control-
You are now master for the port.
```
After entering the password, you have direct access to port 1, using the newly assigned TCP Ports(either ssh or telnet), specifically for port 1.

The following example configures DPA port settings for a group of ports (make sure no TCP Ports have been assigned, and a free range of TCP Ports are available for dpa TCP Port mode usage).

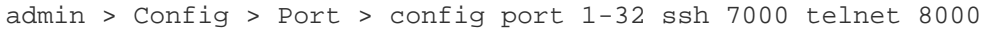

or

admin > Config > Port > config port \* ssh 7000 telnet 8000

In both cases above, port 1 will have ssh port 7000 and telnet port 8000 assigned for direct port access, port 2 will have ssh port 7001 and telnet port 8001, and so on.

To configure all ports using a block of contiguous port numbers, use the <port \*> command. If port\_range is specified, a block of contiguous port numbers are used. The given value of base\_tcpport is used as starting value. For individual port configuration, the <port number> command can be used.

#### **Configure the Local Port Using CLI**

*Note: These settings can also be configured from the Remote Console. See* **Configure Local Port Settings from the Remote Console** *(on page 144).*

Enter admin  $>$  config  $>$  localport to access the menu.

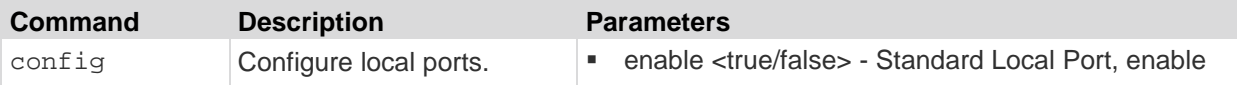

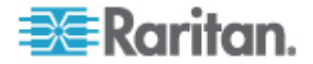

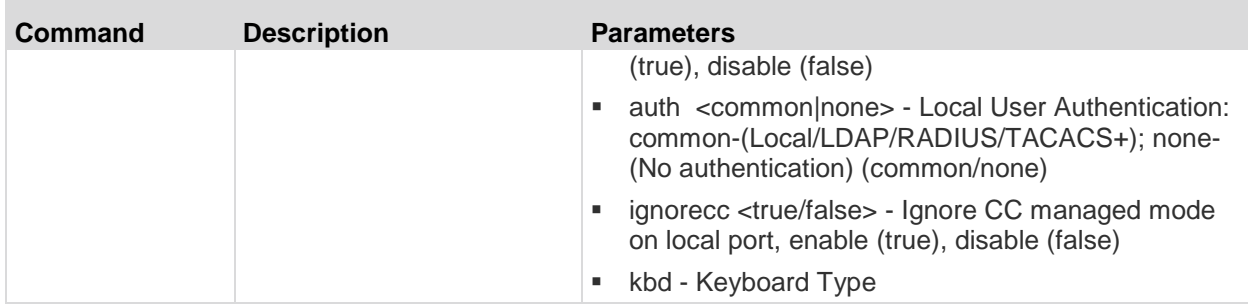

## **Configure Security Settings Using CLI**

*Note: These settings can also be configured from the Remote Console. See* **Configure Security Settings from the Remote Console** *(on page 163).*

There are various settings configured from the security menu.

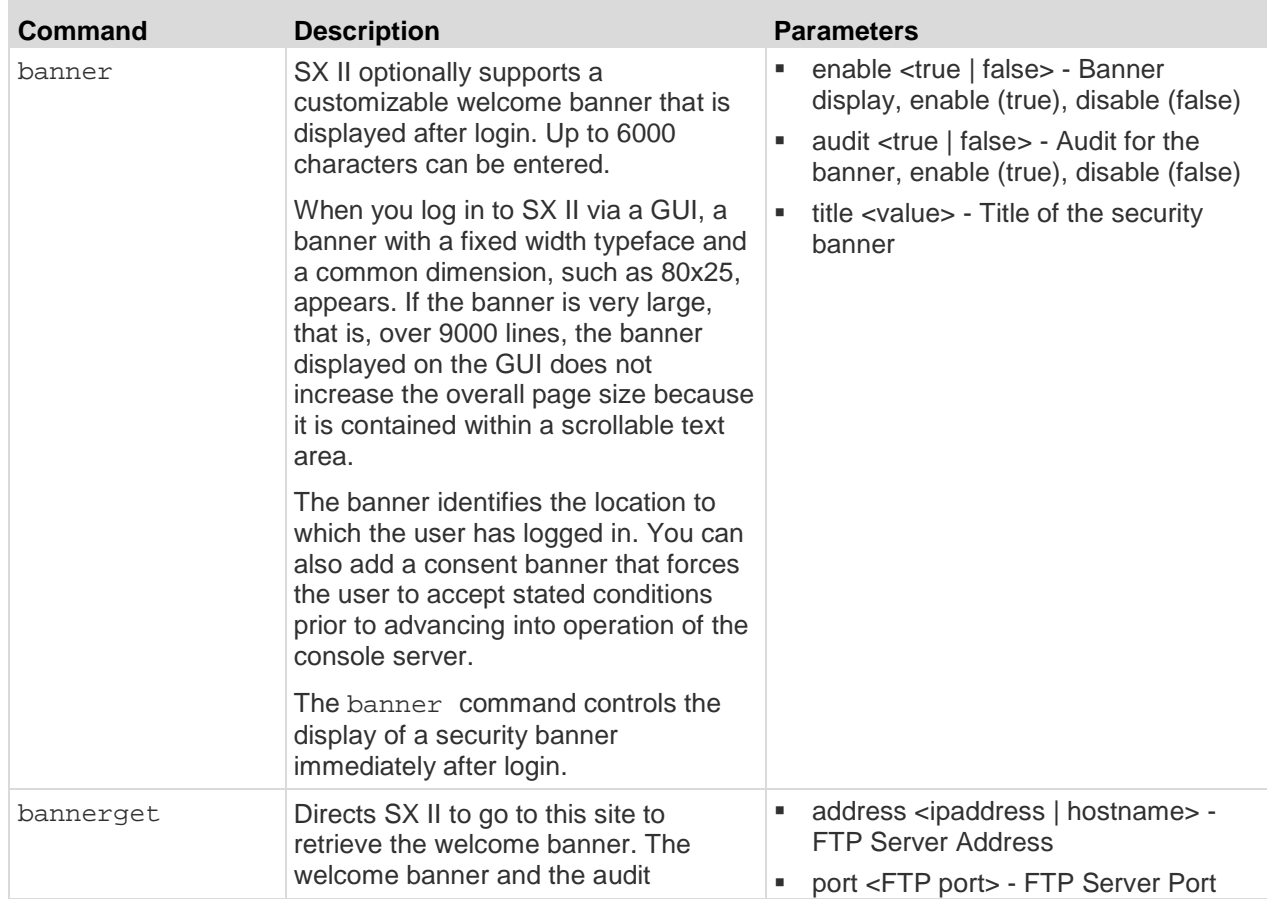

Enter admin > Security to access the menu.

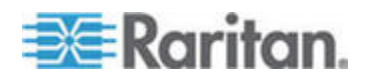

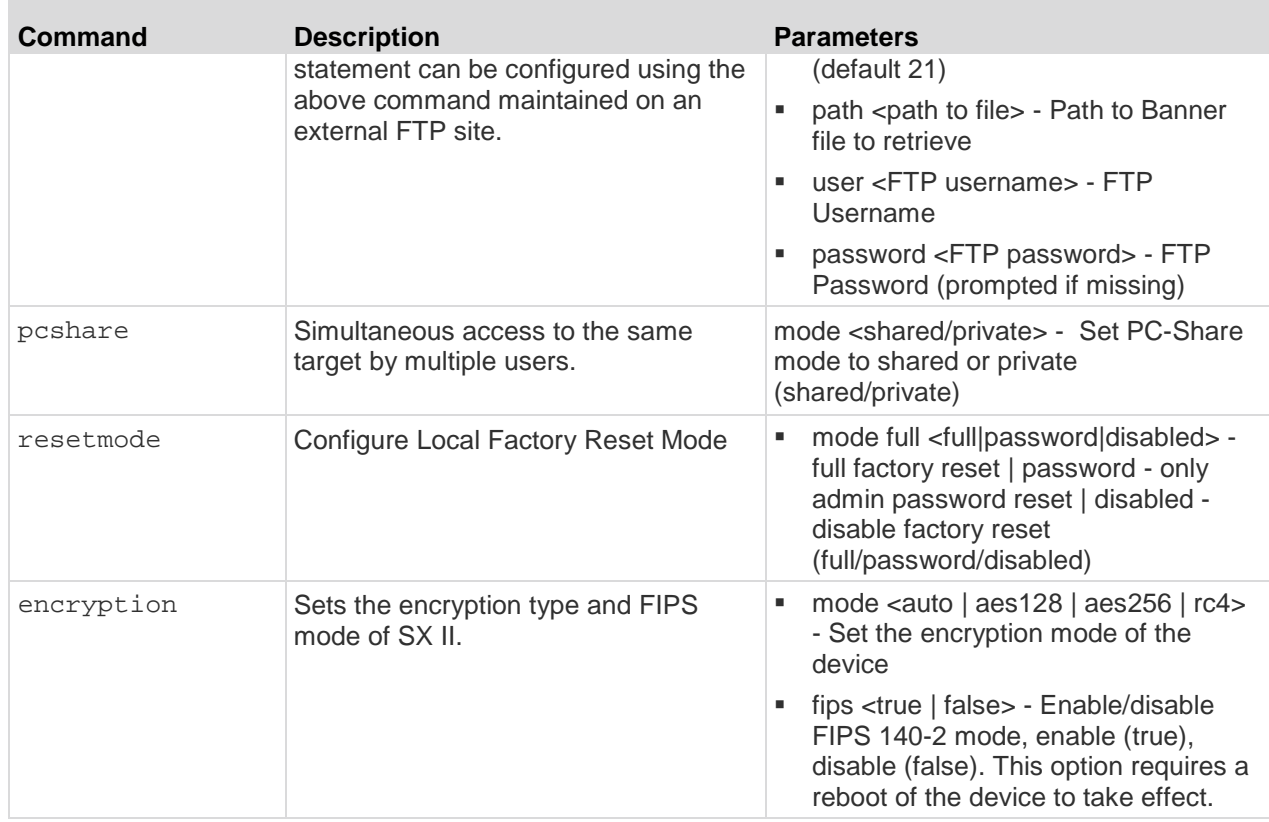

Enter admin > Security > firewall to access the menu and menu options.

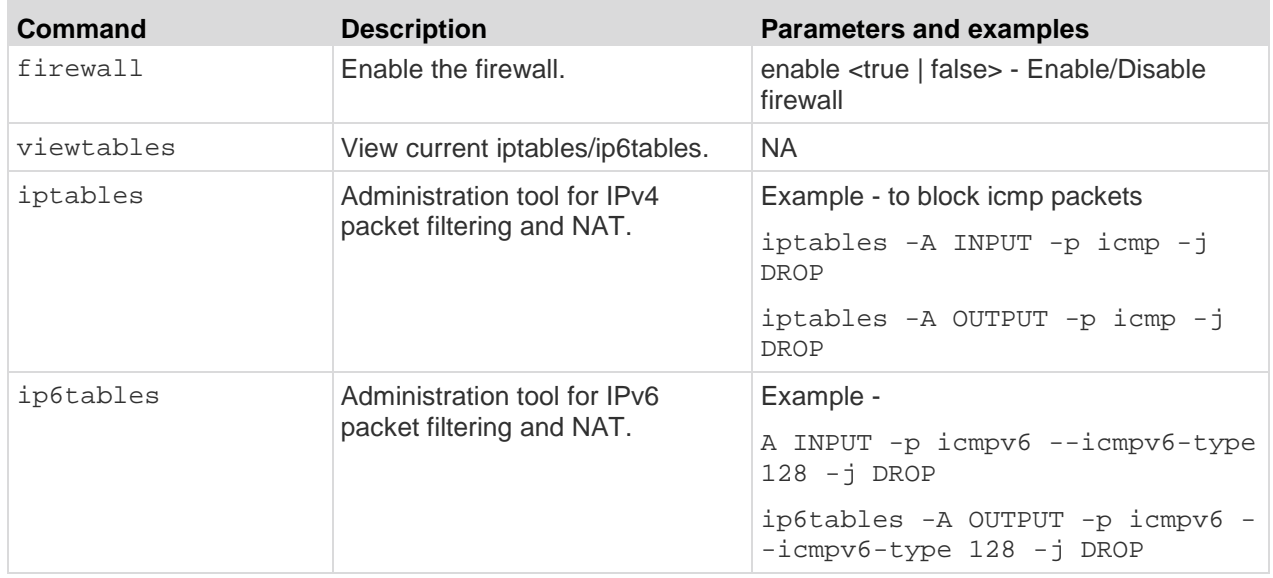

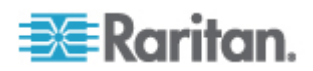

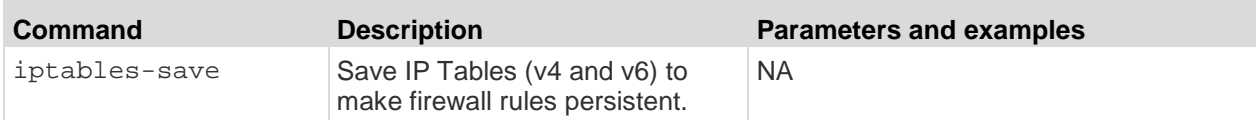

Enter admin > Security > loginsettings to access the menu and menu options.

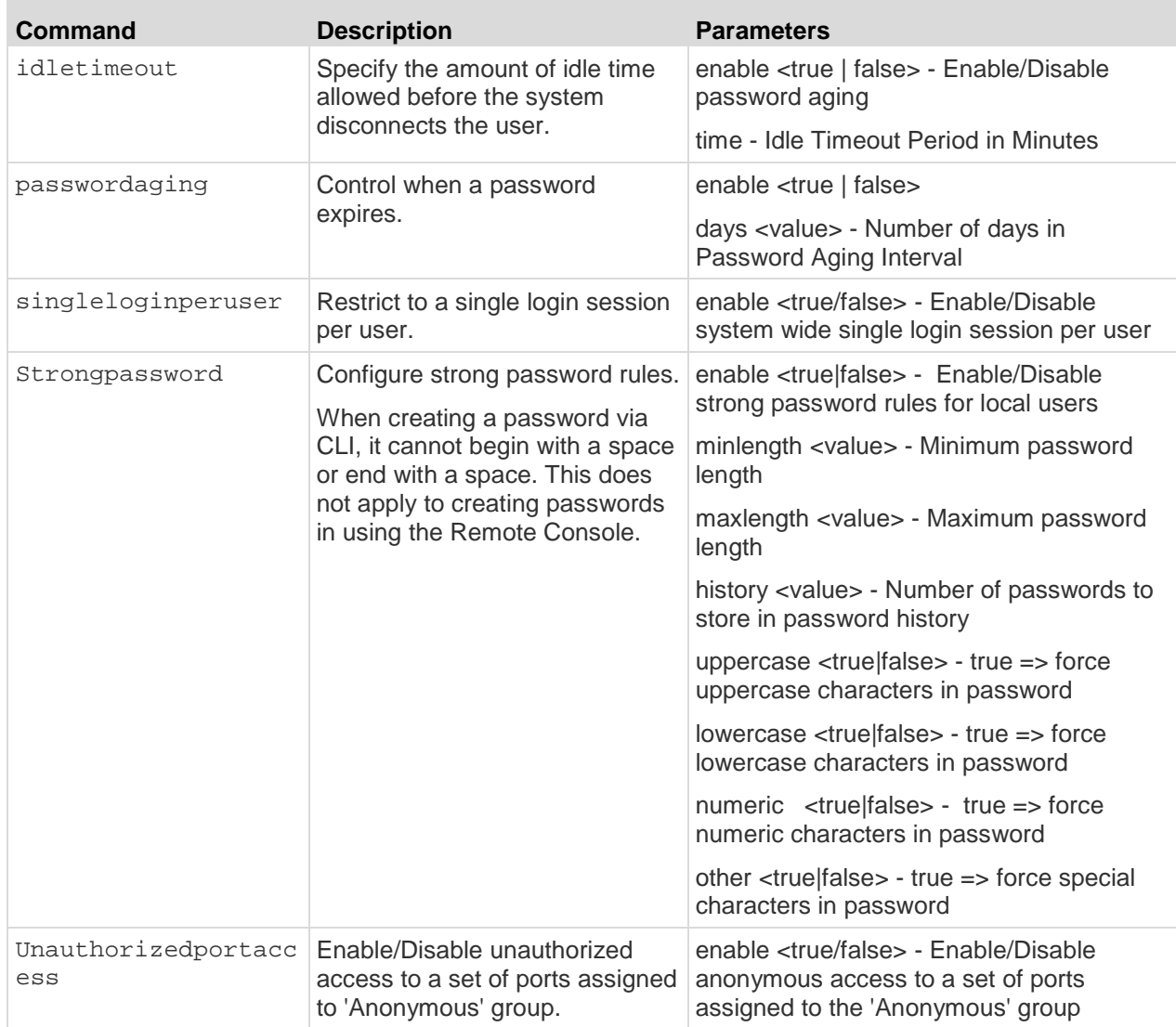

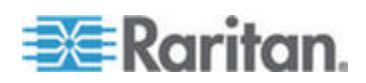

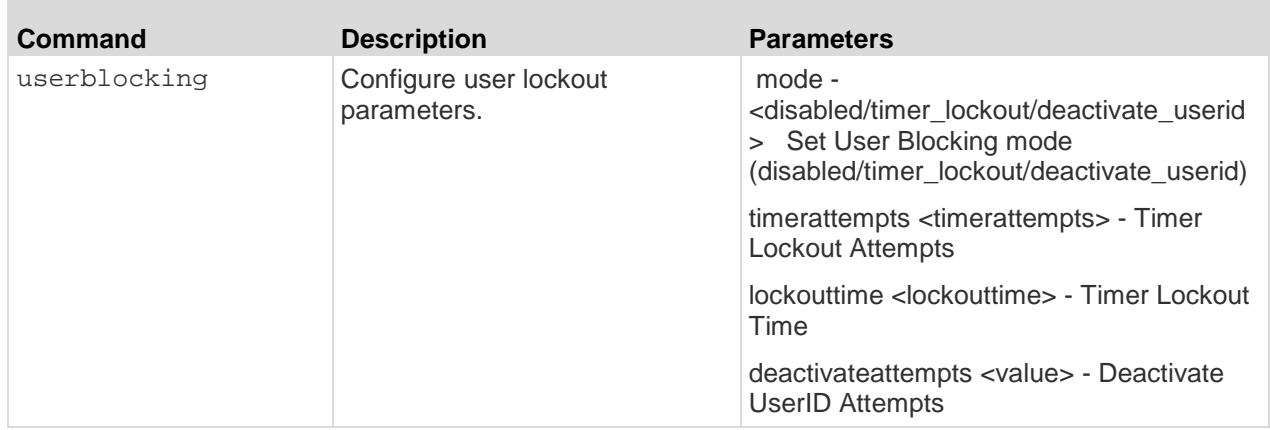

Enter admin > security > certificate to access the menu and menu options.

SSL Security certificates are used in browser access to ensure that you are connecting to an authorized appliance.

*Note: If SX II is not used to generate the certificate signing request and an external certificate is used instead, encryption needs to be removed from the private key before installing it on SX II. If this is the case, to remove the encryption from the key, a command such as openssl rsa -in server.key -out server2.key and server2.key should be used. Encrypted private keys are used to prevent the web server from being started by unauthorized users. Since SX II does not allow users to access the web server directly, encrypted private keys are not required and does not compromise security.*

*Note: When SX II is used to generate the certificate signing request, the private key is not required since SX II keeps the private key exclusive.*

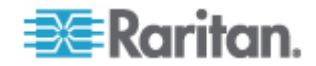

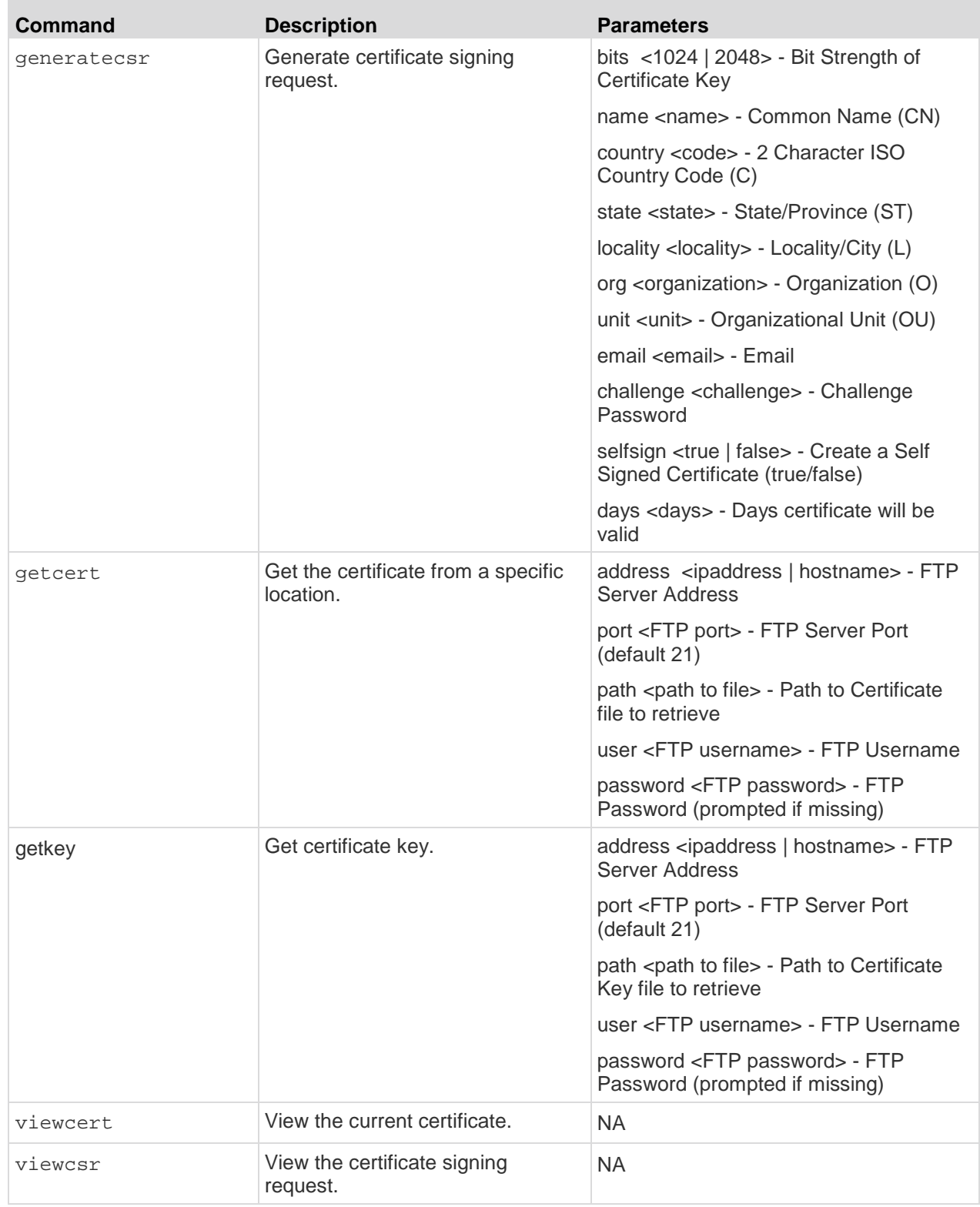

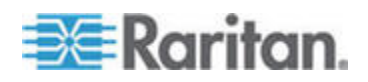

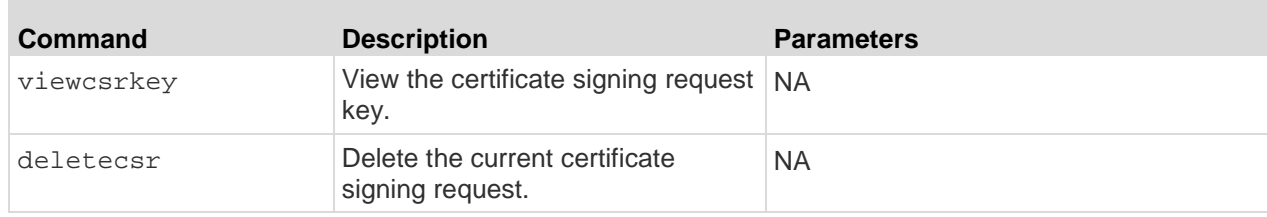

#### **Addressing Security Issues**

Consider doing the following in order to enhance security for console servers.

SX II supports each of these, but they must be configured prior to general use.

- Encrypt the data traffic sent between the operator console and SX II appliance.
- Provide authentication and authorization for users.
- Log data relevant to the operation for later viewing and auditing purposes. In some cases, this data is required for compliance with governmental or company regulations.
- Create a security profile.

#### **Security Notes**

Encryption of traffic between the operator console and SX II appliance is determined by the access methodology being used.

SSH and encrypted browser access (HTTPS) are enabled by default.

To accept unencrypted connections, you must manually enable the Telnet services. HTTP automatically redirects users to HTTPS, if applicable.

#### **Configure Maintenance Settings Using CLI**

*Note: These settings can also be configured from the Remote Console. See* **Configure Maintenance Settings from the Remote Console** *(on page 179).*

The maintenance commands allow you to perform maintenancerelated tasks on the SX II firmware.

Enter admin > maintenance to access the menu.

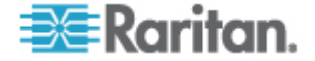

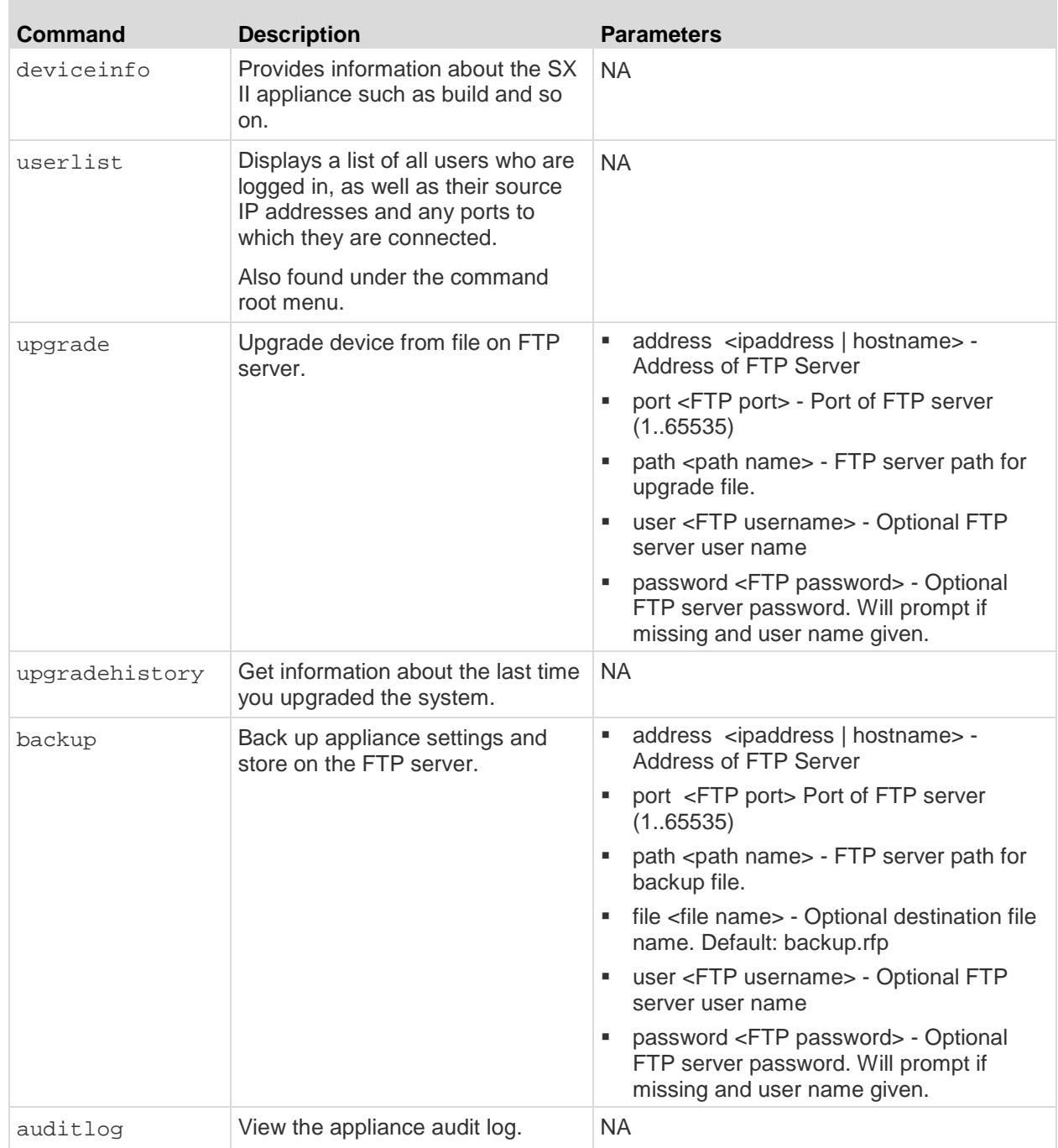

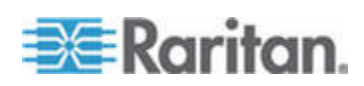

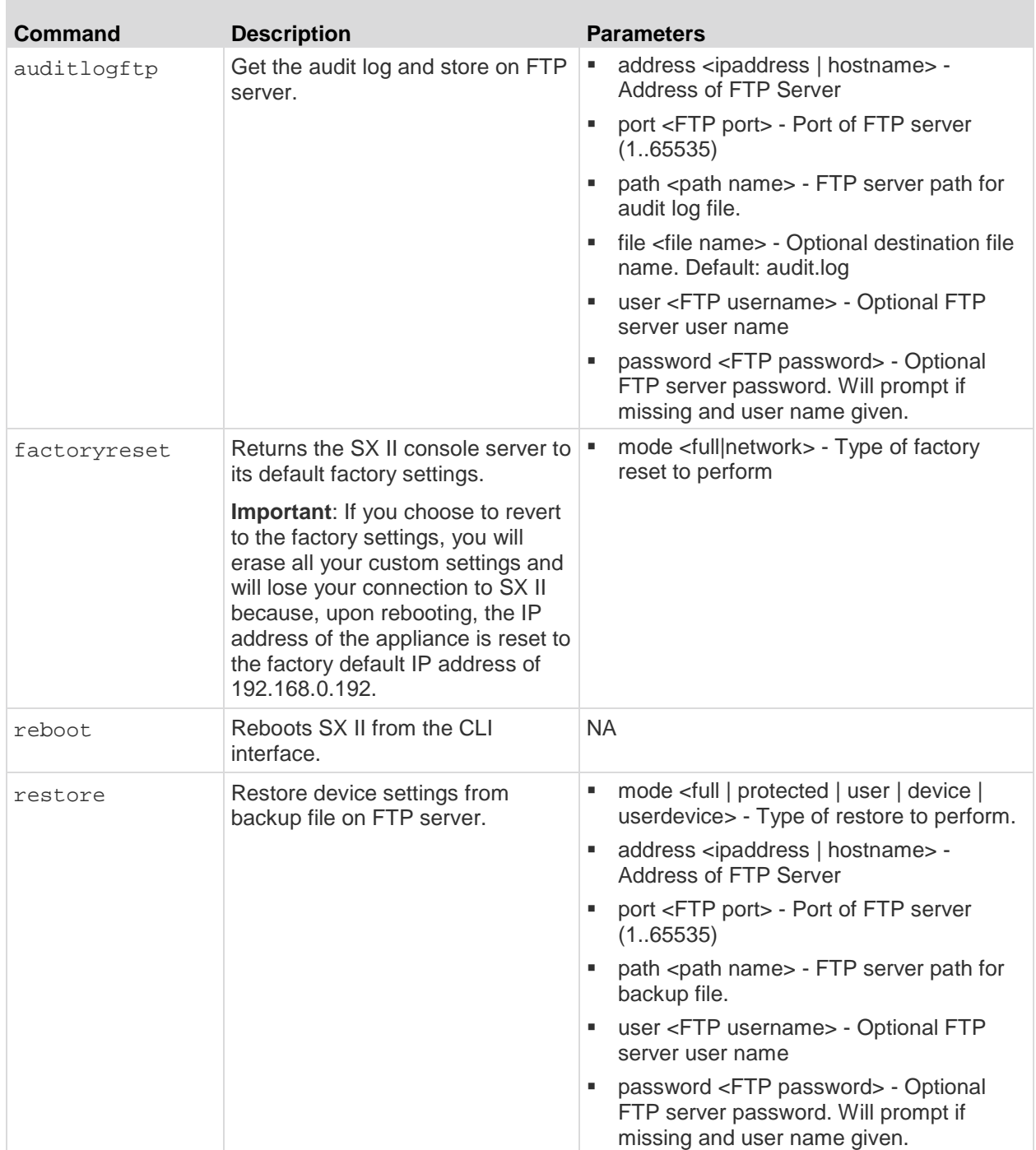

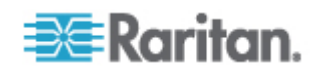

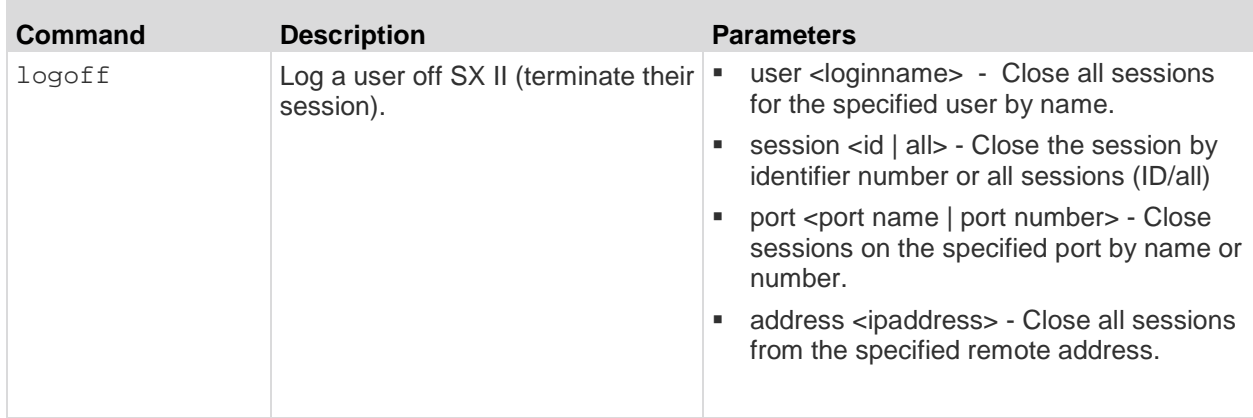

#### **Configure Diagnostic Settings Using CLI**

*Note: These settings can also be configured from the Remote Console. See* **Configure Diagnostic Options from the Remote Console** *(on page 188).*

The diagnostic commands allow you to gather information for troubleshooting.

Enter admin > Diagnostics to access the menu.

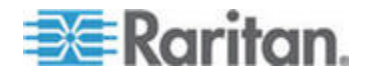

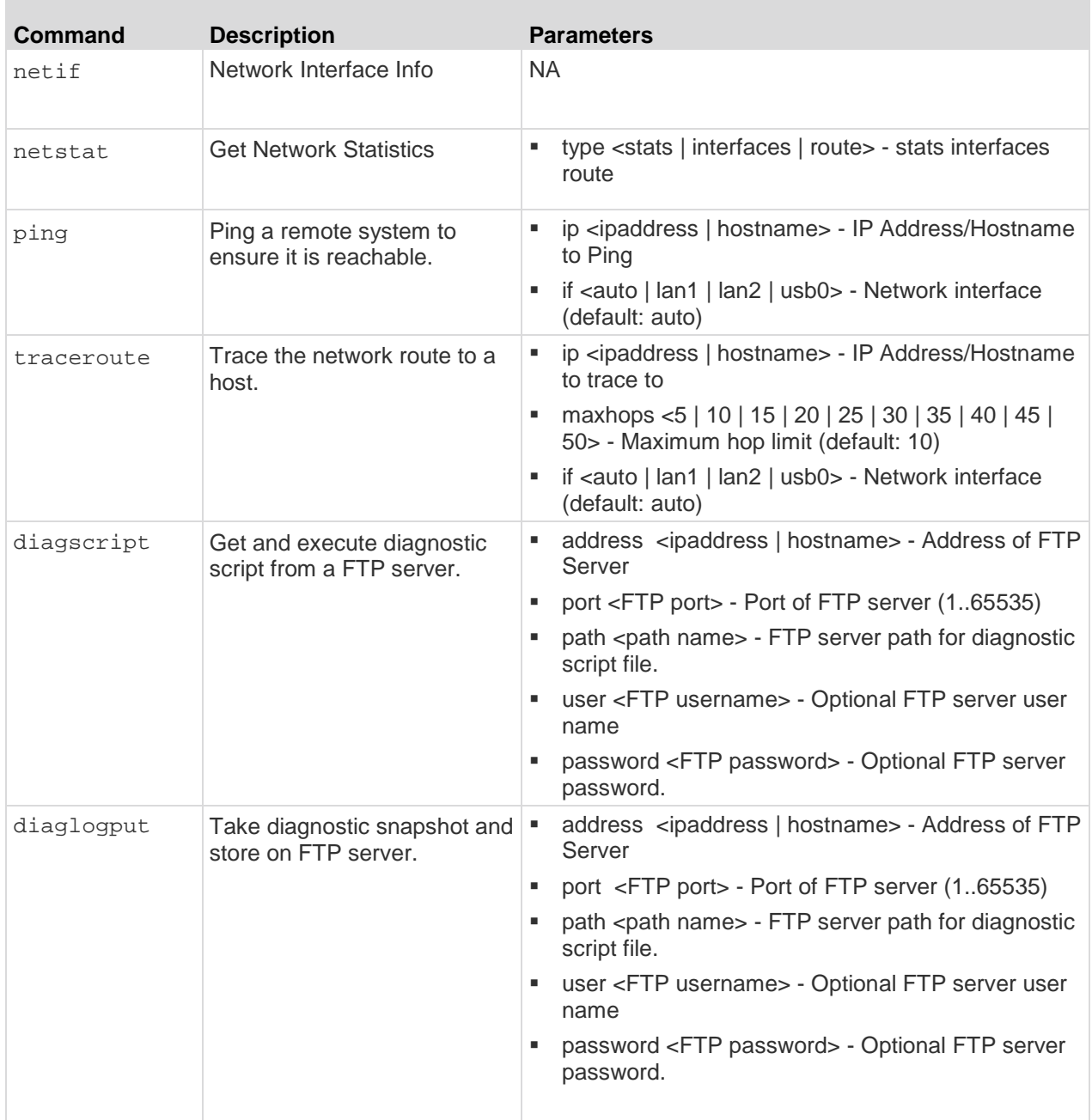

Enter admin > diagnostics > debug to access the menu.

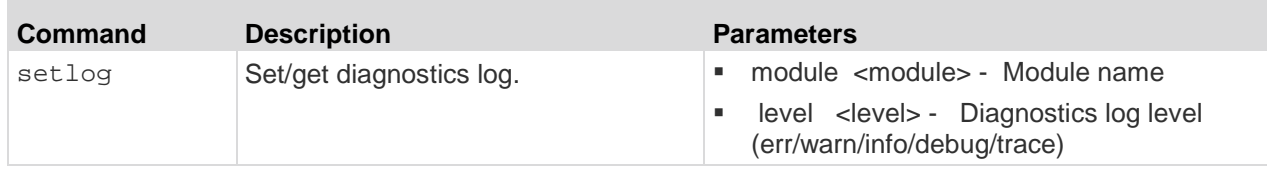

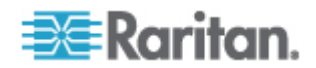

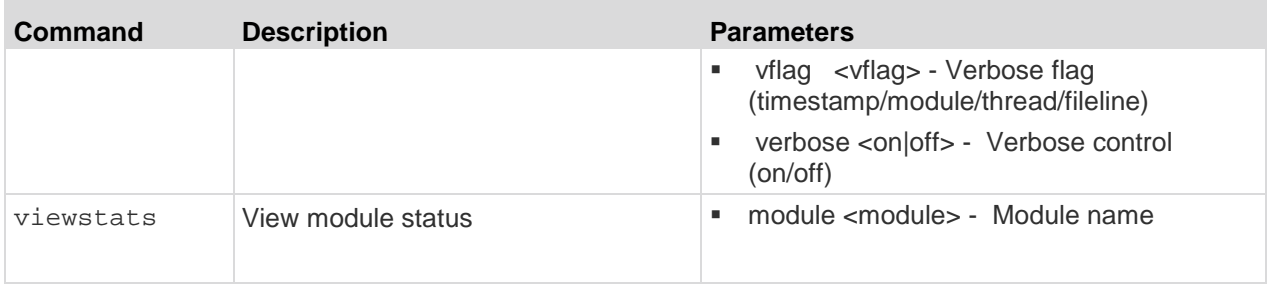

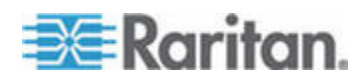

# Chapter 7 **Connect a Rack PDU to SX II and Configure Power Control Options**

SX II provides the following options when connecting a PX2 to a SX II:

• Connect SX II to the PX2 Serial port.

In this configuration, access to the PX2 is done through the PX2 command line interface (CLI).

• Connect the SX II to the Feature port on the PX2.

In this configuration, the PX2 is managed from the SX II interface like any other power strip.

See the **PX2 Help** for information on using the PX2 appliance.

#### **In This Chapter**

Connecting the SX II to the PX2 Serial Port..........................................234 Connecting the SX II to the PX2 FEATURE Port ..................................235

## **Connecting the SX II to the PX2 Serial Port**

In this configuration, after the PX is connected to the SX II, *access the PX using the PX CLI*.

Note that the appliances used in the diagram may not match your specific models. However, the connections and ports used are the same across models.

- **To connect the SX II to the PX:**
- 1. Connect an ASCSDB9F adapter to the PX2 DB9 console/modem port.

*Note: The adapter is purchased from Raritan. It does not come with PX or SX II appliances.*

2. Plug a Cat5 cable into the ASCSDB9F adapter, then plug the other end of the cable in to the port on the SX II.

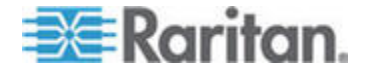

#### Chapter 7: Connect a Rack PDU to SX II and Configure Power Control Options

3. Power on the PX2 (if it is not already). The command line interface (CLI) interface appears.

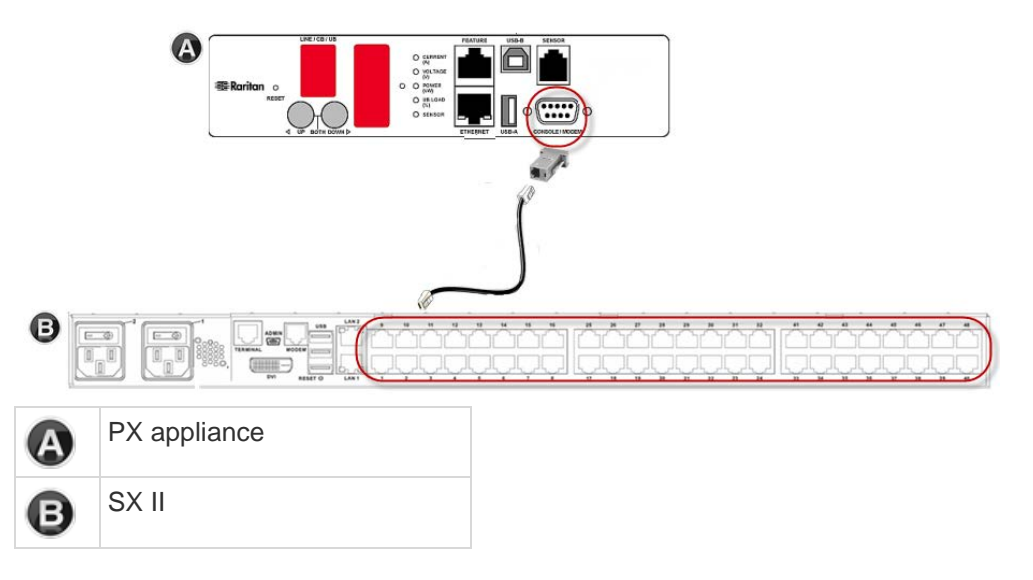

# **Connecting the SX II to the PX2 FEATURE Port**

In this configuration, the PX is managed from the SX II interface like any other powerstrip. See Power Control.

Note that the appliances used in the diagram may not match your specific models. However, the connections and ports used are the same across models.

- **To connect the SX II to the Feature port on the PX:** ▶
- 1. Connect the red end of the CSCSPCS crossover Cat5 cable into the Feature port on the PX.
- 2. Connect the yellow end of the CSCSPCS crossover Cat5 cable into a port on the SX II.
- 3. Power on the PX (if it is not already).

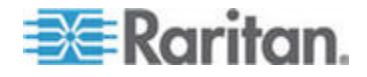

Chapter 7: Connect a Rack PDU to SX II and Configure Power Control Options

You can now add the PX as a managed power strip to the SX II. See **Configure Power Strips from the Remote Console** (on page 71) or *Configure Power Strips Using CLI* (on page 196).

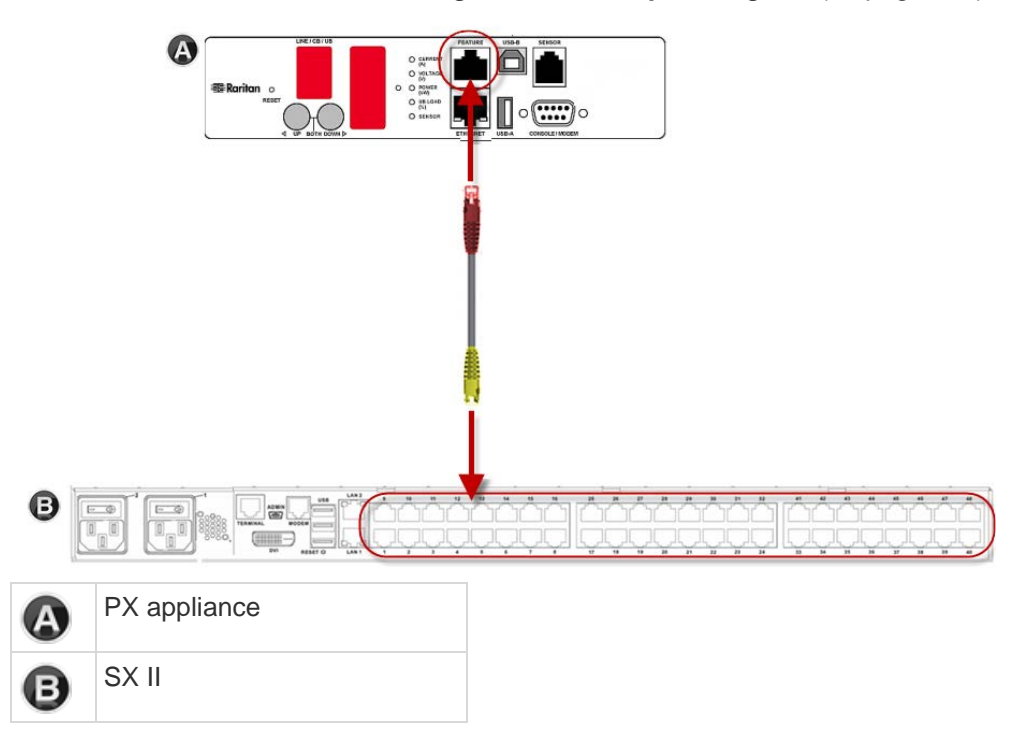

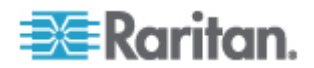

# **In This Chapter**

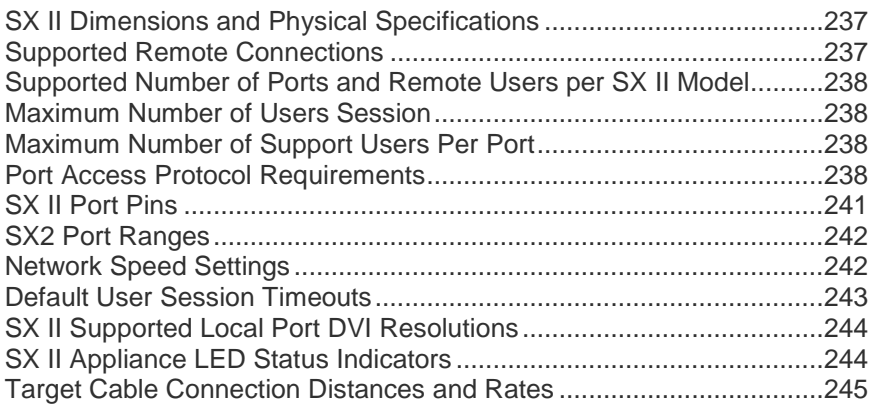

# **SX II Dimensions and Physical Specifications**

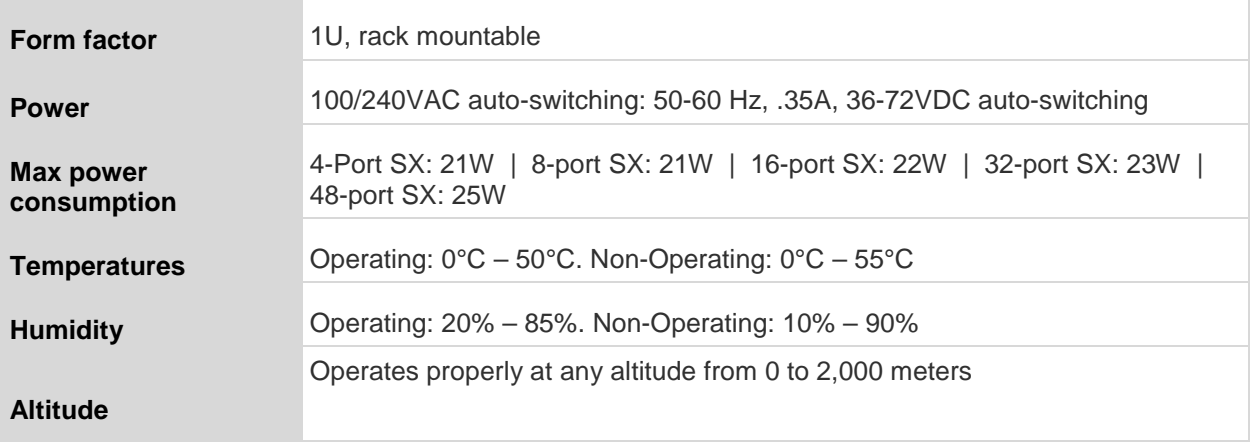

# **Supported Remote Connections**

Network

- 10BASE-T
- 100BASE-T
- 1000BASE-T (Gigabit) Ethernet

Protocols

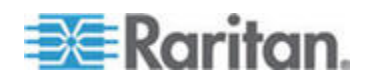

- TCP/IP
- HTTP
- HTTPS
- **RADIUS**
- LDAP/LDAPS
- **SSH**
- **Telnet**
- TACACS+
- UDP
- **SNTP**

# **Supported Number of Ports and Remote Users per SX II Model**

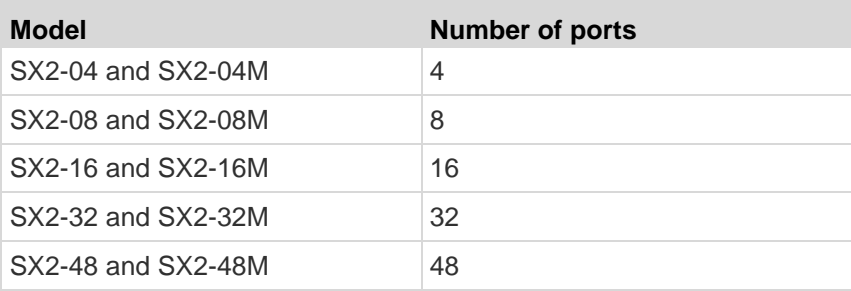

# **Maximum Number of Users Session**

A maximum of 200 users can access a single SX II at the same time.

This applies to the Remote Console access, Direct Port Access and command line interface access via SSH/Telnet.

# **Maximum Number of Support Users Per Port**

A maximum of 10 users can access the same port and the same time.

This applies to the Remote Console access, Direct Port Access and command line interface access via SSH/Telnet.

# **Port Access Protocol Requirements**

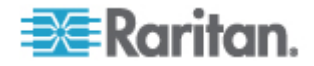

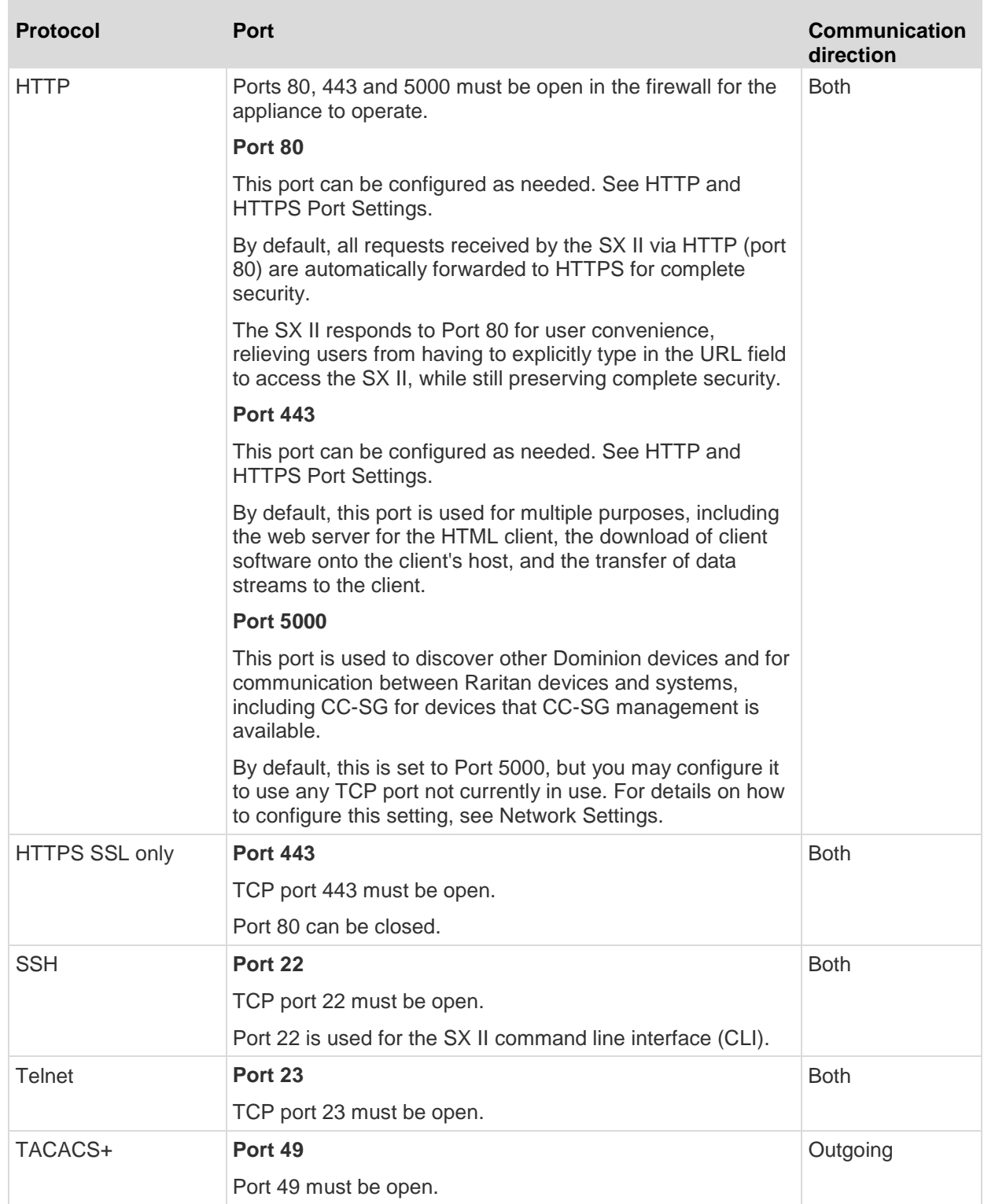

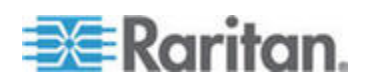

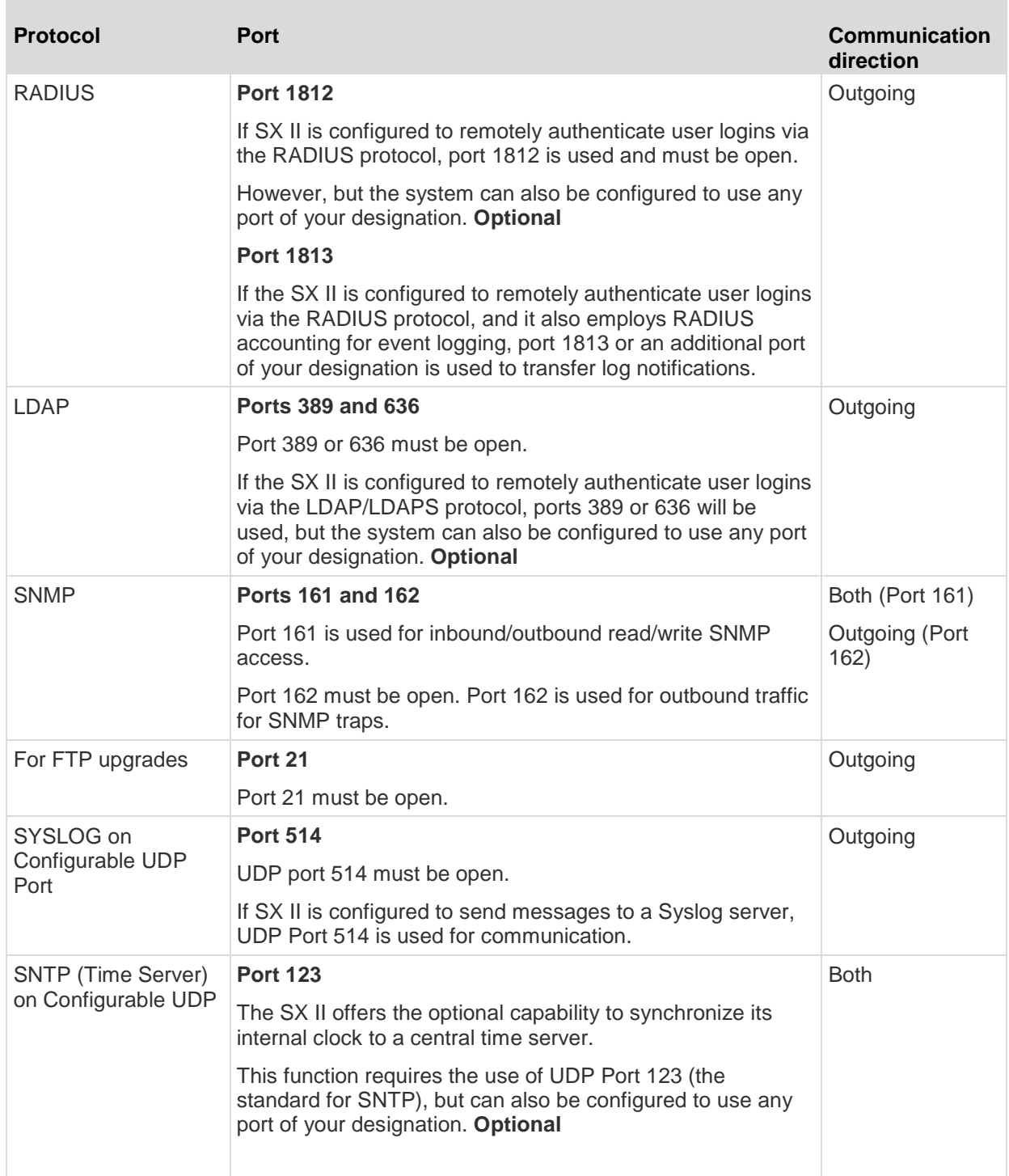

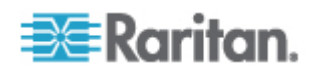

You may have to open additional ports when NFS logging, using LDAP servers, and so forth.

These ports may vary from installation-to-installation depending on network topologies, virtual Local Area Networks (VLANs), and firewall configurations.

Contact your network administrator for site-specific information and settings.

# **SX II Port Pins**

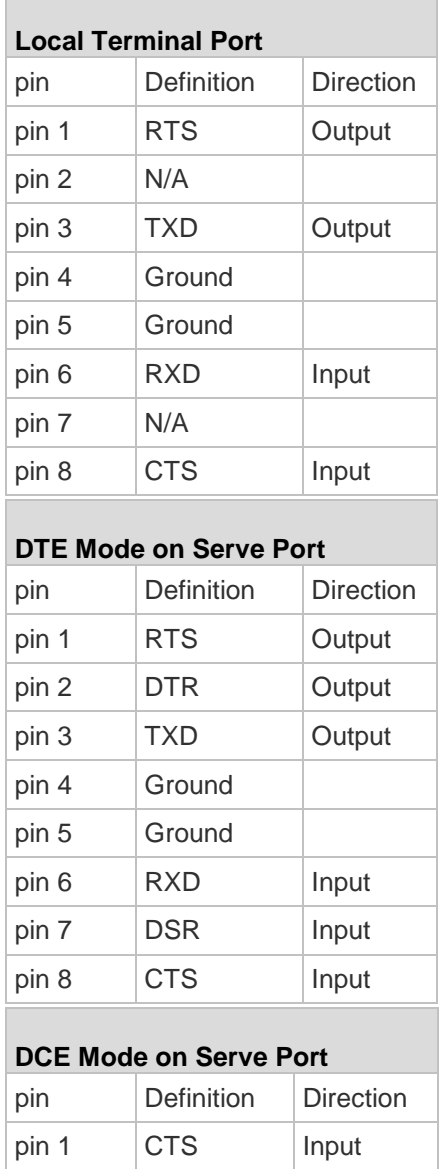

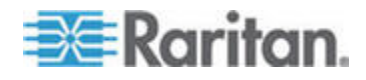

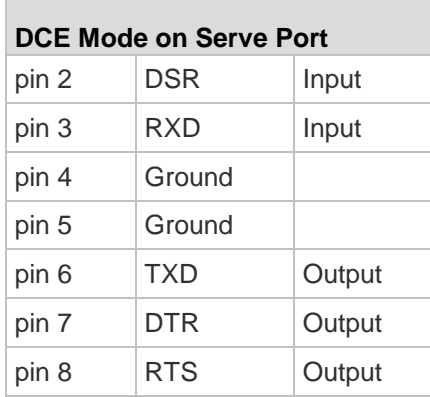

# **SX2 Port Ranges**

The port range for internal port configuration - CSC, HTTP, HTTPS, SSH, Telnet, DPA SSH , DPA Telnet - is 1 to 64510. The configurable port range for socket creation is limited to 1024 to 64510.

External port configuration - LDAP, RADIUS, TACACS+ and SNMP - is not affected by a port range limitation.

# **Network Speed Settings**

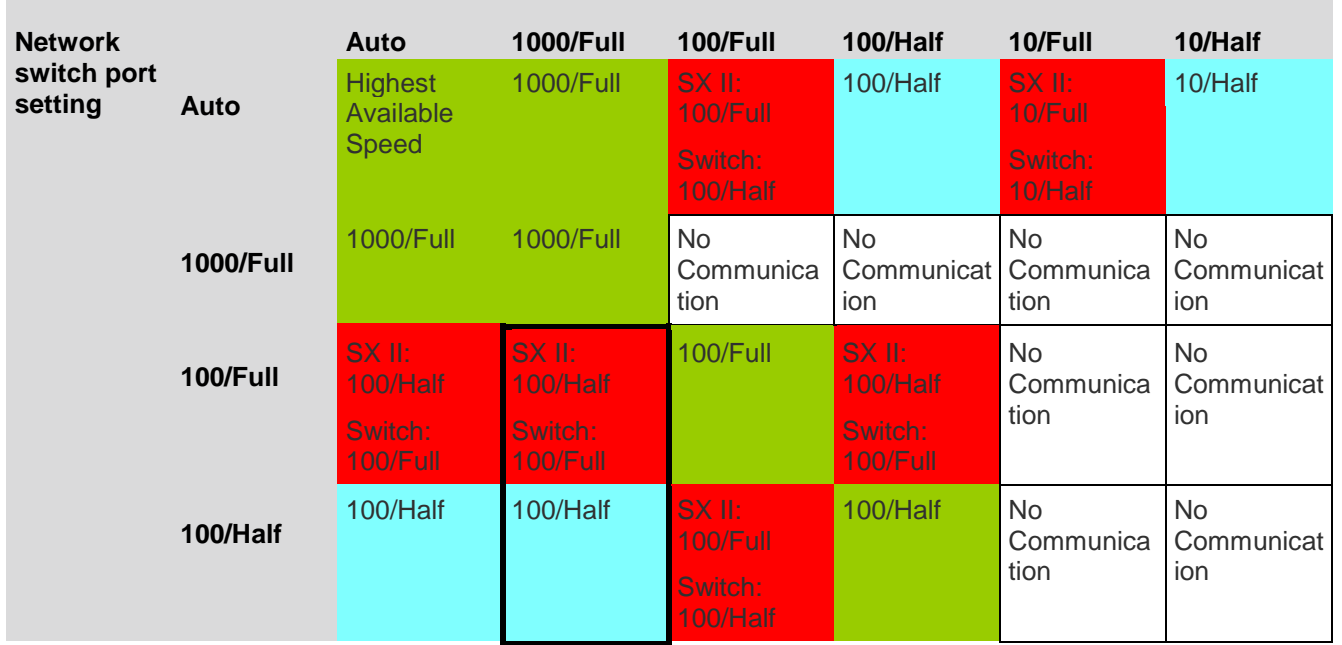

#### **SX II network speed setting**

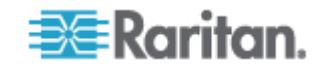

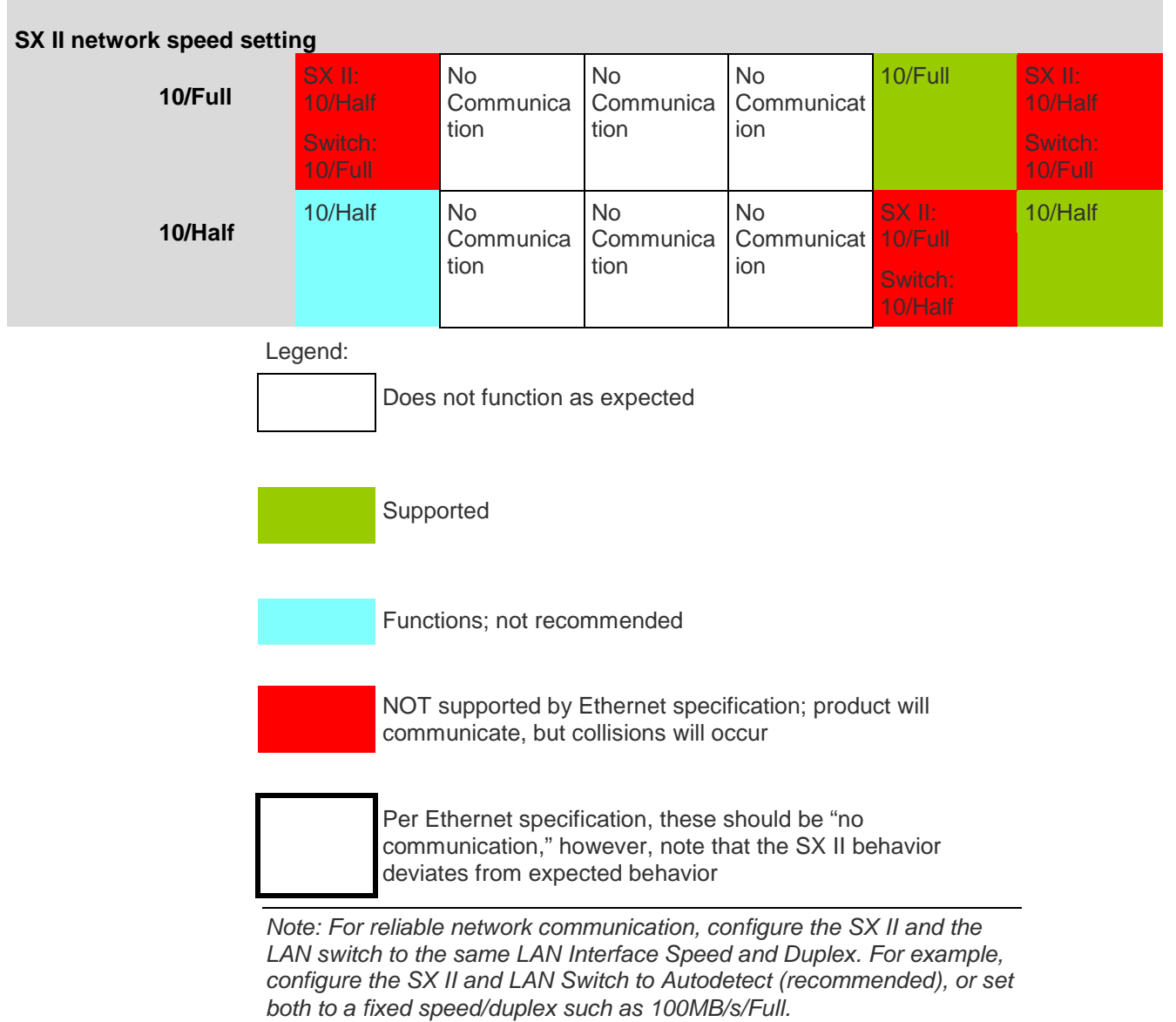

# **Default User Session Timeouts**

- SX II interface 5 minutes (to change this, select Security > Settings and update the "Idle Timeout (minutes)" field)
- SSH 16 minutes
- Telnet 2 hours

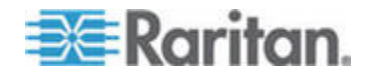

# **SX II Supported Local Port DVI Resolutions**

Following are the resolutions supported when connecting to a DVI monitor from the SX II local port.

- 1920x1080@60Hz
- 1280x720@60Hz
- 1024x768@60Hz (default)
- 1024x768@75Hz
- 1280x1024@60Hz
- 1280x1024@75Hz
- 1600x1200@60Hz
- 800x480@60Hz
- 1280x768@60Hz
- 1366x768@60Hz
- 1360x768@60Hz
- 1680x1050@60Hz
- 1440x900@60Hz

# **SX II Appliance LED Status Indicators**

LEDs are used to indicate power status, appliance status and target connection status.

#### **There are LEDs located on the front panel and rear panel of the SX II. Front Panel LED Status Indicators**

- When SX II boots up, only the Power LED turns on. The power LED turns both red and blue.
- Port Channel LEDs are off the whole time SX II boots up.
- Once SX II is fully powered on, the Power LED remains on.
	- If a single power supply is plugged in, the Power LED is **Red**.
	- If both power supplies are plugged in, the Power LED is **Blue**.
- When you physically connect a powered-on target to a port on SX II via a CAT5 cable, the Port channel's LED turns on.

The LED remains on until the target is disconnected.

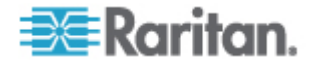

*Note: The target must be powered on in order for the SX II Port channel LED to turn on and the SX II to detect the target.*

- When you physically disconnect a target from a port on an SX II, the port channel's LED turns off.
- When you log in to SX II and connect to a target via either Raritan Serial Console (RSC), SSH or the Local Console, the port channel's LED blinks.

The LED blinks until you end the your connection to the target.

If you are connected to more than one target at the same time, all LEDs blink in unison.

• When you press the SX II's Reset button to reset the appliance or when you perform a reboot from the SX II GUI, the Power LED(s) blinks as the appliance powers down and turns off.

While the appliance powers back up, the Power LED(s) continue to blink.

Once the appliance is powered on, the Power LED(s) stop blinking and the LED remains on.

# **Target Cable Connection Distances and Rates**

SX II supports the following connection distances using a CAT5 cable between its Serial port and a target.

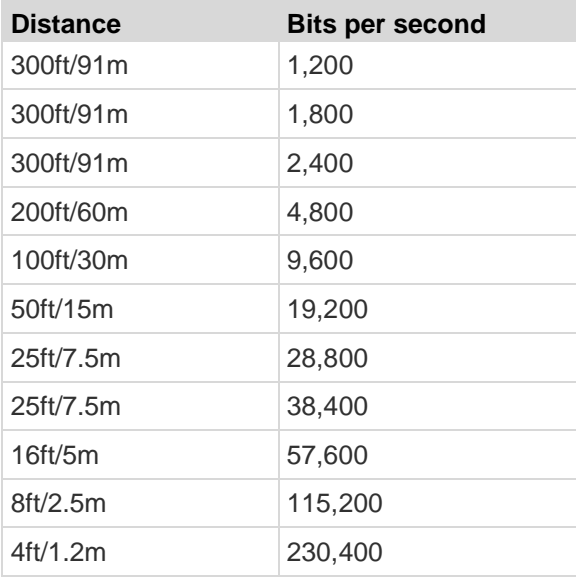

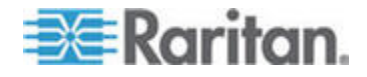
## Appendix B **Updating the LDAP Schema**

## **In This Chapter**

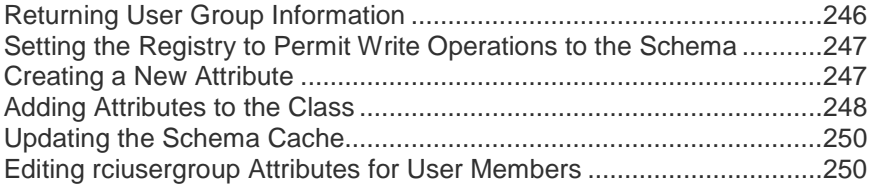

## **Returning User Group Information**

Use the information in this section to return User Group information (and assist with authorization) once authentication is successful.

#### **From LDAP/LDAPS**

When an LDAP/LDAPS authentication is successful, the SX II determines the permissions for a given user based on the permissions of the user's . Your remote LDAP server can provide these user names by returning an attribute named as follows:

rciusergroup attribute type: string

This may require a schema extension on your LDAP/LDAPS server. Consult your authentication server administrator to enable this attribute.

In addition, for Microsoft® Active Directory® , the standard LDAP memberOf is used.

#### **From Microsoft Active Directory**

*Note: This should be attempted only by an experienced Active Directory® administrator.*

Returning user information from Microsoft's® Active Directory for Windows 2000® operating system server requires updating the LDAP/LDAPS schema. See your Microsoft documentation for details.

- 1. Install the schema plug-in for Active Directory. See Microsoft Active Directory documentation for instructions.
- 2. Run Active Directory Console and select Active Directory Schema.

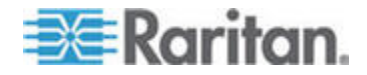

## **Setting the Registry to Permit Write Operations to the Schema**

To allow a domain controller to write to the schema, you must set a registry entry that permits schema updates.

#### **To permit write operations to the schema:**

1. Right-click the Active Directory® Schema root node in the left pane of the window and then click Operations Master. The Change Schema Master dialog appears.

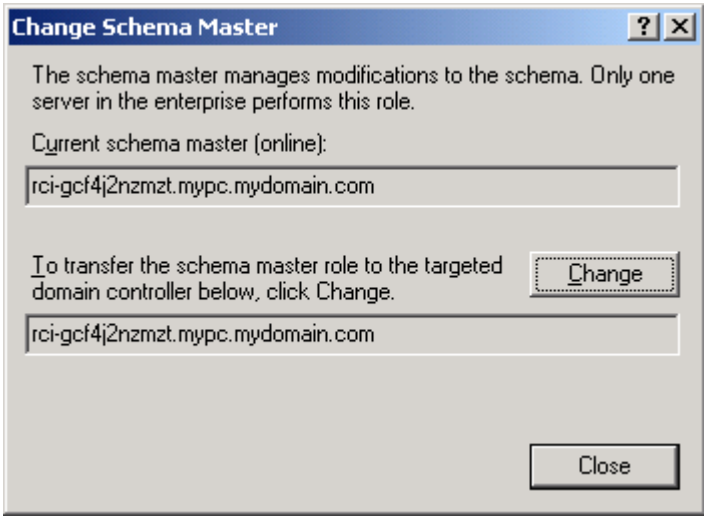

- 2. Select the "Schema can be modified on this Domain Controller" checkbox. **Optional**
- 3. Click OK.

## **Creating a New Attribute**

- **To create new attributes for the rciusergroup class:**
- 1. Click the + symbol before Active Directory® Schema in the left pane of the window.
- 2. Right-click Attributes in the left pane.

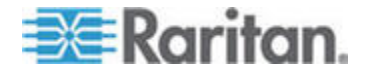

#### Appendix B: Updating the LDAP Schema

3. Click New and then choose Attribute. When the warning message appears, click Continue and the Create New Attribute dialog appears.

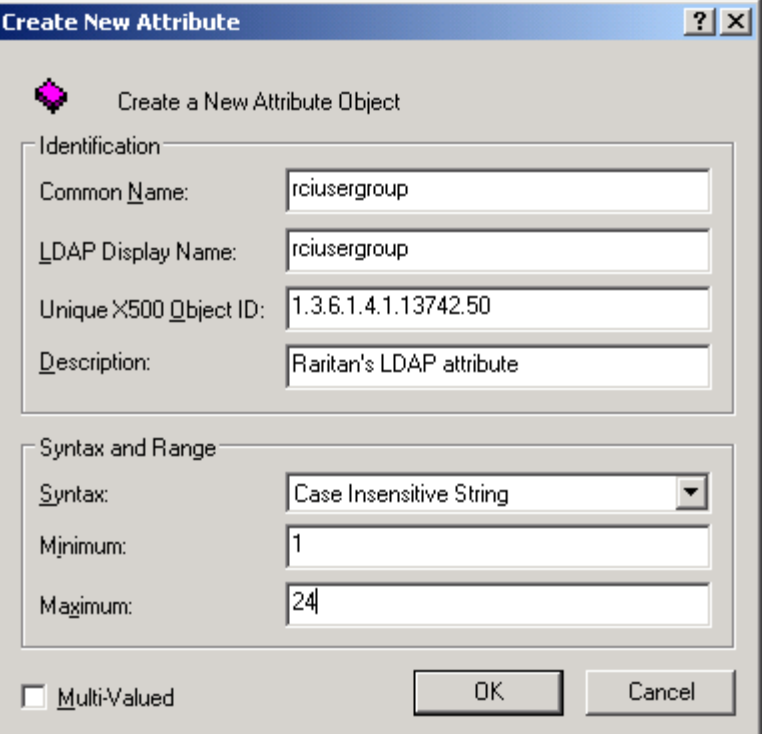

- 4. Type *rciusergroup* in the Common Name field.
- 5. Type *rciusergroup* in the LDAP Display Name field.
- 6. Type *1.3.6.1.4.1.13742.50* in the Unique x5000 Object ID field.
- 7. Type a meaningful description in the Description field.
- 8. Click the Syntax drop-down arrow and choose Case Insensitive String from the list.
- 9. Type *1* in the Minimum field.
- 10. Type *24* in the Maximum field.
- 11. Click OK to create the new attribute.

## **Adding Attributes to the Class**

- **To add attributes to the class:**
- 1. Click Classes in the left pane of the window.

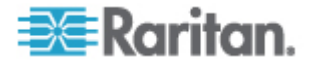

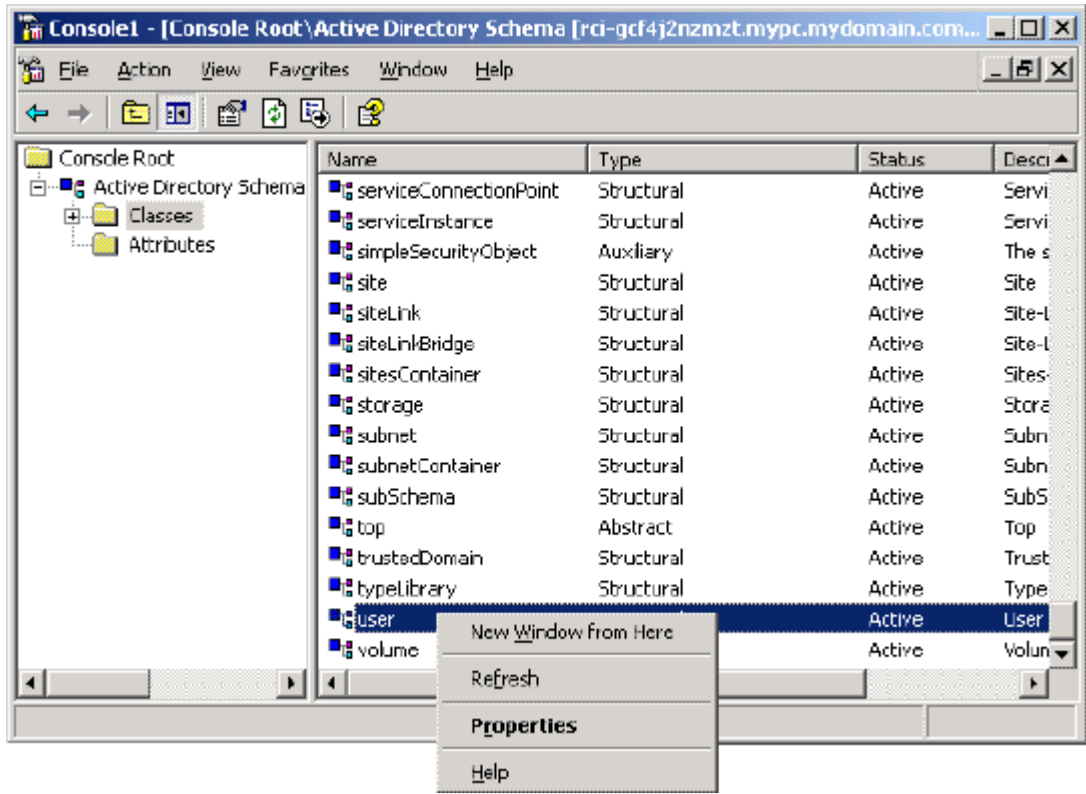

2. Scroll to the user class in the right pane and right-click it.

- 3. Choose Properties from the menu. The user Properties dialog appears.
- 4. Click the Attributes tab to open it.
- 5. Click Add.

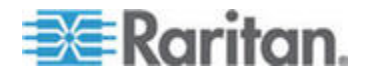

**Select Schema Object**  $21x$ Select a schema object productCode  $\blacktriangle$ **OK** profilePath proxiedObjectName Cancel proxyAddresses proxyGenerationEnabled proxyLifetime publicKeyPolicy purportedSearch pwdHistoryLength pwdLastSet pwdProperties qualityOfService<br>queryFilter queryPoint queryPolicyBL<br>queryPolicyObject rangeLower rangeUpper rciusergroup1<br>rDNAmD ▼

6. Choose rciusergroup from the Select Schema Object list.

- 7. Click OK in the Select Schema Object dialog.
- 8. Click OK in the User Properties dialog.

## **Updating the Schema Cache**

- **To update the schema cache:** ▶
- 1. Right-click Active Directory® Schema in the left pane of the window and select Reload the Schema.
- 2. Minimize the Active Directory Schema MMC (Microsoft® Management Console) console.

## **Editing rciusergroup Attributes for User Members**

To run the Active Directory® script on a Windows 2003® server, use the script provided by Microsoft<sup>®</sup> (available on the Windows 2003 server installation CD). These scripts are loaded onto your system with a Microsoft® Windows 2003 installation. ADSI (Active Directory Service Interface) acts as a low-level editor for Active Directory, allowing you to perform common administrative tasks such as adding, deleting, and moving objects with a directory service.

- **To edit the individual user attributes within the group**  ▶ **rciusergroup:**
- 1. From the installation CD, choose Support > Tools.
- 2. Double-click SUPTOOLS.MSI to install the support tools.

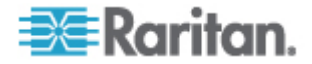

#### Appendix B: Updating the LDAP Schema

3. Go to the directory where the support tools were installed. Run adsiedit.msc. The ADSI Edit window opens.

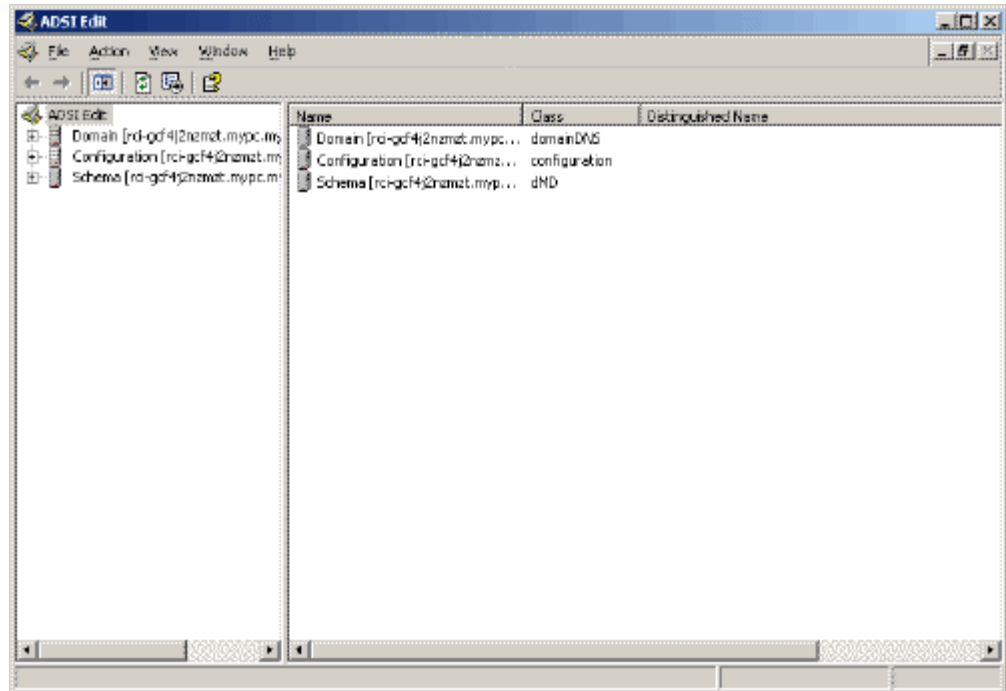

4. Open the Domain.

5. In the left pane of the window, select the CN=Users folder.

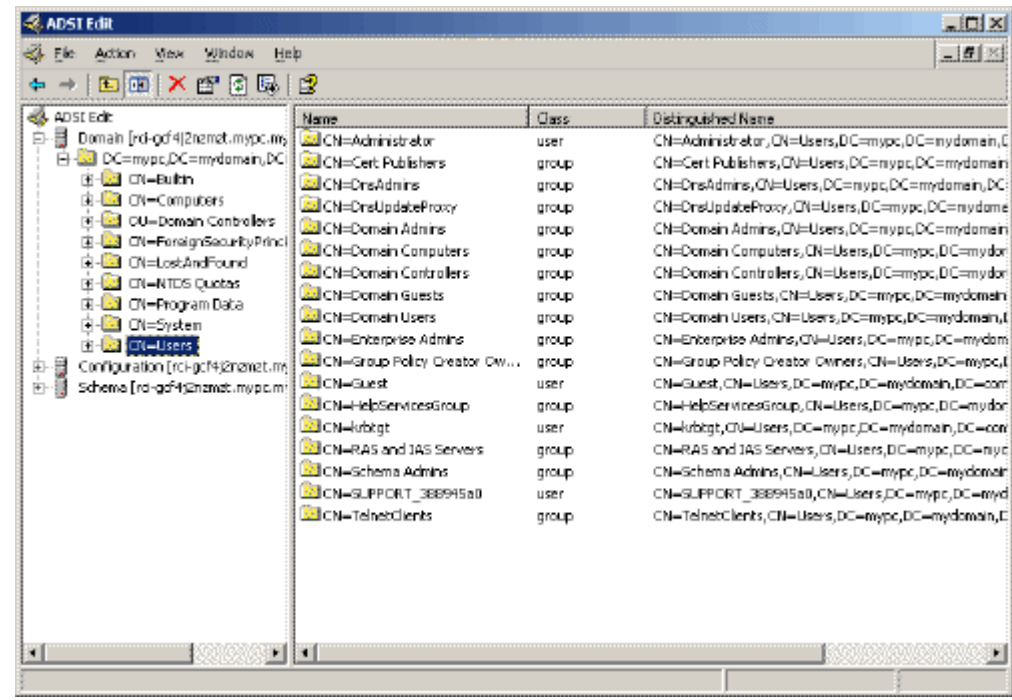

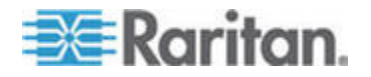

#### Appendix B: Updating the LDAP Schema

- 6. Locate the user name whose properties you want to adjust in the right pane. Right-click the user name and select Properties.
- 7. Click the Attribute Editor tab if it is not already open. Choose rciusergroup from the Attributes list.

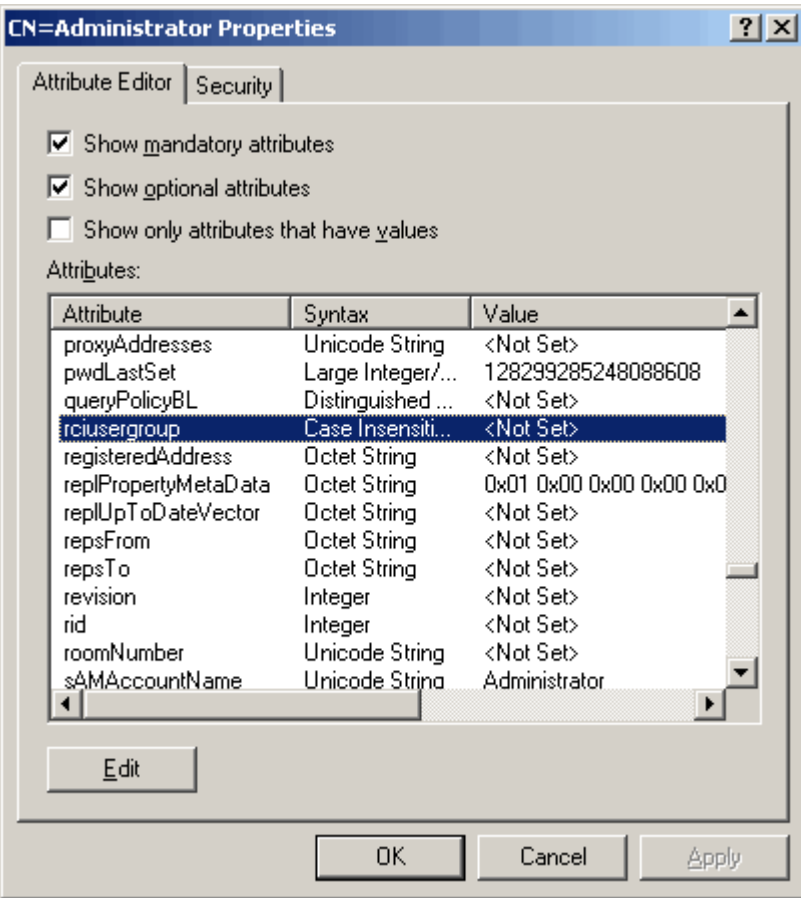

- 8. Click Edit. The String Attribute Editor dialog appears.
- 9. Type the user (created in the SX II) in the Edit Attribute field. Click OK.

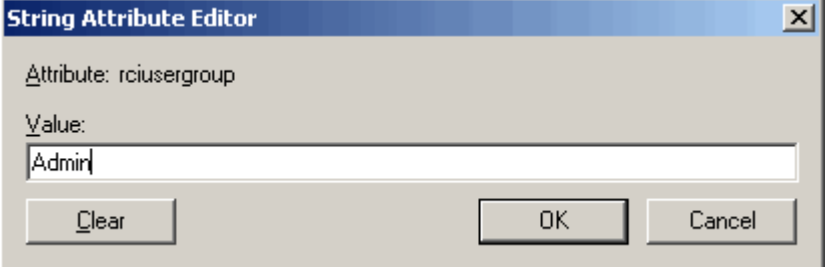

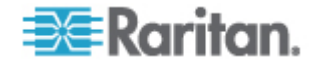

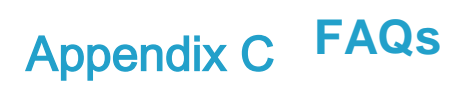

**Dominion SX II Overview**

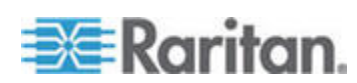

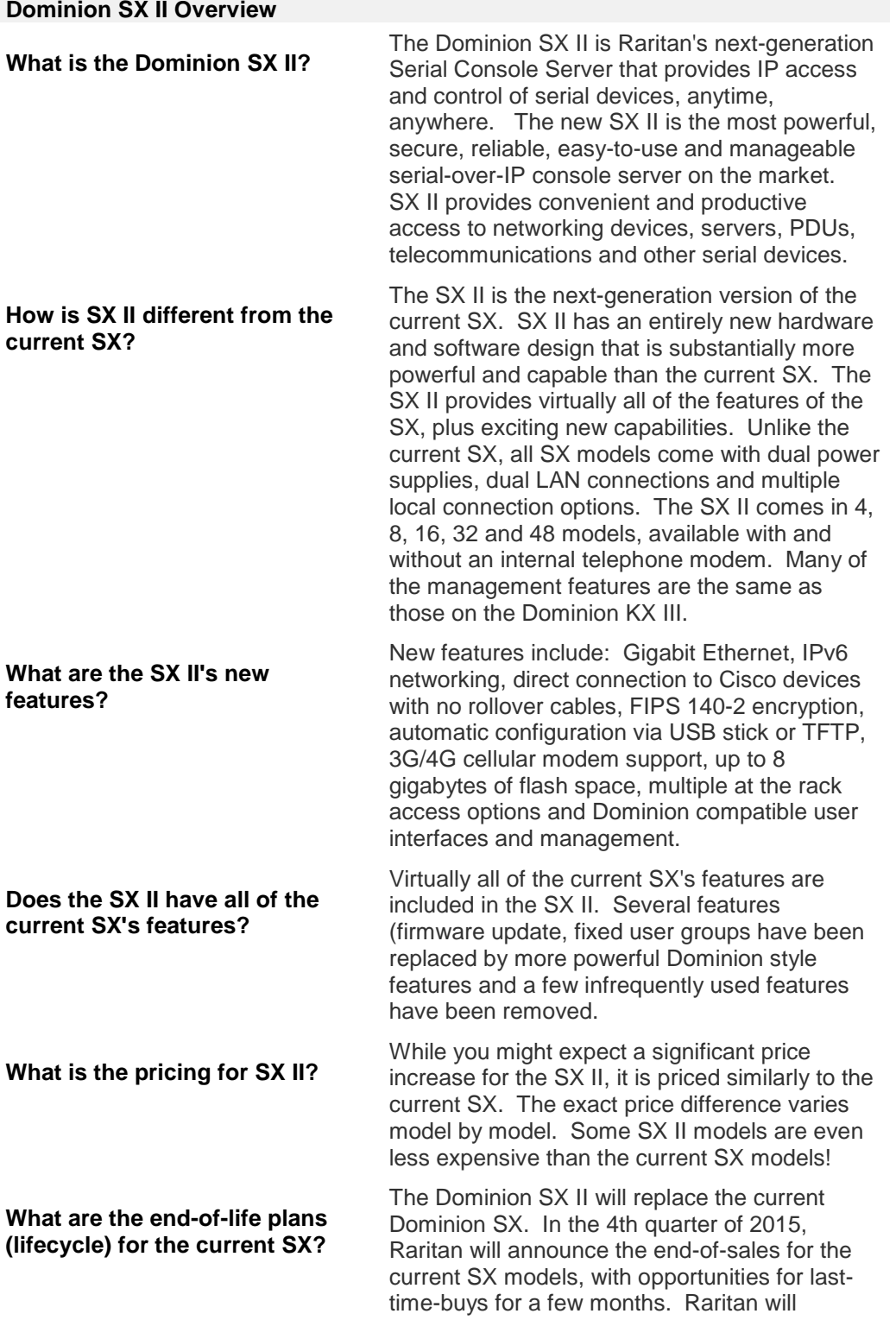

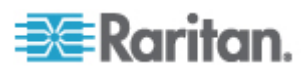

#### **Dominion SX II Overview**

continue software support for the current SX for two years from the end-of-sales announcement date; after that there will be no more firmware releases for the current SX. CommandCenter support will likely continue past the end-ofsupport date. Existing hardware warrantees will be honored.

**Is there a trade-in program for the SX II?**

Yes, you will have the opportunity to trade in the current SX and/or competitor serial console servers.

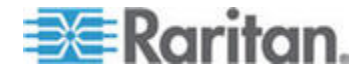

**Dominion SX II Hardware Platform**

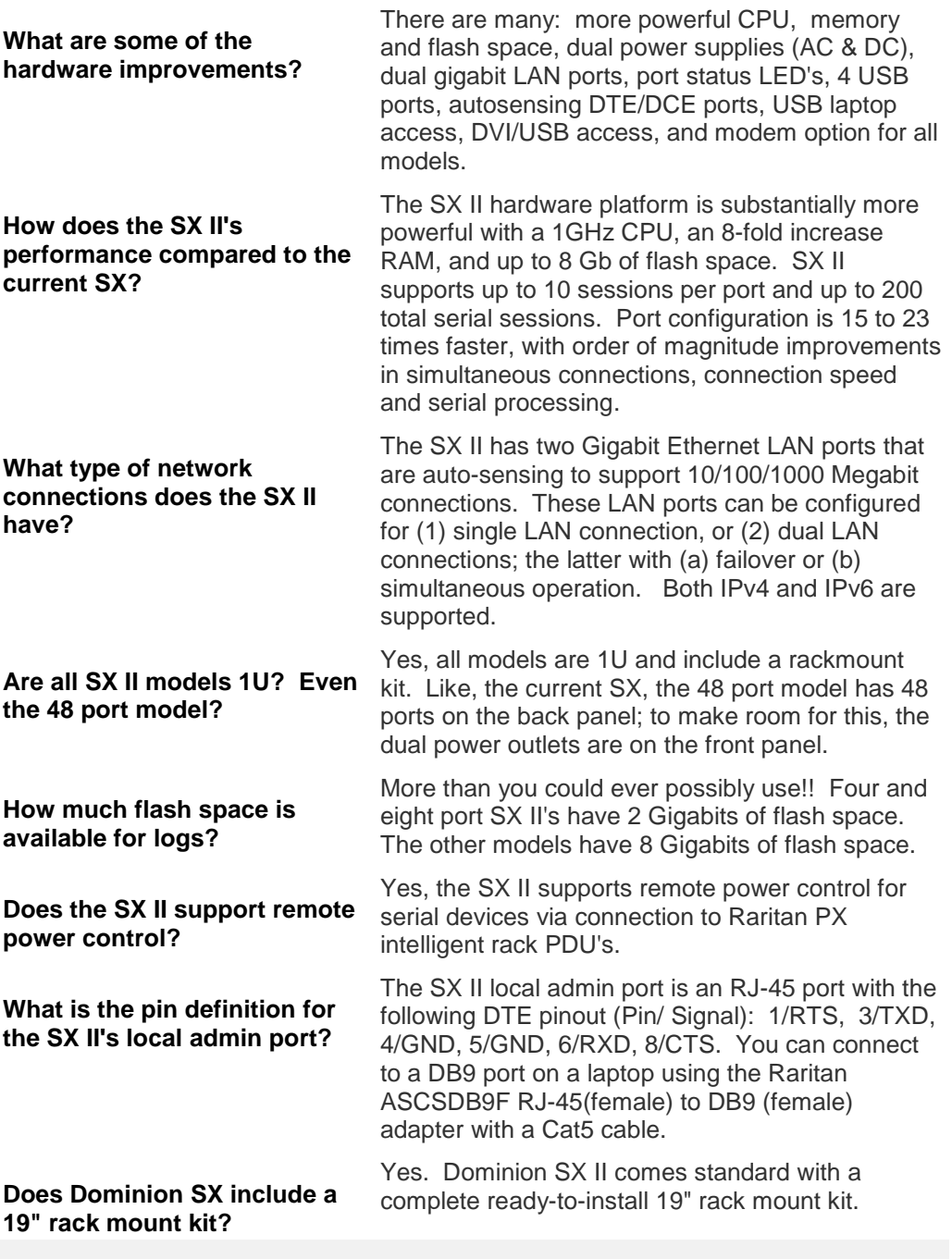

**Serial-over-IP Sessions and Access**

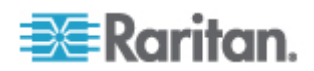

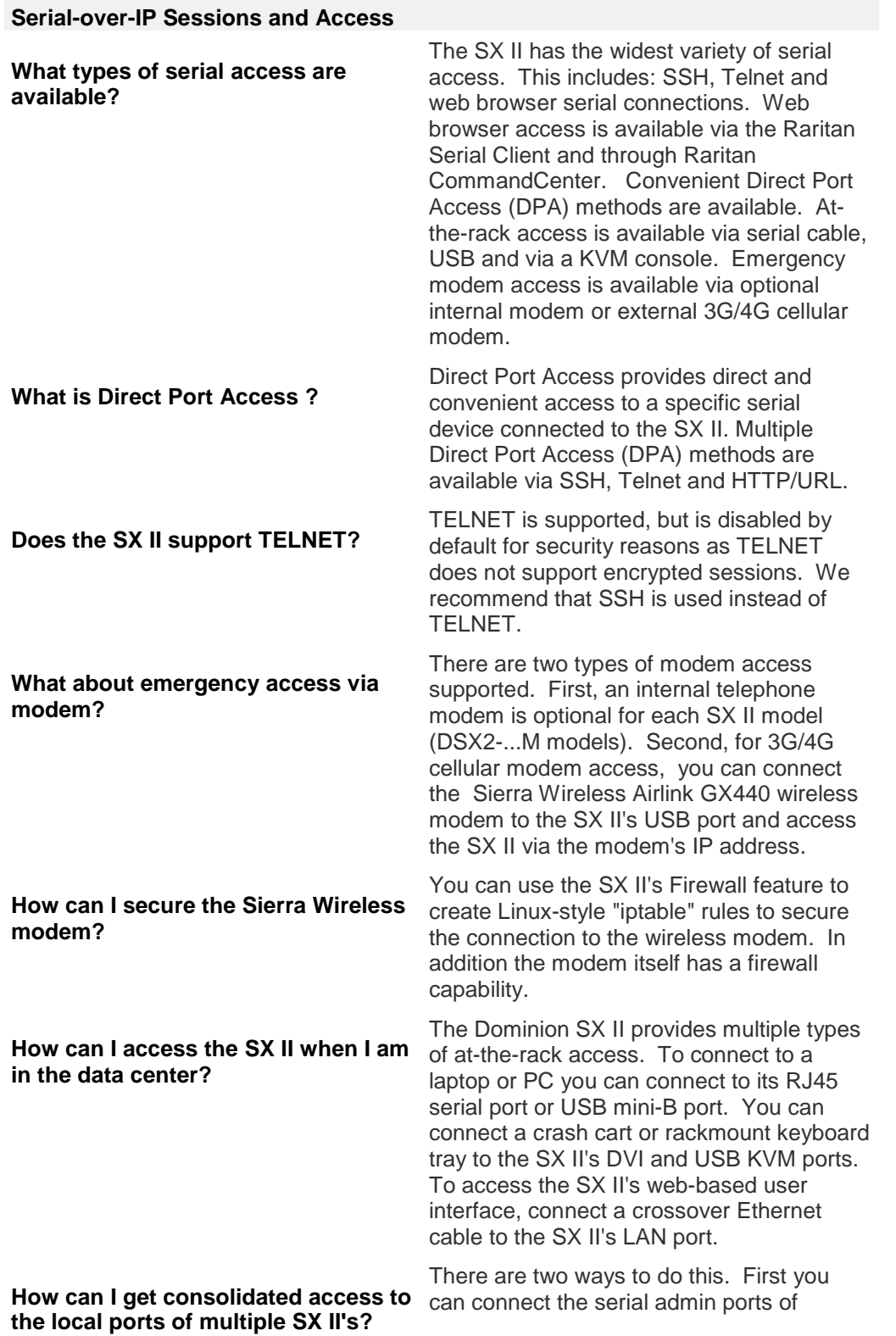

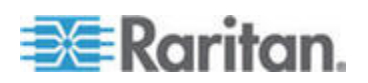

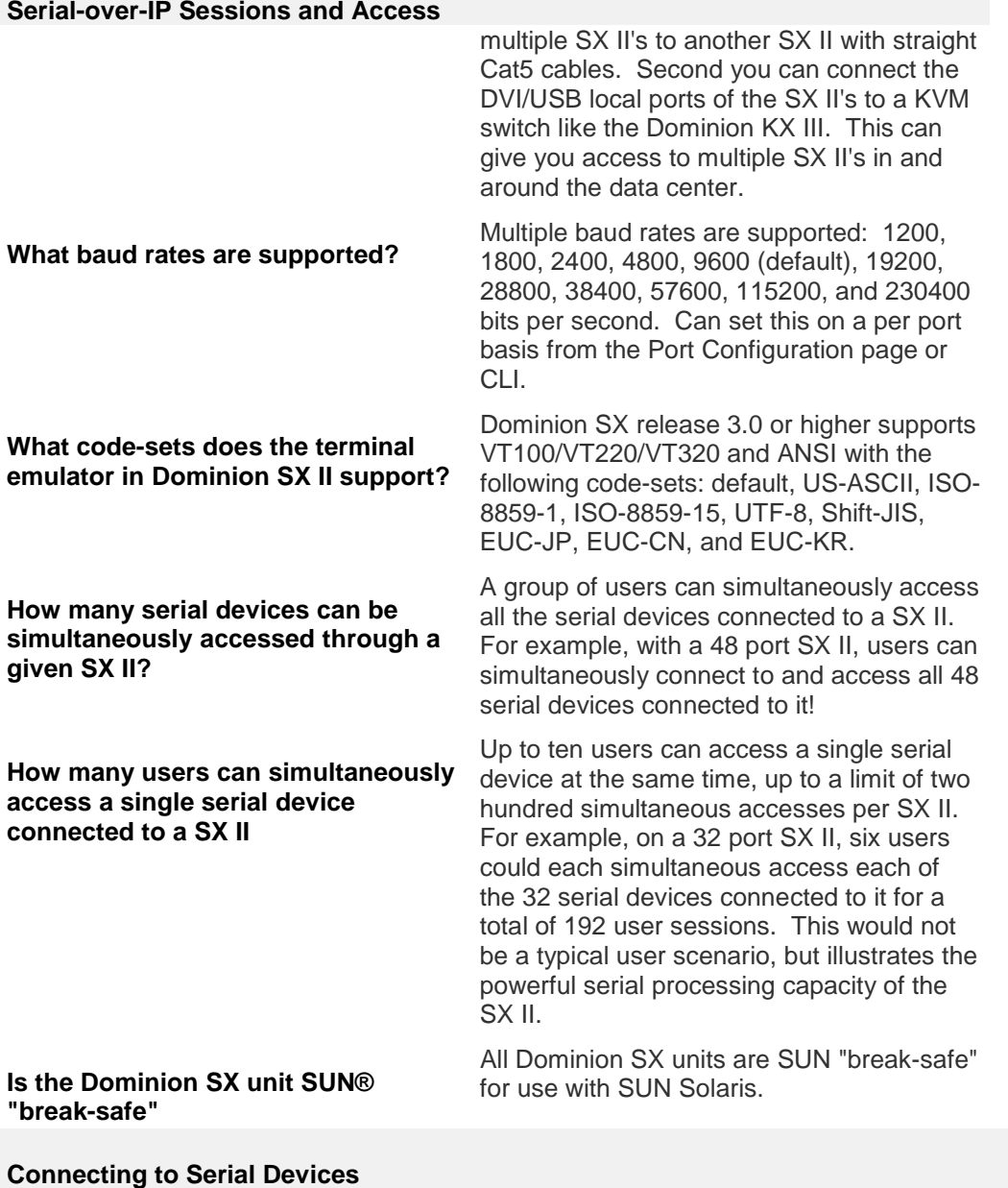

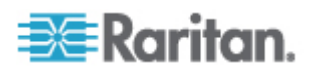

Appendix C: FAQs

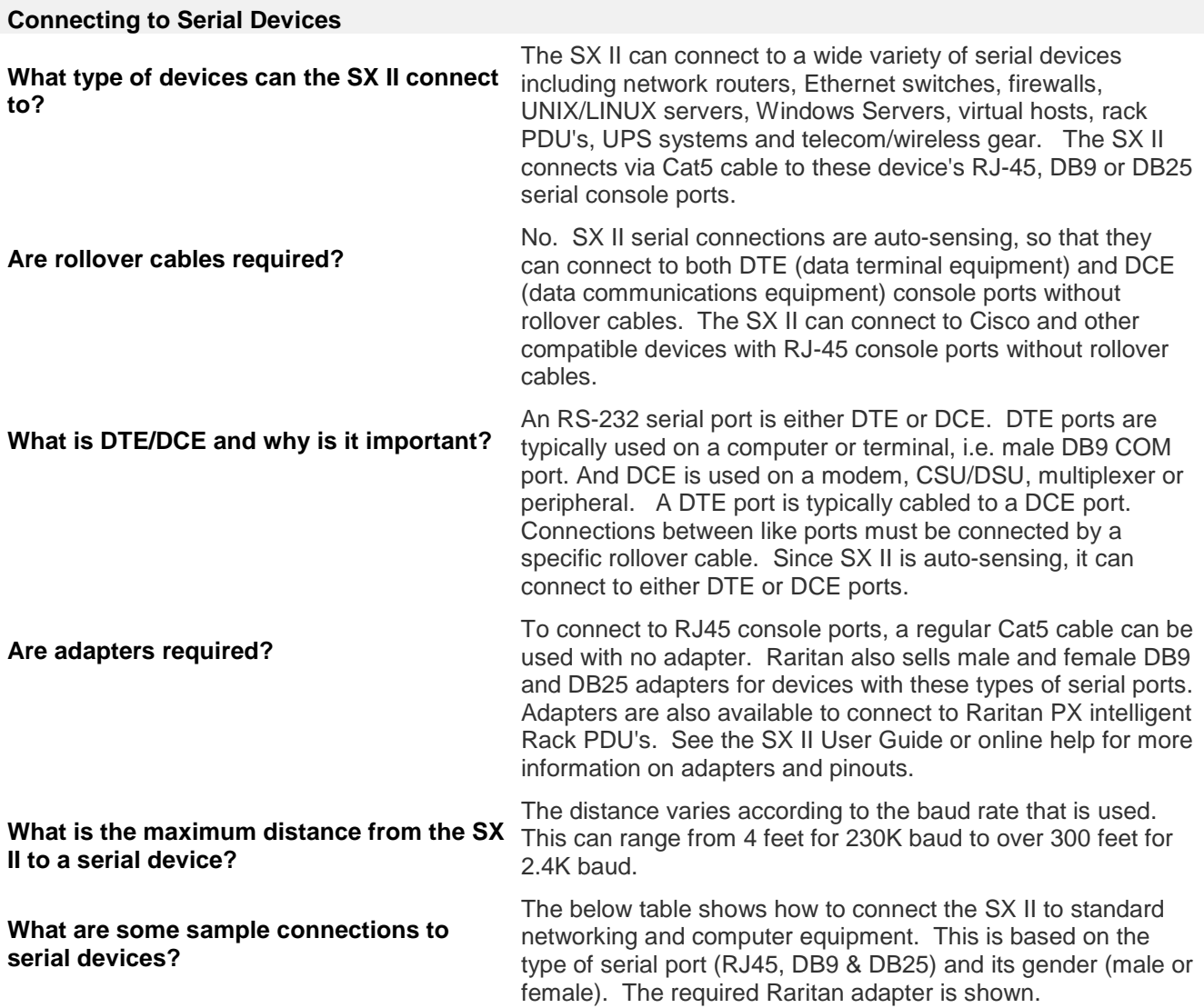

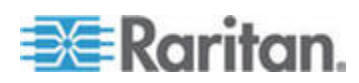

## Appendix C: FAQs

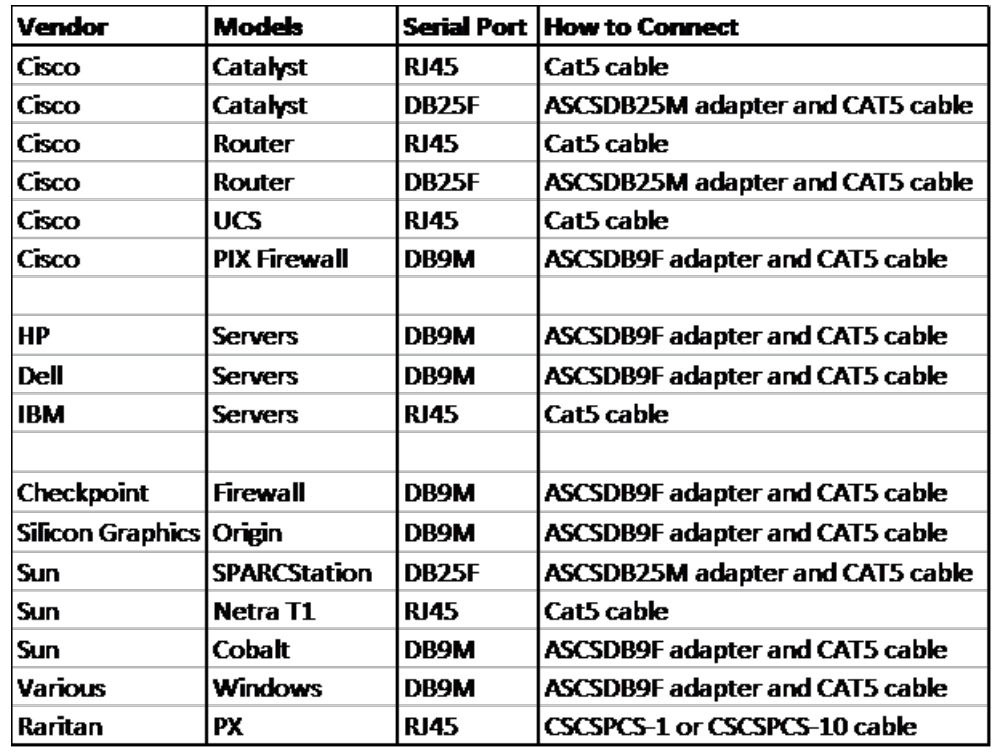

**Installation, Management & Configuration**

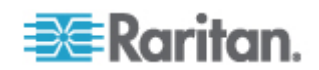

## **Installation, Management & Configuration**

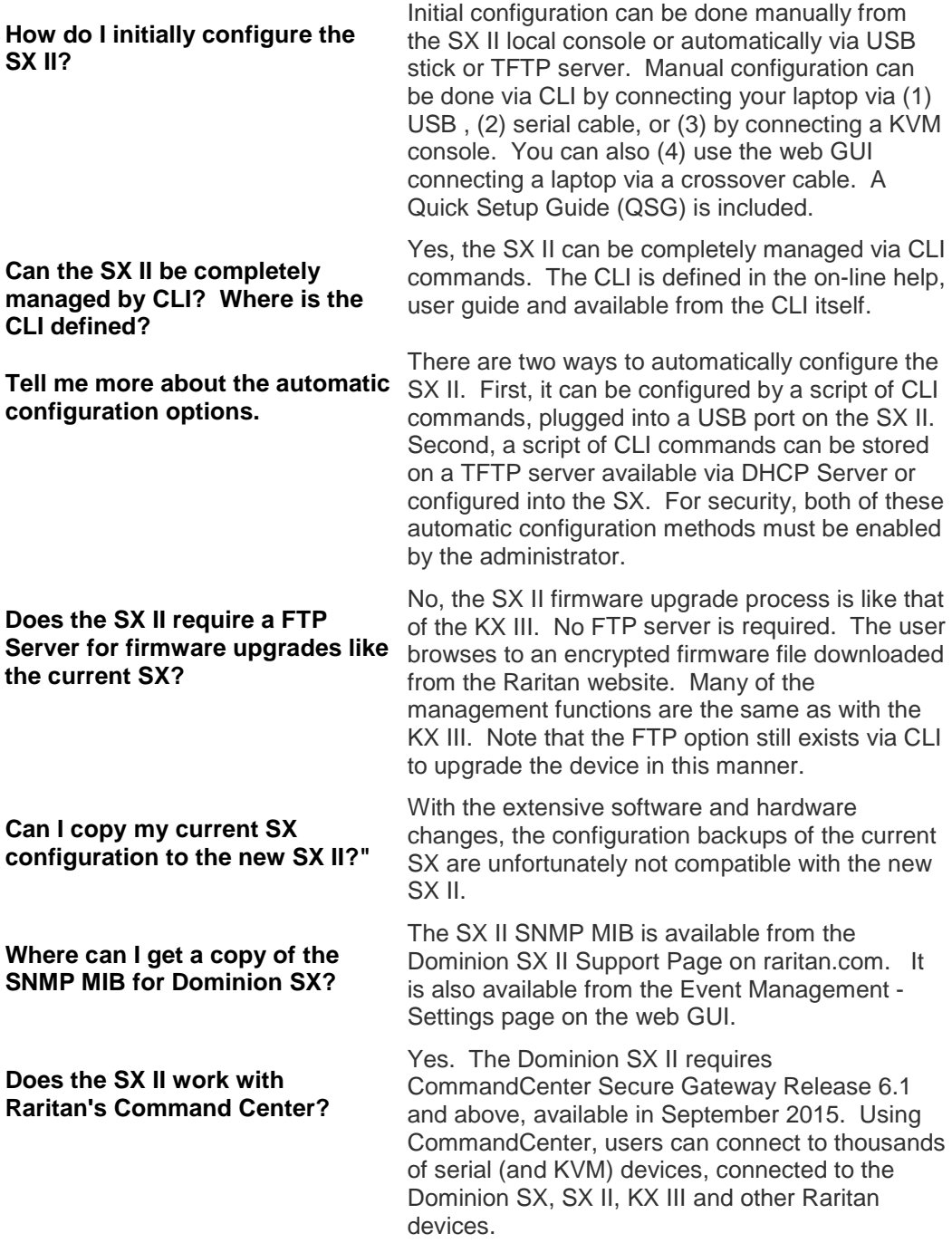

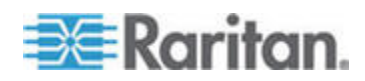

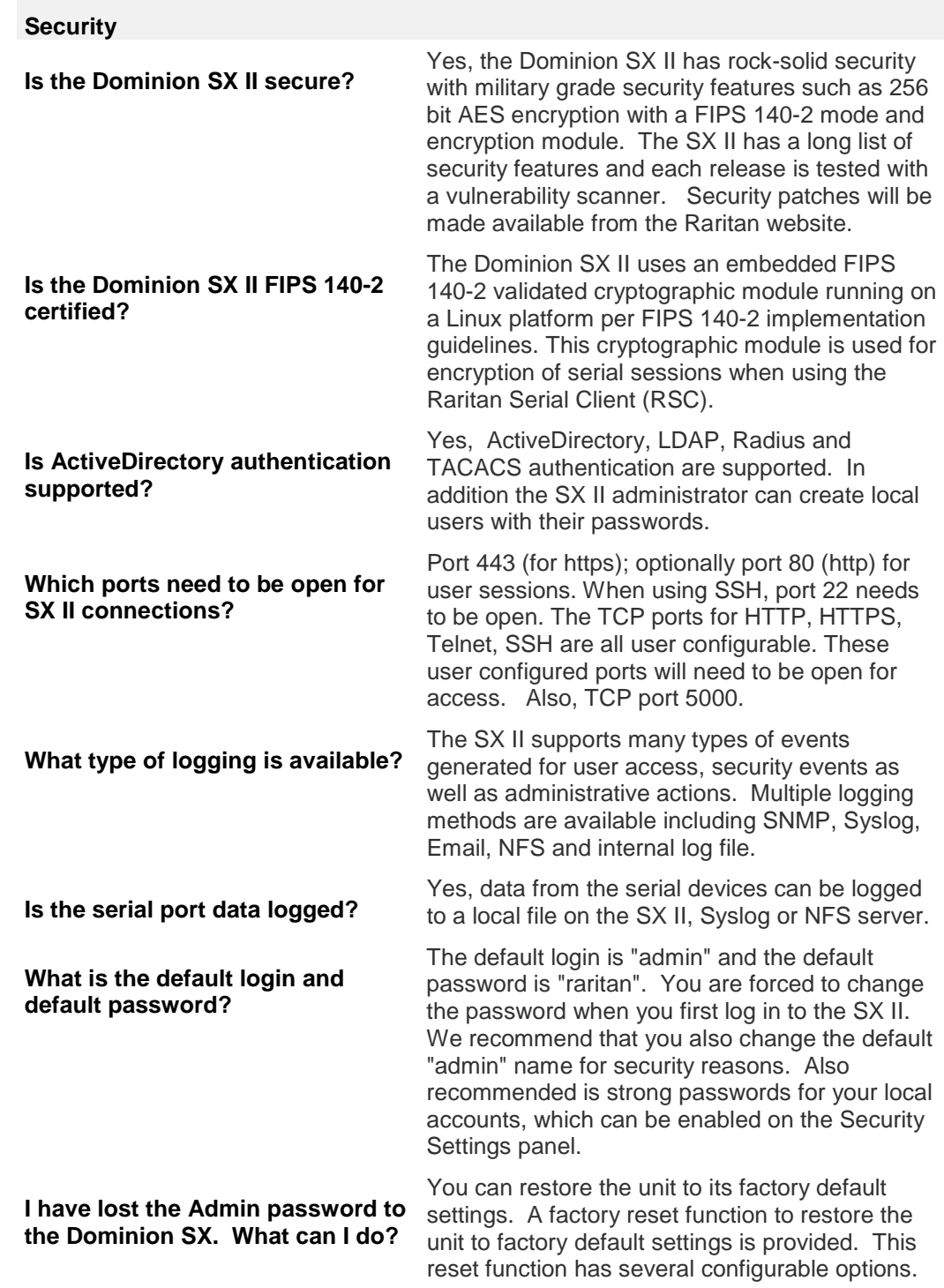

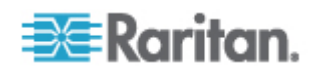

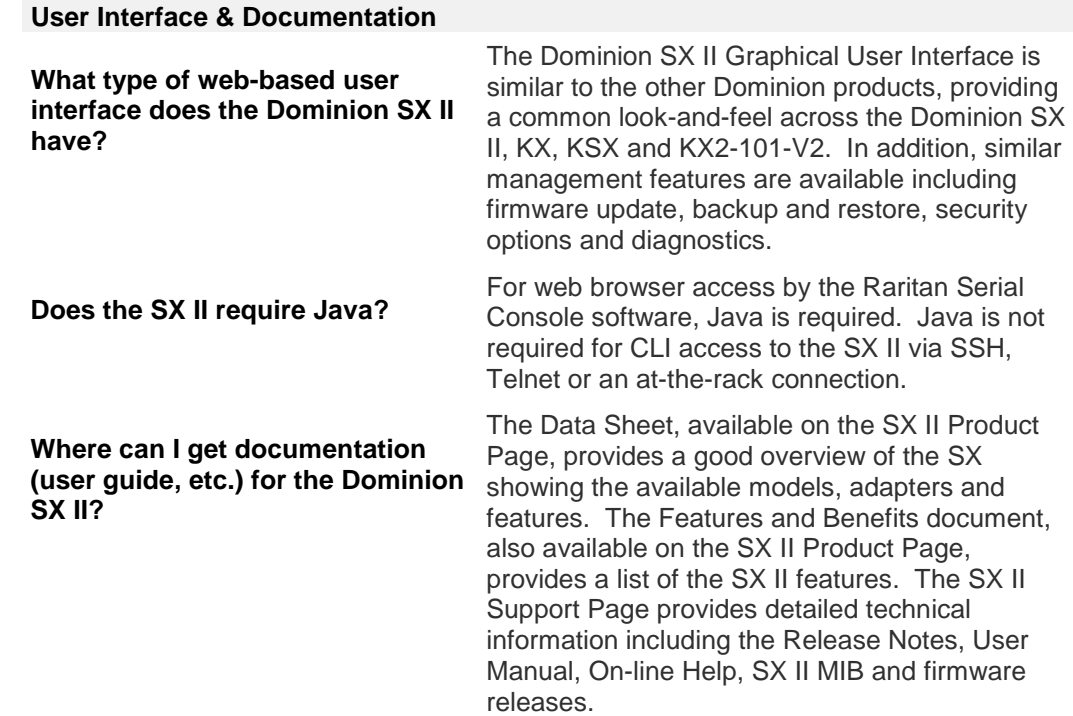

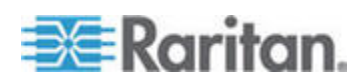

# Appendix D **SX II Support**

In addition to Raritan Technical Support and Customer Support, the following resources are available.

## **In This Chapter**

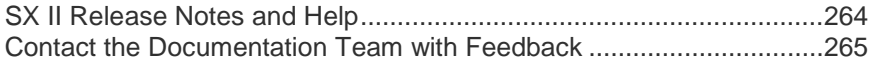

## **SX II Release Notes and Help**

#### **SX II Release Notes**

Release notes come with the SX II appliance and are available on the Support page of *Raritan's website*

#### (*http://www.raritan.com/support/firmware-and-documentation*).

Review the release notes for important information before you begin using the appliance.

#### **SX II Quick Setup Guide**

Online help is accompanied by the **SX II Quick Setup Guide**, which is included with your SX II and can be found on the Support page of *Raritan's website* (*http://www.raritan.com/support/firmware-anddocumentation*).

#### **SX II Online Help**

SX II online help is considered your primary help resource.

Raritan Serial Console (RSC) help is provided as part of SX II online help.

To use online help, Active Content must be enabled in your browser.

#### **SX II Users Guide and Administrators Guide**

A PDF version of help topics specific to end users is contained in the SX II User Guide and topics specific to SX II administrators are contained in the SX Administrators Guide.

Both PDFs are available on the Support page of *Raritan's website* (*http://www.raritan.com/support/firmware-and-documentation*).

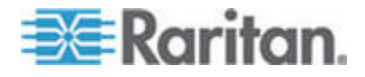

## **Contact the Documentation Team with Feedback**

Contact the Documentation directly with any questions or feedback related to the online help or user guides .

Email us at **documentation@raritan.com,** or directly from online help by doing one of the following -

#### **Use the "Send Feedback" feature in online help:**

• Open online help and click the "Send Feedback" icon in the toolbar. An email addressed to the team opens in your default email client.

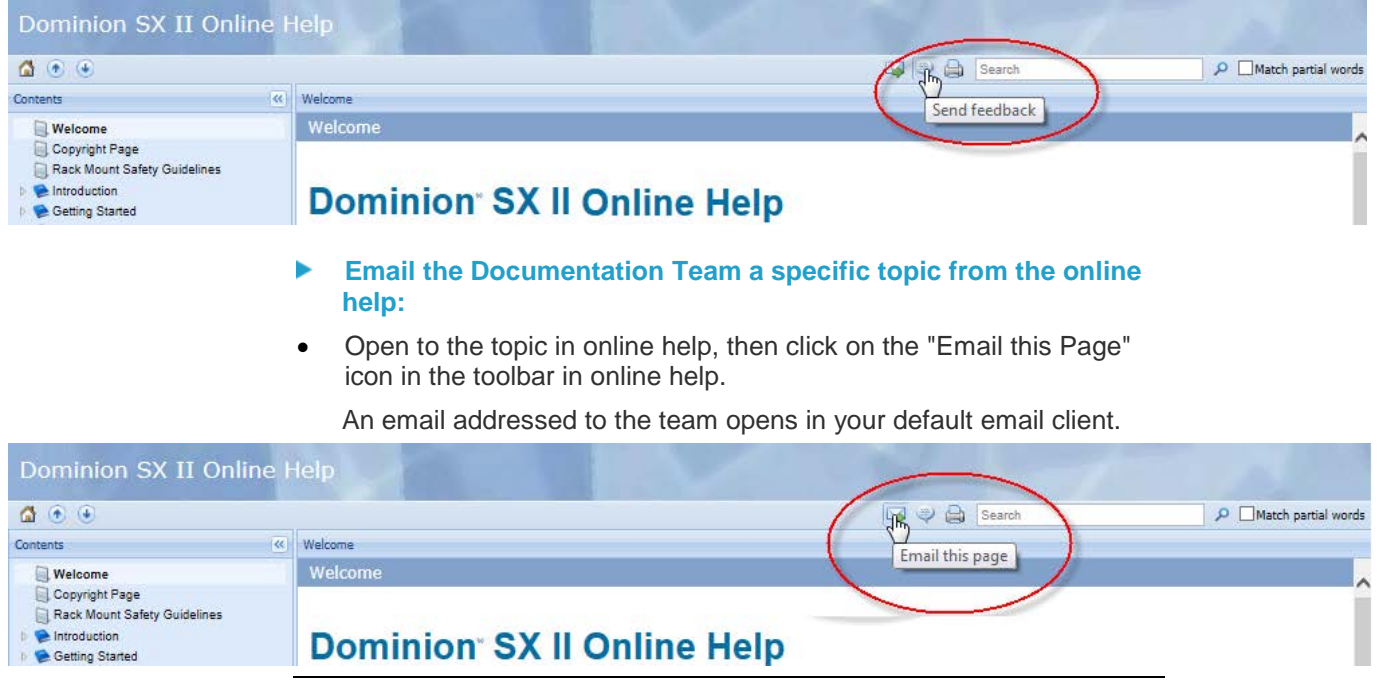

*Note: Feedback via this method is for* online help content only *and not for technical support, sales, website or product information. See the Contact Us page on Raritan's website for additional contact information.*

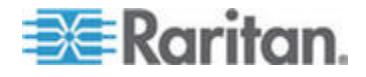